#### **Oracle® Database**

2 日でパフォーマンス・チューニング・ガイド 11*g* リリース 1(11.1) 部品番号 **: E05744-02**

2008 年 10 月

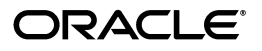

Oracle Database 2 日でパフォーマンス・チューニング・ガイド, 11g リリース 1 (11.1)

部品番号 : E05744-02

Oracle Database 2 Day + Performance Tuning Guide, 11*g* Release 1 (11.1)

原本部品番号 : B28275-02

原本著者 : Immanuel Chan、Lance Ashdown

原本協力者 : Sushil Kumar、Pete Belknap、Supiti Buranawatanachoke、Nancy Chen、Kakali Das、 Karl Dias、Mike Feng、Yong Feng、Cecilia Grant、Connie Green、William Hodak、 Andrew Holdsworth、Sue K. Lee、Herve Lejeune、Colin McGregor、Mughees Minhas、Valarie Moore、 Deborah Owens、Mark Ramacher、Uri Shaft、Susan Shepard、Janet Stern、Hsiao-Te Su、Minde Sun、 Mark Townsend、Stephen Wexler、Graham Wood、Khaled Yagoub、Michael Zampiceni

Copyright © 2007, 2008, Oracle. All rights reserved.

制限付権利の説明

このプログラム(ソフトウェアおよびドキュメントを含む)には、オラクル社およびその関連会社に所有権 のある情報が含まれています。このプログラムの使用または開示は、オラクル社およびその関連会社との契 約に記された制約条件に従うものとします。著作権、特許権およびその他の知的財産権と工業所有権に関す る法律により保護されています。

独立して作成された他のソフトウェアとの互換性を得るために必要な場合、もしくは法律によって規定され る場合を除き、このプログラムのリバース・エンジニアリング、逆アセンブル、逆コンパイル等は禁止され ています。

このドキュメントの情報は、予告なしに変更される場合があります。誤りを見つけた場合は、オラクル社ま でご連絡ください。オラクル社およびその関連会社は、このドキュメントに誤りが無いことの保証は致し兼 ねます。これらのプログラムのライセンス契約で許諾されている場合を除き、プログラムを形式、手段(電 子的または機械的)、目的に関係なく、複製または転用することはできません。

このプログラムが米国政府機関、もしくは米国政府機関に代わってこのプログラムをライセンスまたは使用 する者に提供される場合は、次の注意が適用されます。

#### U.S. GOVERNMENT RIGHTS

Programs, software, databases, and related documentation and technical data delivered to U.S. Government customers are "commercial computer software" or "commercial technical data" pursuant to the applicable Federal Acquisition Regulation and agency-specific supplemental regulations. As such, use, duplication, disclosure, modification, and adaptation of the Programs, including documentation and technical data, shall be subject to the licensing restrictions set forth in the applicable Oracle license agreement, and, to the extent applicable, the additional rights set forth in FAR 52.227-19, Commercial Computer Software--Restricted Rights (June 1987). Oracle USA, Inc., 500 Oracle Parkway, Redwood City, CA 94065.

このプログラムは、核、航空、大量輸送、医療あるいはその他の本質的に危険を伴うアプリケーションで使 用されることを意図しておりません。このプログラムをかかる目的で使用する際、上述のアプリケーション を安全に使用するために、適切な安全装置、バックアップ、冗長性(redundancy)、その他の対策を講じる<br>ことは使用者の責任となります。万一かかるプログラムの使用に起因して損害が発生いたしましても、オラ クル社およびその関連会社は一切責任を負いかねます。

Oracle、JD Edwards、PeopleSoft、Siebel は米国 Oracle Corporation およびその子会社、関連会社の登録商 標です。その他の名称は、他社の商標の可能性があります。

このプログラムは、第三者の Web サイトへリンクし、第三者のコンテンツ、製品、サービスへアクセスす ることがあります。オラクル社およびその関連会社は第三者の Web サイトで提供されるコンテンツについ ては、一切の責任を負いかねます。当該コンテンツの利用は、お客様の責任になります。第三者の製品また はサービスを購入する場合は、第三者と直接の取引となります。オラクル社およびその関連会社は、第三者 の製品およびサービスの品質、契約の履行(製品またはサービスの提供、保証義務を含む)に関しては責任 を負いかねます。また、第三者との取引により損失や損害が発生いたしましても、オラクル社およびその関 連会社は一切の責任を負いかねます。

# 目次

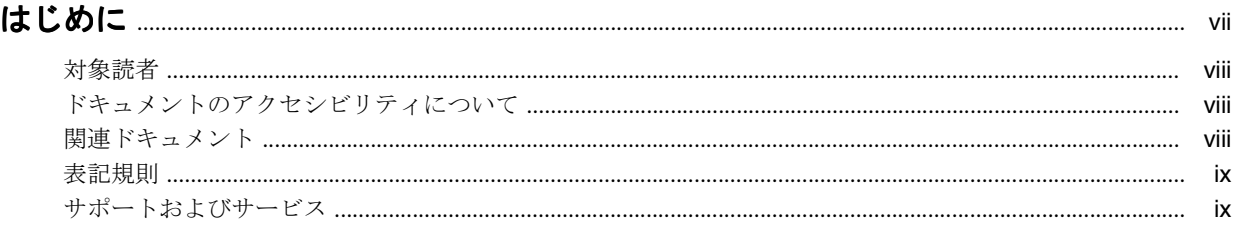

## 

# 第1部 スタート・ガイド

#### 1 概要

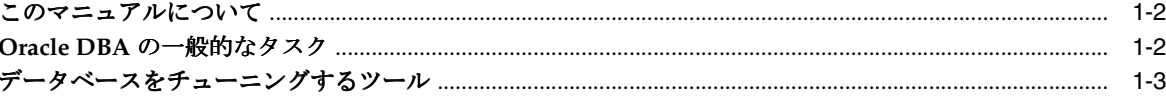

# 2 Oracle Database のパフォーマンス・メソッド

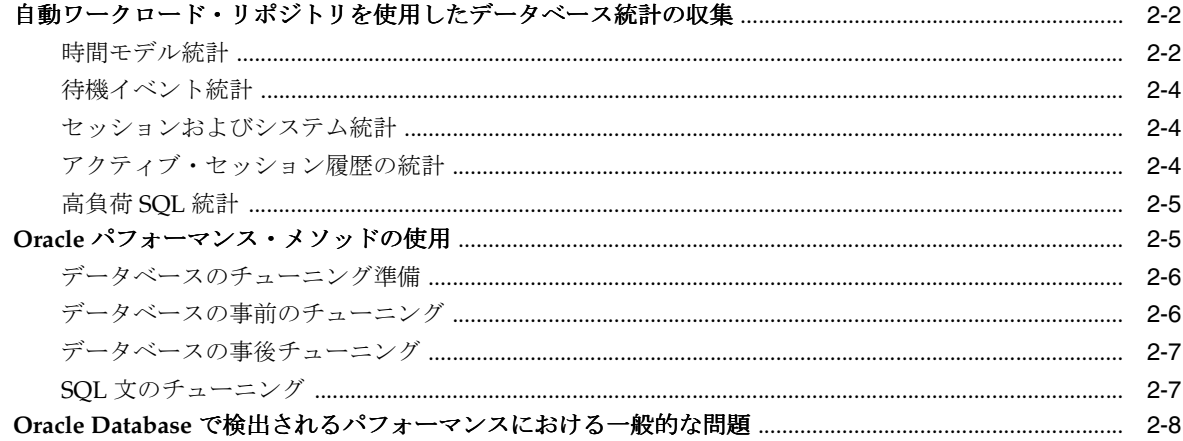

# 第Ⅱ部 データベースの事前チューニング

## 3 データベースのパフォーマンスの自動監視

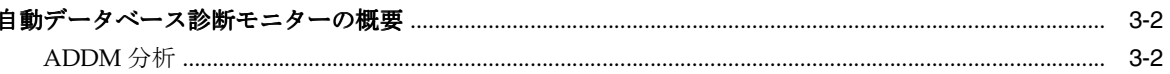

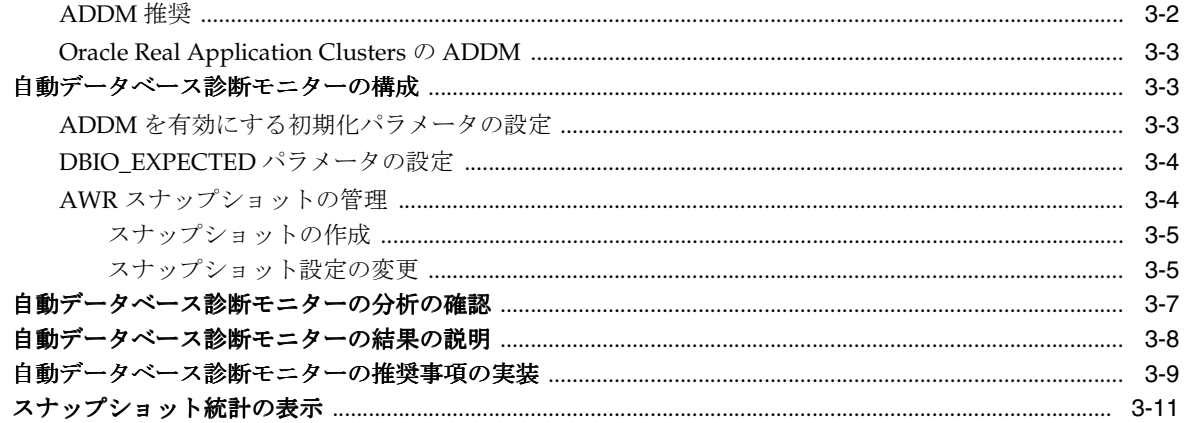

# 4 リアルタイムなデータベースのパフォーマンスの監視

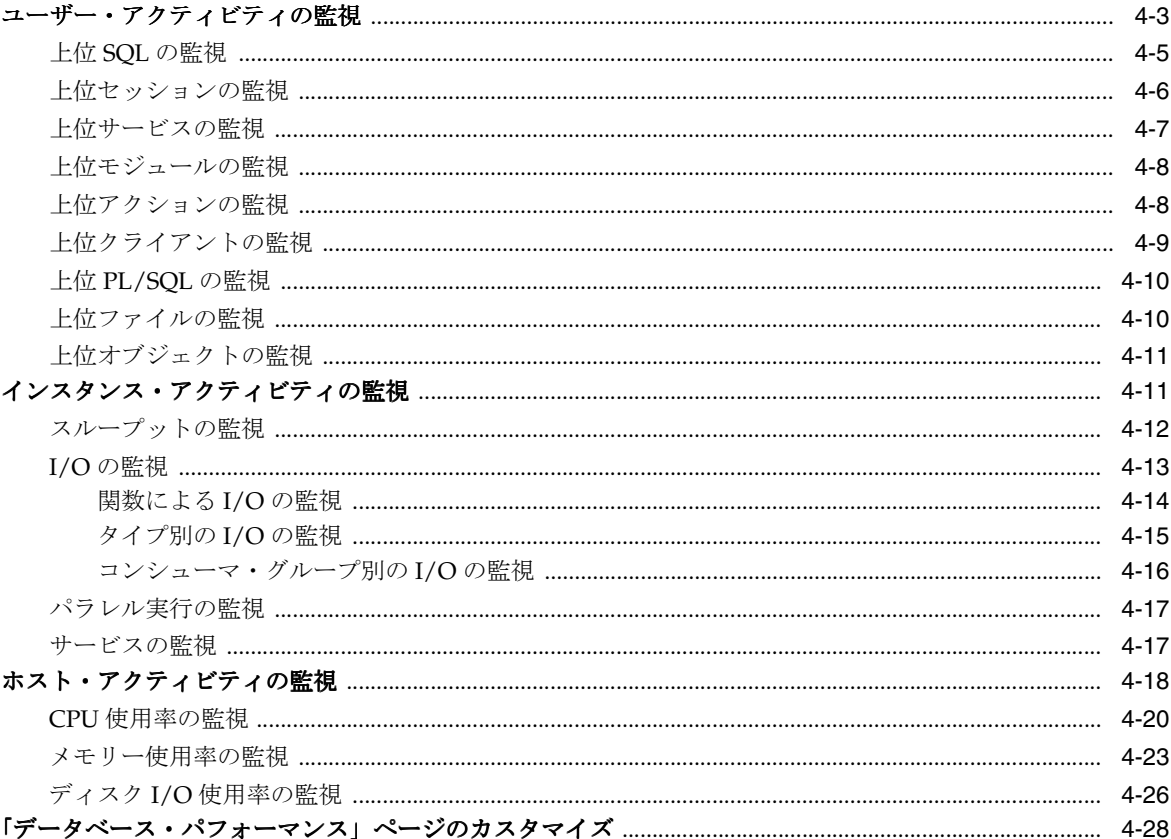

# 5 パフォーマンス・アラートの監視

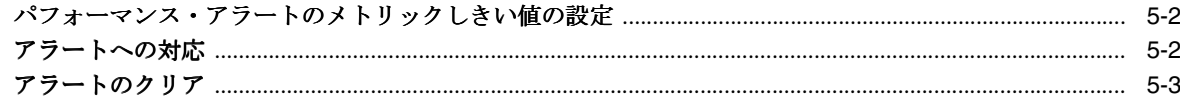

# 第Ⅲ部 データベースの事後チューニング

## 6 データベースのパフォーマンスの手動監視

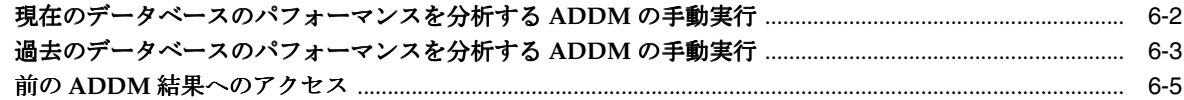

### 7 一時的なパフォーマンスの問題の解決

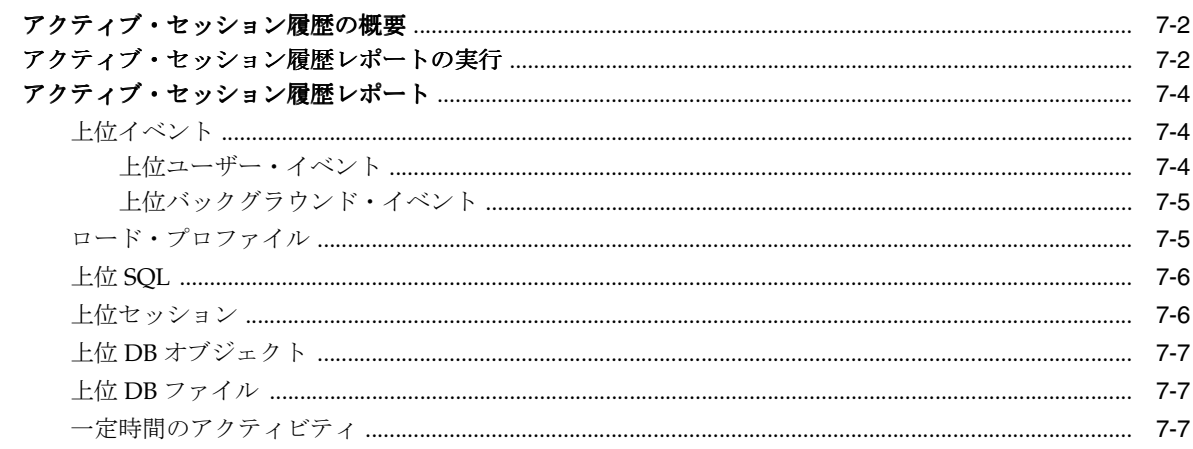

# 8 時間の経過によるパフォーマンス低下の解決

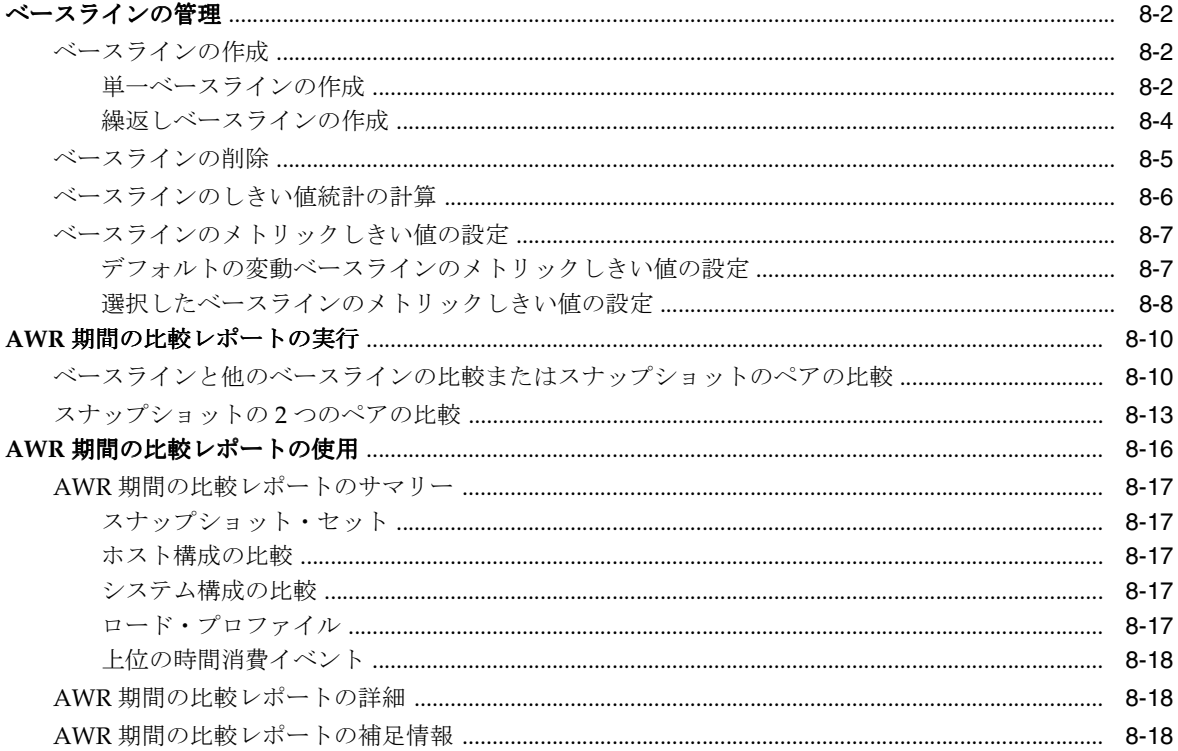

# 第 IV 部 SQL チューニング

## 9 高負荷の SQL 文の識別

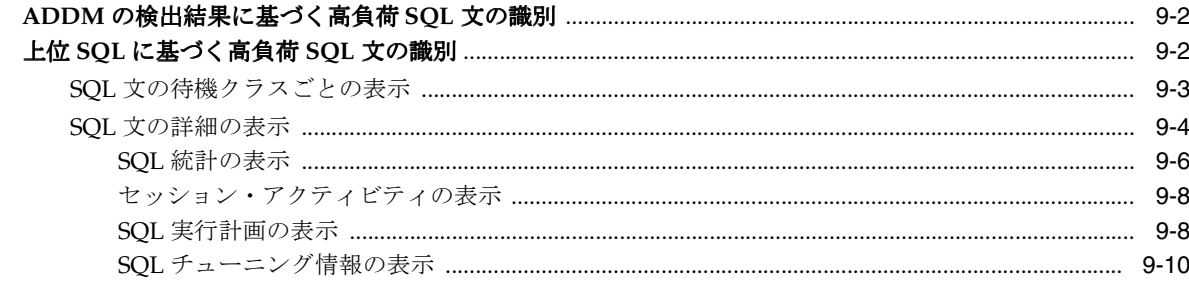

# 10 SQL 文のチューニング

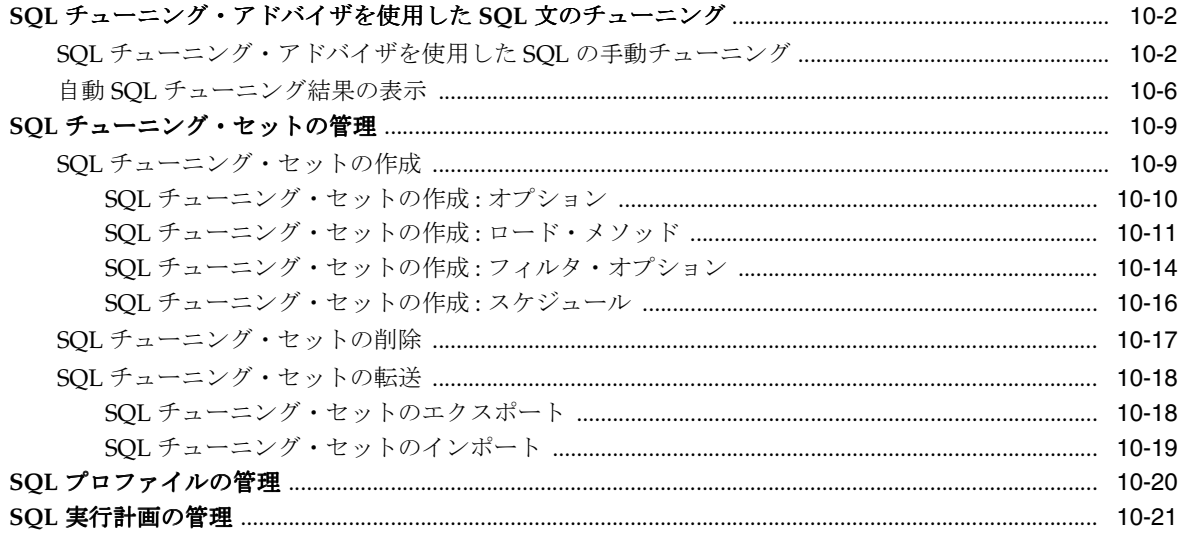

# 11 データ・アクセス・パスの最適化

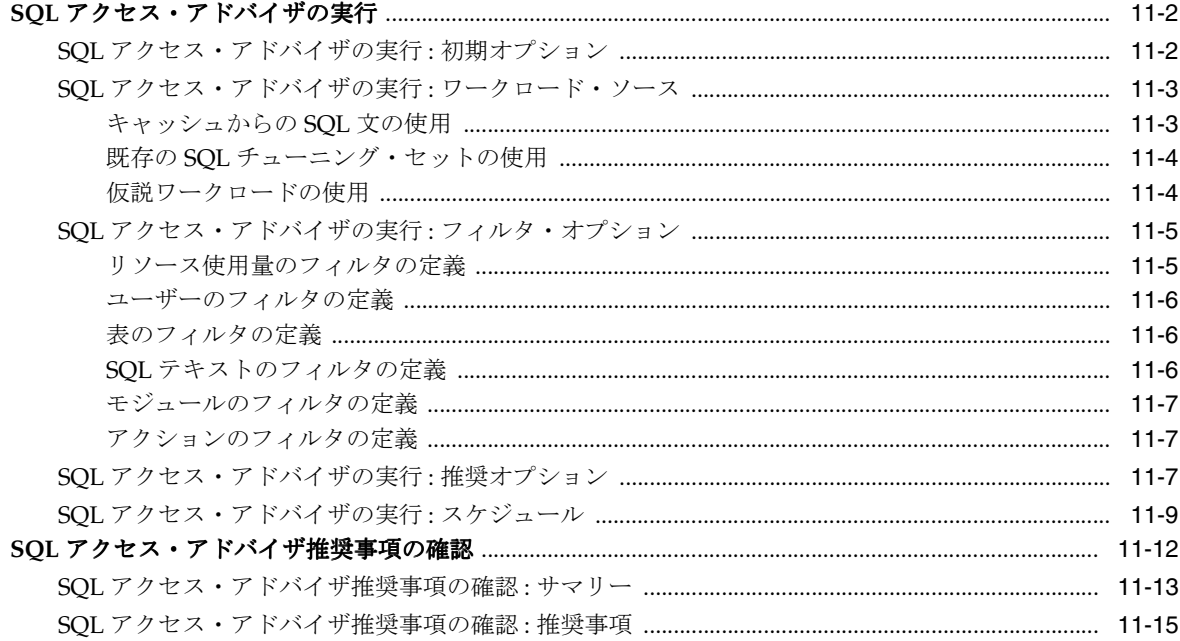

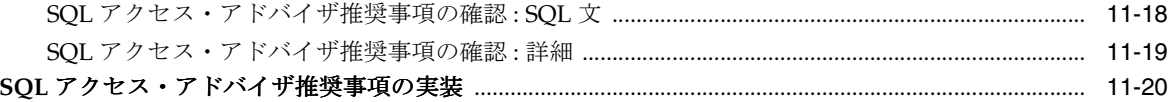

# 12 SQL パフォーマンスの影響分析

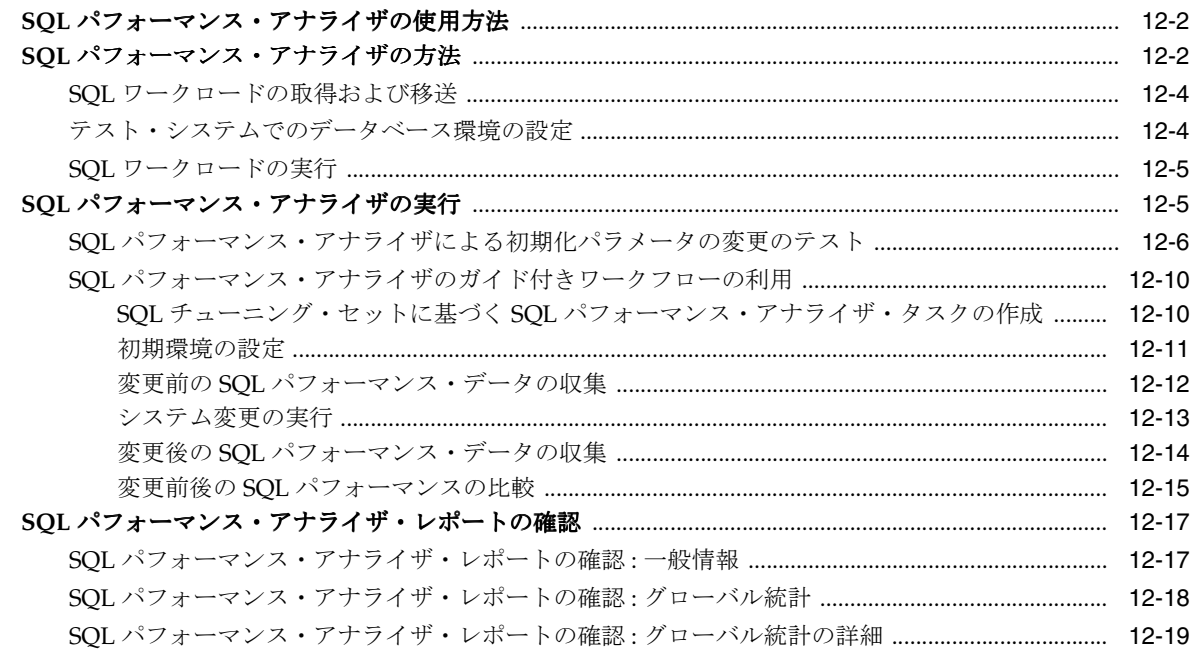

索引

# はじめに

<span id="page-8-0"></span>ここでは、次の内容について説明します。

- [対象読者](#page-9-0)
- [ドキュメントのアクセシビリティについて](#page-9-0)
- [関連ドキュメント](#page-9-0)
- [表記規則](#page-10-0)
- [サポートおよびサービス](#page-10-0)

# <span id="page-9-0"></span>対象読者

このマニュアルは、Oracle データベースのパフォーマンスのチューニングおよび最適化を行う Oracle データベース管理者(DBA)を対象としています。このマニュアルを使用する前に、 『Oracle Database 2 日でデータベース管理者』をお読みください。

特に、次のユーザーを対象としています。

- データベースのパフォーマンス・チューニングのスキルを必要とする Oracle DBA
- Oracle Database を初めて使用する DBA

# ドキュメントのアクセシビリティについて

オラクル社は、障害のあるお客様にもオラクル社の製品、サービスおよびサポート・ドキュメ ントを簡単にご利用いただけることを目標としています。オラクル社のドキュメントには、 ユーザーが障害支援技術を使用して情報を利用できる機能が組み込まれています。HTML 形式 のドキュメントで用意されており、障害のあるお客様が簡単にアクセスできるようにマーク アップされています。標準規格は改善されつつあります。オラクル社はドキュメントをすべて のお客様がご利用できるように、市場をリードする他の技術ベンダーと積極的に連携して技術 的な問題に対応しています。オラクル社のアクセシビリティについての詳細情報は、Oracle Accessibility Program の Web サイト http://www.oracle.com/accessibility/ を参照してくださ い。

#### ドキュメント内のサンプル・コードのアクセシビリティについて

スクリーン・リーダーは、ドキュメント内のサンプル・コードを正確に読めない場合がありま す。コード表記規則では閉じ括弧だけを行に記述する必要があります。しかし JAWS は括弧だ けの行を読まない場合があります。

#### 外部 **Web** サイトのドキュメントのアクセシビリティについて

このドキュメントにはオラクル社およびその関連会社が所有または管理しない Web サイトへの リンクが含まれている場合があります。オラクル社およびその関連会社は、それらの Web サイ トのアクセシビリティに関しての評価や言及は行っておりません。

#### **Oracle** サポート・サービスへの **TTY** アクセス

アメリカ国内では、Oracle サポート・サービスへ24 時間年中無休でテキスト電話 (TTY) アク セスが提供されています。TTY サポートについては、(800)446-2398 にお電話ください。アメリ カ国外からの場合は、+1-407-458-2479 にお電話ください。

# 関連ドキュメント

このマニュアルで説明する内容の詳細は、次のマニュアルを参照してください。

- 『Oracle Database 2 日でデータベース管理者』
- 『Oracle Database 管理者ガイド』
- FOracle Database 概要』
- 『Oracle Database パフォーマンス・チューニング・ガイド』

# <span id="page-10-0"></span>表記規則

このマニュアルでは次の表記規則を使用します。

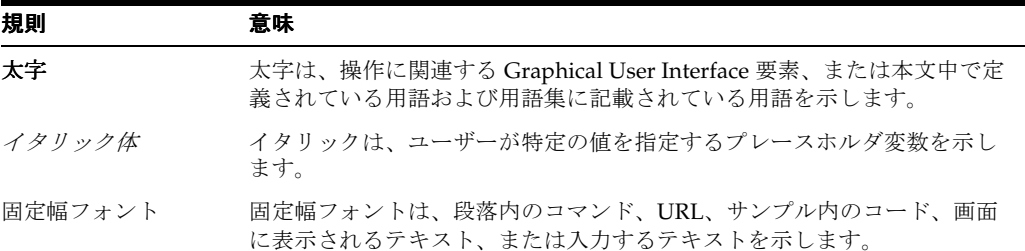

# サポートおよびサービス

次の各項に、各サービスに接続するための URL を記載します。

#### **Oracle** サポート・サービス

オラクル製品サポートの購入方法、および Oracle サポート・サービスへの連絡方法の詳細は、 次の URL を参照してください。

http://www.oracle.com/lang/jp/support/index.html

#### 製品マニュアル

製品のマニュアルは、次の URL にあります。

http://www.oracle.com/technology/global/jp/documentation/index.html

#### 研修およびトレーニング

研修に関する情報とスケジュールは、次の URL で入手できます。

http://education.oracle.com/pls/web\_prod-plq-dad/db\_pages.getpage?page\_id=3

#### その他の情報

オラクル製品やサービスに関するその他の情報については、次の URL から参照してください。

http://www.oracle.com/lang/jp/index.html http://www.oracle.com/technology/global/jp/index.html

> 注意 **:** ドキュメント内に記載されている URL や参照ドキュメントには、 Oracle Corporation が提供する英語の情報も含まれています。日本語版の 情報については、前述の URL を参照してください。

# <span id="page-12-0"></span>**Oracle** のパフォーマンス関連の新機能

ここでは、Oracle Database 11g リリース 1 (11.1)のパフォーマンス関連の新機能について説明 し、追加情報の参照先を示します。ここで説明する機能および拡張によって、データベースの パフォーマンスを最適化することが可能になります。

Oracle Database 11*g* リリース 1(11.1)のすべての新機能の概要については、『Oracle Database 新機能ガイド』を参照してください。

Oracle Database 11*g* リリース 1 (11.1) のパフォーマンス関連の新機能および更新された機能に は、次のものがあります。

自動データベース診断モニター (ADDM)の拡張

ADDM は、Oracle Real Application Clusters(Oracle RAC)クラスタのすべてのインスタ ンスでグローバルな分析を実行するために拡張されました。

詳細は、3-3 [ページ](#page-34-0)の「[Oracle Real Application Clusters](#page-34-0) の ADDM」を参照してください。

■ 待機アクティビティの詳細

「トップ・アクティビティ」ページから、サービス、モジュールおよびアクションの待機ア クティビティの詳細を表示できます。

詳細は、4-3 [ページの「ユーザー・アクティビティの監視」](#page-46-0)を参照してください。

自動ワークロード・リポジトリ (AWR)・ベースラインの改良

単一の固定時間 AWR ベースラインまたは繰返しベースラインを作成できます。また、 AWR ベースラインの管理性が改良によって、しきい値統計を計算する機能が追加されまし た。

詳細は、8-2 [ページの「ベースラインの管理」](#page-95-0)を参照してください。

■ SOL アドバイザ、SOL アクセス・アドバイザおよび SOL チューニング・セットの管理性の 向上

SQL チューニング・アドバイザ、SQL アクセス・アドバイザおよび SQL チューニング・ セットの管理性が大幅に改善されました。

詳細は、第 10 章「SQL [文のチューニング」お](#page-124-0)よび第 11 [章「データ・アクセス・パスの最](#page-148-0) [適化」を](#page-148-0)参照してください。

■ SQL パフォーマンス・アナライザ

SQL パフォーマンス・アナライザでは、テスト・システムで SQL ワークロードを使用して システム変更をテストすることで、システム変更による SQL パフォーマンスへの影響を測 定できます。

詳細は、第 12 章「SQL [パフォーマンスの影響分析」を](#page-172-0)参照してください。

■ アクティブ・セッション履歴 (ASH) の拡張

ASH レポートは、上位 SQL 文、上位 PL/SQL プロシージャ、上位 Java ワークロード、実 行の上位フェーズおよびその他のセッション関連の情報を行レベルで追跡できるように拡 張されました。

詳細は、第 7 [章「一時的なパフォーマンスの問題の解決」](#page-86-0)を参照してください。

■ 自動化メンテナンス・タスク

オプティマイザ統計の収集、自動 SQL チューニング、セグメント・アドバイザなどの主要 なメンテナンス・タスクは、自動メンテナンス・タスク・フレームワークを介して管理さ れるようになりました。このフレームワークを使用すると、メンテナンス・タスクのスケ ジューリングおよび CPU 消費率に基づいた、きめ細かな制御が可能になります。

詳細は、10-6 [ページの](#page-129-0)「自動 SQL [チューニング結果の表示」を](#page-129-0)参照してください。

■ カスタマイズ可能な「パフォーマンス」ページ

必要なグラフやチャートのみが表示されるように「パフォーマンス」ページをカスタマイ ズできます。パフォーマンスのグラフに AWR ベースラインを表示するかどうかも選択で きます。

詳細は、4-28 [ページの「「データベース・パフォーマンス」ページのカスタマイズ」](#page-71-0)を参照 してください。

■ I/O 統計

「パフォーマンス」ページには、スループット、I/O、パラレル実行およびサービスのグラ フが表示されるようになりました。I/O のグラフを使用すると、機能(Recovery Manager など)、コンシューマ・グループ、ファイル・タイプなどの様々な基準に基づいて I/O ス ループットおよび待機時間の情報を監視できます。

詳細は、4-11 [ページの「インスタンス・アクティビティの監視」](#page-54-0)を参照してください。

# 第 **I** 部 スタート・ガイド

<span id="page-14-0"></span>第 I 部では、このマニュアルの概要を示し、Oracle Database のパフォーマンス・メソッドにつ いて説明します。内容は次のとおりです。

- 第 1 [章「概要」](#page-16-0)
- 第2章「Oracle Database [のパフォーマンス・メソッド」](#page-20-0)

# **1**

# 概要

<span id="page-16-0"></span>Oracle データベース管理者 (DBA) は、Oracle データベースのパフォーマンスを適切に保つ責 任があります。データベースをチューニングして要求されるパフォーマンス・レベルを満たす ことは、特に新しく Oracle Database を使用することになった DBA にとって難しい問題です。 このマニュアルは、Oracle Diagnostics Pack、Oracle Tuning Pack、Oracle Enterprise Manager (Enterprise Manager)から提供される機能を使用して日常的なデータベースのパフォーマン ス・チューニング・タスクを実行する方法が記載されたクイック・スタート・ガイドです。

内容は次のとおりです。

- [このマニュアルについて](#page-17-0)
- Oracle DBA [の一般的なタスク](#page-17-0)
- [データベースをチューニングするツール](#page-18-0)

# <span id="page-17-0"></span>このマニュアルについて

このマニュアルを使用する前に、次のことを行っておく必要があります。

- 『Oracle Database 2 日でデータベース管理者』全体を読んでおくこと
- 1-3 [ページの「データベースをチューニングするツール」](#page-18-0)に示されている必要な製品および ツールの入手

このマニュアルは、タスク指向です。チューニング・タスクの実行が必要な理由および時期に ついて説明することを目的としています。

このマニュアルはすべての Oracle Database 概要の包括的な説明ではありません。このタイプ の詳細は、『Oracle Database 概要』を参照してください。

このマニュアルでは基本的な Oracle Database の管理タスクについては説明していません。 このタイプの詳細は、『Oracle Database 2 日でデータベース管理者』を参照してください。 管理タスクの完全な説明は、『Oracle Database 管理者ガイド』を参照してください。

このマニュアルで使用する主なインタフェースは Enterprise Manager Database Control コン ソールです。このマニュアルには、Oracle Database のパフォーマンスに関するすべてのチュー ニング機能や、このマニュアルで説明しているチューニング・オプションと同等の使用可能な アプリケーション・プログラミング・インタフェース (API) については説明していません。 これらの説明については、『Oracle Database パフォーマンス・チューニング・ガイド』を参照 してください。

# **Oracle DBA** の一般的なタスク

Oracle DBA として、次のタスクに関わることが予想されます。

- Oracle ソフトウェアのインストール
- Oracle データベースの作成
- 新しいリリースへのデータベースおよびソフトウェアのアップグレード
- データベースの起動および停止
- データベースの記憶域構造の管理
- ユーザー・アカウントおよびセキュリティの管理
- 表、索引、ビューなどのスキーマ・オブジェクトの管理
- データベースのバックアップおよびリカバリの実行(必要時)
- データベースの状況の事前の監視および予防または修正アクションの実行(必要な場合)
- データベースのパフォーマンスの監視およびチューニング

小中規模のデータベース環境では、これらのタスクを実行するユーザーは 1 人のみである可能 性があります。大規模環境またはエンタープライズ環境では、ジョブはデータベース・セキュ リティやデータベースのチューニングなどの専門に応じて複数の DBA が担当します。Oracle Database 2 日でパフォーマンス・チューニング・ガイドでこのリストの最後の 2 つの作業を行 う方法を説明しています。

# <span id="page-18-0"></span>データベースをチューニングするツール

このマニュアルの目的は、Oracle Database のパフォーマンスを迅速で効率的にチューニングお よび最適化を可能にすることです。

このマニュアルを使用するには、次の製品、ツール、機能およびユーティリティを入手する必 要があります。

■ **Oracle Database 11***g* **Enterprise Edition**

Oracle Database 11*g* Enterprise Edition は企業クラスのパフォーマンスを持ち、クラスタ・ サーバー構成および単一サーバー構成で拡張性および信頼性を備えています。このマニュ アルで使用されている多くのパフォーマンス機能が含まれています。

#### ■ **Oracle Enterprise Manager**

データベースを管理する主要なツールは Web ベースのインタフェースである Oracle Enterprise です。Oracle ソフトウェアのインストール、データベースの作成またはアップ グレード、およびネットワークの構成後、データベースを管理する Oracle Enterprise Manager を使用できます。さらに、Enterprise Manager ではパフォーマンス・アドバイザ のインタフェース、および SQL\*Loader、Recovery Manager などのデータベース・ユー ティリティのインタフェースを使用できます。

#### ■ **Oracle Diagnostics Pack**

Oracle Diagnostics Pack では、パフォーマンスのボトルネックの自動識別、解決策の指示、 包括的なシステム監視などの独自の機能により、Oracle Database 環境のパフォーマンス管 理の完全な、コスト効率が高い、簡単に使用できる解決策を提供します。このマニュアル では、Oracle Diagnostics Pack の主要機能である自動データベース診断モニター(ADDM) および自動ワークロード・リポジトリ(AWR)を使用します。

#### **Oracle Database Tuning Pack**

Oracle Database Tuning Pack では、データベースのアプリケーション・チューニング・プ ロセスを自動化できます。これにより、データベースの管理コストが大幅に抑制されると ともに、パフォーマンスと信頼性が向上します。このマニュアルでされている、Oracle Database Tuning Pack の主要な機能は次のとおりです。

**–** SQL チューニング・アドバイザ

この機能を使用すると、入力として 1 つ以上の SQL 文を発行し、出力として、文の チューニング方法に関するアドバイスや推奨、各推奨の論理および予測されるメリッ トを受け取ることができます。推奨には、オブジェクトに関する統計の収集、新しい 索引の作成、SQL 文の再構成、または SQL プロファイルの作成に関するものがありま す。

**–** SQL アクセス・アドバイザ

この機能を使用すると、指定した SQL ワークロードに対して適切なマテリアライズ ド・ビュー、マテリアライズド・ビュー・ログ、索引およびパーティションが推奨さ れるため、SQL 問合せのデータ・アクセス・パスを最適化できます。

#### ■ **Oracle Real Application** テスト

Oracle Real Application テストには、データベース・リプレイおよび SQL パフォーマン ス・アナライザという 2 つの重要な機能があります。データベース・リプレイを使用する と、本番システムのデータベース・ワークロードを取得し、同じバージョンまたは新しい バージョンの Oracle Database 上のテスト・システムで、本番システムと同じタイミング および同時実行性でそのデータベース・ワークロードを再生できます。SQL パフォーマン ス・アナライザを使用すると、パフォーマンスの低下、向上、または変化なしの SQL 文を 識別することによって、システム変更が SQL パフォーマンスに及ぼす影響を判断できま す。

**注意 :** Oracle Diagnostics Pack や Oracle Database Tuning Pack など、前 述の製品およびツールには、個別のライセンスが必要なものがあります。 詳細は、『Oracle Database ライセンス情報』を参照してください。

# <span id="page-20-0"></span>**Oracle Database** のパフォーマンス・メソッド

パフォーマンスの改善は反復プロセスです。1 つ目のボトルネック(リソースの競合が最も激 しいポイント)を解消してもすぐにパフォーマンスの向上につながらず、他のボトルネックが システムに対してさらに大きな影響を与えていることが発見される場合があります。このため、 Oracle のパフォーマンス・メソッドは反復的です。システムを変更してパフォーマンスを改善 するには、その最初の手順としてパフォーマンスの問題を正確に診断する必要があります。

一般的に、パフォーマンスの問題はスループットの不足、ユーザーやジョブのレスポンス時間 の異常の原因になります。問題の原因は特定のアプリケーションのモジュールである場合も、 システム全体である場合もあります。データベースまたはオペレーティング・システムの統計 を確認する前に、問題が発生しているシステムおよびアプリケーションのユーザーからフィー ドバックを収集することが不可欠です。ユーザーからのフィードバックは、パフォーマンス目 標の決定に役立ちます。また、パフォーマンスの改善はシステムの統計よりも実際のビジネス 目標の方が測定基準として優れています。

Oracle パフォーマンス・メソッドは、パフォーマンスの目標が達成されるか達成不可能と判断 されるまで適用できます。このプロセスは反復的であるため、システムのパフォーマンスへの 影響をほとんど解消できるまで調査されます。重大なボトルネックをタイムリに正確に特定す るには、時間と経験が必要です。自動データベース診断モニター(ADDM)では Oracle パ フォーマンス・メソッドおよび分析統計が実装され、パフォーマンス上で重大な問題が自動で 診断されます。このマニュアルの説明に従って ADDM を使用すると、パフォーマンスの向上 に必要とされる時間が大幅に短縮されます。

この章では Oracle Database パフォーマンス・メソッドを説明しています。内容は次のとおり です。

- [自動ワークロード・リポジトリを使用したデータベース統計の収集](#page-21-0)
- Oracle [パフォーマンス・メソッドの使用](#page-24-0)
- Oracle Database [で検出されるパフォーマンスにおける一般的な問題](#page-27-0)

# <span id="page-21-0"></span>自動ワークロード・リポジトリを使用したデータベース統計の 収集

データベース統計ではデータベースの負荷のタイプ、およびデータベースで使用する内部およ び外部リソースに関する情報が提供されます。ADDM を使用したデータベースでパフォーマン スの問題を正確に診断するには、統計が使用可能である必要があります。

Oracle Database はシステム、セッションおよび個別の SQL 文の累積統計のタイプを生成しま す。Oracle Database はセグメントおよびサービスについての累積統計の追跡もします。自動 ワークロード・リポジトリ(AWR)では、データベースの問題検出および自己チューニングの ために、パフォーマンス統計の収集、処理および保持によりデータベースの統計採取が自動的 に行われます。

デフォルトでは、AWR スナップショットで統計採取プロセスを 1 時間ごとに繰り返します。 このスナップショットは、パフォーマンスの比較に使用される特定の時間でのデータのセット です。スナップショットで取得したデルタ値は、時間ごとの各統計に対する変更を示します。 AWR で採取した統計はメモリーから問い合せます。採取したデータは、レポートおよびビュー で表示できます。

AWR を使用したデータベース統計の収集はデフォルトで有効になっており、 STATISTICS LEVEL 初期化パラメータにより制御されています。STATISTICS LEVEL パラ メータは TYPICAL または ALL に設定されており、AWR による統計の収集が可能です。デフォ ルトの設定は TYPICAL です。STATISTICS\_LEVEL パラメータを BASIC に設定すると、AWR を含む多くの Oracle Database の機能が無効化されるため、お薦めしません。STATISTICS\_ LEVEL 初期化パラメータの詳細は、『Oracle Database リファレンス』を参照してください。

CONTROL\_MANAGEMENT\_PACK\_ACCESS 初期化パラメータを DIAGNOSTIC+TUNING(デフォル ト)または DIAGNOSTIC に設定し、自動データベース診断監視を有効にする必要があります。 CONTROL\_MANAGEMENT\_PACK\_ACCESS を NONE に設定すると、ADDM を含む多くの Oracle Database の機能が無効化されるため、お薦めしません。 CONTROL\_MANAGEMENT\_PACK\_ACCESS 初期化パラメータの詳細は、『Oracle Database リファ

レンス』を参照してください。

AWR で収集および処理されるデータベース統計には、次のものがあります。

- 時間モデル統計
- [待機イベント統計](#page-23-0)
- [セッションおよびシステム統計](#page-23-0)
- [アクティブ・セッション履歴の統計](#page-23-0)
- [高負荷](#page-24-0) SQL 統計

#### 時間モデル統計

時間モデル統計はデータベース内での操作タイプによる経過時間を測定します。最も重要な時 間モデル統計はデータベース時間(DB 時間)です。データベース時間はデータベースのコール 内で経過した合計時間を表し、またインスタンスのワークロードの合計の指標にもなります。 図 2-1 で説明されているように、データベース時間はアプリケーションのユーザー・レスポン ス時間全体の一部を構成します。

#### ユーザー・レスポンス時間 ブラウザ WAN アプリケーション・LAN LAN アプリケーション· DB時間 **WAN** プラウザ ザーバー ザーバー

#### 図 **2-1** すべてのユーザー・レスポンス時間の **DB** 時間

セッションとは、ユーザー・プロセスを介した Oracle Database インスタンスへのユーザーの 特定の接続のことです。データベース時間は CPU 時間と、アイドル状態の待機イベントを待機 していないすべてのユーザー・セッション(アイドル状態ではないユーザー・セッション)の 待機時間を集計することによって算出されます。たとえば、ユーザー・セッションには、書店 の Web サイトで実行されるオンライン・トランザクション(図 2-2 に示すアクションで構成さ れる)などがあります。

#### 図 **2-2** ユーザー・トランザクションの **DB** 時間

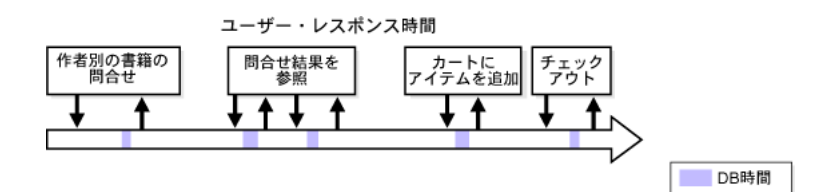

**1.** 作者別の書籍の問合せ

ユーザーは特定の作者の書籍の検索を実行します。このアクションでは、アプリケーショ ンにより、作者別の書籍のデータベースに対して問合せが実行されます。

**2.** 問合せの結果を参照

ユーザーは、戻された作者別の書籍のリストを参照し、ユーザー・レビューおよび在庫状 況などの詳細にアクセスします。このアクションでは、アプリケーションにより追加の データベース問合せが実行されます。

**3.** カートにアイテムを追加

書籍の詳細を参照した後、ユーザーは書籍の 1 つをショッピング・カートに追加すること を決定します。このアクションでは、アプリケーションによりデータベースが呼び出され、 ショッピング・カートが更新されます。

**4.** チェックアウト

以前に商品を購入したときに書店の Web サイトに保存されていた、住所および支払い情報 をユーザーが確認し、取引を完了します。このアクションでは、アプリケーションにより 様々なデータベース操作が行われ、ユーザー情報の取得、新しい注文の追加、在庫情報の 更新、および電子メールの認証が実行されます。

これらの各先行アクションでは、ユーザーは 2-3 ページの図 2-2 の下矢印で示されているとおり にデータベースに対し要求を行います。データベースが要求を処理するためにかかる CPU 時間 およびデータベースの待機にかかる待機時間は DB 時間と呼ばれます(色付きの部分)。要求が 完了すると、上矢印で示されているとおりに、結果がユーザーに戻されます。上矢印および下 矢印の間の領域は要求を処理するための合計ユーザー・レスポンス時間を表し、2-2 [ページの図](#page-21-0) [2-1](#page-21-0) で示されるように DB 時間以外のその他のコンポーネントが含まれます。

データベースのチューニングの目的は、データベースでユーザーがアクションの実行に使用す る時間を減らすこと、またはデータベース時間を減らすことです。チューニングすることによ り、アプリケーションでのユーザーのトランザクションの全体のレスポンス時間が向上します。

#### <span id="page-23-0"></span>待機イベント統計

セッションがあるイベントの完了を待機してから処理を続行する必要があったことを示すため、 待機イベントはセッションによって増分されます。ユーザー要求を処理している間にセッショ ンが待機する必要がある場合、データベースは事前定義された待機イベントのセットの 1 つを 使用して、その待機を記録します。次に、このイベントは、「ユーザー I/O」および「ネット ワーク」などの待機クラスに分類されます。待機イベント・データにより、ラッチ、バッファ、 I/O の競合など、パフォーマンスへ悪影響を与える可能性のある症状が明らかになります。

#### 参照 **:**

- 『Oracle Database パフォーマンス・チューニング・ガイド』
- 『Oracle Database リファレンス』

### セッションおよびシステム統計

データベースの多数の累積統計はシステムおよびセッション・レベルで使用可能です。これら の統計の一部は AWR で収集されます。

#### アクティブ・セッション履歴の統計

アクティブ・セッション履歴 (ASH)統計はデータベースのセッション・アクティビティのサ ンプルです。データベースは毎秒サンプリングされ、システム・グローバル領域(SGA)の循 環バッファに格納されます。データベースに接続して CPU を使用しているセッションまたはア イドル待機クラスに属していないイベントを待っているセッションは、アクティブ・セッショ ンと認識されます。アクティブ・セッションのみ取得すると、管理可能なデータのセットが示 されます。データのサイズは、システムで実行可能なセッション数ではなく、実行中の作業に 直接関連します。

2-2 [ページの「時間モデル統計」](#page-21-0)で説明した DB 時間の例を使用すると、書店の Web サイトで 行ったオンライン・トランザクションからセッション・アクティビティのサンプルが収集され ます。これは、図 2-3 の横矢印の下の縦線で示されています。

#### 図 **2-3** アクティブ・セッション履歴

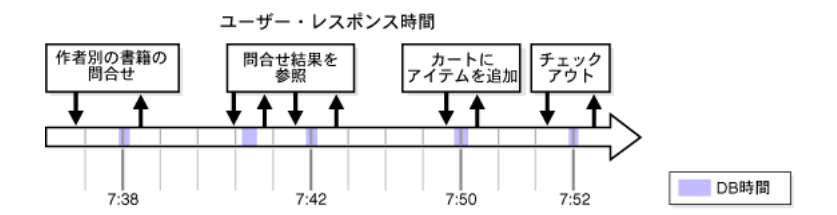

細い縦線は、ASH 統計に取得されない非アクティブ・セッション・アクティビティのサンプル を表しています。太い縦線は次の時点で取得されたアクティブ・セッションのサンプルを表し ています。

- 7:38、作者別の書籍を問合せ中
- 7:42、ユーザーが問合せ結果を参照中
- 7:50、書籍の1つをショッピング・カートに追加
- 7:52、チェックアウト処理中

<span id="page-24-0"></span>表 2-1 に、サンプリングされるセッション ID (SID)、モジュール、SQL ID、セッション状態、 および待機イベントの例とともに、アクティブ・セッションに対して収集された ASH 統計を示 します。

表 **2-1** アクティブ・セッション履歴

| 時間   | <b>SID</b> | モジュール           | <b>SQL ID</b> | 状態         | イベント          |
|------|------------|-----------------|---------------|------------|---------------|
| 7:38 | 213        | 作者別の書籍          | qa324jffritcf | 待機中        | db file 順次読取り |
| 7:42 | 213        | レビューIDの取得       | aferv5desfzs5 | <b>CPU</b> |               |
| 7:50 | 213        | カートにアイテムを<br>追加 | hk32pekfcbdfr | 待機中        | バッファ・ビジー待機    |
| 7:52 | 213        | チェックアウト         | abngldf95f4de | 待機中        | ログ・ファイルの同期化   |

## 高負荷 **SQL** 統計

経過時間および CPU 時間などのリソースの大部分を消費する SQL 文は、システムにとって非 常に大きな負荷となります。

# **Oracle** パフォーマンス・メソッドの使用

Oracle のパフォーマンス・メソッドを使用したパフォーマンス・チューニングは、データベー スのボトルネックの識別と解消、および効率的な SQL 文の開発によって行われます。データ ベースのチューニングは、事前および事後の 2 つのフェーズで構成されます。

事前チューニングのフェーズで、ADDM 分析および検出結果の確認、リアルタイムでのデータ ベースのパフォーマンスの監視、およびアラートへの対応などのチューニング・タスクを、 データベースのメンテナンス・ルーチンの一部として日常的に実行する必要があります。

短期的に発生するパフォーマンスの問題、または時間の経過によるデータベースのパフォーマ ンスの低下などの問題がユーザーから報告された場合は、事後チューニングのフェーズで対応 する必要があります。

SQL チューニングは、高負荷 SQL 文の効率を識別、チューニングおよび向上させる反復プロセ スです。

Oracle パフォーマンス・メソッドの適用には、次の操作が含まれます。

- 事前チューニングの準備の実行(2-6 [ページの「データベースのチューニング準備」](#page-25-0)を参 照)
- データベースの定期的な事前チューニングの実行(2-6 [ページの「データベースの事前の](#page-25-0) [チューニング」](#page-25-0)を参照)
- パフォーマンスの問題がユーザーによってレポートされた場合のデータベースの事後 チューニングの実行(2-7 [ページの「データベースの事後チューニング」](#page-26-0)を参照)
- 高負荷の SQL 文の識別、チューニングおよび最適化(2-7 [ページ](#page-26-0)の「SQL [文のチューニン](#page-26-0) [グ」](#page-26-0)を参照)

データベースのパフォーマンスを改善するために、これらの原則を繰り返して適用する必要が あります。

### <span id="page-25-0"></span>データベースのチューニング準備

この項ではデータベースのチューニング前に行う必要のある手順をリストして説明します。

#### チューニングのためにデータベースを準備する手順 **:**

**1.** ユーザーからフィードバックを取得します。

パフォーマンス・プロジェクトの有効範囲、最終的なパフォーマンスの目標、および将来 のパフォーマンス目標を決定します。このプロセスは今後の容量計画にとって重要です。

**2.** ユーザーのパフォーマンスに影響するすべてのシステムのオペレーティング・システムを チェックします。

ハードウェアまたはオペレーティング・システム・リソースが完全に使用されていること を確認します。発生する可能性のある問題として超過したリソースをリストし、後で分析 します。さらに、すべてのハードウェアが正常に機能していることを確認します。

- **3.** Oracle Database の自動パフォーマンス・チューニング機能 (AWR、ADDM など) が有効 になるように STATISTICS LEVEL 初期化パラメータが TYPICAL (デフォルト)または ALL に設定されていることを確認します。
- **4.** CONTROL MANAGEMENT PACK ACCESS 初期化パラメータを DIAGNOSTIC+TUNING (デ フォルト)または DIAGNOSTIC に設定し、ADDM を有効にします。

#### 参照 **:**

- AWR の構成方法については、2-2 [ページの「自動ワークロード・リポ](#page-21-0) [ジトリを使用したデータベース統計の収集」](#page-21-0)を参照してください。
- [「自動データベース診断モニターの構成」](#page-34-0)(3-3 [ページ\)](#page-34-0)

#### データベースの事前のチューニング

この項ではデータベースのプロパティの定期的なチューニングに必要な手順をリストして説明 します。これらのチューニングの手順は事前の手順で、Oracle Database の日常的なメンテナン スの一部として実行する必要があります。

#### データベースの事前チューニング手順 **:**

**1.** ADDM の結果を確認します(第 3 [章「データベースのパフォーマンスの自動監視」を](#page-32-0)参 照)。

ADDM は、2-8 [ページの](#page-27-0)「Oracle Database [で検出されるパフォーマンスにおける一般的な](#page-27-0) [問題」](#page-27-0)のほとんどが含まれるデータベースに関するパフォーマンスの問題を自動的に検出 し、報告します。結果は ADDM の検出結果として Oracle Enterprise Manager (Enterprise Manager)のデータベースのホームページに表示されます。これらの結果を確認すること により、注意が必要なパフォーマンスの問題を迅速に識別することが可能となります。

**2.** ADDM の推奨事項を実装します(第 3 [章「データベースのパフォーマンスの自動監視」を](#page-32-0) 参照)。

ADDM は各 ADDM の検出結果に含まれるパフォーマンスの問題の影響を小さくする推奨 事項のリストを自動的に提供します。推奨事項の実装により、推奨された変更が適用され データベースのパフォーマンスが改善されます。

**3.** データベースのパフォーマンスの問題をリアルタイムで監視します(第 4 [章「リアルタイ](#page-44-0) [ムなデータベースのパフォーマンスの監視」](#page-44-0)を参照)。

Enterprise Manager の「パフォーマンス」ページでは、リアルタイムのパフォーマンスの 問題を識別し、対応できます。適切なページにドリルダウンすると、次の ADDM 分析の 実行を待つことなく、リアルタイムでデータベースのパフォーマンスの問題を識別および 解決できます。

<span id="page-26-0"></span>**4.** パフォーマンス関連のアラートに対応します(第 5 [章「パフォーマンス・アラートの監視」](#page-74-0) を参照)。

Enterprise Manager のデータベースのホームページでは、システムによって生成されたパ フォーマンス関連のアラートが表示されます。通常、これらのアラートでパフォーマンス の問題が明らかになり、問題を解決することでデータベースのパフォーマンスが向上しま す。

- **5.** 行った変更によって期待した結果が得られたことを検証します。また、ユーザーに対する データベースのパフォーマンスが向上したかどうかを確認します。
- **6.** パフォーマンスの目標に達するか、他の制約により不可能になるまでこれらの手順を繰り 返します。

#### データベースの事後チューニング

この項では、ユーザー・フィードバックに基づいたデータベースのチューニングに必要な手順 をリストして説明します。このチューニングの手順は事後と考えられます。ユーザーによりパ フォーマンスの問題がレポートされたときに、この手順を定期的に実行します。

#### データベースの事後チューニング手順 **:**

**1.** パフォーマンスの問題がユーザーによってレポートされた場合、ADDM を手動で実行して 現在のデータベースのパフォーマンスおよびデータベースのパフォーマンスの履歴を診断 します(第 6 [章「データベースのパフォーマンスの手動監視」](#page-80-0)を参照)。

次の ADDM 分析の前に現在のデータベースを分析する場合、またはシステムを定期的に 監視しないときに過去のデータベースのパフォーマンスを分析する場合、このタスクは有 効です。

**2.** 一時的なパフォーマンスの問題を解決します(第 7 [章「一時的なパフォーマンスの問題の](#page-86-0) [解決」](#page-86-0)を参照)。

アクティブ・セッション履歴 (ASH) レポートでは、短期間で ADDM 分析に表示されな いデータベースの一時的なパフォーマンスの問題を分析できます。

**3.** 時間の経過によるパフォーマンスの低下を解決します(第 8 [章「時間の経過によるパ](#page-94-0) [フォーマンス低下の解決」](#page-94-0)を参照)。

自動ワークロード・リポジトリ (AWR) 期間の比較レポートで、2 つの期間のデータベー スのパフォーマンスを比較でき、特定の期間から他の期間にかけて発生するパフォーマン スの低下を解決します。

- **4.** 行った変更によって期待した結果が得られたことを検証します。また、ユーザーに対する データベースのパフォーマンスが向上したかどうかを確認します。
- **5.** パフォーマンスの目標に達するか、他の制約により不可能になるまでこれらの手順を繰り 返します。

#### **SQL** 文のチューニング

この項では高負荷 SQL 文の識別、チューニングおよび最適化に必要な手順をリストして説明し ます。

#### **SQL** 文のチューニング手順 **:**

**1.** 高負荷の SQL 文を識別します(第 9 [章「高負荷の](#page-114-0) SQL 文の識別」を参照)。

ADDM の検出結果および上位 SQL セクションを使用して、最大の競合の原因となる高負 荷 SQL 文を識別します。

**2.** 高負荷の SQL 文をチューニングします(第 10 章「SQL [文のチューニング」を](#page-124-0)参照)。

SQL チューニング・アドバイザを使用して高負荷 SQL 文の効率を向上できます。

<span id="page-27-0"></span>**3.** データ・アクセス・パスを最適化します(第 11 [章「データ・アクセス・パスの最適化」を](#page-148-0) 参照)。

マテリアライズド・ビュー、マテリアライズド・ビュー・ログ、および SQL アクセス・ア ドバイザを使用した特定のワークロードに対する索引の該当セットを作成して、データ・ アクセス・パスのパフォーマンスを最適化できます。

**4.** 第 12 章「SQL [パフォーマンスの影響分析」で](#page-172-0)説明されているように、SQL チューニング およびその他のシステム変更による SQL パフォーマンスの影響を分析します。

SQL パフォーマンス・アナライザを使用して、任意の SQL ワークロードで、SQL チュー ニング・アクティビティまたはその他のシステム変更のパフォーマンスの影響を分析でき ます。

**5.** すべての高負荷 SQL 文の効率が最大化されるまでこれらの手順を繰り返してチューニング を行います。

# **Oracle Database** で検出されるパフォーマンスにおける一般的な 問題

この項では Oracle データベース内で検出された共通のパフォーマンスの問題をリストして説明 します。Oracle パフォーマンス・メソッドに従うと、これらの問題を回避できます。問題があ る場合は、2-5 [ページ](#page-24-0)の「Oracle [パフォーマンス・メソッドの使用」](#page-24-0)で説明されているように、 Oracle パフォーマンス・メソッドの手順を繰り返すか、またはこれらの問題に対処する項を参 照してください。

■ CPU のボトルネック

CPU の限界のためにアプリケーションのパフォーマンスが低下していますか[。第](#page-32-0) 3 章 [「データベースのパフォーマンスの自動監視」で](#page-32-0)説明されているように、CPU がボトル ネックとなって発生するパフォーマンスの問題は、ADDM により診断されます。また、 4-20 [ページの](#page-63-0)「CPU [使用率の監視」で](#page-63-0)説明されているように、Enterprise Manager の 「パフォーマンス」ページを使用して CPU のボトルネックを識別できます。

■ メモリー構造のサイズ不足

システム・グローバル領域(SGA)、プログラム・グローバル領域(PGA)、バッファ・ キャッシュなどの Oracle のメモリー構造は適切なサイズですか。第 3 [章「データベースの](#page-32-0) [パフォーマンスの自動監視」で](#page-32-0)説明されているように、メモリー構造のサイズが小さいこ とにより発生するパフォーマンスの問題は、ADDM により診断されます。また、4-23 [ペー](#page-66-0) [ジの「メモリー使用率の監視」で](#page-66-0)説明されているように、Enterprise Manager の 「パフォーマンス」ページを使用してメモリー使用率の問題を識別できます。

■ I/O 容量の問題

I/O サブシステムは正常に動作していますか。第 3 [章「データベースのパフォーマンスの](#page-32-0) [自動監視」](#page-32-0)で説明されているように、I/O の能力の問題によるパフォーマンスの問題は ADDM により診断されます。また、4-26 [ページ](#page-69-0)の「ディスク I/O [使用率の監視」](#page-69-0)で説明 されているように、Oracle Enterprise Manager の「パフォーマンス」ページを使用して ディスク I/O の問題を識別できます。

アプリケーションによる Oracle Database の非効率的な使用

アプリケーションが非効率的に Oracle Database を使用していますか。データベースへの 新規接続を何度も行ったり、SQL 解析を過度に行ったり、少量のデータで過度の競合が発 生(アプリケーション・レベルのブロック競合とも呼ばれます)したりすると、アプリ ケーションのパフォーマンスが大幅に低下します。第 3 [章「データベースのパフォーマン](#page-32-0) [スの自動監視」](#page-32-0)で説明されているように、アプリケーションによる Oracle Database の使 用が非効率的なために発生したパフォーマンスの問題は、ADDM により診断されます。ま た、4-3 [ページの「ユーザー・アクティビティの監視」](#page-46-0)で説明されているように、 Enterprise Manager の「パフォーマンス」ページを使用して、SQL、セッション、サービ ス、モジュールおよびアクションなどの様々なディメンションでトップ・アクティビティ を監視できます。

■ 同時実行の問題

同時アクティビティが多数発生し、データベースのパフォーマンスが低下していますか。 同時アクティビティが多数発生すると、ロックまたはバッファ・キャッシュの待機の形で 明示される共有リソースの競合が起こります。第 3 [章「データベースのパフォーマンスの](#page-32-0) [自動監視」](#page-32-0)で説明されているように、同時実行によるパフォーマンスの問題は ADDM に より診断されます。また、4-6 [ページの「上位セッションの監視」](#page-49-0)で説明されているよう に、Enterprise Manager の「上位セッション」を使用して同時実行による問題を識別でき ます。

■ データベース構成の問題

理想的なパフォーマンス・レベルになるようにデータベースが最適な構成になっています か。たとえば、ログ・ファイルのサイズ設定の異常、アーカイブの問題、過度のチェック ポイント、非効率的なパラメータ設定などの徴候はありませんか。第3[章「データベース](#page-32-0) [のパフォーマンスの自動監視」](#page-32-0)で説明されているように、データベースの構成の問題が原 因となっているパフォーマンスの問題は、ADDM により診断されます。

■ 短期間のパフォーマンスの問題

短期間または断続的に発生するパフォーマンスの問題に関してユーザーが不満を持ってい ませんか。AWR によって作成されるスナップショットの間隔によって、短期間のパフォー マンスの問題が ADDM で取得されない可能性があります。第 7 [章「一時的なパフォーマ](#page-86-0) [ンスの問題の解決」](#page-86-0)で説明されているように、短期間のパフォーマンスの問題は、アク ティブ・セッション履歴レポートを使用して識別できます。

■ 時間の経過によるデータベースのパフォーマンスの低下

時間が経過するにつれてデータベースのパフォーマンスが低下している徴候はありません か。たとえば、データベースの動作が 6 か月前と異なるとユーザーが感じていませんか。 AWR 期間の比較レポートを生成して、構成設定、ワークロード・プロファイルおよび統計 の差を、パフォーマンスが安定していた期間とパフォーマンスが低下していた期間で比較 して識別します。第 8 [章「時間の経過によるパフォーマンス低下の解決」](#page-94-0)で説明されてい るように、この操作によりパフォーマンスの低下の原因を識別できます。

非効率的 SQL 文または高負荷 SQL 文

システムに影響を与える過度のシステム・リソースを使用する SQL 文はありませんか。 第 3 [章「データベースのパフォーマンスの自動監視」お](#page-32-0)よび 9-2 [ページ](#page-115-0)の「[ADDM](#page-115-0) の検出 [結果に基づく高負荷](#page-115-0) SQL 文の識別」で説明されているように、高負荷 SQL 文によって発 生するパフォーマンスの問題は ADDM により診断されます。また、9-2 [ページの「上位](#page-115-0) SQL [に基づく高負荷](#page-115-0) SQL 文の識別」で説明されているように、Enterprise Manager の上位 SQL を使用することで高負荷 SQL 文を識別できます。これらを識別すると[、第](#page-124-0) 10 章 「SQL [文のチューニング」で](#page-124-0)説明されているように、SQL チューニング・アドバイザを使 用して高負荷 SQL 文をチューニングできます。

■ オブジェクト接続

連続してアクセスされるためボトルネックの原因になっているデータベース・オブジェク トはありませんか。第 3 [章「データベースのパフォーマンスの自動監視」](#page-32-0)で説明されてい るように、オブジェクトの競合によって発生するパフォーマンスの問題は、ADDM により 診断されます。また、第 11 [章「データ・アクセス・パスの最適化」で](#page-148-0)説明されているよう に、SQL アクセス・アドバイザを使用してこれらのオブジェクトへのデータ・アクセス・ パスを最適化できます。

■ SQL 文チューニングの後の予期しないパフォーマンス低下

チューニング後に、SQL 文のパフォーマンスが低下していませんか。SQL 文をチューニン グすると、SQL 文の実行計画の変更の原因となり、SQL のパフォーマンスに大きく影響し ます。変更は SQL パフォーマンスの向上につながる場合もあります。場合によっては、シ ステム変更によって SQL 文が低下し、SQL パフォーマンスが低下することがあります。本 番システムで変更する前に、第 12 章「SQL [パフォーマンスの影響分析」で](#page-172-0)説明されてい るように、SQL パフォーマンス・アナライザを使用して、テスト・システムでチューニン グした SQL 文からパフォーマンスの影響を分析できます。

# 第 II 部

# <span id="page-30-0"></span>データベースの事前チューニング

第 II 部では、Oracle Database を定期的に事前チューニングする方法について説明します。内容 は次のとおりです。

- 第 3 [章「データベースのパフォーマンスの自動監視」](#page-32-0)
- 第 4 [章「リアルタイムなデータベースのパフォーマンスの監視」](#page-44-0)
- 第5[章「パフォーマンス・アラートの監視」](#page-74-0)

# <span id="page-32-0"></span>データベースのパフォーマンスの自動監視

自動データベース診断モニター(ADDM)では、データベースでのパフォーマンスの問題を検 出して報告します。この結果は、Oracle Enterprise Manager (Enterprise Manager)のデータ ベースのホームページで ADDM の結果として表示されます。ADDM の結果を確認することに よって、対処が必要なパフォーマンスの問題を迅速に特定できます。

ADDM の結果では、パフォーマンスの問題の影響を削減する推奨事項のリストを提供します。 ADDM の結果を確認および推奨事項を実装は、定期的なデータベースのメンテナンスの一部と して日常的に実行するタスクです。データベースが最適なパフォーマンス・レベルで動作して いるときでも、ADDM の使用を続行し、継続的にデータベースのパフォーマンスを監視しま す。

内容は次のとおりです。

- [自動データベース診断モニターの概要](#page-33-0)
- [自動データベース診断モニターの構成](#page-34-0)
- [自動データベース診断モニターの分析の確認](#page-38-0)
- [自動データベース診断モニターの結果の説明](#page-39-0)
- [自動データベース診断モニターの推奨事項の実装](#page-40-0)
- [スナップショット統計の表示](#page-42-0)

#### 参照 **:**

■ DBMS ADVISOR パッケージを使用した自動データベース診断モニターに よるデータベースの診断およびチューニングについては、『Oracle Database パフォーマンス・チューニング・ガイド』を参照してくださ い。

# <span id="page-33-0"></span>自動データベース診断モニターの概要

ADDM は Oracle Database に組み込まれている自己診断ソフトウェアです。ADDM で自動 ワークロード・リポジトリ(AWR)に取得されたデータが調査および分析され、Oracle Database に発生する可能性のあるパフォーマンスの問題を判別します。その後、パフォーマン スの問題の根本的な原因を含む場所が特定され、問題修正のための推奨事項を提示し、予測さ れる利点を定量化します。また、アクションを必要としない領域を識別します。

この項の内容は次のとおりです。

- ADDM 分析
- ADDM 推奨
- [Oracle Real Application Clusters](#page-34-0) の ADDM

#### **ADDM** 分析

ADDM 分析は各 AWR スナップショットの後に実行され(デフォルトでは毎時間)、結果は データベースに保存されます。結果は Oracle Enterprise Manager を使用して表示できます。 このマニュアルにある他のパフォーマンス・チューニング方法を使用する前に、最初に ADDM 分析の結果を確認する必要があります。

ADDM 分析は上から下に実行できます。最初に症状を識別し、分析を精製してパフォーマンス の問題の根本的な原因に到達します。ADDM は DB 時間の統計を使用して、パフォーマンスの 問題を識別します。DB 時間は、待機時間およびアイドルでないすべてのユーザー・セッション の CPU 時間などのユーザー・リクエストの処理にかかった累積時間です。

データベースのパフォーマンスのチューニングの目標は、特定のワークロードに対してシステ ムの DB 時間を削減することです。DB 時間を削減することで、データベースは、同量以下のリ ソースでより多くのユーザー・リクエストをサポートできます。ADDM は、問題の領域として DB 時間の大部分を使用するシステム・リソースを報告し、費やした DB 時間の降順でソートし ます。DB 時間の統計の詳細は、2-2 [ページの「時間モデル統計」を](#page-21-0)参照してください。

#### **ADDM** 推奨

ADDM はパフォーマンスの問題の診断以外にも、考えられる解決策を推奨します。該当する場 合は、ADDM は選択できる複数の解決策を推奨します。ADDM の推奨事項の内容は次のとお りです。

■ ハードウェアの変更

CPU の追加または I/O サブシステム構成の変更

■ データベース構成

初期化パラメータ設定の変更

■ スキーマの変更

表または索引のハッシュ・パーティション化、または自動セグメント領域管理(ASSM) の使用

■ アプリケーションの変更

順序付けのためのキャッシュ・オプションの使用またはバインド変数の使用

■ 他のアドバイザの使用

高負荷 SQL 文での SQL チューニング・アドバイザの実行またはホット・オブジェクトに 対するセグメント・アドバイザの実行

ADDM の利点は本番システム以外にも、開発システムおよびテスト・システムにも適用されま す。ADDM は潜在的なパフォーマンスの問題を早い段階で警告できます。

<span id="page-34-0"></span>パフォーマンス・チューニングは相互作用的なプロセスです。1 つの問題を修正しても、シス テムの他の部分がボトルネックになる場合があります。ADDM 分析を利用しても、パフォーマ ンスが理想的なレベルに到達するまでには複数のチューニング・サイクルが必要となる場合が あります。

#### 参照 **:**

■ セグメント・アドバイザについては、『Oracle Database 2 日でデータベー ス管理者』を参照してください。

#### **Oracle Real Application Clusters** の **ADDM**

Oracle Real Application Clusters(Oracle RAC)環境で、ADDM を使用して、データベース・ クラスタのスループット・パフォーマンスを分析できます。Oracle RAC の ADDM は、すべて のデータベース・インスタンスのデータベース時間の合計として DB 時間を検討し、クラスタ・ レベルで重要な結果を報告します。たとえば、各クラスタ・ノードの I/O レベルは、ローカル で検討する場合、重要ではない可能性がありますが、集計 I/O レベルは、クラスタ全体で重要 な問題の可能性があります。

#### 参照 **:**

■ Oracle RAC での ADDM の使用については、『Oracle Database 2 日で Real Application Clusters ガイド』を参照してください。

# 自動データベース診断モニターの構成

この項では、ADDM の構成方法について説明します。説明する内容は、次のとおりです。

- ADDM を有効にする初期化パラメータの設定
- **[DBIO\\_EXPECTED](#page-35-0) パラメータの設定**
- AWR [スナップショットの管理](#page-35-0)

#### **ADDM** を有効にする初期化パラメータの設定

自動データベース診断監視は、デフォルトで有効になっており、 CONTROL\_MANAGEMENT\_PACK\_ACCESS および STATISTICS\_LEVEL 初期化パラメータで制御 されます。

CONTROL\_MANAGEMENT\_PACK\_ACCESS 初期化パラメータを DIAGNOSTIC+TUNING(デフォル ト)または DIAGNOSTIC に設定し、自動データベース診断監視を有効にする必要があります。 CONTROL\_MANAGEMENT\_PACK\_ACCESS を NONE に設定すると、ADDM を含む多くの Oracle Database の機能が無効化されるため、この方法はお薦めしません。

STATISTICS LEVEL 初期化パラメータを TYPICAL (デフォルト)または ALL に設定し、自動 データベース診断監視を有効にする必要があります。STATISTICS\_LEVEL を BASIC に設定す ると、ADDM を含む多くの Oracle Database の機能が無効化されるため、この方法はお薦めし ません。

#### **ADDM** が有効かどうかの確認手順 **:**

**1.** データベースのホームページで「サーバー」をクリックします。

「サーバー」サブページが表示されます。

- 2. 「データベース構成」セクションで「初期化パラメータ」をクリックします。 「初期化パラメータ」ページが表示されます。
- 3. 「名前」フィールドに statistics\_level を入力して「実行」をクリックします。 表には初期化パラメータの設定が表示されます。
- <span id="page-35-0"></span>**4.** 次のいずれかの操作を行います。
	- ■
	「値」列に ALL または TYPICAL が表示されている場合、何も行いません。
	- 「値」列に **BASIC** が表示されている場合、**ALL** または **TYPICAL** を選択して「適用」 をクリックします。
- **5.** 「名前」フィールドに、control\_management\_pack\_access を入力し、「実行」をク リックします。

表には初期化パラメータの設定が表示されます。

- **6.** 次のいずれかの操作を行います。
	- 「値」列に **DIAGNOSTIC** または **DIAGNOSTIC+TUNING** が表示されている場合、 何も行いません。
	- 「値」列に **NONE** が表示されている場合、**DIAGNOSTIC** または **DIAGNOSTIC+TUNING** を選択して「適用」をクリックします。

#### 参照 **:**

- STATISTICS LEVEL 初期化パラメータについては、『Oracle Database リ ファレンス』を参照してください。
- CONTROL MANAGEMENT PACK ACCESS 初期化パラメータについては、 『Oracle Database リファレンス』を参照してください。

#### **DBIO\_EXPECTED** パラメータの設定

I/O パフォーマンスの ADDM 分析は、単一の引数 DBIO\_EXPECTED によって異なり、I/O サ ブシステムの予測されるパフォーマンスを示しています。DBIO\_EXPECTED の値は、単一の データベース・ブロックの読取りにかかるマイクロ秒単位の時間の平均です。Oracle Database では 10 ミリ秒のデフォルト値が使用されており、多くのハード・ドライブに対して適切な値で す。ご使用のハードウェアでは適切ではない場合は、他の値の使用を検討してください。

#### **DBIO\_EXPECTED** 初期化パラメータの適切な設定を決定する手順 **:**

**1.** ご使用のハードウェアで 1 つのデータベース・ブロックの平均読取り時間を測定します。

ランダム I/O に対してこの測定が必要で、標準のハード・ドライブを使用する場合はシー ク時間も測定に含まれます。ハード・ドライブの標準の値は 5000 マイクロ秒から 20000 マ イクロ秒です。

**2.** 後続のすべての ADDM 実行の値を一度設定します。

たとえば、測定値が 8000 マイクロ秒の場合、次の PL/SQL コードを SYS ユーザーとして 実行します。

EXECUTE DBMS ADVISOR.SET DEFAULT TASK PARAMETER( 'ADDM', 'DBIO EXPECTED', 8000);

#### **AWR** スナップショットの管理

デフォルトでは、自動ワークロード・リポジトリ (AWR) は1時間に1回、パフォーマンス・ データのスナップショットを生成し、統計をワークロード・リポジトリに 8 日間保持します。 スナップショットの間隔および保存期間両方のデフォルトの値を変更できます。

AWR の保存期間を最低でも 1 か月に調整することをお薦めします。1 つのビジネス・サイクル に対して期間の延長もでき、会計四半期閉めの時間枠でデータを比較できます。AWR ベースラ インを作成して、重要な期間に対してスナップショットを無期限に保持することもできます。

スナップショットの間隔のデータは ADDM によって分析されます。ADDM ではスナップ ショットの違いを比較して、システム・ロードの有効性に基づき、どの SQL 文を取得するかを 確認します。ADDM の分析では、時間の経過によって取得する必要のある SQL 文の数が示さ れます。
<span id="page-36-0"></span>この項の内容は次のとおりです。

- スナップショットの作成
- スナップショット設定の変更

#### スナップショットの作成

手動でスナップショットを作成できますが、デフォルトでは AWR で 1 時間に一度パフォーマ ンス・データのスナップショットが生成されるため、通常はこの作業は不要です。ただし、ス ナップショットの間隔より短い期間のパフォーマンス・データを比較する場合など、異なるア クティビティの期間を取得する場合は、スナップショットを手動で作成する必要がある場合が あります。

#### スナップショットの作成手順 **:**

- **1.** データベースのホームページで、「パフォーマンス」をクリックします。 「パフォーマンス」 「パフォーマンス」ページが表示されます。
- 2. 「その他の監視リンク」セクションで、「スナップショット」をクリックします。

最新のスナップショットのリストがある「スナップショット」ページが表示されます。

**3.** 「作成」をクリックします。 「作成」

「確認」ページが表示されます。

**4.** 「はい」をクリックします。 「はい」

スナップショットの作成中に「処理中 : スナップショットの作成」ページが表示されます。 スナップショットが作成されると、「スナップショット」ページが確認メッセージとともに 再表示されます。

この例では、作成されたスナップショットの ID は 249 です。

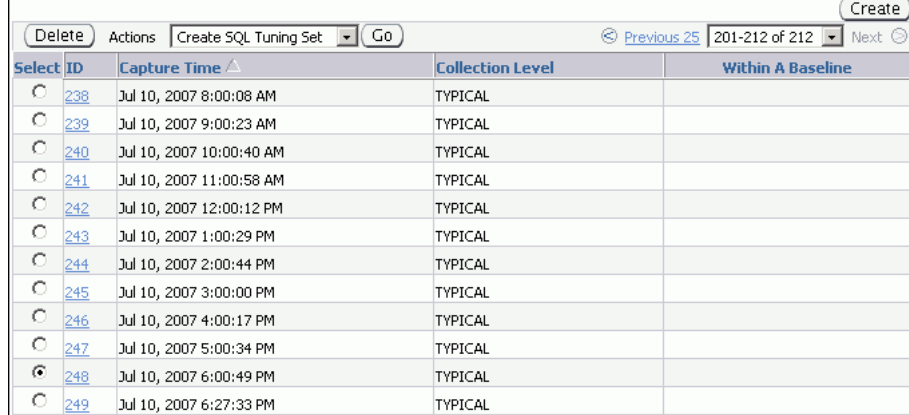

### スナップショット設定の変更

デフォルトでは、AWR は 1 時間に一度パフォーマンス・データのスナップショットを生成しま す。または、スナップショットの間隔および保存期間のデフォルト値を変更できます。

#### スナップショット設定の変更手順 **:**

**1.** データベースのホームページで「サーバー」をクリックします。

「サーバー」サブページが表示されます。

2. 「統計管理」セクションで「自動ワークロード·リポジトリ」をクリックします。

「自動ワークロード・リポジトリ」ページが表示されます。

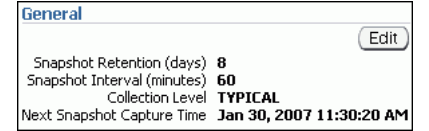

この例では、「スナップショットの保存 ( 日 )」は 8 日、「スナップショット間隔」は 60 分 に設定されています。

**3.** 「編集」をクリックします。 「編集」

「設定の編集」ページが表示されます。

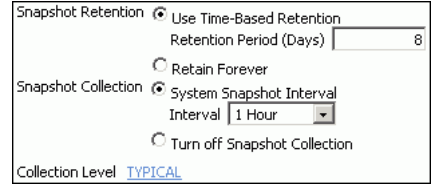

- **4.** 「スナップショットの保存」で、次のいずれかの操作を行います。 「スナップショットの保存」
	- 「時間ベースの保存の使用 保存期間 **(** 日 **)**」を選択し、関連フィールドにスナップ 」 ショットを保存する日数を入力します。
	- 「永久的に保存」を選択して、スナップショットを無期限に保存します。

使用可能なディスク領域に基づいて可能なときはいつでもスナップショットの保存期間を 延長することをお薦めします。

この例では、スナップショットの保存期間が 30 日間に変更されます。

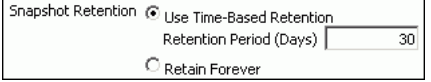

- **5.** 「スナップショット収集」で、次のいずれかの操作を行います。 「スナップショット収集」
	- 「システム・スナップショット間隔」を選択して、「間隔」リストで目的の間隔を選択 し、スナップショット間の間隔を変更します。
	- 「スナップショット収集の無効化」を選択して、スナップショット収集を無効にしま す。

この例では、スナップショットの収集間隔が 30 分に変更されます。

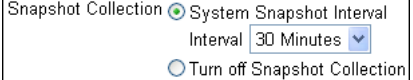

**6.** 「収集レベル」の隣のリンクをクリックします。 「収集レベル」

「初期化パラメータ」ページが表示されます。

統計レベルを変更するには、「値」リストで statistics\_level パラメータに希望する値 を選択します。「ファイルに保存」をクリックして、サーバー・パラメータ・ファイルの値 を設定します。

この例では、デフォルト値 TYPICAL が使用されています。

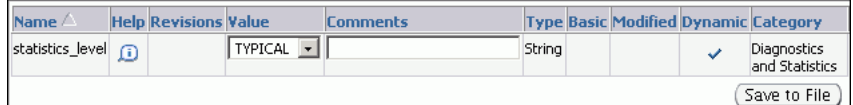

<span id="page-38-0"></span>**7.** 「**OK**」をクリックして変更を適用します。 」

「自動ワークロード・リポジトリ」ページに新しい設定が表示されます。

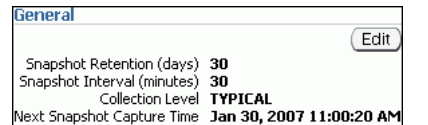

## 自動データベース診断モニターの分析の確認

デフォルトでは、ADDM は毎時間実行され期間中に AWR によって作成されるスナップショッ トを分析します。データベースがパフォーマンスの問題を検出した場合、分析の結果がデータ ベースのホームページの「診断サマリー」に表示されます。

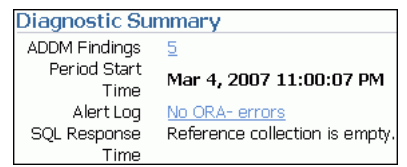

ADDM 結果リンクは、最後の ADDM 分析で検索された ADDM の検出結果の量が表示されま す。

#### **ADDM** 結果の表示方法 **:**

1. データベースのホームページの「診断サマリー」で、「ADDM 結果」の横にあるリンクを クリックします。

「自動データベース診断モニター (ADDM)」ページに ADDM の実行結果が表示されます。

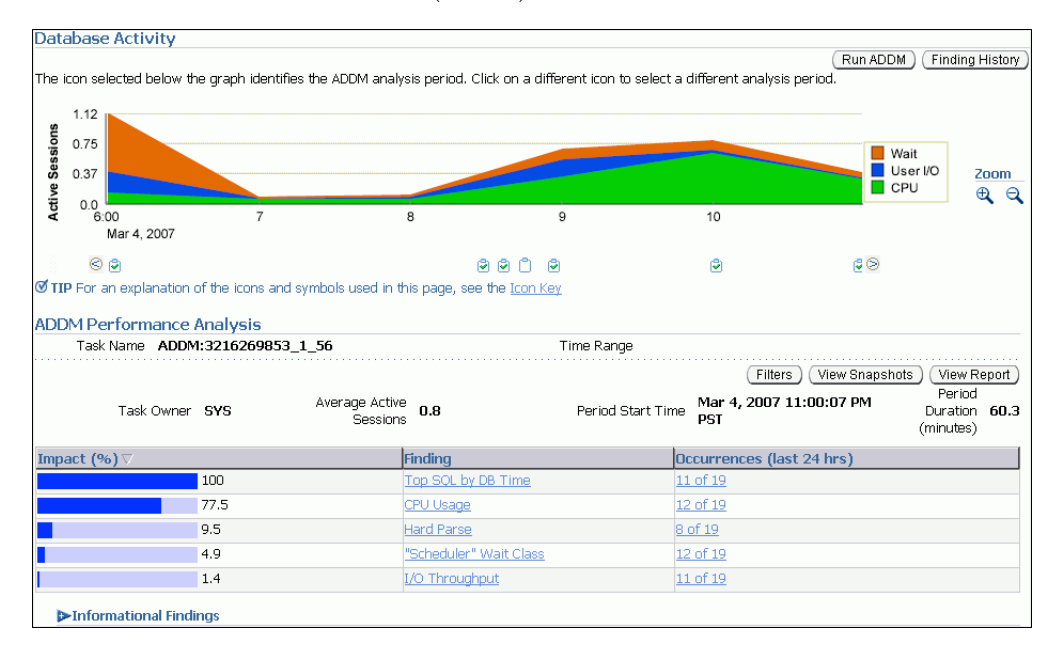

「自動データベース診断モニター (ADDM)」ページで、「データベース・アクティビティ」 グラフは、ADDM 分析期間中にデータベース・アクティビティを表示します。データベー ス・アクティビティのタイプは、グラフに関連した色に基づいて凡例で定義されます。グ ラフの下にある各アイコンは、異なった ADDM タスクを示します。各 ADDM タスクは、 ワークロード・リポジトリに保存されている個々の Oracle Database スナップショットの ペアに順々に対応します。

この例では、8:00 以降のアクティビティの最大ブロックが緑で表示され、凡例に示すとお り、CPU 使用率に対応しています。このことは、ADDM 分析期間において、CPU がパ フォーマンスのボトルネックである可能性があることを示しています。

「ADDM パフォーマンス分析」セクションで、ADDM 結果は影響の高いものから降順でリ ストされます。「情報の結果」セクションでは、パフォーマンスに影響がなく、情報目的の みの領域をリストします。

**V**Informational Findings .<br>Wait class "Application" was not consuming significant database time. Wait class "Commit" was not consuming significant database time.<br>Wait class "Concurrency" was not consuming significant database time Wait class "Configuration" was not consuming significant database time.<br>Wait class "Network" was not consuming significant database time. Session connect and disconnect calls were not consuming significant database time The database's maintenance windows were active during 100% of the analysis period.

- **2.** オプションで、「ズーム」アイコンをクリックすると、グラフに表示されている分析期間を 短縮、または拡大できます。
- 3. レポートに ADDM の検出結果を表示するには、「レポートの表示」をクリックします。

「レポートの表示」ページが表示されます。

「ファイルに保存」をクリックして、後のアクセスのレポートを保存できます。

## 自動データベース診断モニターの結果の説明

ADDM 分析結果は、検出結果のセットを表しています。各 ADDM の検出結果は次の 3 タイプ のいずれかです。

■ 問題

データベースのパフォーマンスの問題の根本的な原因を示す検出結果

■ 症状

1 つ以上の問題を検出する頻度の高い情報が含まれる検出結果

■ 情報

パフォーマンスに影響を与えないシステムの領域を報告するために使用される検出結果

問題の検出結果は、DB 時間のパフォーマンスの問題による部分の見積りから定量化されます。

特定の問題に複数の原因がある場合、ADDM は複数の結果をレポートする場合があります。 この場合、同一箇所の DB 時間に対して、結果の影響が複数表示されます。パフォーマンスの 問題が重複した場合、レポートされた結果の影響をすべて合計すると、DB 時間の 100% を超え る可能性があります。たとえば、I/O 操作の読取りが多数実行されて、ADDM が 1 つ目の結果 として DB 時間の 50% が I/O アクティビティの SQL 文の影響であるとレポートし、もう 1 つ の結果として DB 時間の 75% がバッファ・キャッシュの不足の影響であるとレポートするよう な場合です。

問題の検出結果は推奨事項のリストと関連付けてパフォーマンスの問題による影響を軽減でき ます。各推奨事項には推奨事項が実装される場合に DB 時間の一部の見積りが節約できるとい う利点があります。複数の推奨事項が ADDM の検出結果と関連付けられている場合、推奨事 項には同一の問題を解決する代替手段が含まれる場合があります。この場合、利点の合計は結 果の影響より高い場合があります。同一の問題を解決するためにすべての推奨事項を適用する 必要はありません。

推奨事項はアクションとその理由で構成されています。推奨事項の実行により予測される利点 を得るためには、推奨されたすべてのアクションを適用する必要があります。また、これらの アクションが推奨される理由の説明と、推奨事項の実装に関する詳細情報が提供されます。 ADDM アクションにより複数の解決策がユーザーに提示された場合は、最も実装が簡単な解決 策を選択します。

## 自動データベース診断モニターの推奨事項の実装

この項では、ADDM の推奨事項の実装方法を説明します。ADDM の検出結果は「ADDM パ フォーマンス分析」の「自動データベース診断モニター (ADDM)」ページに表示されます。

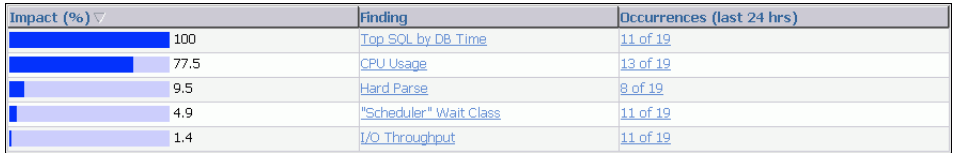

#### **ADDM** の推奨事項の実装手順 **:**

1. データベースのホームページの「診断サマリー」で、「ADDM 結果」の横にあるリンクを クリックします。

「自動データベース診断モニター (ADDM)」ページが表示されます。

**2.** 「ADDM パフォーマンス分析」セクションで「ADDM 結果」をクリックします。

この例では、最も影響のある結果は「DB 時間別の上位 SQL」です。

「パフォーマンス結果の詳細」ページが表示されます。

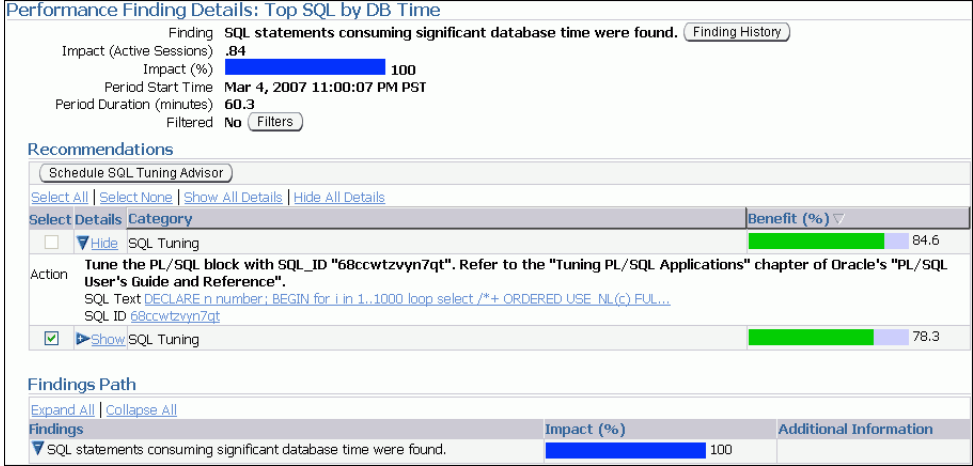

**3.** 「推奨」で、推奨事項および各推奨事項に該当するアクションを確認します。

「カテゴリ」列には推奨事項のカテゴリが表示されます。「ベネフィット (%)」列には推奨 事項を実装することによって得ることができるメリットの見積りが表示されます。

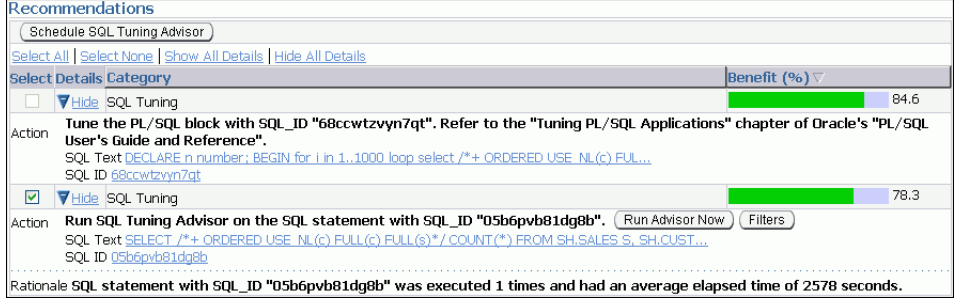

この例では、この結果に対して 2 つの推奨事項が表示されています。1 つ目の推奨事項に は、1 つのアクションが含まれており、分析期間中に DB 時間が最大で 84.6% まで減少す るというメリットを得ることができるとの見積りが示されています。2 つ目の推奨事項に は、1 つのアクションが含まれており、分析期間中に DB 時間が最大で 78.3% まで減少す るというメリットを得ることができるとの見積りが示されています。

**4.** 一連のアクションが推奨される理由が参照可能な場合は、「追加情報」をクリックするか、 「追加情報」 「追加情報」の下に表示される内容を確認します。

たとえば、「サイズ不足のバッファ・キャッシュ」の結果には、DB CACHE\_SIZE 初期化パ ラメータの値を示す追加情報が含まれています。

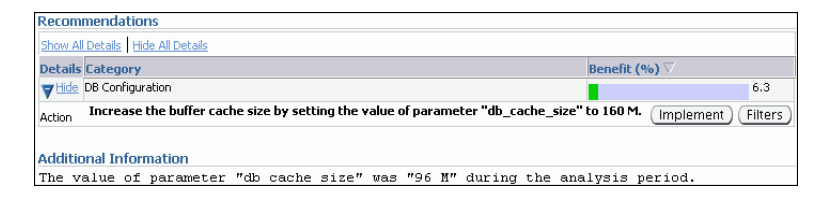

5. 検出結果の履歴を表示するには、「結果履歴」をクリックします。

Finding History: Top SQL by DB Time View Mar 4, 2007 Go (Filters) Drag the shaded box to change the time period for the detail section below.  $2.0$  $1.5$ Ses  $1.0$ Other Load on System<br>
Impact of Finding Active  $0.5$  $0.0$   $4.52$  $\overline{6}$  $\overline{8}$  $10$ 11 Mar 4 2007  $\circ$ ⊺⊜ Detail for Selected 3 Hour Interval Show All Details | Hide All Details Impact (Active Sessions) Details **Finding Details Start Date** >Show ADDM:3216269853 1 43  $0.25$ Mar 4, 2007 8:22:56 PM PST Show ADDM:3216269853 1 44 Mar 4, 2007 8:27:02 PM PST  $\mathbf{1}$ >Show ADDM:3216269853 1 45 Mar 4, 2007 8:30:02 PM PST >Show ADDM:3216269853 1 46  $1.5$ Mar 4, 2007 8:31:05 PM PST Mar 4, 2007 8:33:06 PM PST Show ADDM:3216269853 1 47 >Show ADDM:3216269853 1 48  $\overline{0}$ Mar 4, 2007 8:35:10 PM PST >Show ADDM:3216269853 1 51  $0.06$ Mar 4, 2007 8:41:10 PM PST >Show ADDM:3216269853 1 52  $0.5$ Mar 4, 2007 8:57:16 PM PST >Show ADDM:3216269853 1 53  $\mathbf{1}$ Mar 4, 2007 8:59:20 PM PST Mar 4, 2007 9:01:23 PM PST >Show ADDM:3216269853 1 54  $0.78$ 

「結果履歴」ページに、選択した 3 時間間隔に特定の結果が検出された頻度が表示されま す。この情報を使用して、結果がシステムの一時的な問題であるか、または永続的な問題 であるかを判断します。この情報に基づいて、結果に関連付けられたアクションの実行が 必要かどうかを判断できます。

アクティブ・セッション・グラフには、検出結果およびその他の負荷がシステムに与える 影響が表示されます。

- **a.** 3 時間間隔を変更するには、「アクティブ・セッション」グラフの影付きのボックスを 目的の時間にクリックしてドラッグします。
- b. 日付を変更するには、「表示」フィールドに目的の日付を入力して「実行」をクリック します。
- **c.** 結果の詳細を表示するには、「選択した 3 時間間隔の詳細」で「結果詳細」列のリンク をクリックすると、対応する ADDM の検出結果を表示する「パフォーマンス結果の 詳細」ページが表示されます。

「結果履歴」ページが表示されます。

- **6.** オプションとして、チューニング済またはこれ以上チューニングできない既知の結果を抑 制するフィルタを作成します。この ADDM 結果のフィルタを作成するには、次の手順を 実行します。
	- **a.** 「フィルタ」をクリックします。 「フィルタ」

結果に対するフィルタ・ページが表示されます。

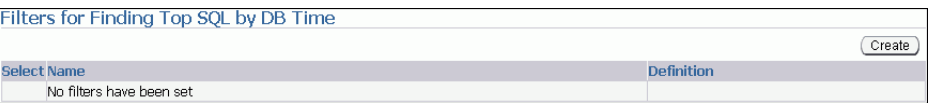

**b.** 「作成」をクリックします。

「結果に対するフィルタの作成」ページが表示されます。

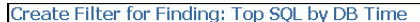

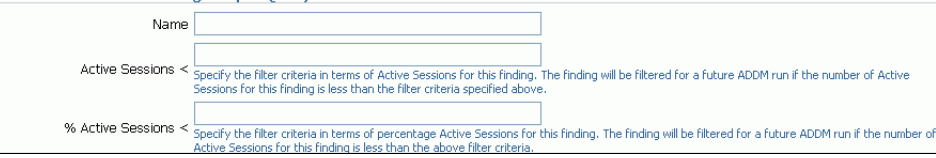

- **c.** ADDM フィルタ名を「名前」フィールドに入力します。
- d. 「アクティブ·セッション」フィールドで、この検出結果のアクティブ·セッションの 数を条件としてフィルタ基準を指定します。

ADDM の検出結果のアクティブ・セッション数が指定したフィルタ条件より少ない場 合、将来の ADDM の実行のためにこの検出結果にフィルタが適用されます。

**e. %** アクティブ・セッションのフィールドで、この検出結果のアクティブ・セッション アクティブ・セッション の割合を条件としてフィルタ基準を指定します。

ADDM の検出結果のアクティブ・セッション数が指定したフィルタ条件より少ない場 合、将来の ADDM の実行のためにこの検出結果にフィルタが適用されます。

- **f.** 「**OK**」をクリックします。 」
- **7.** 選択された推奨事項で必要なアクションを実行します。

実行するアクションのタイプによって、「実装」または「アドバイザをただちに実行」など のいくつかのボタンが使用可能になります。これらのボタンを使用すると、一度のクリッ クですぐに推奨事項を実装できます。

この例では、最も単純な解決方法は、「アドバイザをただちに実行」をクリックして、SQL 文で SQL チューニング・アドバイザのタスクをすぐに実行することです。

参照 **:**

■ 第10章「SQL [文のチューニング」](#page-124-0)

## スナップショット統計の表示

AWR で Enterprise Manager を使用して、作成されるスナップショットに含まれるデータを表 示できます。スナップショット・データは主に RAW 統計で構成されているため、通常、確認 する必要はありません。かわりに、ADDM を使用して、パフォーマンスの問題を識別するこれ らの統計を分析する必要があります。スナップショット統計は、主に上級ユーザー、またはパ フォーマンス分析の Statspack の使用に慣れている DBA 向けです。

#### スナップショット統計の表示手順 **:**

- **1.** データベースのホームページで、「パフォーマンス」をクリックします。 「パフォーマンス」 「パフォーマンス」ページが表示されます。
- 2. 「その他の監視リンク」セクションで、「スナップショット」をクリックします。 最新のスナップショットのリストがある「スナップショット」ページが表示されます。
- **3.** スナップショットに収集された統計を表示するには、表示するスナップショットの「**ID**」 リンクをクリックします。

「スナップショットの詳細」が表示され、「詳細」サブページが表示されます。

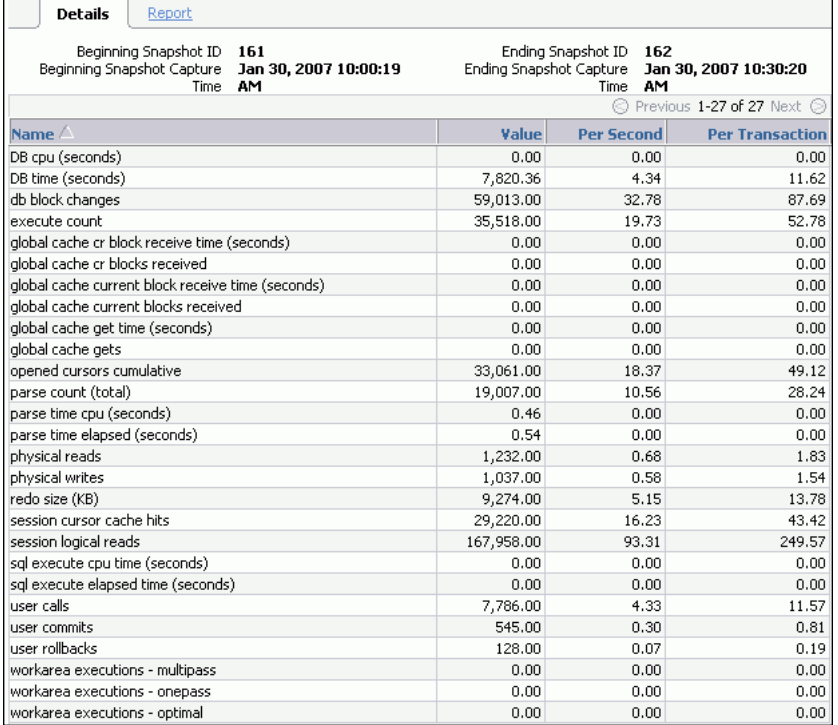

この例では、以前のスナップショット(スナップショット 161)から、選択されたスナッ プショット(スナップショット 162)までの収集された統計が表示されます。

**4.** ワークロード・リポジトリの統計レポートを表示するには、「レポート」をクリックしま 「レポート」 す。

ワークロード・リポジトリ・レポートが表示されます。

5. オプションで、「ファイルに保存」をクリックして、後のアクセスのためにレポートを保存 します。

#### 参照 **:**

■ 第8[章「時間の経過によるパフォーマンス低下の解決」](#page-94-0)

**4**

# リアルタイムなデータベースの パフォーマンスの監視

Oracle Enterprise Manager(Enterprise Manager)の「パフォーマンス」ページには、リアル タイムでデータベースの全体のパフォーマンスを評価するために使用できる 3 つのセクション の情報が表示されます。

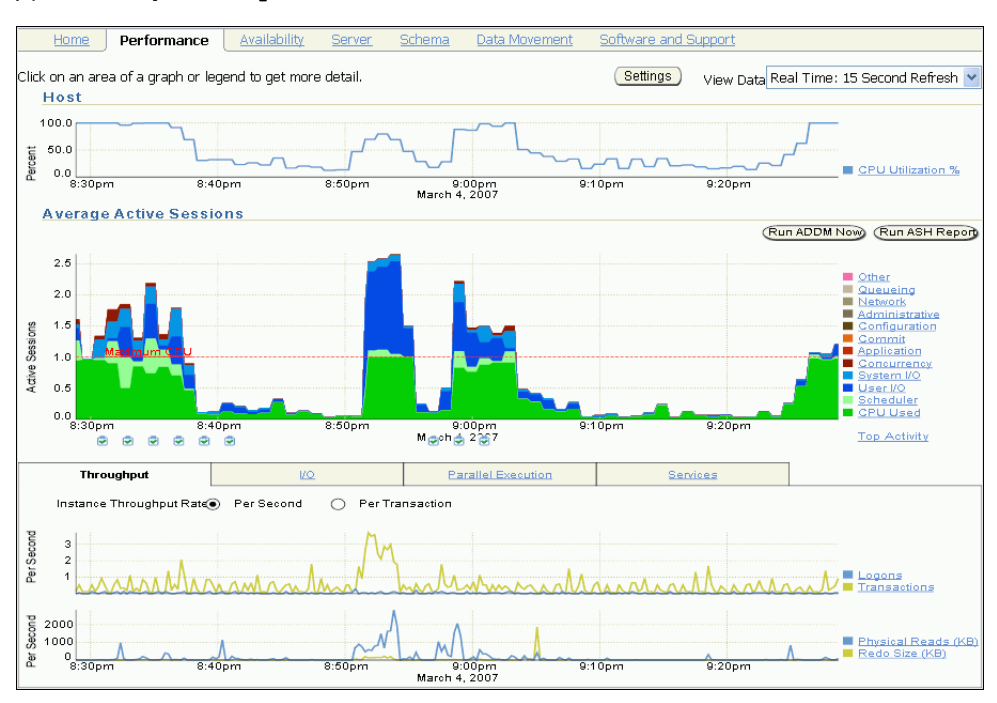

#### 図 **4-1**「パフォーマンス」ページ

一般的に、自動データベース診断モニター(ADDM)の自動診断機能を使用して[、第](#page-32-0) 3 章 [「データベースのパフォーマンスの自動監視」で](#page-32-0)説明しているように、データベースでパフォー マンスの問題を識別します。ただし場合によっては、リアルタイムでデータベースのパフォー マンスを監視して、パフォーマンスの問題が発生したときそれらを識別します。たとえば、 ADDM はデフォルトで 1 時間ごとの自動ワークロード・リポジトリ(AWR)・スナップショッ トの後、分析を実行します。ただし、「パフォーマンス」ページのデータベース・アクティビ ティで突然のスパイクに気づいた場合、次の ADDM 分析の前にインシデントを調査する必要 があります。

「パフォーマンス」ページから適切なページにドリルダウンして、リアルタイムのデータベース のパフォーマンスの問題を識別できます。パフォーマンスの問題を検出した場合、ADDM の手 動実行を選択して、次の ADDM 分析まで待たずに、すぐにその問題を分析できます。ADDM を手動で実行し、リアルタイムでパフォーマンスの分析をする方法は、6-2 [ページの「現在の](#page-81-0) [データベースのパフォーマンスを分析する](#page-81-0) ADDM の手動実行」を参照してください。

内容は次のとおりです。

- [ユーザー・アクティビティの監視](#page-46-0)
- [インスタンス・アクティビティの監視](#page-54-0)
- [ホスト・アクティビティの監視](#page-61-0)
- [「データベース・パフォーマンス」ページのカスタマイズ](#page-71-0)

## <span id="page-46-0"></span>ユーザー・アクティビティの監視

「パフォーマンス」ページの「平均アクティブ・セッション」グラフには、ユーザーがどのくら いの CPU を消費しているのかというような、データベース内で考えられる問題が表示されま す。待機クラスでは、ディスク I/O などのリソースに対する待機によって、どのくらいのデー タベース・アクティビティが消費されているのかが表示されます。

#### 図 **4-2** ユーザー・アクティビティの監視

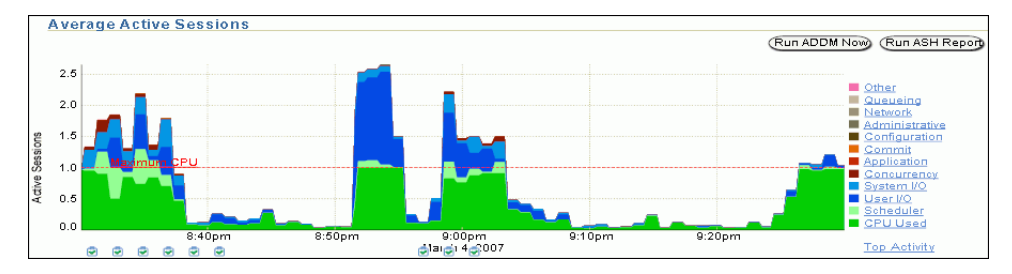

第 2 章「Oracle Database [のパフォーマンス・メソッド」で](#page-20-0)説明されているパフォーマンス・メ ソッドに従って、グラフからドリルダウンしてパフォーマンスの問題に関連するインスタンス の原因を識別し、解決できます。

#### ユーザー・アクティビティの監視手順 **:**

1. データベースのホームページで「パフォーマンス」をクリックします。

「パフォーマンス」ページが表示されます。

**2.** 「平均アクティブ・セッション」グラフでスパイクを確認します。

「使用中の CPU」の値が「最大 CPU」の線(点線で表示)に到達している場合は、そのホ スト・システムでは、データベース・インスタンスが CPU 時間の 100% で実行されていま す。

グラフのすべての他の値は、待機しているユーザー、および凡例の待機クラスで分類され るリソースの競合を示します。アクティブ・セッションの大きなブロックを使用する値は、 凡例で関連する色で示されている特定の待機クラスが原因のボトルネックを示します。

4-3 ページの図 4-2 に示すグラフでは、アクティビティの最大ブロックが緑で表示され、凡 例に示すとおり、「使用中の CPU」待機クラスに対応しています。

**3.** 各待機クラスを識別するには、クラスに対応する「平均アクティブ・セッション」グラフ のブロックにカーソルを移動します。

対応する待機クラスは、グラフの凡例で強調表示されます。

<span id="page-47-0"></span>**4.** グラフで最大のカラー・ブロックまたは凡例で対応する待機クラスをクリックして、最大 のアクティブ・セッションを含む待機クラスにドリルダウンします。

「使用中の **CPU**」をクリックした場合、その待機クラスに対する実行中のアクティブ・ 」 セッション・ページが表示されます。「ユーザー **I/O**」などの、異なった待機クラスをク 」 リックした場合、実行中のアクティブ・セッション・ページが表示されます。

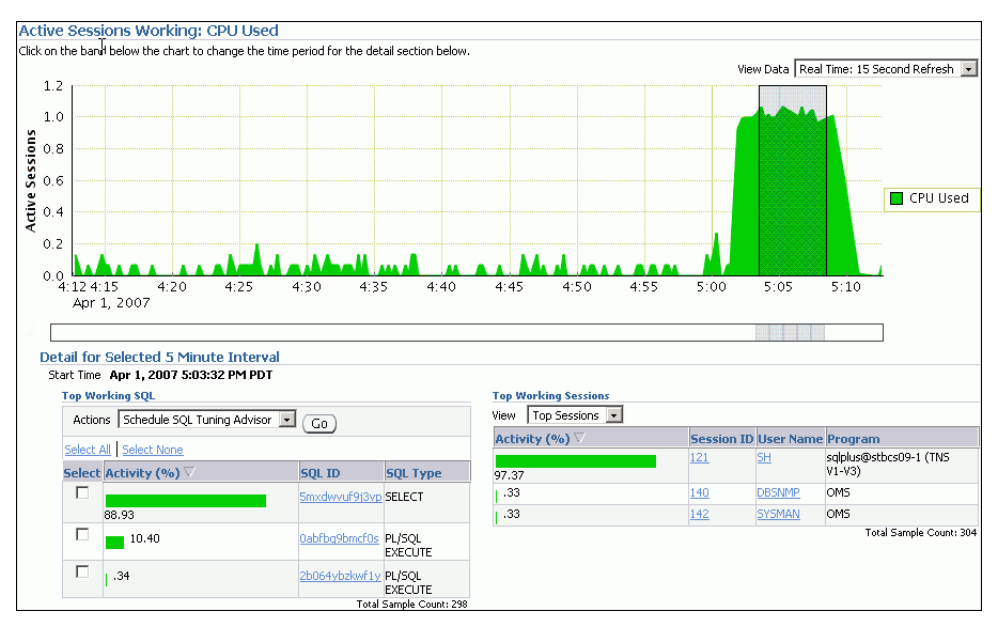

#### 図 **4-3** 実行中のアクティブ・セッション・ページ

実行中のアクティブ・セッション・ページには、1 時間の時間軸が表示されます。各待機 クラスの詳細は、「選択した 5 分間隔の詳細」の下に 5 分間隔で表示されます。

異なったディメンションで待機クラスの詳細を確認できます。次のいずれかの項を続行し ます。

- 「上位 SQL の監視」 (4-5 [ページ\)](#page-48-0)
- [「上位セッションの監視」](#page-49-0)(4-6 [ページ\)](#page-49-0)
- [「上位サービスの監視」](#page-50-0)(4-7 [ページ\)](#page-50-0)
- [「上位モジュールの監視」](#page-51-0)(4-8[ページ\)](#page-51-0)
- [「上位アクションの監視」](#page-51-0)(4-8 [ページ\)](#page-51-0)
- [「上位クライアントの監視」](#page-52-0)(4-9 [ページ\)](#page-52-0)
- 「上位 [PL/SQL](#page-53-0) の監視」 (4-10 [ページ\)](#page-53-0)
- [「上位ファイルの監視」](#page-53-0)(4-10 [ページ\)](#page-53-0)
- [「上位オブジェクトの監視」](#page-54-0)(4-11 [ページ\)](#page-54-0)

<span id="page-48-0"></span>**5.** 選択した間隔で時間を変更するには、グラフの下のスライダを異なった間隔に移動します。

「選択した 5 分間隔の詳細」セクションに含まれる情報は、選択した時間間隔を表示するよ う自動的に更新されます。

図 [4-3](#page-47-0) の例では、「使用中の CPU」待機クラスで 5:03 ~ 5:08 の 5 分間隔が選択されていま す。

- **6.** パフォーマンスの問題を検出した場合、リアルタイムでその問題を解決できます。 「パフォーマンス」ページで次のいずれかを実行します。
	- パフォーマンスの問題が発生した時間と一致するグラフの下のスナップショットをク リックして、その期間の ADDM を実行します。

ADDM 分析の詳細は、3-7 [ページの「自動データベース診断モニターの分析の確認」](#page-38-0) を参照してください。

■ スナップショットを手動で作成し、「ADDM の即時実行」をクリックします。

手動でのスナップショットの作成の詳細は、3-5 [ページの「スナップショットの作成」](#page-36-0) を参照してください。手動での ADDM の実行の詳細は、6-2 [ページの「現在のデータ](#page-81-0) [ベースのパフォーマンスを分析する](#page-81-0) ADDM の手動実行」を参照してください。

「ASH レポートの実行」をクリックして ASH レポートを作成し、発生期間が短い一時 的なパフォーマンスの問題を分析します。

ASH レポートの詳細は、7-4 [ページの「アクティブ・セッション履歴レポート」を](#page-89-0)参 照してください。

## 上位 **SQL** の監視

実行中のアクティブ・セッション・ページでは、「実行中の上位 SQL」表に、CPU リソースを 消費して積極的に実行している SQL 文のデータベース・アクティビティが表示されます。「ア クティビティ (%)」列には、各 SQL 文が消費するアクティビティの割合が表示されます。1 つ または複数の SQL 文がアクティビティの大部分を使用している場合、該当する SQL 文を調査 する必要があります。

#### 図 **4-4** 上位 **SQL** の監視

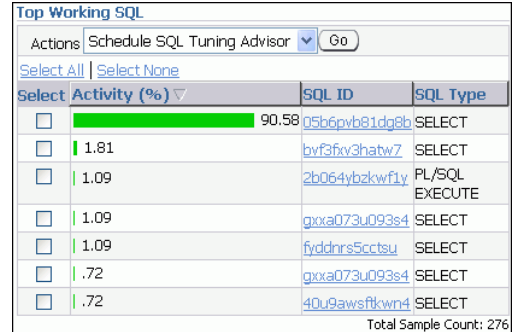

図 4-4 の例では、SELECT 文がデータベース・アクティビティの 90% 以上を使用しているため、 この文の調査が必要です。

#### <span id="page-49-0"></span>実行中の上位 **SQL** 文の監視手順 **:**

**1.** 「パフォーマンス」ページの「アクティブ・セッション」グラフで、グラフにある「CPU」 ブロックまたは凡例に対応する待機クラスをクリックします。

実行中のアクティブ・セッション・ページが表示されます。

**2.** 「選択した 5 分間隔の詳細」の下で、「実行中の上位 SQL」表で最もアクティブな SQL 文の 「**SQL ID**」リンクをクリックします。 」

「SQL の詳細」ページが表示されます。

待機時間の大部分を使用している SQL 文に、「SQL チューニング・アドバイザ」を使用す るか、SQL チューニング・セットを作成して、問題の SQL 文をチューニングします。

#### 参照 **:**

- 「SOL 文の詳細の表示」 (9-4 [ページ\)](#page-117-0)
- 「SQL [チューニング・アドバイザを使用した](#page-125-0) SQL 文のチューニング」  $(10-2 \le -\circ)$

### 上位セッションの監視

実行中のアクティブ・セッション・ページで、「実行中の上位セッション」表が、選択した時間 間隔中に対応した待機クラスを待機している上位セッションを表示します。セッションでは ユーザー・プロセスを介してデータベースに接続している特定のユーザーを示します。

#### 図 **4-5** 上位セッションの監視

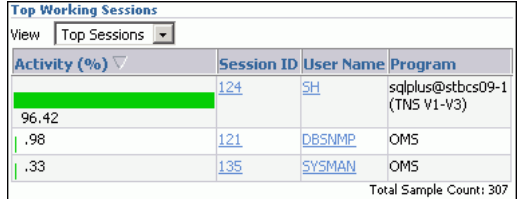

セッションは、ユーザーがデータベースに接続してから切断するまでまたはデータベース・ア プリケーションを終了するまで続きます。たとえば、SQL\*Plus を開始したとき、ユーザーは セッションを確立するために有効なデータベースのユーザー名およびパスワードを提供する必 要があります。単一セッションが待機時間の大部分を使用する場合、そのセッションを調べる 必要があります。

#### 実行中の上位セッションの監視手順 **:**

**1.** 「パフォーマンス」ページの「平均アクティブ・セッション」グラフで、グラフにある 「使用中の CPU」ブロックまたは凡例に対応する待機クラスをクリックします。

実行中のアクティブ・セッション・ページが表示されます。

**2.** 「選択した 5 分間隔の詳細」の下で、最大のデータベース・アクティビティを消費している セッションの「セッション **ID**」リンクをクリックします。 」

「セッションの詳細」ページが表示されます。

このページには、セッション・アクティビティ、セッション統計、オープン・カーソル、 ブロックしているセッション、待機イベントおよび選択したセッションのパラレル SQL な どの情報が含まれています。

図 4-5 の例では、ユーザー SH の SQL\*Plus セッションがデータベース・アクティビティの 96% 以上を使用しているため、このセッションの調査が必要です。

#### 図 **4-6** セッションの詳細の表示

<span id="page-50-0"></span>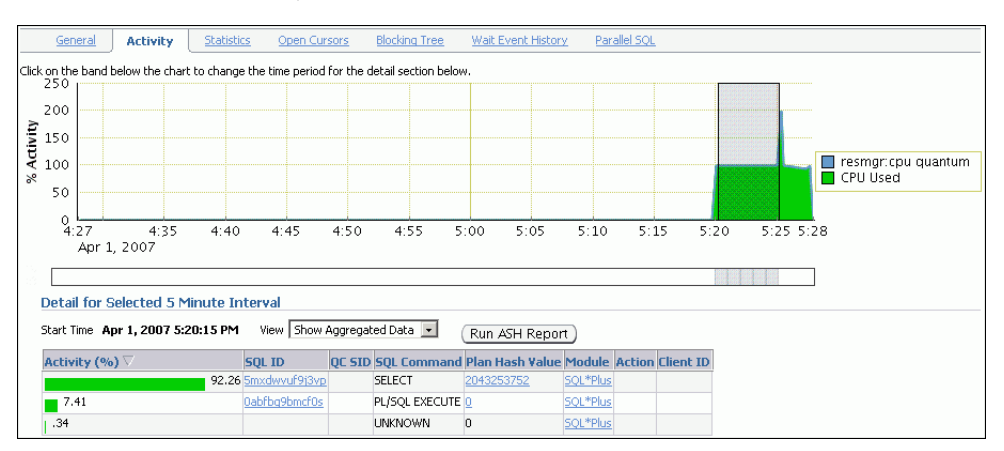

この例では、セッションが 100% のデータベース・アクティビティを消費しているため、 「セッションの中断」をクリックしてセッションを終了し、このセッションが実行している SQL 文のチューニングを行います。

#### 参照 **:**

■ 第10章「SQL [文のチューニング」](#page-124-0)

## 上位サービスの監視

「上位サービス」表は、選択した時間間隔中に対応した待機イベントを待機している上位サービ スを表示します。

「サービス」は共通の属性のアプリケーション・グループ、サービス・レベルのしきい値および 優先度を示します。たとえば、SYS\$USERS サービスは、ユーザー・セッションを明示的に識別 するサービス名なしに確立したとき使用する、デフォルトのサービス名です。 SYS\$BACKGROUND サービスは、すべての Oracle Database のバックグラウンド・プロセスで構 成されています。単一のサービスが待機時間の大部分を使用している場合、そのサービスを調 べる必要があります。

#### サービスの監視手順 **:**

**1.** 「パフォーマンス」ページの、「平均アクティブ・セッション」グラフで、グラフにあるブ ロックまたは凡例に対応する待機クラスをクリックします。

実行中のアクティブ・セッション・ページが表示されます。

2. 「選択した5分間隔の詳細」の下で、「ビュー」リストから「上位サービス」を選択します。 「上位サービス」表が表示されます。

#### 図 **4-7** 上位サービスの監視

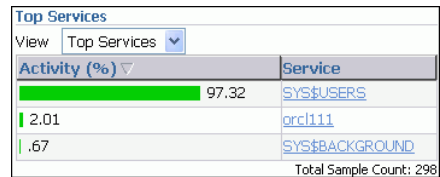

図 4-7 の例では、SYS\$USERS サービスがデータベース・アクティビティの 97.32% を使用 しています。このサービスは[、図](#page-49-0) 4-5 に示されるユーザー SH の SQL\*Plus セッションに対 応しています。

**3.** 最もアクティブなサービスの「サービス」リンクをクリックします。

「サービス」ページが表示されます。

このページには、選択したサービスのモジュール、アクティビティおよび統計に関する情 報が含まれます。

## <span id="page-51-0"></span>上位モジュールの監視

「上位モジュール」表は、選択した時間間隔中に対応した待機イベントを待機している上位モ ジュールを表示します。

「モジュール」は、ワークロードの定義の一部としてサービス名を設定するアプリケーションを 示します。たとえば、DBMS SCHEDULER モジュールは SYS\$BACKGROUND で実行するジョブを 割り当てます。単一のモジュールを待機時間の大部分で使用する場合、そのモジュールを調べ る必要があります。

#### モジュールの監視手順 **:**

**1.** 「パフォーマンス」ページの、「平均アクティブ・セッション」グラフで、グラフにあるブ ロックまたは凡例に対応する待機クラスをクリックします。

実行中のアクティブ・セッション・ページが表示されます。

2. 「選択した5分間隔の詳細」の下で、「ビュー」リストから「上位モジュール」を選択しま す。

「上位モジュール」表が表示されます。

#### 図 **4-8** 上位モジュールの監視

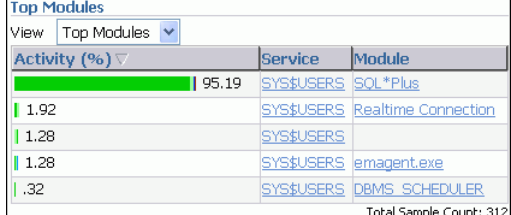

**3.** アクティビティの割合が最も高いモジュールの「モ**ジュール」**リンクをクリックします。

「モジュール」ページが表示されます。

このページには、選択したモジュールのアクション、アクティビティおよび統計が含まれ ています。

図 4-8 の例では、SQL\*Plus モジュールがデータベース・アクティビティの 95% 以上を使用 しているため、このモジュールの調査が必要です。図 [4-5](#page-49-0) に示すように、データベース・ アクティビティの大半は、ユーザー SH の SQL\*Plus セッションによって使用されていま す。

### 上位アクションの監視

「上位アクション」表は、選択した時間間隔中に対応した待機イベントを待機している上位アク ションを表示します。

「アクション」は、モジュールで実行されたジョブを示します。たとえば、DBMS\_SCHEDULER モジュールは GATHER STATS JOB アクションを実行して、すべてのデータベース・オブジェ クトで統計を採取します。単一のアクションが待機時間の大部分を使用している場合、そのア クションを調べる必要があります。

#### <span id="page-52-0"></span>アクションの監視手順 **:**

**1.** 「パフォーマンス」ページの、「平均アクティブ・セッション」グラフで、グラフにあるブ ロックまたは凡例に対応する待機クラスをクリックします。

実行中のアクティブ・セッション・ページが表示されます。

2. 「選択した5分間隔の詳細」の下で、「ビュー」リストから「上位アクション」を選択しま す。

「上位アクション」表が表示されます。

#### 図 **4-9** 上位アクションの監視

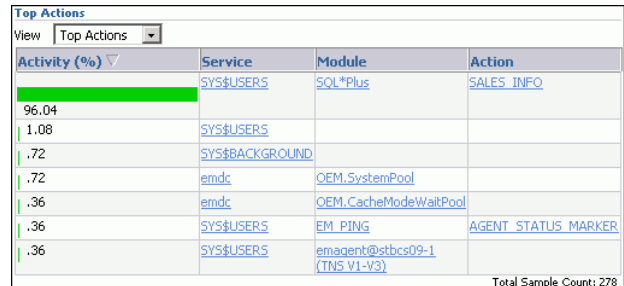

3. 最もアクティブなアクションの「アクション」リンクをクリックします。

「アクション」ページが表示されます。

このページには、選択したアクションの統計が含まれています。

図 4-9 の例では、SOL\*Plus モジュールと SALES\_INFO アクションに関連するアクション がデータベース・アクティビティの 96% を使用しています。この情報は、ユーザー SH の SQL\*Plus セッションがデータベース・アクティビティの 96% 以上を使用していることを 示す図 [4-5](#page-49-0) と一致します。

## 上位クライアントの監視

「上位クライアント」表は、選択した時間間隔中に対応した待機イベントを待機している上位ク ライアントを表示します。クライアントは、データベースで実行される操作のリクエストを開 始する Web ブラウザまたはエンド・ユーザー・プロセスです。単一のクライアントが待機時間 の大部分を使用している場合、そのクライアントを調べる必要があります。

#### クライアントの監視手順 **:**

**1.** 「パフォーマンス」ページの、「平均アクティブ・セッション」グラフで、グラフにあるブ ロックまたは凡例に対応する待機クラスをクリックします。

実行中のアクティブ・セッション・ページが表示されます。

2. 「選択した5分間隔の詳細」の下で、「ビュー」リストから「上位クライアント」を選択し ます。

「上位クライアント」表が表示されます。

#### 図 **4-10** 上位クライアントの監視

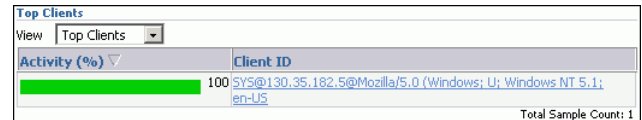

**3.** 最もアクティブなクライアントの「クライアント 「クライアント**ID**」リンクをクリックします。 」 「クライアント」ページが表示されます。

このページには、選択したユーザー・プロセスの統計が含まれています。

## <span id="page-53-0"></span>上位 **PL/SQL** の監視

「上位 PL/SQL」表は、選択した時間間隔中に対応した待機イベントを待機している上位 PL/SQL サブプログラムを表示します。単一の PL/SQL サブプログラムが待機時間の大部分を 使用する場合、その PL/SQL サブプログラムを調べる必要があります。

#### **PL/SQL** サブプログラムの監視手順 **:**

**1.** 「パフォーマンス」ページの、「平均アクティブ・セッション」グラフで、グラフにあるブ ロックまたは凡例に対応する待機クラスをクリックします。

実行中のアクティブ・セッション・ページが表示されます。

**2.** 「選択した 5 分間隔の詳細」の下で、「ビュー」リストから「上位 **PL/SQL**」を選択します。 」 「上位 PL/SQL」表が表示されます。

#### 図 **4-11** 上位 **PL/SQL** の監視

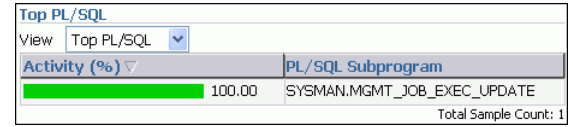

3. 最もアクティブなサブプログラムの「PL/SOL サブプログラム」リンクをクリックします。 「PL/SQL サブプログラム」ページが表示されます。

このページには、選択したサブプログラムの統計が表示されます。

図 4-11 では、SYSMAN.MGMT\_JOB\_EXEC\_UPDATE サブプログラムがデータベース・アク ティビティの 100% を使用しています。

## 上位ファイルの監視

「上位ファイル」表は、選択した時間間隔中に指定したファイルの平均待機時間を表示します。 このデータは「待機中アクティブ・セッション : ユーザー I/O」から使用できます。

#### ファイルの監視手順 **:**

**1.** 「パフォーマンス」ページの、「平均アクティブ・セッション」グラフで、グラフにある 「ユーザー I/O」ブロックまたは凡例に対応した待機クラスをクリックします。

「待機中アクティブ·セッション: ユーザー I/O」ページが表示されます。

2. 「選択した5分間隔の詳細」の下で、「ビュー」リストから「上位ファイル」を選択します。 「上位ファイル」表が表示されます。

#### 図 **4-12** 上位ファイルの監視

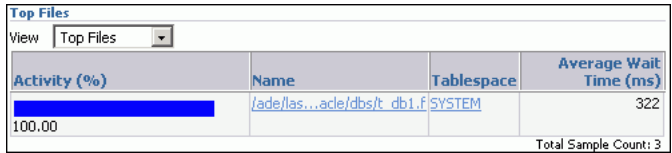

**3.** 最大平均待機時間を含むファイルの「表領域」リンクをクリックします。

「表領域の表示」ページが表示されます。

図 [4-12](#page-53-0) の例では、待機時間はすべて SYSTEM 表領域内のファイルの I/O に関連付けられま す。

## <span id="page-54-0"></span>上位オブジェクトの監視

「上位オブジェクト」表は、選択した時間間隔中に対応した待機イベントを待機している上位 データベース・オブジェクトを表示します。このデータは「待機中アクティブ・セッション : ユーザー I/O」から使用できます。

#### オブジェクトの監視手順 **:**

**1.** 「パフォーマンス」ページの、「平均アクティブ・セッション」グラフで、グラフにある 「ユーザー I/O」ブロックまたは凡例に対応した待機クラスをクリックします。

「待機中アクティブ・セッション: ユーザー I/O」ページが表示されます。

2. 「選択した5分間隔の詳細」の下で、「ビュー」リストから「上位オブジェクト」を選択し ます。

「上位オブジェクト」表が表示されます。

#### 図 **4-13** 上位オブジェクトの監視

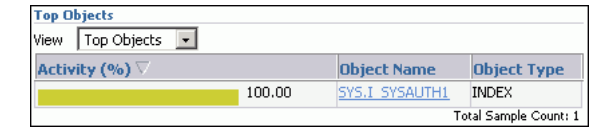

3. 最大平均待機時間を含むオブジェクトの「オブジェクト名」リンクをクリックします。

オブジェクトの「表示」ページが表示されます。

図 4-13 の例は、すべての待機が SYS.I\_SYSAUTH1 索引に対するものであることを示して います[。図](#page-48-0) 4-4 および図 [4-5](#page-49-0) の情報から、ユーザー SH が実行した SELECT 文によってパ フォーマンスの問題が発生しており、このユーザーは SYS.I\_SYSAUTH1 索引へのアクセ スを待機していることがわかります。

## インスタンス・アクティビティの監視

「パフォーマンス」ページの「平均アクティブ・セッション」セクションで、「スループット」、 「I/O」、「パラレル実行」および「サービス」グラフを使用して、データベース・インスタン ス・アクティビティを監視できます。4-28 [ページの「「データベース・パフォーマンス」ページ](#page-71-0) [のカスタマイズ」で](#page-71-0)説明しているように、「パフォーマンス」ページをカスタマイズして、デ フォルトで最も有効なグラフを表示できます。

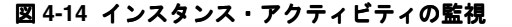

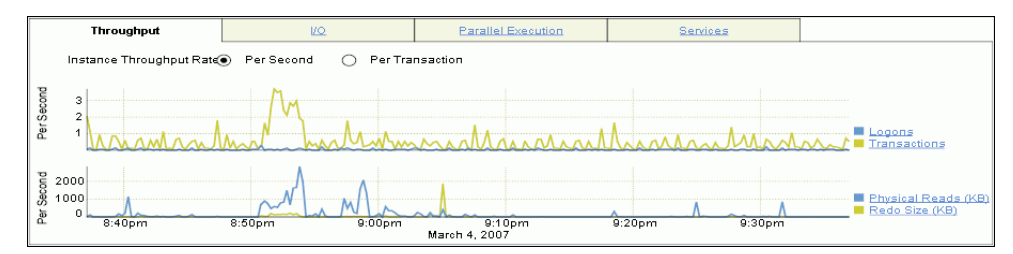

インスタンス・アクティビティ・グラフを使用して、次のタスクを実行できます。

- スループットの監視
- I/O[の監視](#page-56-0)
- [パラレル実行の監視](#page-60-0)
- [サービスの監視](#page-60-0)

## スループットの監視

「スループット」グラフは「平均アクティブ・セッション」グラフで使用する競合を表示しま す。グラフでは、ユーザーに対してデータベースがどのくらいの作業を実行しているのかを示 します。「パフォーマンス」ページの「スループット」グラフは次の項目を表示します。

- 1秒当たりの物理読取り、REDO サイズ、ログオンおよびトランザクションの数
- 1 秒当たりの物理読取りおよびトランザクションごとの REDO サイズ

#### 図 **4-15** スループットの監視

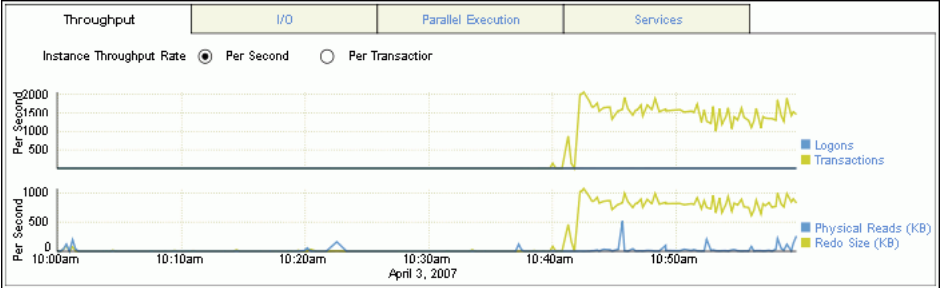

「スループット」グラフのピークを「平均アクティブ・セッション」グラフのピークと比較しま す。「平均アクティブ・セッション」グラフに待機中のセッションが多数表示され、内部的な競 合が示されている場合でも、スループットが高ければ、状況は許容できる可能性があります。 内部的な競合が低く、スループットが高い場合も、データベースはおそらく効率よく実行され ています。一方、内部的な競合が高くスループットが低い場合は、データベースのチューニン グを検討してください。

#### スループットの監視手順 **:**

- 1. データベースのホームページで「パフォーマンス」をクリックします。 「パフォーマンス」ページが表示されます。
- **2.** インスタンス・アクティビティ・グラフで、「スループット」をクリックします。 「スループット」

「スループット」グラフは、デフォルト値を「1秒当たり」に設定した「インスタンス·ス  $\nu$ ープット率」で表示されます。「1 トランザクション当たり」を選択して、1トランザク ション当たりのスループット率を表示できます。

図 4-15 に示す例では、1 秒当たりのトランザクション数と物理読取りでは、午前 10:45 ご ろにスパイクが発生しています。1 秒当たりのトランザクション数は、25 分間にわたって 1000 ~ 2000 の状態が続いています。物理読取りは、1 秒当たり 500 ~ 1000KB の状態が続 いています。

<span id="page-56-0"></span>**3.** アクティビティの各タイプの上位コンシューマを表示するには、凡例に対応したリンクを クリックします。

「上位コンシューマ」ページが表示されます。このページには、選択したアクティビティの 上位セッションが表示されます。

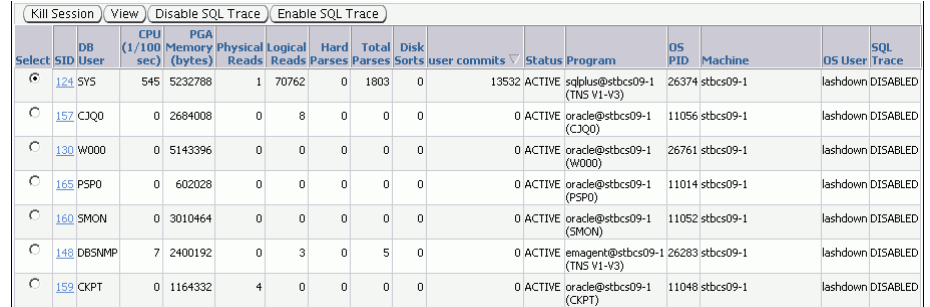

この例では、オペレーティング・システム・ユーザー lashdown によって作成された SQL\*Plus セッションによって、データベース・スループットが増加しています。

4. セッションを選択して、「ビュー」をクリックして詳細を取得します。

情報を分析した後、「セッションの中断」をクリックして終了するか、「パフォーマンス」 ページに戻ります。

## **I/O** の監視

「I/O」グラフは、すべてのデータベース・クライアントから収集した I/O 統計を表示します。 データベース・プロセスの I/O 待機時間は、保留中の I/O が完了した場合、プロセスが有効な 動作を実行する時間を示します。Oracle Database は、均一な状態ですべての重要な I/O コン ポーネントの I/O 待機時間を取得して、Oracle プロセスでのすべての I/O 待機時間が I/O 統 計から推論できるようにします。

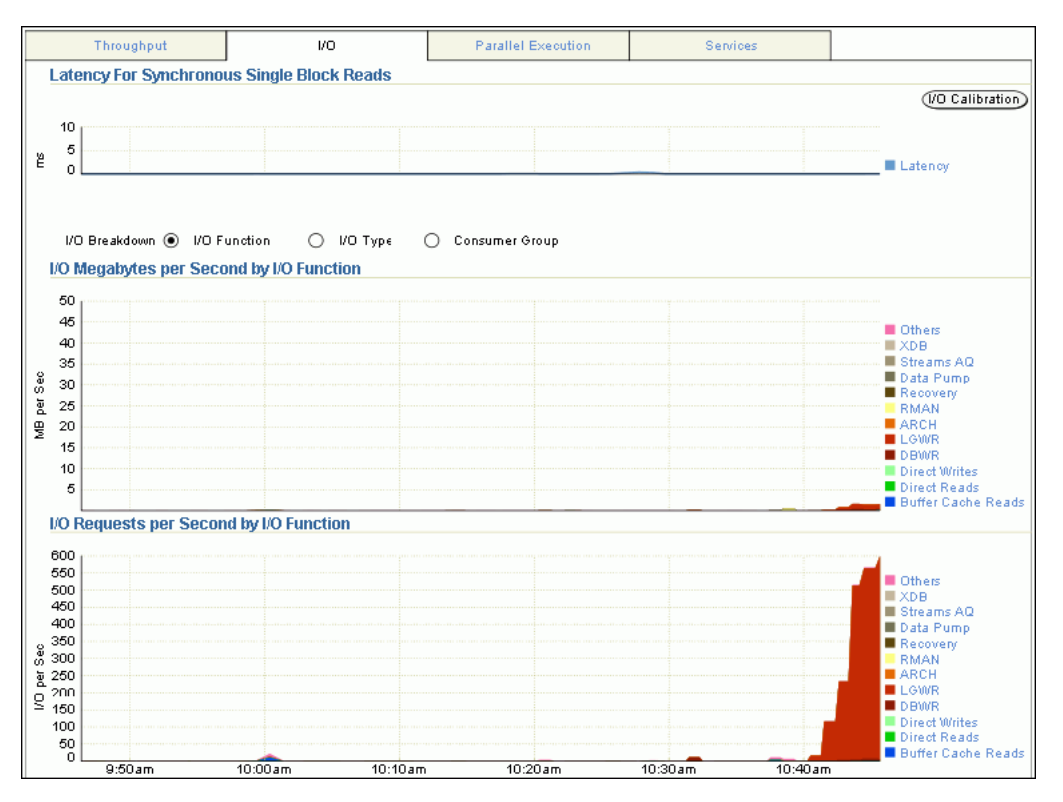

#### 図 **4-16 I/O** の監視

「同期単一ブロック読取りの待機時間」グラフは、ブロック読取りの I/O 待機時間の合計を表 示します。この時間は、I/O が発行された時間からデータベースによって処理されるまでの時 間です。待機時間が 10 ミリ秒以下の場合、ほとんどのシステムは正常に実行します。このタイ プの I/O リクエストは、次の理由により I/O パフォーマンスの最適なインジケータとなりま す。

- 記憶域の書込みキャッシュのため、書込み操作で良好なパフォーマンスを示します。
- 複数ブロックの I/O リクエストのサイズが異なるため、それぞれにかかる時間は異なりま す。
- 非同期 I/O リクエストの待機時間は完全な I/O 待機時間を表しません。

次の項の説明に従って、「I/O ブレークダウン」の選択に応じて、他のグラフが表示されます。

- 関数による I/O の監視
- [タイプ別の](#page-58-0) I/O の監視
- [コンシューマ・グループ別の](#page-59-0) I/O の監視

#### 関数による **I/O** の監視

「I/O ファンクション」グラフにより、アプリケーションまたはジョブごとの I/O 使用レベル が決定されます。コンポーネント・レベルの統計により、I/O バンド幅使用状況の詳細が表示 され、ジョブのスケジューリングおよび I/O のプロビジョニングに使用できます。コンポーネ ント・レベルの統計は次のカテゴリに分類されます。

■ バックグラウンド・タイプ

このカテゴリには、ARCH、LGWR および DBWR が含まれます。

■ アクティビティ

このカテゴリには、XML DB、Streams AQ、データ・ポンプ、リカバリおよび Recovery Manager が含まれます。

■ I/O タイプ

このカテゴリには、ダイレクト書込み(バッファ・キャッシュ由来ではないフォアグラウ ンド・プロセスにより発行される書込み)、ダイレクト読取り(バッファ・キャッシュを迂 回して、データ・ブロックをプロセス専用メモリーに直接読み込む、データ・ファイルか らの物理 I/O) およびバッファ・キャッシュ読取りが含まれます。

■ その他

このカテゴリには、制御ファイルの I/O のような I/O が含まれます。

#### 関数による **I/O** の監視手順 **:**

- 1. データベースのホームページで「パフォーマンス」をクリックします。 「パフォーマンス」ページが表示されます。
- **2.** インスタンス・アクティビティ・グラフで、「**I/O**」をクリックします。 」

I/O MB/ 秒のグラフおよび「1 秒当たりの I/O リクエスト」グラフが表示されます。

3. 「I/O ブレークダウン」で、「I/O ファンクション」を選択します。

「ファンクションごとの I/O MB/ 秒」グラフと「ファンクションごとの I/O リクエスト数 / 秒」グラフが表示されます。

図 [4-16](#page-56-0) の例は、ログ・ライターによって大量の I/O が実行されていることを示していま す。ログ・ライターのアクティビティのピークは、約 550 I/O リクエスト / 秒です。

<span id="page-58-0"></span>**4.** グラフ上で最大のカラー・ブロックをクリックするか、または凡例内の対応するファンク ションをクリックして、I/O レートが最も高いファンクションにドリルダウンします。

「I/O 詳細」ページが表示されます。

I/O の MB または I/O リクエストの詳細に関する、リアルタイム・データまたは履歴デー タを参照できます。

参照 **:**

■ ARCH、LGWR、DBWR などのデータベース・バックグラウンド・プ ロセスの詳細は、『Oracle Database 概要』を参照してください。

### タイプ別の **I/O** の監視

「I/O タイプ」グラフにより、読取りおよび書込み操作のタイプ別に I/O を監視できます。小 規模 I/O とは 128KB より小さいリクエストで、通常、単一のデータベース・ブロックの I/O 操作です。大規模 I/O とは、128KB 以上のリクエストです。大規模の読取りは、表または索引 のスキャン、ダイレクト・データ・ロード、バックアップ、リストアおよびアーカイブなどの データベース操作によって生成されます。

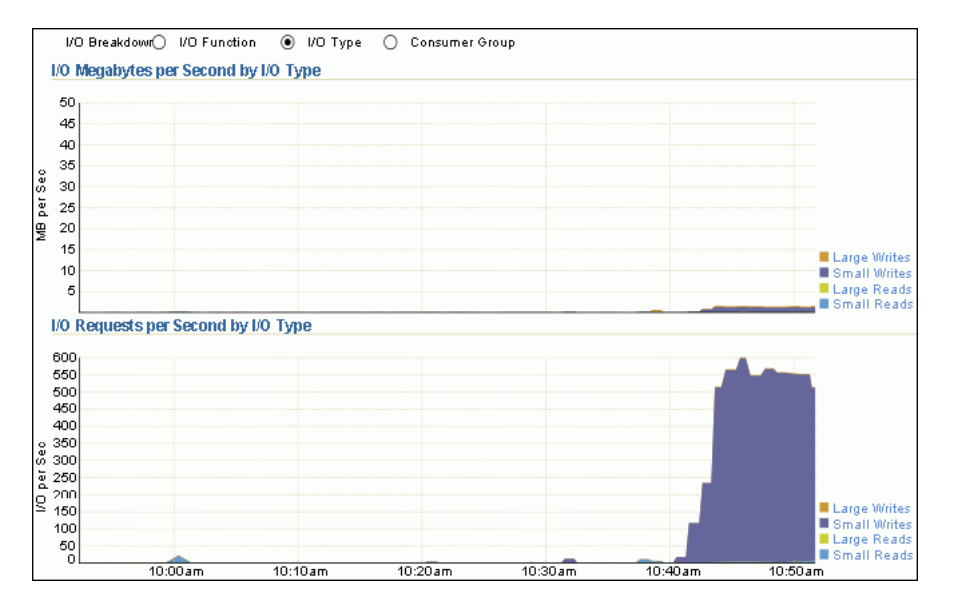

トランザクションの時間を軽減するために最適化する場合は、I/O リクエストが完了される率 を監視します。I/O 待機時間が短いと、単一ブロックのパフォーマンスは最適になります。待 機時間が長いということは、通常、ストレージ・システムがボトルネックであることを示しま す。I/O ワークロードが大きくなると、パフォーマンスは低下します。

データ・ウェアハウス内にあるような大規模な問合せを最適化する場合、パフォーマンスは I/O リクエストの待機時間ではなく、ストレージ・システムが実現できる最大のスループット に依存します。この場合、同期単一ブロック読取りの待機時間ではなく I/O MB/ 秒が監視され ます。

#### タイプ別の **I/O** の監視手順 **:**

- 1. データベースのホームページで「パフォーマンス」をクリックします。 「パフォーマンス」ページが表示されます。
- **2.** インスタンス・アクティビティ・グラフで、「**I/O**」をクリックします。 」

I/O MB/ 秒のグラフおよび「1 秒当たりの I/O リクエスト」グラフが表示されます。

<span id="page-59-0"></span>**3.** 「**I/O** ブレークダウン」で、 ブレークダウン」 「**I/O** タイプ」を選択します。 タイプ」

「I/O タイプごとの I/O MB/ 秒」グラフと「I/O タイプごとの I/O リクエスト数 / 秒」グ ラフが表示されます。

この例では、1 秒当たりの小規模の書込み数が 550 に増えています。これらの書込みは、 図 [4-16](#page-56-0) に示されるログ・ライターの I/O リクエストに対応しています。

**4.** グラフ上で最大のカラー・ブロックをクリックするか、または凡例内の対応するファンク ションをクリックして、I/O レートが最も高いファンクションにドリルダウンします。

「I/O 詳細」ページが表示されます。

I/O の MB または I/O リクエストの詳細に関する、リアルタイム・データまたは履歴デー タを参照できます。

### コンシューマ・グループ別の **I/O** の監視

Oracle Database Resource Manager が使用可能である場合は、データベースにより、現在有効 なリソース・プランに含まれるコンシューマ・グループ全体の I/O 統計が収集されます。 「コンシューマ・グループ」グラフを使用すると、I/O をコンシューマ・グループ別に監視でき ます。

リソース・プランでは、リソースを様々なユーザー (リソース・コンシューマ・グループ) 間 で分散する方法を指定します。リソース・コンシューマ・グループを使用して、ユーザー・ セッションをリソース要件ごとにグループ化できます。 ORACLE BACKGROUND GROUP コン シューマ・グループには、バックグラウンド・プロセスにより発行された I/O リクエストが含 まれることに注意してください。

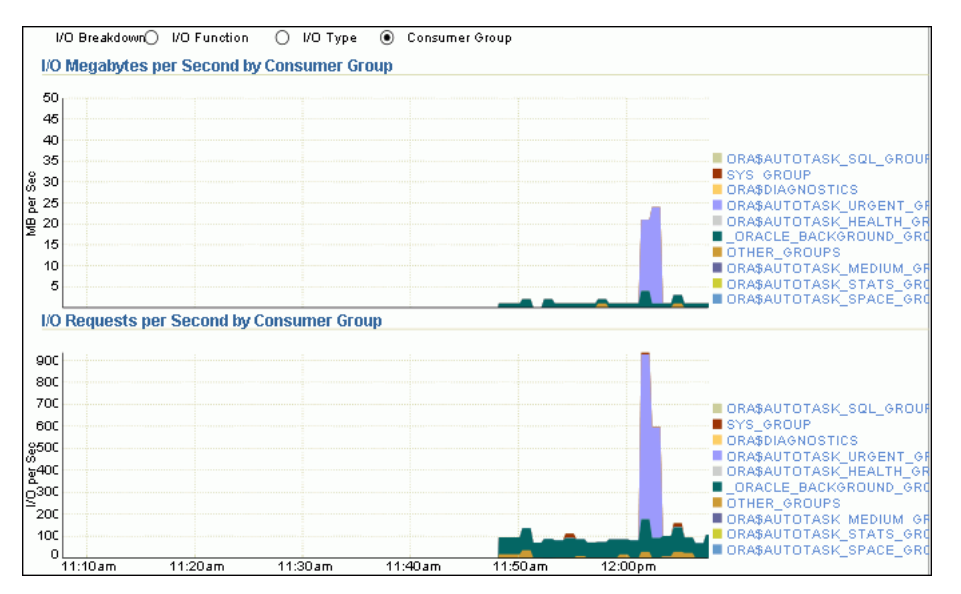

#### コンシューマ・グループ別の **I/O** リクエストの監視手順 **:**

1. データベースのホームページで「パフォーマンス」をクリックします。

「パフォーマンス」ページが表示されます。

- **2.** インスタンス・アクティビティ・グラフで、「**I/O**」をクリックします。 」 I/O MB/ 秒のグラフおよび「1 秒当たりの I/O リクエスト」グラフが表示されます。
- 3. 「I/O ブレークダウン」で、「コンシューマ・グループ」を選択します。

「コンシューマ・グループごとの I/O MB/ 秒」グラフおよび「コンシューマ・グループご との I/O リクエスト数 / 秒」グラフが表示されます。

## <span id="page-60-0"></span>パラレル実行の監視

「パラレル実行」グラフには、パラレル問合せに関連するシステム・メトリックが表示されま す。パラレル問合せでは、SQL 文を実行する作業が複数のプロセスに分割されます。グラフに は、サンプル・セッション・アクティビティの最も高い割合を占める待機イベントを待機して いたパラレル問合せが表示されます。

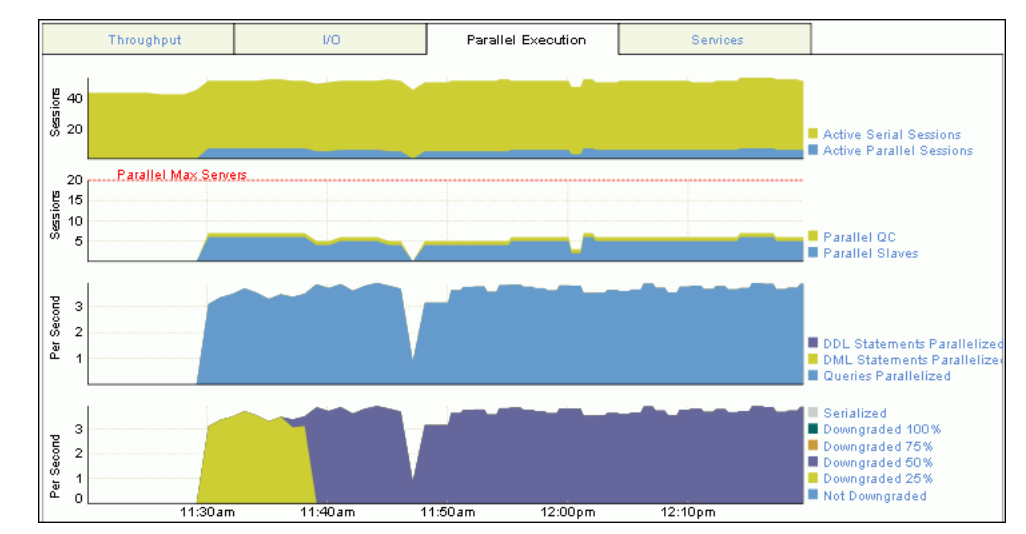

### 図 **4-17** パラレル実行の監視

#### パラレル実行の監視手順 **:**

- 1. データベースのホームページで「パフォーマンス」をクリックします。 「パフォーマンス」ページが表示されます。
- 2. インスタンス・アクティビティ・グラフで、「パラレル実行」をクリックします。

「パラレル実行」グラフが表示されます。

2 つのペアのグラフが表示されます。最初のペアは Y 軸上のセッションの数を示し、2 番目 のペアは Y 軸上の秒単位の率を示します。

図 4-17 の例では、問合せのパラレル化が午前 11 時 30 分から午後 12 時 20 分までアクティ ブでした。

## サービスの監視

「サービス」グラフには、表示中の期間における、対応する待機イベントについて待機している サービスが表示されます。サービスとは、共通の属性、サービス・レベルのしきい値および優 先度のあるアプリケーション・グループを表します。たとえば、SYS\$USERS サービスとは、 サービス名を明示的に識別せずにユーザー・セッションを確立する場合に使用されるデフォル トのサービス名です。

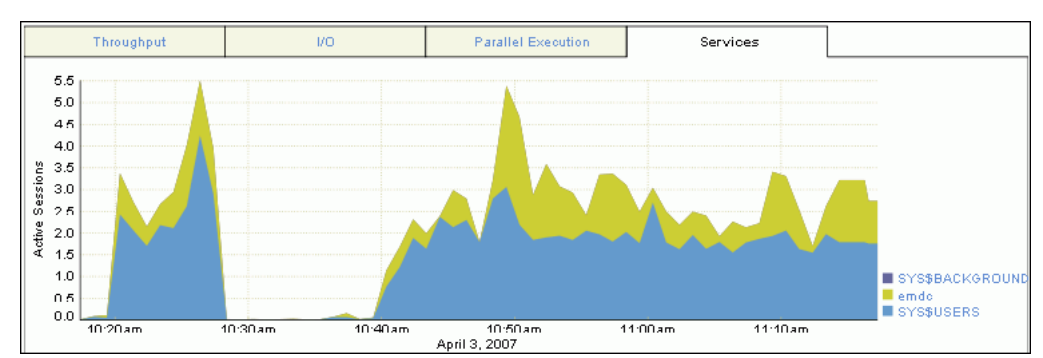

<span id="page-61-0"></span>図 **4-18** サービスの監視

#### サービスの監視手順 **:**

- 1. データベースのホームページで「パフォーマンス」をクリックします。 「パフォーマンス」ページが表示されます。
- **2.** インスタンス・アクティビティ・グラフで、「サービス」をクリックします。 「サービス」

「サービス」グラフが表示されます。

図 4-18 では、emdc サービスと SYS\$USERS サービスに、最大数のアクティブ・セッショ ンがあります。

**3.** グラフ上で最大のカラー・ブロックをクリックするか、または凡例内の対応するサービス をクリックして、アクティブ・セッションが最も多いサービスにドリルダウンします。

「サービス」ページが表示され、「アクティビティ」サブページが表示されます。

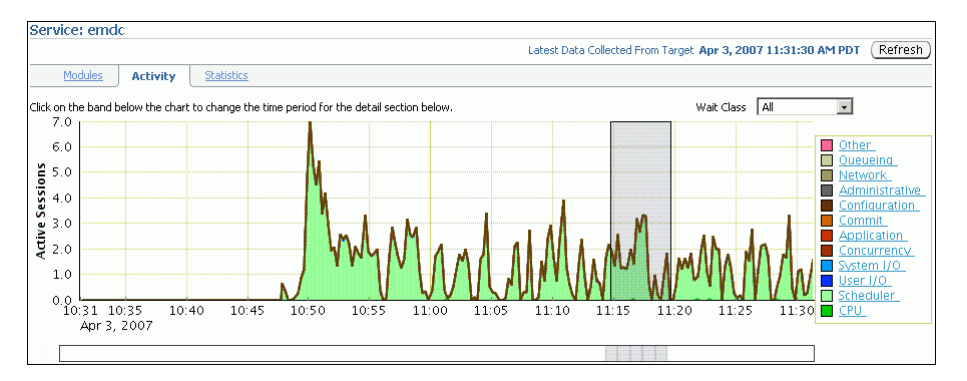

このページでは、サービスに関連付けられたすべての待機クラスに対するセッション負荷 を示すリアルタイム・データを参照できます。

## ホスト・アクティビティの監視

「パフォーマンス」ページの「ホスト」グラフに、データベースのホスト・システムの使用状況 に関する情報が表示されます。

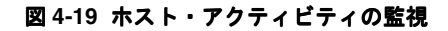

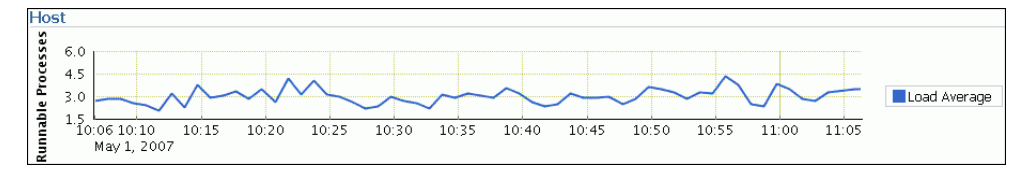

ホスト・システムにデータベースを実行するために十分な使用可能なリソースがあるかどうか を確認するには、使用する CPU、メモリーおよびディスクのリソースの量に対する適切な要件 を確立します。次に、データベースによりこれらのリソースが過剰に消費されていないかどう かを確認できます。

#### **CPU**、メモリーおよびディスク使用率の詳細の表示手順 **:**

- **1.** データベースのホームページで「パフォーマンス」をクリックします。 「パフォーマンス」ページが表示されます。
- 2. 「ホスト」グラフの凡例で「平均のロード」をクリックします。

「ホスト」ページが表示され、「パフォーマンス」サブページが表示されます。

#### 図 **4-20** パフォーマンス・サマリー

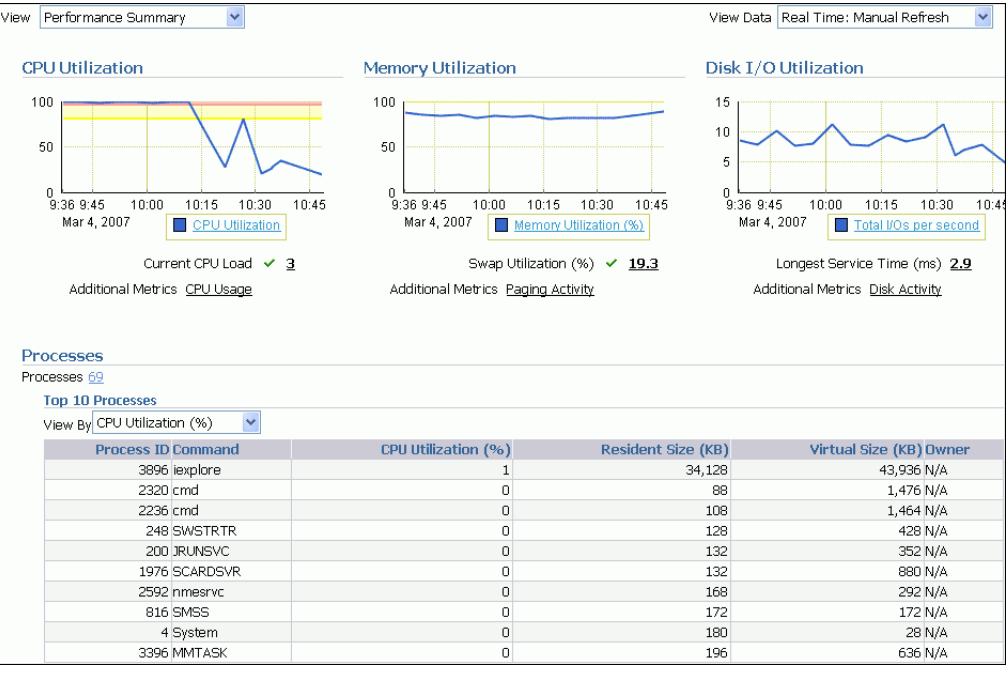

デフォルトで、「パフォーマンス・サマリー」ビューが表示されます。パフォーマンス・サ マリー・ビューに CPU 使用率、メモリー使用率、ディスク I/O 使用率、および CPU 使用 率とメモリー使用率の両方に基づいた上位 10 プロセスのメトリック値が表示されます。

**3.** 十分なリソースが使用可能かどうか、またシステムにより過剰なリソースが使用されてい るかどうかを確認します。

次の場合にデータベースにより使用される CPU、メモリーおよびディスクのリソースの量 を確認します。

- システムがアイドル状態 (Oracle のアクティビティがほとんど存在しないか、Oracle 以外のアクティビティが存在する)の場合
- 平均ワークロード
- ピーク・ワークロード

システムのリソース使用率のレベルを評価する場合、ワークロードは重要なファクタです。 ワークロードのピーク時に、CPU に 10 パーセントのアイドル時間および待機時間があり、 リソースの使用率が 90 パーセントの場合、許容範囲内です。ただし、通常のワークロード において、システムが高い使用率を表示するような場合は、追加のワークロードのための 容量はありません。

次の項のプロシージャを使用して、データベースのホスト・アクティビティを監視します。

- CPU 使用率の監視
- [メモリー使用率の監視](#page-66-0)
- ディスク I/O [使用率の監視](#page-69-0)
- **4.** パフォーマンス・メトリックに対する適切なしきい値を設定すると、これらのしきい値を 超えた場合、システムにより自動的にアラートが生成されます。

メトリックのしきい値の設定については、5-2 [ページの「パフォーマンス・アラートのメト](#page-75-0) [リックしきい値の設定」](#page-75-0)を参照してください。

## **CPU** 使用率の監視

CPU の問題に対処するには、まずシステムに必要な CPU リソースの量を適切に予測します。 次に、十分な CPU リソースが使用可能であるかどうかを判断し、システムがリソースを過剰に 使用している時期を確認します。この項では、CPU 使用率を監視する方法について説明しま す。

#### **CPU** 使用率の監視手順 **:**

- 1. データベースのホームページで「パフォーマンス」をクリックします。
	- 「パフォーマンス」ページが表示されます。
- 2. 「ホスト」グラフの凡例で「平均のロード」をクリックします。

「ホスト」ページが表示され、「パフォーマンス」サブページが表示されます。

3. 「ビュー」リストで「CPU 詳細」を選択します。

「CPU 詳細」ビューが表示されます。

このビューには、CPU 使用率、I/O 待機および最近 1 時間の負荷に関する統計が含まれま す。上位 10 のプロセスも CPU 使用率順にリストされます。

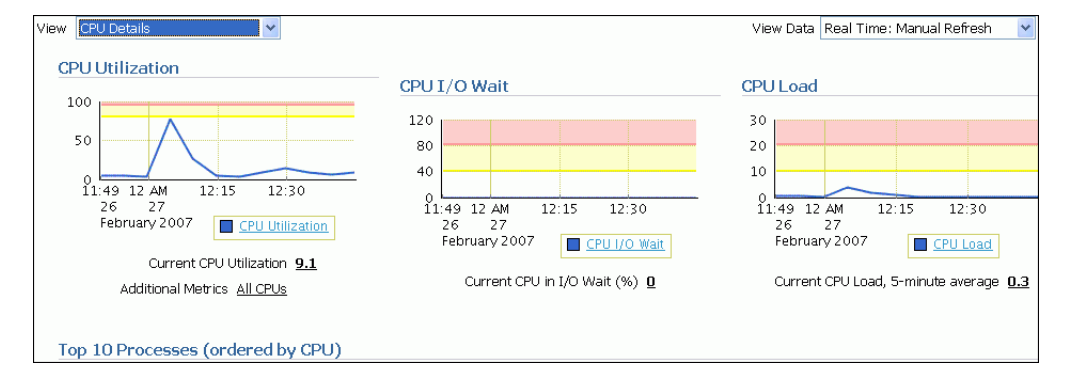

**4.** 「CPU 使用率」グラフを使用して、現在の CPU 使用率を確認します。

「CPU 使用率」グラフに最近 1 時間の CPU 使用率が表示されます。現在の値はグラフの下 に表示されます。標準のワークロード時には、この値がクリティカルなしきい値を超える ことはありません。

5. 「CPU 使用率」をクリックします。

「CPU 使用率」ページが表示されます。

このページには、過去 24 時間に生成された CPU 使用率統計および関連アラートが表示さ れます。

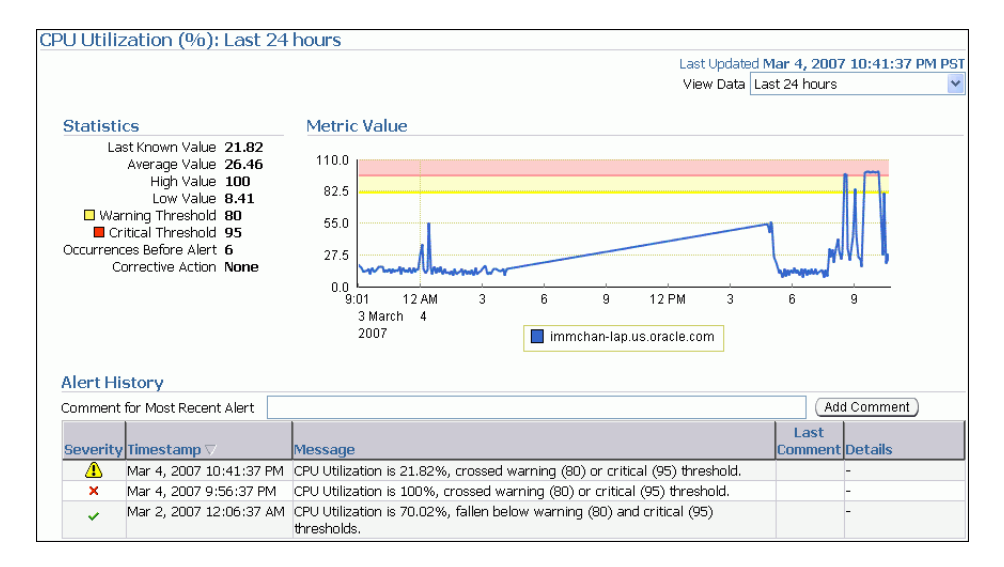

この例では、午後 9:56 に CPU 使用率がクリティカルなしきい値を超えたため、CPU のパ フォーマンスの問題が考えられることを示す、CPU 使用率に関するアラートが生成されま す。

通常のワークロード時に予期しないスパイクが発生しこの値が取り消される場合、CPU パ フォーマンスの問題を調査する必要があります。

**6.** 「CPU I/O 待機」グラフを使用して、現在の CPU I/O 待機時間を確認します。

「CPU I/O 待機」グラフに最近 1 時間の CPU I/O 待機時間が表示され、現在の値はグラフ の下に表示されます。通常のワークロード時には CPU I/O 待機の値は警告のしきい値を超 えません。

CPU I/O 待機とは、間隔中に I/O を待機しているジョブの平均数を表します。

**7.** 「CPU I/O 待機」をクリックします。

「I/O 待機内の CPU」ページが表示されます。

このページには、CPU I/O 待機統計および 24 時間以内に生成された関連するアラートが 含まれます。

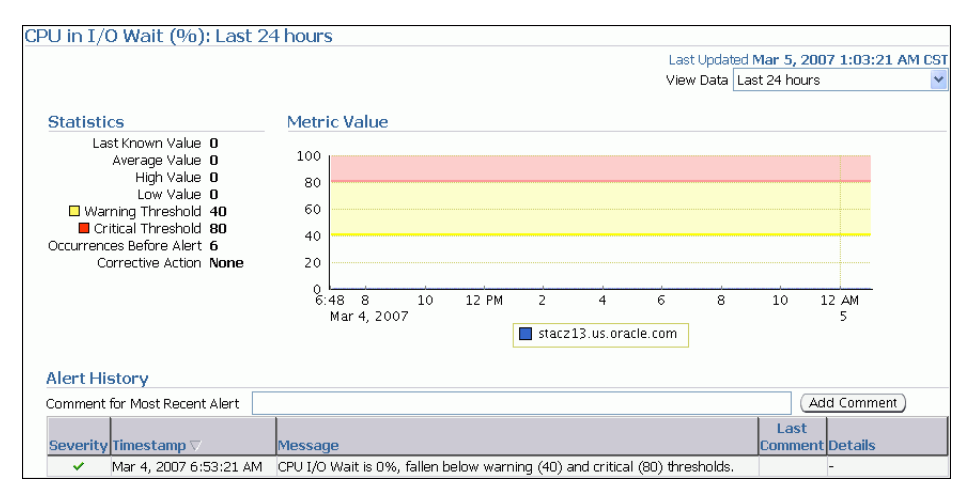

標準のワークロード時に予期しないスパイクが発生しこの値が取り消される場合、CPU パ フォーマンスに問題がある場合があります。

**8.** 「CPU 負荷」グラフを使用して、現在の CPU 使用率を確認します。

「CPU 負荷」グラフに最近 1 時間の CPU 負荷が表示されます。現在の値はグラフの下に表 示されます。標準のワークロード時には、CPU 負荷の値が警告のしきい値を超えることは ありません。

CPU 負荷は、過去 1 分間に CPU リソース用にスケジュールされることを待機していた平 均プロセス数、または長時間の CPU 競合時間のレベルを表します。

9. 「CPU 負荷」をクリックします。

「実行キューの長さ」ページが表示されます。

このページには、CPU 負荷の統計および 24 時間以内に生成された関連するアラートが含 まれます。

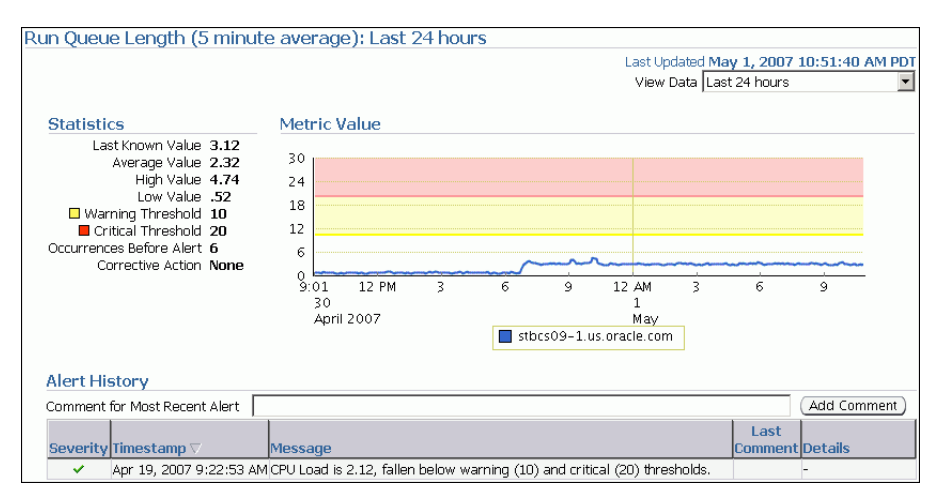

この例では、CPU 負荷が警告のしきい値を超えましたが、クリティカルなしきい値より低 いため、アラートは生成されませんでした。

通常のワークロード時に予期しないスパイクが発生しこの値が取り消される場合、CPU パ フォーマンスに問題がある場合があります。

**10.** 「ホスト・パフォーマンス」サブページの「CPU 詳細」ビューに戻り、「上位 10 のプロセ ス」表を確認します。

プロセスが CPU 使用率を過剰に消費する場合、このプロセスを調査する必要があります。

| Top 10 Processes (ordered by CPU) |                                                                                   |         |         |     |      |
|-----------------------------------|-----------------------------------------------------------------------------------|---------|---------|-----|------|
|                                   | Command CPU Utilization (%) Resident Size (KB) Virtual Size (KB) Owner Process ID |         |         |     |      |
| ORACLE                            | 100                                                                               | 257.060 | 390.152 | N/A | 836  |
| emdctl                            | 0.97                                                                              | 22,340  | 20,836  | N/A | 5208 |
| SWAGENT 0                         |                                                                                   | 84      | 1,872   | N/A | 240  |
| cmd                               | O                                                                                 | 88      | 1,476   | N/A | 2320 |
| lcmd                              | n                                                                                 | 108     | 1,464   | N/A | 2236 |
| <b>SWSOC</b>                      | D                                                                                 | 116     | 2.148   | N/A | 348  |
| SWSTRTR 0                         |                                                                                   | 128     | 428     | N/A | 248  |
| SCARDSVR 0                        |                                                                                   | 132     | 880     | N/A | 1976 |
| <b>JRUNSVC</b>                    | Ю                                                                                 | 132     | 352     | N/A | 200  |
| <b>MMTASK</b>                     | о                                                                                 | 140     | 636     | N/A | 3396 |

この例では、データベースの CPU 使用率は 100% です。このため、潜在的な CPU のパ フォーマンスの問題の原因はデータベースである可能性が高く、調査が必要です。

- <span id="page-66-0"></span>**11.** CPU のパフォーマンスの問題が識別された場合、次の方法によって問題の解決を試みるこ とができます。
	- Oracle Database Resource Manager を使用して CPU のリソース割当てに優先順位を付 けることにより、ピーク時の使用状況における影響を低減します。
	- CPUを大量に消費する多くのプロセスの実行の回避
	- システムのアーキテクチャ変更を含む、ハードウェアの能力向上

#### 参照 **:**

- CPUの問題の解決については、『Oracle Database パフォーマンス· チューニング・ガイド』を参照してください。
- Oracle Database Resource Manager の詳細は、『Oracle Database 管理 者ガイド』を参照してください。

### メモリー使用率の監視

オペレーティング・システムのパフォーマンスの問題には、一般的にプロセス管理、メモリー 管理およびスケジューリングが関連しています。この項では、メモリー使用率を監視し、ペー ジングやスワッピングなどの問題を識別する方法について説明します。

#### メモリー使用率の監視手順 **:**

1. データベースのホームページで「パフォーマンス」をクリックします。

「パフォーマンス」ページが表示されます。

2. 「ホスト」グラフの凡例で「平均のロード」をクリックします。

「ホスト」ページが表示され、「パフォーマンス」サブページが表示されます。

3. 「ビュー」リストで「メモリーの詳細」を選択します。

「パフォーマンス」サブページの「メモリーの詳細」ビューが表示されます。

このビューには、メモリー使用率、ページ・スキャン率および最近 1 時間のスワップ使用 量に関する統計が含まれます。上位 10 のプロセスもメモリー使用率順にリストされます。

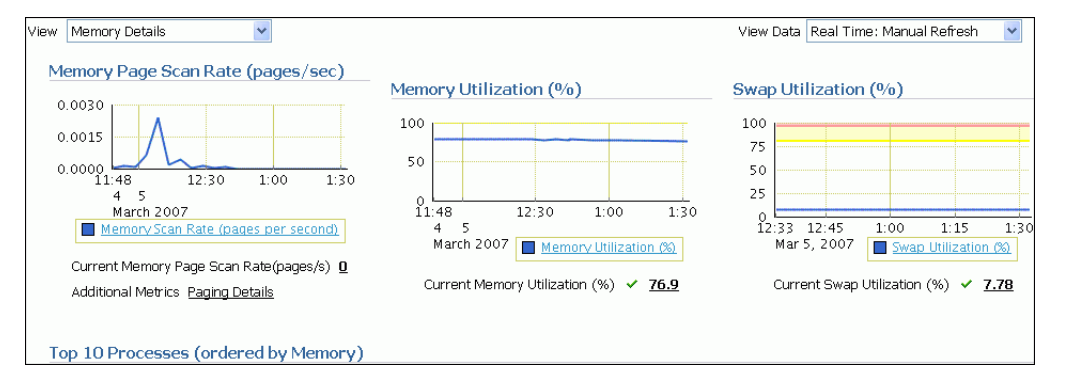

**4.** 「メモリー・ページ・スキャン率」グラフを使用して、現在のメモリー・ページ・スキャン 率を確認します。

メモリー・ページ・スキャン率の現在の値がグラフの下に表示されます。UNIX ベースの システムでは、この値は 1 秒当たりにスキャンされるページの平均数を表します。 Microsoft Windows では、困難なページ・フォルトの解決のためにディスクから読み込ま れるまたはディスクに書き込まれるページの率を表します。この値は、システム規模の遅 延を引き起こす可能性のあるフォルトの主要なインジケータとなります。

5. 「ページ·スキャン率」をクリックします。

「メモリー・ページ・スキャン率」ページが表示されます。

このページには、メモリー・ページ・スキャン率の統計および 24 時間以内に生成された関 連アラートが含まれます。

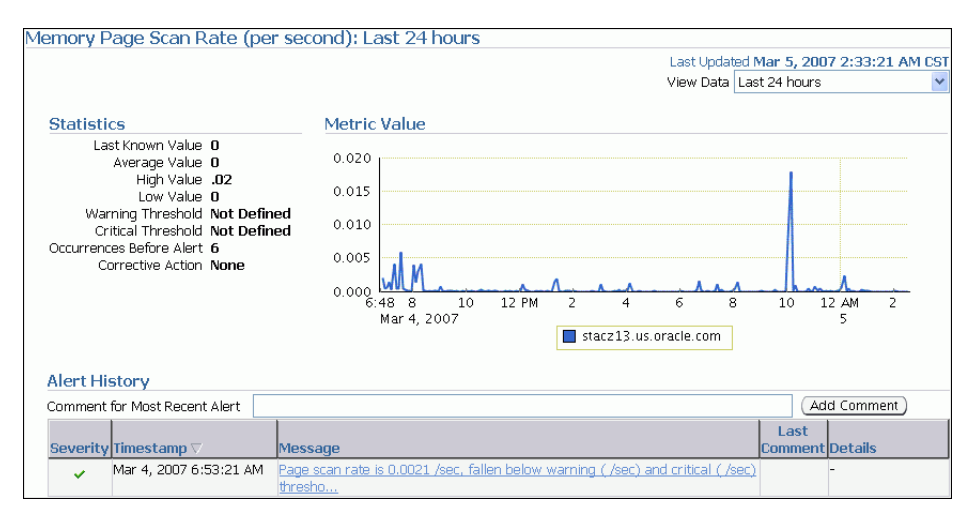

この例では、しきい値が定義されていないため、アラートは生成されません。

標準のワークロード時に予期しないスパイクが発生しこの値が取り消される場合、メモ リー・パフォーマンスに問題がある場合があります。

**6.** 「メモリー使用率」グラフを使用して、現在のメモリーの使用率を確認します。

「メモリー使用率」グラフにメモリーの使用率が表示されます。メモリー使用率の現在の値 はグラフの下に表示されます。標準のワークロード時には、この値が警告のしきい値(黄 色で表示)を超えることはありません。

**7.** 「メモリー使用率」をクリックします。 「メモリー使用率」

「メモリー使用率」ページが表示されます。

このページには、過去 24 時間に生成されたメモリー使用率統計および関連アラートが表示 されます。

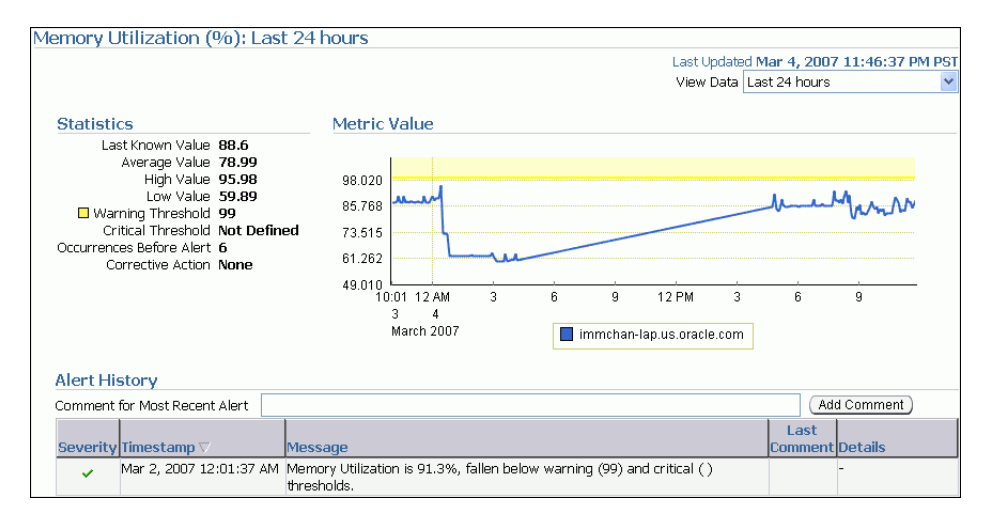

この例では、メモリー使用率が警告のしきい値(99%)に近くなってはいますが、超えて はいないため、アラートは生成されません。

通常のワークロード時に予期しないスパイクが発生しこの値が取り消される場合、メモ リー・パフォーマンスに問題がある場合があります。

**8.** 「スワップ使用率」グラフを使用して、現在のスワップ使用量を確認します。

「スワップ使用率」グラフにスワップ領域の使用率が表示されます。スワップ使用率の現在 の値はグラフの下に表示されます。通常のワークロード時には、この値が警告のしきい値 を超えることはありません。

**9.** 「スワップ使用率」をクリックします。 「スワップ使用率」

「スワップ使用率 (%)」ページが表示されます。

このページには、過去 24 時間に生成されたスワップ使用率統計および関連アラートが表示 されます。

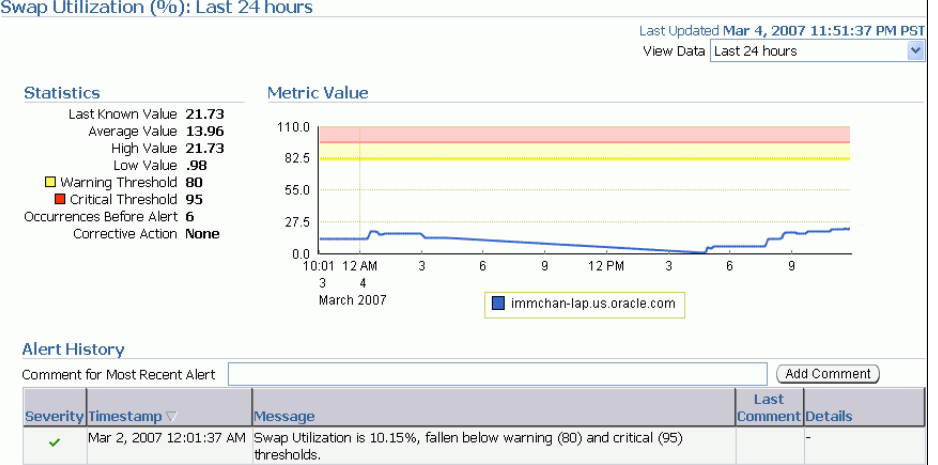

この例では、スワップ使用率が警告しきい値よりも低いため、アラートは生成されません。

通常のワークロード時に予期しないスパイクが発生しこの値が取り消される場合、メモ リー・パフォーマンスに問題がある場合があります。

**10.** 「ホスト・パフォーマンス」サブページの「メモリーの詳細」ビューで、「上位 10 のプロセ ス」表の上位プロセスを確認します。

プロセスがメモリーを過度に多く占有する場合、このプロセスを調査する必要があります。

この例では、データベースの CPU 使用率は 82.86% です。常駐サイズは 259MB であるの に対し、仮想サイズは 391MB です。このため、潜在的なメモリーの問題の原因はデータ ベースである可能性が高く、調査が必要です。

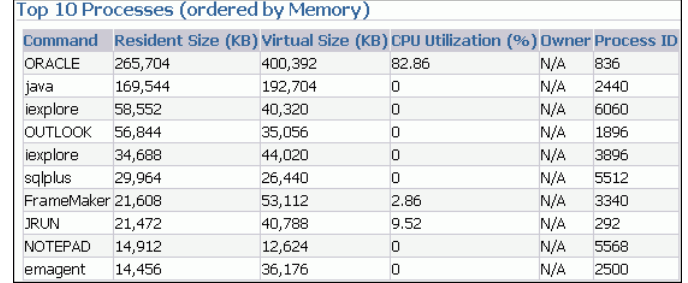

- <span id="page-69-0"></span>**11.** メモリー・パフォーマンスの問題が識別された場合、次の方法によって問題の解決を試み ることができます。
	- 自動メモリー管理を使用して、システム・グローバル領域(SGA)と集計プログラ ム・グローバル領域(PGA 集計)の間でメモリーを自動的に管理および分散
	- メモリー・アドバイザを使用して SGA および PGA のメモリー・ターゲット値を設定
	- 自動 PGA 管理を使用した SOL メモリーの実行の管理
	- メモリーを大量に消費する多くのプロセスの実行の回避
	- ページングまたはスワッピングの削減
	- カーソル共有時のオープン・カーソルおよびハード解析の数の削減

#### 参照 **:**

- 自動メモリー管理の使用については、『Oracle Database 管理者ガイド』 を参照してください。
- メモリー・アドバイザの使用については、『Oracle Database 2 日で データベース管理者』を参照してください。
- メモリーの問題の解決については、『Oracle Database パフォーマン ス・チューニング・ガイド』を参照してください。

## ディスク **I/O** 使用率の監視

データベースは一連のディスク上に存在するため、I/O サブシステムのパフォーマンスは、 データベースのパフォーマンスにとって非常に重要です。ディスクに関する重要な統計には、 1 秒当たりのディスク I/O およびサービス時間の長さが含まれます。これらの統計は、ディス クが最適な状態で実行されているかどうか、またはディスクが過負荷の状態にあるかどうかが 表示されます。この項では、ディスク I/O 使用率を監視する方法について説明します。

#### ディスク **I/O** 使用率の監視手順 **:**

- 1. データベースのホームページで「パフォーマンス」をクリックします。 「パフォーマンス」ページが表示されます。
- 2. 「ホスト」グラフの凡例で「平均のロード」をクリックします。 「ホスト」ページが表示され、「パフォーマンス」サブページが表示されます。
- 3. 「ビュー」リストで「ディスクの詳細」を選択します。

「ディスクの詳細」ビューが表示されます。

このビューには、ディスク I/O 使用率および最近 1 時間に収集されたサービス時間統計、 およびビジーの割合ごとに表示される上位ディスク・デバイスが含まれます。

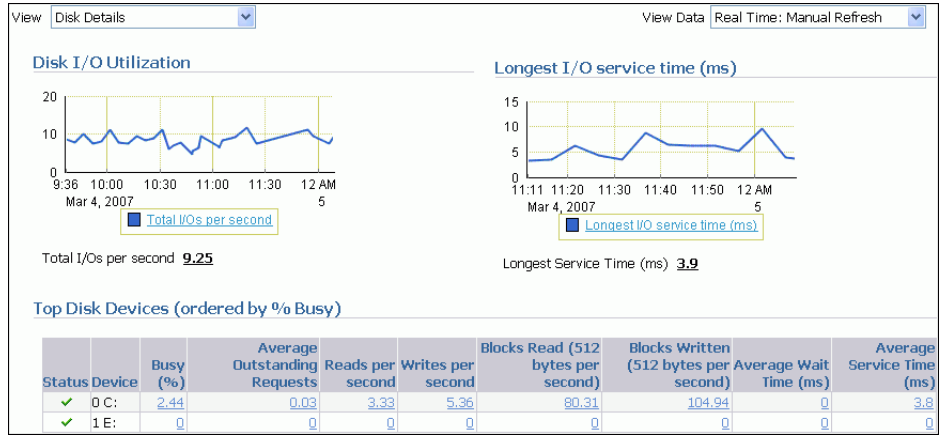

**4.** 「ディスク I/O 使用率」グラフを使用して、現在のディスク I/O 使用率を確認します。

「ディスク I/O 使用率」グラフに、1 秒当たりに実行されるディスク I/O の数が表示され ます。1 秒当たりの合計 I/O に対する現在の値はグラフの下に表示されます。

**5.** 「**1** 秒当たりの合計 **I/O**」をクリックします。 」

「合計ディスク I/O/ 秒」ページが表示されます。

このページにはディスク使用率の統計、および 24 時間以内に生成された関連するアラート が含まれます。

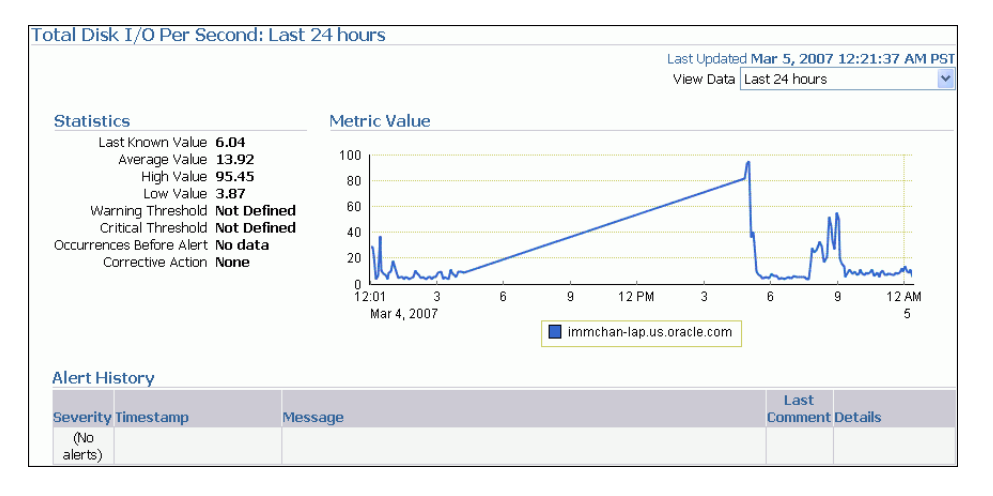

この例では、しきい値が定義されていないため、アラートは生成されません。

標準のワークロード時に予期しないスパイクが発生しこの値が取り消される場合、ディス ク I/O のパフォーマンスに問題がある可能性があり、調査が必要です。

**6.** 「最長 I/O サービス時間」グラフを使用して、現在の I/O サービス時間を確認します。

「最長 I/O サービス時間」グラフに、ディスク I/O に対する最長サービス時間がミリ秒単 位で表示されます。最長 I/O サービス時間に対する現在の値はグラフの下に表示されま す。

**7. 「最長 I/O サービス時間」**をクリックします。

「最長サービス時間」ページが表示されます。

このページには I/O サービス時間の統計および 24 時間以内に生成された関連するアラー トが含まれます。

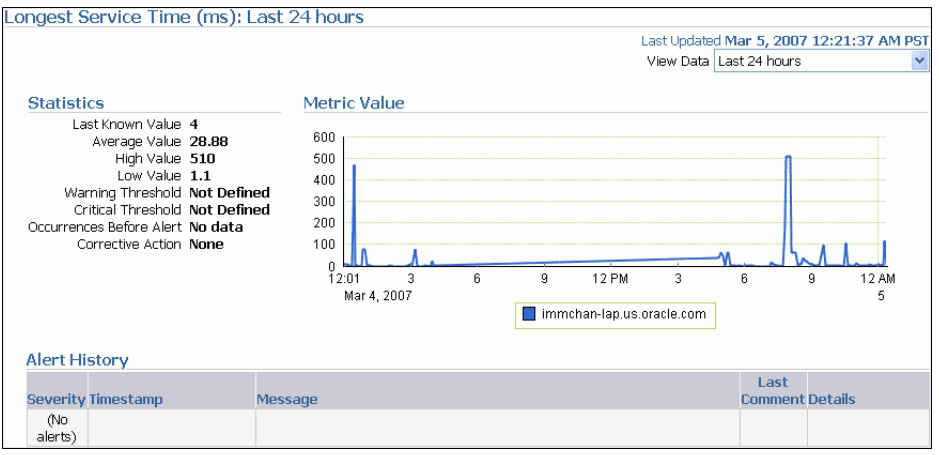

<span id="page-71-0"></span>この例では、しきい値が定義されていないため、アラートは生成されません。

通常のワークロード時に予期しないスパイクが発生しこの値が取り消される場合、ディス ク I/O のパフォーマンスに問題がある可能性があり、調査が必要です。

**8.** 「ディスクの詳細」ページの「上位ディスク・デバイス ( ビジー順にソート )」表で、ディ スク・デバイスを確認します。

特定のディスクがほとんどの時間でビジーになっている場合は、このディスクを調査する 必要があります。

この例では、Oracle Database のホスト・ドライブ (C ドライブ)へのアクセス時間がわず か 2.82% で、ディスクのパフォーマンスの問題はないと考えられます。

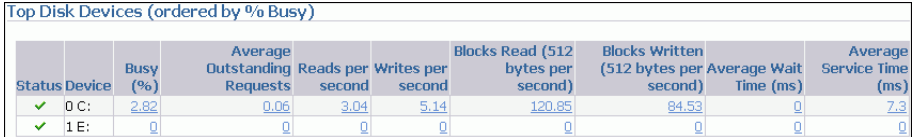

- **9.** ディスク I/O のパフォーマンスの問題が識別された場合、次の方法によって問題の解決を 試みることができます。
	- 自動ストレージ管理(ASM)を使用してデータベース記憶域を管理
	- 全データを全ディスクにストライプ化し、I/O を分散
	- 別のディスクにファイル(アーカイブ REDO ログおよび REDO ログなど)を移動
	- 必要なデータをメモリーに保存して物理 I/Oの数を削減

#### 参照 **:**

■ ディスク I/O の問題の解決については、『Oracle Database パフォーマ ンス・チューニング・ガイド』を参照してください。

## 「データベース・パフォーマンス」ページのカスタマイズ

要件に対応できるように、「パフォーマンス」ページをカスタマイズできます。4-11 [ページの](#page-54-0) [「インスタンス・アクティビティの監視」](#page-54-0)で説明されているように、「パフォーマンス」ページ にデフォルトで表示するグラフおよびグラフの表示方法を指定できます。「スループット」グラ フおよび「サービス」グラフにベースライン値を含めるかどうかも決定できます。

Enterprise Manager には、リポジトリ内の各ユーザーの永続カスタマイズ情報が格納されます。 「パフォーマンス」ページにアクセスして設定を変更するまで残りのブラウザ・セッションに対 してカスタマイズ・データをキャッシュする場合は、Enterprise Manager によりカスタマイ ズ・データが取得されます。

#### 「パフォーマンス」ページのカスタマイズ手順 **:**

1. データベースのホームページで「パフォーマンス」をクリックします。

「パフォーマンス」ページが表示されます。
2. 「パフォーマンス」ページで、「設定」をクリックします。

「「パフォーマンス」ページの設定」ページが表示されます。

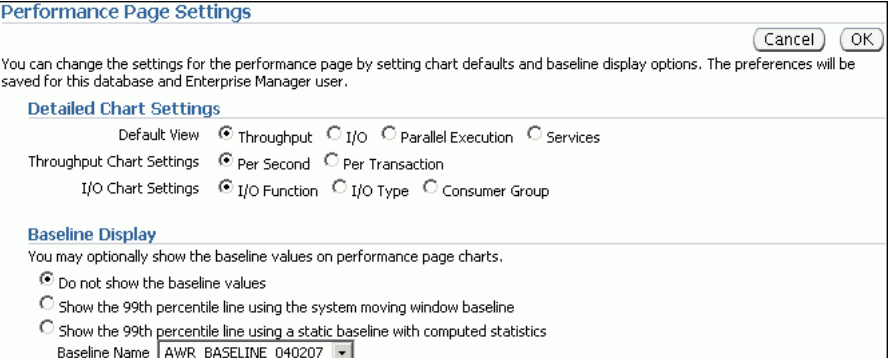

- **3.** 「グラフの詳細設定」セクションで、インスタンス・アクティビティ・グラフの表示のデ フォルトを選択します。次の手順を実行します。
	- a. 「デフォルトのビュー」で、「平均アクティブ・セッション」 セクションにデフォルト で表示するインスタンス・アクティビティ・グラフを選択します。

「スループット」、「I/O」、「パラレル実行」および「サービス」の各グラフの説明は、 4-11 [ページの「インスタンス・アクティビティの監視」](#page-54-0)を参照してください。

**b. 「スループット・グラフの設定**」で、「スループット」グラフに表示するデフォルトの インスタンスのスループットの割合として、「1 秒当たり」または「1 トランザクショ ン当たり」を選択します。 ン当たり」

「スループット」グラフの使用方法は、4-12 [ページの「スループットの監視」](#page-55-0)を参照し てください。

**c.** 「**I/O** グラフの設定」で、 グラフの設定」 「I/O」グラフに表示するデフォルトの I/O ブレークダウン を選択します。

「I/O」グラフの使用方法は、4-13 [ページの](#page-56-0)「I/O [の監視」を](#page-56-0)参照してください。

- **4.** 「ベースライン表示」セクションで、パフォーマンス・グラフでの自動ワークロード・リポ ジトリ(AWR)・ベースラインの表示方法を選択します。次のいずれかの操作を行います。
	- 「ベースライン値を表示しない」を選択してベースラインを表示させないようにしま す。
	- 「システム変動ウィンドウ・ベースラインを使用して、**99** 番目のパーセンタイル・ライ ンを表示します」を選択して、「スループット」グラフおよび「サービス」グラフの表 示のパーセンタイルを指定します。

99 番目のパーセンタイルは、非常に高い重大度レベルであることに注意してくださ い。

■ 「計算された統計を持つ静的ベースラインを使用して、**99** 番目のパーセンタイル・ライ ンを表示します」を選択し、「ベースライン名」リストからベースライン名を選択しま す。

8-6 [ページの「ベースラインのしきい値統計の計算」](#page-99-0)の説明に従って、スケジュール統 計の計算を経たベースラインのみ選択できることに注意してください。

**5.** 「**OK**」をクリックします。 」

「パフォーマンス」ページが表示されます。

カスタマイズ設定に従って、グラフが表示されます。

**5**

# パフォーマンス・アラートの監視

Oracle Database にはアラート・インフラストラクチャが組み込まれており、データベースの緊 急性が高い問題はユーザーに通知されます。Oracle Database のデフォルトでは次のアラートが 有効になっています。

- 表領域の使用量
- スナップショットが古すぎます
- リカバリ領域の空き領域が不足しています
- 再開可能セッションが一時停止されました

アラートとその管理方法については、『Oracle Database 2 日でデータベース管理者』を参照し てください。

これらのデフォルトのアラートに加えて、パフォーマンス・アラートを使用することでデータ ベースのパフォーマンスの異常な変化を検出できます。

内容は次のとおりです。

- [パフォーマンス・アラートのメトリックしきい値の設定](#page-75-0)
- [アラートへの対応](#page-75-0)
- [アラートのクリア](#page-76-0)

# <span id="page-75-0"></span>パフォーマンス・アラートのメトリックしきい値の設定

一部の累積統計では、メトリックが変更率として定義されます。この率は、時間、トランザク ション、データベース・コールなどの様々な単位で測定できます。たとえば、データベース・ コール / 秒はメトリックです。

パフォーマンス・アラートは、パフォーマンス関連のメトリックに基づいています。これらの アラートは、環境またはアプリケーションのいずれかに依存します。

環境依存のパフォーマンス・アラートはすべてのシステムで使用できない場合があります。た とえば、ファイルを読み込む平均時間がメトリックしきい値を超えると AVERAGE\_FILE READ\_TIME メトリックによりアラートが生成されます。このアラートはディスクが 1 台のみの システムで役立つ場合があります。ただし、複数のディスクがある場合は、I/O 処理がすべて のサブシステムに拡張されるため使用できない可能性があります。

アプリケーション依存のパフォーマンス・アラートは通常すべてのシステムに使用できます。 たとえば、BLOCKED USERS メトリックは特定のセッションによりブロックされるユーザーの 数がメトリックしきい値を超えた場合にパフォーマンス・アラートを生成します。このアラー トは環境がどのように構成されているかにかかわらず使用できます。

パフォーマンス・アラートから最も緊密な関連情報を取得するには、パフォーマンス・メト リックのしきい値をシステムにとって理想的な境界を表す値に設定する必要があります。これ により、平衡に達するまでこれらの値をチューニングできます。

#### パフォーマンス・メトリックのしきい値の設定手順 **:**

1. データベースのホームページの「関連リンク」の下にある「メトリックとポリシー設定」 をクリックします。

「メトリックとポリシー設定」ページが表示され、「メトリックしきい値」サブページが表 示されます。

- 2. システムに関連した各パフォーマンス・メトリックで、「編集」アイコンをクリックします 「詳細設定の編集」ページが表示されます。
- **3.** ウィザードの手順に従って、しきい値を設定します。

参照 **:**

- [「ベースラインのメトリックしきい値の設定」](#page-100-0)(8-7 [ページ\)](#page-100-0)
- メトリックしきい値の設定方法の詳細は、『Oracle Database 2 日で データベース管理者』を参照してください。

# アラートへの対応

Oracle Database によってアラートが生成される時、アラートはデータベースのホームページの 「アラート」の下に表示されます。

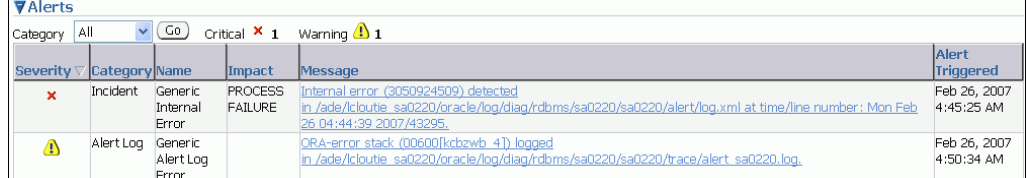

Oracle Enterprise Manager によって、電子メール、ページャ、または携帯電話のテキスト・ メッセージ機能を使用して、アラートを送信するように構成できます。

#### <span id="page-76-0"></span>アラートへの対応手順 **:**

**1.** データベースのホームページの「アラート」で、調べるアラートを検索し、「メッセージ」 リンクをクリックします。

アラートの詳細情報のあるページが表示されます。

- **2.** 次のいずれかの操作を行います。
	- 推奨事項に従います。
	- 自動データベース診断モニター (ADDM)または他のアドバイザを実行して、システ ムまたはオブジェクトの動作の詳細な診断情報を確認します。

#### 参照 **:**

■ アラート通知メソッドの構成方法については、『Oracle Database 2 日 でデータベース管理者』を参照してください。

## アラートのクリア

「CPU 使用率」アラートなどのほとんどのアラートは、問題の原因が解決されると自動的にク リアされます。ただし、「一般的なアラート・ログ・エラー」アラートなど一部のアラートは、 確認の必要があります。

必要な是正措置を行ったら、アラートをクリアまたはパージして確認済にできます。アラート をクリアすると、アラートはアラート履歴に送信されます。アラート履歴は、データベースの ホームページの「関連リンク」で参照できます。アラートをパージすると、アラートはアラー ト履歴から削除されます。

#### アラートの消去手順 **:**

**1.** データベースのホームページの「診断サマリー」で、「アラート・ログ」リンクをクリック 「アラート・ログ」 します。

「アラート・ログ・エラー」ページが表示されます。

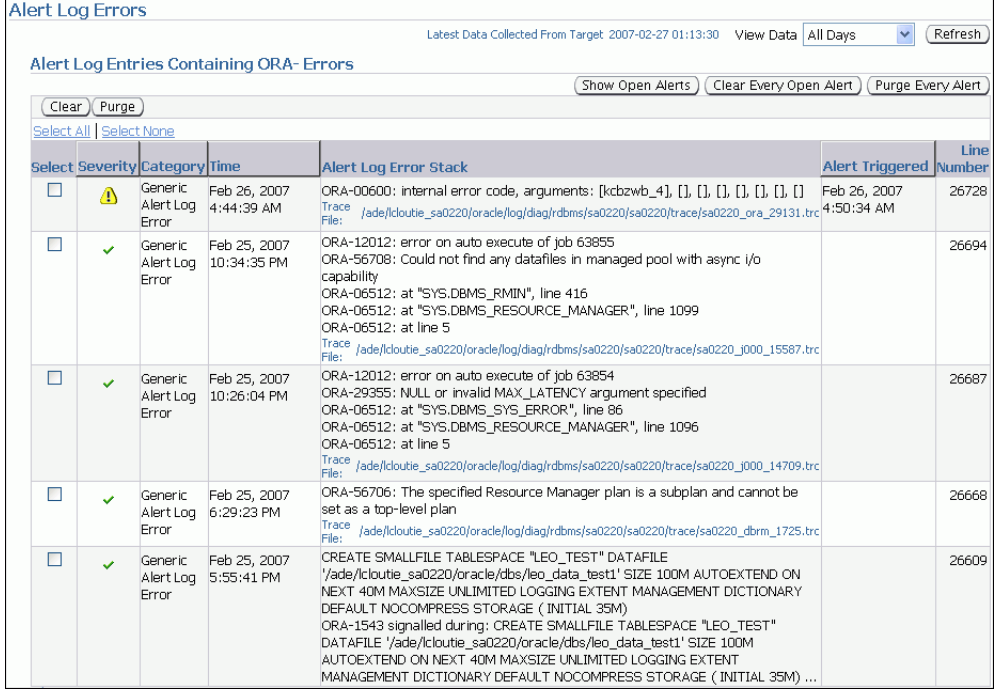

- **2.** 次のいずれかの操作を行います。
	- クリアするアラートを選択し、「クリア」をクリックします。
	- すべてのオープン状態のアラートをクリアするには、「すべてのオープン・アラートの クリア」をクリックします。 クリア」
- **3.** 次のいずれかの操作を行います。
	- 削除するアラートを選択し、「パージ」をクリックします。
	- すべてのアラートを削除するには、「すべてのアラートをパージ」をクリックします。

#### 参照 **:**

■ アラートの管理方法の詳細は、『Oracle Database 2 日でデータベース 管理者』を参照してください。

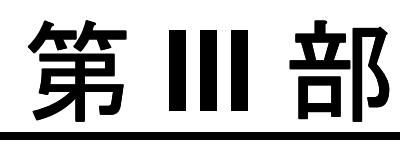

# データベースの事後チューニング

第 III 部では、チューニングがすぐに必要なデータベースに関するパフォーマンスの問題がユー ザーから報告されたときなど、報告された問題への対応として Oracle Database をチューニン グする方法について説明します。

内容は次のとおりです。

- 第6[章「データベースのパフォーマンスの手動監視」](#page-80-0)
- 第7[章「一時的なパフォーマンスの問題の解決」](#page-86-0)
- 第8[章「時間の経過によるパフォーマンス低下の解決」](#page-94-0)

**6**

# <span id="page-80-0"></span>データベースのパフォーマンスの手動監視

現在および過去のデータベースのパフォーマンスを手動監視する自動データベース診断モニ ター(ADDM)を実行できます。通常、データベースに関するパフォーマンスの問題を識別す るには、ADDM の自動診断機能を使用する必要があります。第 3 [章「データベースのパフォー](#page-32-0) [マンスの自動監視」](#page-32-0)の説明に従って、デフォルトで 1 時間に一度 ADDM を実行します。より 高い頻度またはより低い頻度で実行するように ADDM を構成できます。ただし、ADDM を手 動で実行する必要がある場合があります。

ADDM を手動で実行する理由は、一度の ADDM の分析期間より長い時間間隔を分析するため です。たとえば、データベース・アクティビティを 8 時間連続して分析することによって、一 日のすべてのデータベースのパフォーマンスを分析する場合に手動で実行します。このことを 行う方法の 1 つはこの 8 時間の個々の ADDM 分析をそれぞれ分析することです。ただし、8 時 間の内の一部にのみパフォーマンスの問題が存在する場合は、分析が複雑になります。これは、 問題が個々の ADDM 分析の一部にのみ表示されるためです。また、8 時間に対応した自動ワー クロード・リポジトリ(AWR)のスナップショットのペアを使用して ADDM を手動で実行す ることもできます。この場合、ADDM によって全時間間隔における重大なパフォーマンスの問 題のほとんどが識別されます。

内容は次のとおりです。

- [現在のデータベースのパフォーマンスを分析する](#page-81-0) ADDM の手動実行
- [過去のデータベースのパフォーマンスを分析する](#page-82-0) ADDM の手動実行
- 前の ADDM [結果へのアクセス](#page-84-0)

## <span id="page-81-0"></span>現在のデータベースのパフォーマンスを分析する **ADDM** の手動 実行

デフォルトでは、1 時間ごとに ADDM が実行され、この期間中に AWR のスナップショットが 分析されます。場合によっては、以前の ADDM 分析期間にはなかったパフォーマンスの低下 や、第 4 [章「リアルタイムなデータベースのパフォーマンスの監視」で](#page-44-0)説明されているように、 「パフォーマンス」ページで、データベース・アクティビティに突然スパイクが発生したことが 通知されることがあります。次の ADDM 分析が 30 分間実行されるようスケジュールされてい ない場合は、ADDM を手動で実行し、パフォーマンスの問題を識別して解決する必要がありま す。

手動で ADDM を実行すると、手動 AWR スナップショットが自動的に作成されます。これによ り ADDM 実行サイクルに影響を及ぼす可能性があります。たとえば、ADDM を毎時ちょうど に 1 時間ごとに実行し、最終 ADDM 実行を午後 8 時にスケジュール設定した場合、午後 8 時 30 分に ADDM を手動で実行すると、次の ADDM 実行は午後 9 時ではなく午後 9 時 30 分にス ケジュール設定されます。その後のすべての ADDM 実行は、新しい実行サイクルで継続され、 毎時ちょうどではなく毎時 30 分に実行されます。

#### **ADDM** を手動で実行して現在のデータベースのパフォーマンスを分析する手順 **:**

1. データベースのホームページの「関連リンク」で、「**セントラル・アドバイザ**」をクリック します。

「セントラル・アドバイザ」ページが表示されます。

**2.** 「アドバイザ」で「**ADDM**」をクリックします。 」

「ADDM の実行」ページが表示されます。

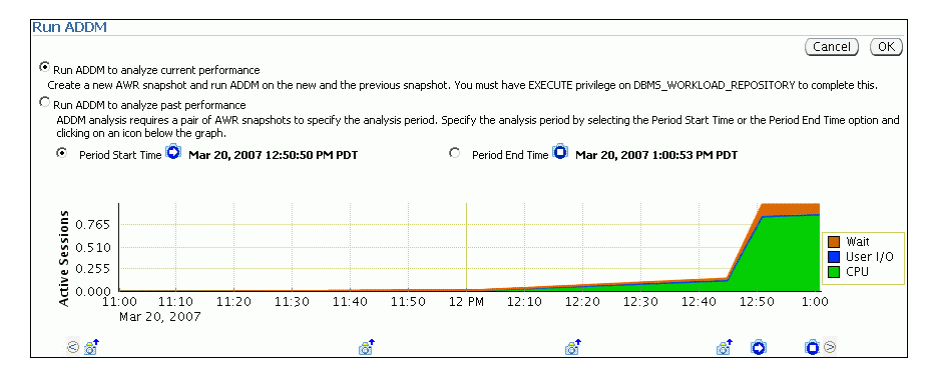

この例では、最後の 10 分で CPU 使用率のスパイクが発生しました。

**3.** 「現行のインスタンスのパフォーマンスを分析するには、ADDM を実行してください」を 選択し、「**OK**」をクリックします。 」

「確認」ページが表示されます。

**4.** 「はい」をクリックします。 「はい」

処理中 : データベースが新しい AWR スナップショットを取得している間、「ADDM の即時 実行」ページが表示されます。

ADDM の実行は、新しいおよび以前のスナップショットの間に発生します。ADDM が分 析を完了後、「自動データベース診断モニター (ADDM)」ページに結果が表示されます。

<span id="page-82-0"></span>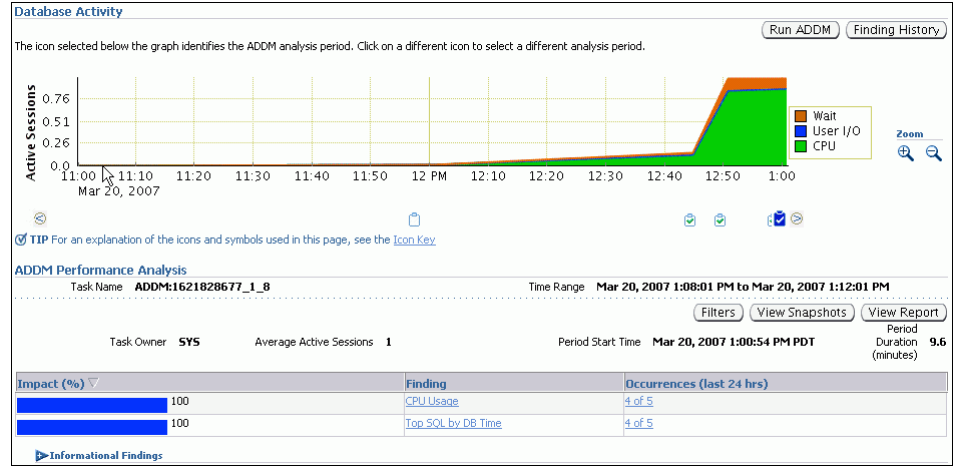

**5.** 「レポートの表示」をクリックします。 「レポートの表示」

「レポートの表示」ページが表示されます。

**6.** オプションで、「ファイルに保存」をクリックして、後のアクセスのために、レポートの ADDM タスクの結果を保存します。

#### 参照 **:**

■ [「自動データベース診断モニターの分析の確認」](#page-38-0)(3-7 [ページ\)](#page-38-0)

## 過去のデータベースのパフォーマンスを分析する **ADDM** の手動 実行

ADDM を手動で実行し、分析期間として AWR スナップショットのペアまたは範囲を選択して 過去のデータベースのパフォーマンスを分析できます。これは、データベースのパフォーマン スの低下が発生した過去の期間を識別した場合に役立ちます。

「パフォーマンス」ページで、「データの表示」リストの「履歴」を選択して、過去のデータ ベースのパフォーマンスを監視できます。「履歴」ビューでは、AWR の保存期間によって定義 された期間までさかのぼってデータベースのパフォーマンスを監視できます。パフォーマンス の低下を発見した場合は、第 4 [章「リアルタイムなデータベースのパフォーマンスの監視」の](#page-44-0) 説明に従って、「パフォーマンス」ページの該当ページまでドリルダウンし、過去のデータベー スのパフォーマンスの問題を識別できます。問題を識別した後で、ADDM を手動で実行し特定 期間の分析を行います。

#### **ADDM** を手動で実行して過去のデータベースのパフォーマンスを分析する手順 **:**

1. データベースのホームページの「関連リンク」で、「セントラル·アドバイザ」をクリック します。

「セントラル・アドバイザ」ページが表示されます。

- **2.** 「アドバイザ」で「**ADDM**」をクリックします。 」 「ADDM の実行」ページが表示されます。
- **3.** 「過去のインスタンスのパフォーマンスを分析するには、**ADDM** を実行してください」を を実行してください」 選択します。
- **4.** AWR スナップショットのペアを選択して分析の期間を指定します。次の手順を実行しま す。
	- **a.** 「期間開始時間」を選択します。 「期間開始時間」
	- **b.** 開始点のスナップショットのグラフの下で、開始時間に使用するスナップショットを クリックします。

スナップショット・アイコンにプレイ・アイコン(矢印で表示されます)が表示され ます。

この例では、データベース・アクティビティのピークは午後 10 時から午後 11 時であ り、午後 10 時に取得されたスナップショットが開始時間として選択されています。

- c. 「期間終了時間」を選択します。
- **d.** 最後のスナップショットのグラフの下で、終了時間に使用するスナップショットをク リックします。

スナップショット・アイコンに停止アイコン(四角で表示されます)が表示されます。

この例では、午後 10 時に取得されたスナップショットが選択されています。

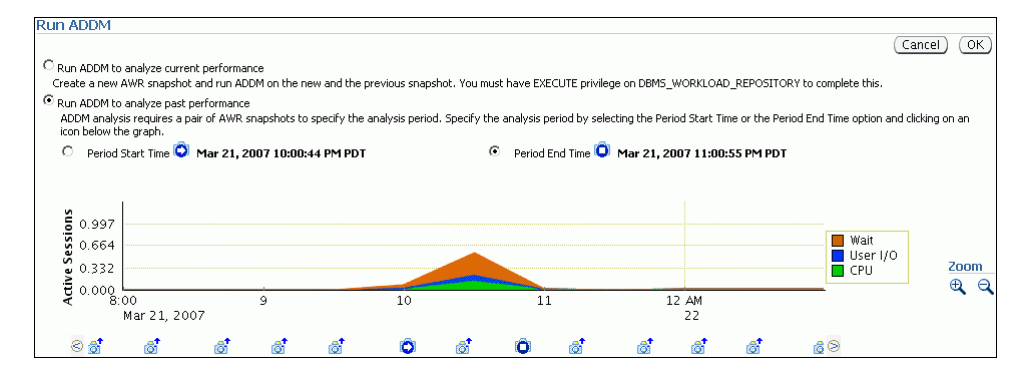

- **5.** 「**OK**」をクリックします。 」
	- ADDM が分析を完了した後に、ADDM の実行結果を含む「自動データベース診断モニ ター (ADDM)」ページが表示されます。

#### 図 **6-1** データベースのパフォーマンスの履歴の分析

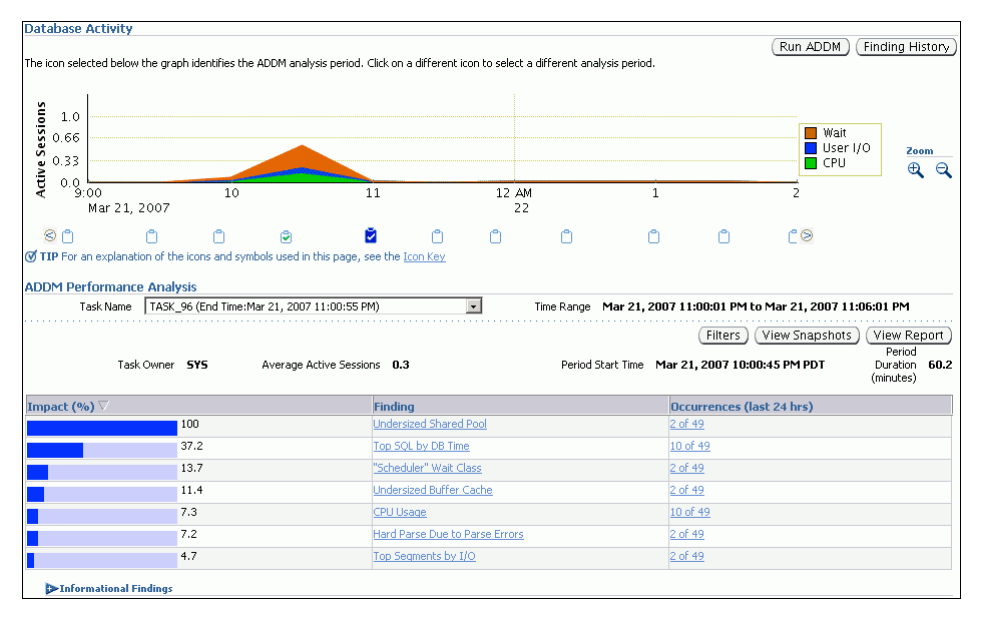

<span id="page-84-0"></span>**6.** 「レポートの表示」をクリックします。 「レポートの表示」

「レポートの表示」ページが表示されます。

**7.** オプションで、「ファイルに保存」をクリックします。 「ファイルに保存」

参照 **:**

■ [「自動データベース診断モニターの分析の確認」](#page-38-0)(3-7[ページ\)](#page-38-0)

### 前の **ADDM** 結果へのアクセス

手動で ADDM を実行し、現在または過去のデータベースのパフォーマンスを分析する場合、 ADDM 実行の完了後に結果が「自動データベース診断モニター (ADDM)」ページに表示され ます。

後で ADDM の結果にアクセスするか、前回の実行から ADDM の結果にアクセスできます。

#### **ADDM** の結果へのアクセス手順 **:**

1. データベースのホームページの「関連リンク」の下にある「**セントラル・アドバイザ**」を クリックします。

「セントラル・アドバイザ」ページが表示されます。

- **2.** 次の手順を実行します。
	- **a.** 「アドバイザ・タスク」の下で、「アドバイザ・タイプ」リストから「**ADDM**」を選択 します。
	- **b.** 適切な検索基準を選択します。

たとえば、「アドバイザ実行」リストで「すべて」を選択して、すべての ADDM タス クを表示できます。

c. 「実行」をクリックします。

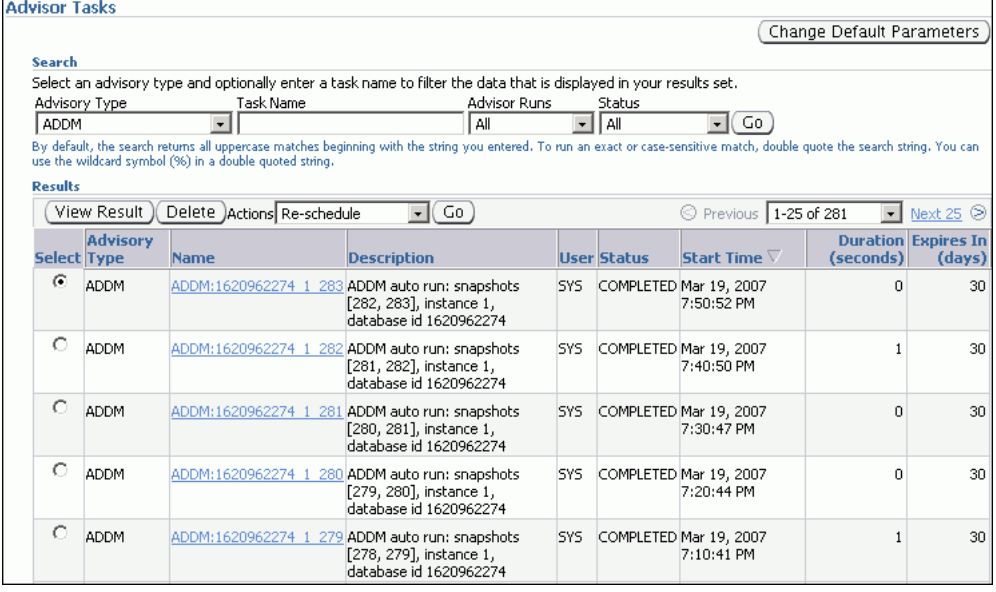

ADDM タスクは「結果」の下に表示されます。

3. ADDM の結果を表示するには、目的の ADDM タスクを選択して、「結果の表示」をク リックします。

選択した ADDM タスクの結果は、「自動データベース診断モニター (ADDM)」ページに表 示されます。

参照 **:**

■ [「自動データベース診断モニターの分析の確認」](#page-38-0)(3-7[ページ\)](#page-38-0)

**7**

# <span id="page-86-0"></span>一時的なパフォーマンスの問題の解決

一時的なパフォーマンスの問題は短期間のみ継続するため、自動データベース診断モニター (ADDM)の分析には表示されません。分析期間中は、DB 時間に対する影響が最も重大なパ フォーマンスの問題が ADDM によってレポートされます。問題が非常に短い期間のみ続いた 場合、その問題の重大度は分析期間全体の他のパフォーマンスの問題によって、平均以下にな るかまたは最小限に抑えられます。このため、その問題は ADDM の検出結果に表示されませ ん。パフォーマンスの問題が ADDM によって取得されるかどうかは、自動ワークロード・リ ポジトリ (AWR)のスナップショット間の間隔とパフォーマンスの問題が発生した期間の比に よって決定します。

スナップショット間で相当な時間続くパフォーマンスの問題の場合、ADDM により取得されま す。たとえば、スナップショット間隔が 1 時間の場合、30 分間続くパフォーマンスの問題は一 時的なパフォーマンスの問題とはみなされません。これはこの期間がスナップショット間隔で 相当な時間を占め、ADDM により取得される可能性が高いためです。

一方、2 分間続くパフォーマンスの問題は、発生期間がスナップショット間隔に占める割合が 小さいため ADDM の検出結果に現れにくく、一時的なパフォーマンスの問題と言えます。た とえば、午後 10 時ちょうどから午後 10 時 10 分の間システムが遅くなったが、午後 10 時から 午後 11 時の期間の ADDM 分析にはパフォーマンスの問題がなかった場合、ユーザーから報告 があった 10 分間隔のレポートのうちわずか数分のみ一時的なパフォーマンスの問題が発生した 可能性があります。

内容は次のとおりです。

- [アクティブ・セッション履歴の概要](#page-87-0)
- [アクティブ・セッション履歴レポートの実行](#page-87-0)
- [アクティブ・セッション履歴レポート](#page-89-0)

# <span id="page-87-0"></span>アクティブ・セッション履歴の概要

データベース・アクティビティの詳細な履歴を取得するには、Oracle Database では、アクティ ブ・セッション履歴 (ASH) の検査員によってアクティブ・セッションが毎秒サンプリングさ れます。自動ワークロード・リポジトリ(AWR)のスナップショットの処理によってサンプリ ングされたデータがメモリーに収集され、永続記憶域に書き込まれます。ASH は Oracle Database の自己管理フレームワークに不可欠であり、パフォーマンスの問題の診断に非常に役 立ちます。

AWR によって収集されたインスタンス・レベルの統計とは異なり、サンプル・データは ASH によりセッション・レベルで収集されます。アクティブ・セッションのみに対する統計を取得 すると、管理しやすいデータのセットが示されます。このデータのサイズは、データベース・ インスタンス全体ではなく実行されている作業に直接関連するサイズです。

ASH によって取得されたサンプル・データは、取得元の様々なディメンションに基づいて集計 できます。次のものが含まれます。

- SQL 文の SQL 識別子
- オブジェクト番号、ファイル番号およびブロック番号
- 待機イベント識別子およびパラメータ
- セッション識別子およびセッション・シリアル番号
- モジュールおよびアクション名
- セッションのクライアント識別子
- サービス・ハッシュ識別子

ASH レポートを実行して、特定の期間にのみ発生するデータベースの一時的なパフォーマンス の問題を分析できます。この手法は次のいずれかを試す場合に特に有効です。

- 特定のジョブまたはセッションが応答しないがインスタンスの他の部分は通常どおりに動 作している場合など、発生期間が短い一時的なパフォーマンスの問題を解決する
- 時間、セッション、モジュール、アクション、SQL 識別子など、様々なディメンションお よびその組合せで指定範囲または特定のターゲットのパフォーマンス分析を実行する

参照 **:**

■ [「アクティブ・セッション履歴の統計」](#page-23-0)(2-4 [ページ\)](#page-23-0)

# アクティブ・セッション履歴レポートの実行

この項では、Oracle Enterprise Manager(Enterprise Manager)を使用して ASH レポートを生 成する方法について説明します。

#### **ASH** レポートの実行手順 **:**

**1.** 「パフォーマンス」ページの「平均アクティブ・セッション」で、「**ASH** レポートの実行」 をクリックします。

「ASH レポートの実行」ページが表示されます。

**2.** 一時的なパフォーマンスの問題が発生した場合の期間の開始および終了の日時を入力しま す。

この例では、午後 1:45 から午後 2:00 までの間にデータベース・アクティビティが増えてい るため、この期間の ASH レポートを作成する必要があります。

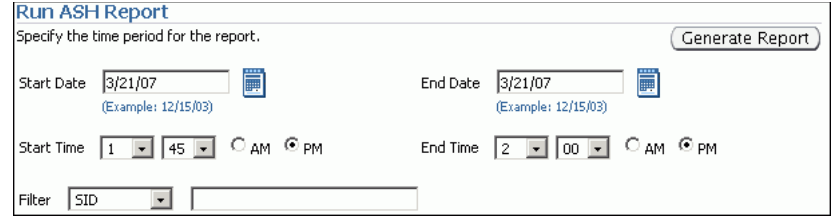

**3.** 「レポートを生成」をクリックします。 「レポートを生成」

レポートの生成中に「処理中 : レポートの表示」ページが表示されます。

レポートが生成されると、ASH レポートが「ASH レポートの実行」ページの「レポート 結果」の下に表示されます。

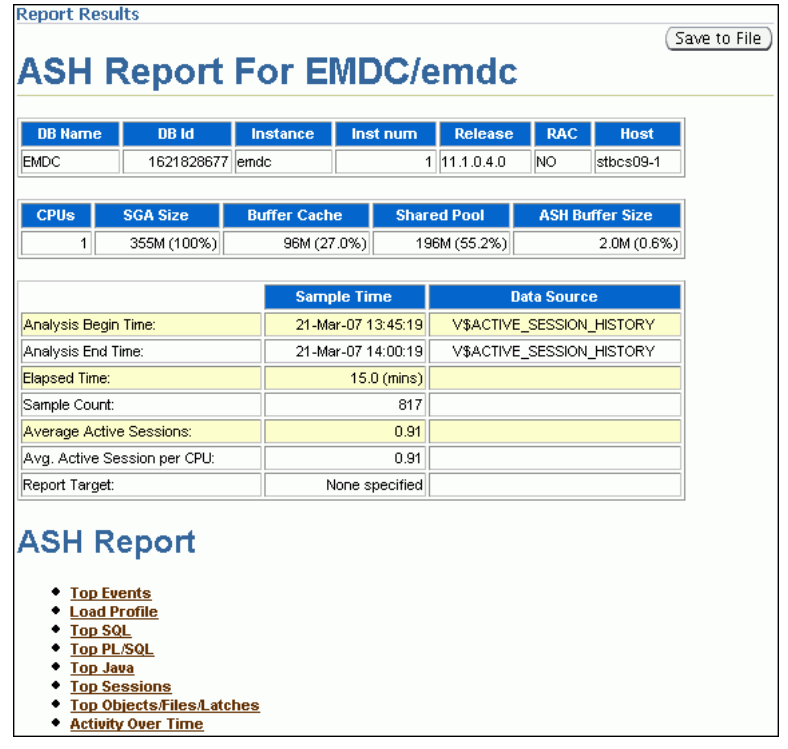

4. オプションで、「ファイルに保存」をクリックして、今後の分析のために HTML にレポー トを保存します。

# <span id="page-89-0"></span>アクティブ・セッション履歴レポート

ASH レポートを使用して一時的なパフォーマンスの問題の原因を識別できます。このレポート は、タイトルの付いた複数のセクションに分割されています。調査を開始する際に役立つ ASH レポートのセクションは、次のとおりです。

- 上位イベント
- [ロード・プロファイル](#page-90-0)
- 上位 [SQL](#page-91-0)
- [上位セッション](#page-91-0)
- 上位 DB [オブジェクト](#page-92-0)
- 上位 DB [ファイル](#page-92-0)
- [一定時間のアクティビティ](#page-92-0)

#### 参照 **:**

■ ASH レポートの詳細は、『Oracle Database パフォーマンス・チューニ ング・ガイド』を参照してください。

### 上位イベント

レポートの「上位イベント」セクションにはユーザー、バックグラウンドおよび優先順位に よって分類され、サンプリングされたセッション・アクティビティの上位の待機イベントが表 示されます。この情報を使用して、一時的なパフォーマンスの問題の原因になっている可能性 がある待機イベントを識別します。

「上位イベント」セクションには次のサブセクションが含まれます。

- 上位ユーザー・イベント
- [上位バックグラウンド・イベント](#page-90-0)

#### 上位ユーザー・イベント

レポートの「上位ユーザー・イベント」サブセクションは、サンプリングされたセッション・ アクティビティの最も高い割合を占める、ユーザー・プロセスから上位の待機イベントをリス トします。

図 7-1 の例は、データベース・アクティビティの 84% が CPU + Wait for CPU イベントに よって消費されていることを示しています。この例では、「ロード・プロファイル」セクション を確認して、この待機イベントが発生しているアクティビティのタイプを判別する必要があり ます。

#### 図 **7-1** 上位ユーザー・イベント

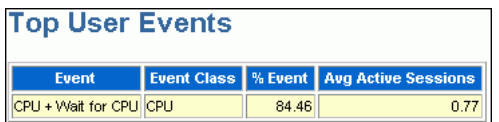

#### <span id="page-90-0"></span>上位バックグラウンド・イベント

レポートの「上位バックグラウンド・イベント」サブセクションは、サンプリングされたセッ ション・アクティビティの最も高い割合を占めるバックグラウンド・イベントから上位の待機 イベントをリストします。

図 7-2 の例は、サンプリングされたセッション・アクティビティの 17.65% が CPU + Wait for CPU イベントによって消費されていることを示しています。

#### 図 **7-2** 上位バックグラウンド・イベント

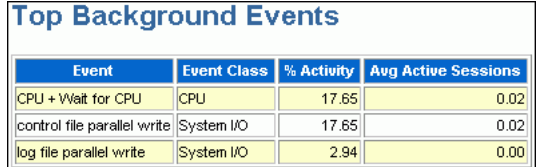

## ロード・プロファイル

レポートの「ロード・プロファイル」セクションでは、サンプリングされたセッション・アク ティビティで分析された負荷を説明します。このセクションの情報を使用して、一時的なパ フォーマンスの問題の原因となるサービス、クライアントまたは SQL コマンド・タイプを識別 します。「上位サービス / モジュール」セクションには、サンプリングされたセッション・アク ティビティの最も高い割合を占めるサービスおよびモジュールがリストされます。

図 7-3 の例は、データベース・アクティビティの 81% が SQL\*Plus モジュールを実行する SYS\$USERS サービスによって消費されていることを示しています。この例では[、図](#page-89-0) 7-1 に示さ れたパフォーマンスの問題の原因となっている高負荷の SQL 文をユーザーが実行していること がわかります。レポートの「上位 SQL」セクションで分析して、特定のタイプの SQL 文に負荷 がかかっているかどうかを判別する必要があります。

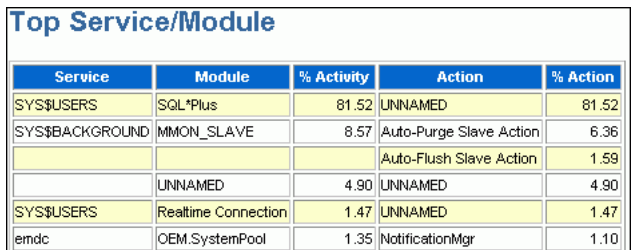

#### 図 **7-3** 上位サービス **/** モジュール

#### 参照 **:**

- [「上位サービスの監視」](#page-50-0)(4-7[ページ\)](#page-50-0)
- [「上位モジュールの監視」](#page-51-0)(4-8 [ページ\)](#page-51-0)

### <span id="page-91-0"></span>上位 **SQL**

レポートの「上位 SQL」セクションでは、サンプリングされたセッション・アクティビティの 上位 SQL 文を説明します。この情報を使用して、一時的なパフォーマンスの問題の原因になっ ている可能性がある高負荷 SQL 文を識別します。便利なサブセクションの 1 つに、「上位イベ ントのある上位 SQL」があります。このサブセクションには、サンプリングされたセッショ ン・アクティビティの最も高い割合を占める SQL 文がリストされます。「実行のサンプリング 数」列に、特定の SQL 文ごとに実行のサンプリング数が表示されます。SQL 文のテキストを表 示するには、「**SQL ID**」リンクをクリックします。 」

図 7-4 の例は、データベース・アクティビティの 75% が特定の SELECT 文によって消費されて いることを示しています。この文は[、図](#page-90-0) 7-3 に示された SQL\*Plus モジュールで実行されていま す。これは、パフォーマンスの問題の原因となっている高負荷の SQL 文であることがわかりま す。「上位セッション」セクションを分析して、この SQL 文を実行するセッションを識別する 必要があります。

#### 図 **7-4** 上位イベントのある上位 **SQL**

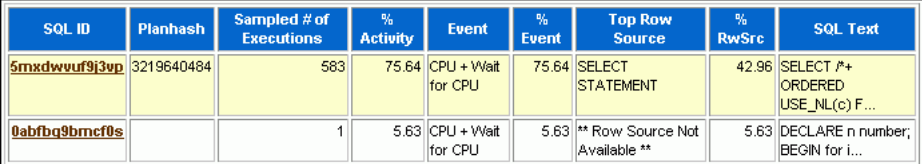

#### 参照 **:**

■ 「上位 SOL の監視」 (4-5 [ページ\)](#page-48-0)

### 上位セッション

「上位セッション」セクションには、サンプリングされたセッション・アクティビティの最も高 い割合を占める待機イベントを待機していたセッションが表示されます。この情報を使用して、 パフォーマンスの問題の原因になっている可能性がある、サンプリングされたセッション・ア クティビティの最も高い割合を占めるセッションを識別します。

図 7-5 の例は、データベース・アクティビティの 81% はセッション ID が 147 のユーザー SH に よって使用されていることを示しています。これは、図 7-4 で識別した高負荷の SQL 文を実行 したユーザーであることがわかります。このセッションを調査し、適切な操作が実行されてい るかどうか、また可能であれば SQL 文がチューニングされているかどうかを判別する必要があ ります。SQL 文のチューニングができず、システムで許容できないパフォーマンスの問題が発 生した場合は、セッションの終了を検討します。

#### 図 **7-5** 上位セッション

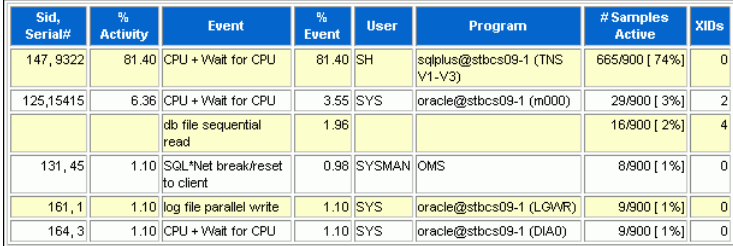

#### 参照 **:**

- [「上位セッションの監視」](#page-49-0)(4-6 [ページ\)](#page-49-0)
- 第10章「SQL [文のチューニング」](#page-124-0)

### <span id="page-92-0"></span>上位 **DB** オブジェクト

「上位 DB オブジェクト」サブセクションには、サンプリングされたセッション・アクティビ ティの最も高い割合を占めるデータベース・オブジェクト (表や索引など)がリストされます。

図 7-6 の例は、大部分のセッション・アクティビティを占めるオブジェクトが SYSTEM および SYSAUX の表領域にあることを示しています。表の各行のイベントは、db file sequential read です。これは、ユーザー・プロセスによってバッファがシステム・グローバル領域 (SGA)のバッファ・キャッシュに読み込まれ、戻される物理 I/O コールが待機されているこ とを示します。

#### 図 **7-6** 上位 **DB** オブジェクト

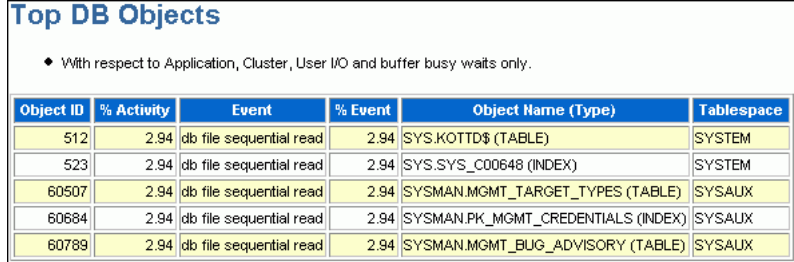

### 上位 **DB** ファイル

「上位 DB ファイル」サブセクションには、サンプリングされたセッション・アクティビティの 最も高い割合を占めるデータベース・ファイルがリストされます。

図 7-7 の例は、セッション・アクティビティの大部分が SYSTEM 表領域のデータファイルに関 連していることを示しています。この情報は、大部分のセッション・アクティビティを占める オブジェクトが SYSTEM および SYSAUX の表領域にあることを示す図 7-6 と一致します。

#### 図 **7-7** 上位 **DB** ファイル

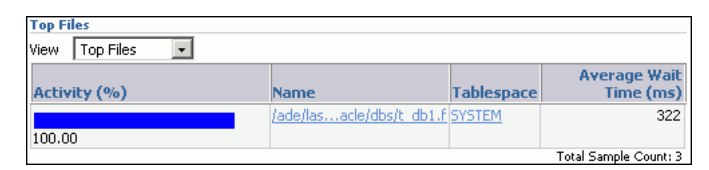

## 一定時間のアクティビティ

ASH レポートの「一定時間のアクティビティ」セクションでは、分析期間中のアクティビティ およびワークロード・プロファイルの徹底した詳細が参照できるため、長い期間に特に役立ち ます。「一定時間のアクティビティ」セクションは複数のタイム・スロットに分割されていま す。

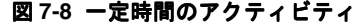

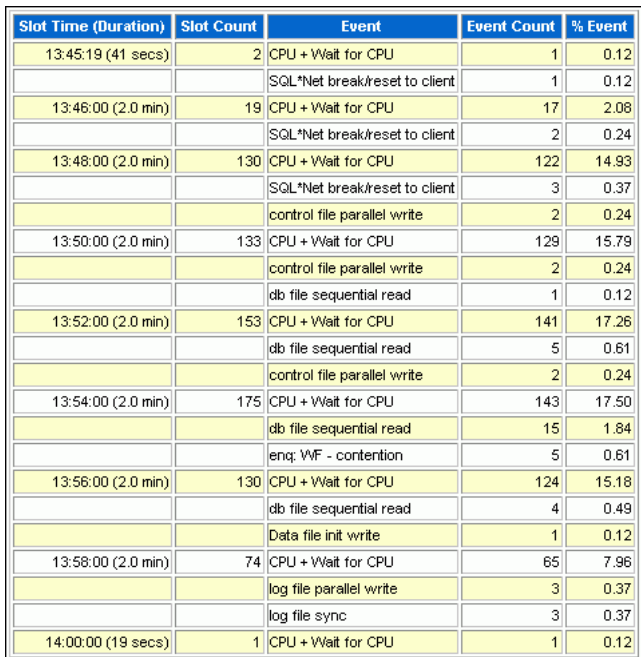

各時間帯には、表 7-1 に示すように、特定の時間帯に関する情報が含まれます。

表 **7-1** 一定時間のアクティビティ

| 列            | 説明                                |
|--------------|-----------------------------------|
| スロット時間(継続時間) | スロットの期間                           |
| スロット数        | スロット内のサンプリングされたセッションの数            |
| イベント         | スロット内の上位3つの待機イベント                 |
| イベント数        | 待機イベントを待機中の ASH サンプルの数            |
| % イベント       | 分析期間全体での待機イベントを待機していた ASH サンプルの割合 |

すべての内部スロットは 2 分で、それぞれを比較できます。最初と最後のスロットは、外部ス ロットとも呼ばれます。これらのスロットは、固定スロット時間を持たないスロットであるた め、サイズが異なります。

内部スロットを比較する場合、「イベント数」列および「スロット数」列内のスパイクを識別し て偏りの分析を実行します。「イベント数」列のスパイクは、特定のイベントを待機中のサンプ リングされたセッションの数の増加を示し、「スロット数」列のスパイクは、アクティブ・セッ ションの増加を示します。ASH データは、アクティブ・セッションのみからサンプリングされ たデータベース・ワークロード内の相対的な増分です。通常、アクティブ・セッションのサン プルの数および待機イベントに関連付けられたセッションの数が増えた場合、スロットは一時 的なパフォーマンスの問題の原因となる可能性があります。

図 7-8 の例は、サンプリングされたセッション数が最初の内部スロットで急激に増加し、最後 の内部スロットで急激に減少したことを示しています。スロット数とイベント数のピークは、 午後 13:54 のタイム・スロットです。

# <span id="page-94-0"></span>時間の経過によるパフォーマンス低下の解決

6 か月前など、過去にデータベースが最適に動作した時点から、時間の経過によるデータベー スのパフォーマンス低下が発生し、ユーザーが認識するまで徐々に低下していきます。自動 ワークロード・リポジトリ (AWR) の期間の比較レポートによって、2 つの期間のデータベー ス・パフォーマンスを比較できます。

AWR レポートでは 2 つのスナップショット(または 2 つの時点)の AWR データが表示されま すが、AWR 期間の比較レポートでは 2 つの期間(または 4 つのスナップショットと一致する AWR レポート)の差異が表示されます。AWR 期間の比較レポートを使用して、パフォーマン ス属性の詳細または 2 つの期間で異なる構成の設定を識別できます。AWR 期間の比較レポート で選択した 2 つの期間は、異なる継続時間です。レポートは各期間のデータベースで費やした 時間統計を正規化し、期間ごとの差異の大きい順に統計データを表示します。

たとえば、以前、メンテナンス・ウィンドウで午後 10 時から真夜中の間に完了していたバッ チ・ワークロードは、現在はパフォーマンスが低下し、午前 2 時に完了します。パフォーマン スが良好な日は午後 10 時から真夜中に、パフォーマンスが低い日は午後 10 時から午前 2 時に、 AWR 期間の比較レポートを生成できます。これらのレポートを比較する場合は、構成の設定、 ワークロード・プロファイルおよびこれらの 2 つの期間で異なった統計を識別する必要があり ます。識別した差異に基づいて、パフォーマンスの低下の原因を診断できます。

内容は次のとおりです。

- [ベースラインの管理](#page-95-0)
- AWR [期間の比較レポートの実行](#page-103-0)
- AWR [期間の比較レポートの使用](#page-109-0)

参照 **:**

■ [「自動ワークロード・リポジトリを使用したデータベース統計の収集」](#page-21-0) (2-2 [ページ\)](#page-21-0)

## <span id="page-95-0"></span>ベースラインの管理

ベースラインはパフォーマンスの問題を診断する有効な方法です。AWR はスナップショットの ペアまたは範囲をベースラインとして指定および保存することが可能で、ベースライン・デー タの取得をサポートします。ベースラインに含まれるスナップショットは AWR の自動消去プ ロセスから除外され、無期限に保持されます。

変動ウィンドウ・ベースラインは、AWR の保存期間内に存在するすべての AWR データに対応 します。Oracle Database では、システム定義の変動ウィンドウ・ベースラインが自動的に保持 されます。ウィンドウのデフォルト・サイズは、現在の AWR の保存期間(デフォルトで 8 日) になります。

この項の内容は次のとおりです。

- ベースラインの作成
- [ベースラインの削除](#page-98-0)
- [ベースラインのしきい値統計の計算](#page-99-0)
- [ベースラインのメトリックしきい値の設定](#page-100-0)

### ベースラインの作成

ベースラインを作成する前に、ベースラインは最適なレベルのデータベース運用環境を表すた め、ベースラインとして選択する時間間隔を慎重に考慮してください。将来は、これらのベー スラインをパフォーマンスが低い期間に他のベースラインまたは取得されたスナップショット と比較することによって、その期間のパフォーマンス低下を分析できます。

次のタイプのベースラインを作成できます。

- 単一ベースラインの作成
- [繰返しベースラインの作成](#page-97-0)

#### 単一ベースラインの作成

単一ベースラインは、単一の固定時間間隔で取得されるベースラインです。たとえば、2007 年 3 月 5 日の午後 5 時から午後 8 時に取得されたベースラインは、単一ベースラインとなります。

将来の指定した時間に将来のデータベース・アクティビティを取得するために、ベースライン を作成する将来の開始時間および終了時間を選択できます。開始時間も終了時間もどちらも将 来に指定する場合、ベースラインと同名のベースライン・テンプレートも作成されます。ベー スライン・テンプレートは、Oracle Database で将来におけるベースラインを自動的に生成でき るようにする仕様です。

#### 単一ベースラインの作成手順 **:**

**1.** データベースのホームページで「サーバー」をクリックします。

「サーバー」サブページが表示されます。

2. 「統計管理」で「AWR ベースライン」をクリックします。

「AWR ベースライン」ページには、既存のベースラインのリストが表示されます。

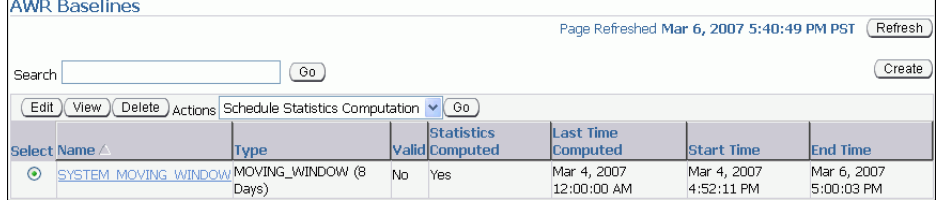

**3.** 「作成」をクリックします。 「作成」

ベースラインの作成(ベースライン間隔のタイプ)のページが表示されます。

**4.** 「単一」を選択します。 「単一」

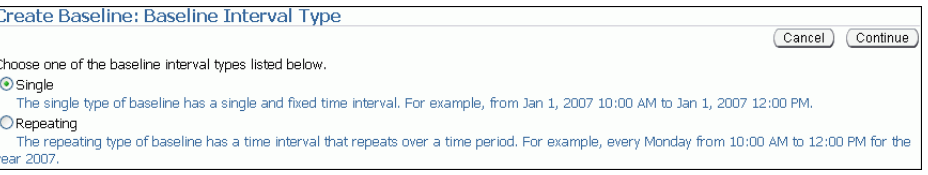

**5.** 「続行」をクリックします。 「続行」

ベースラインの作成(単一ベースライン)のページが表示されます。

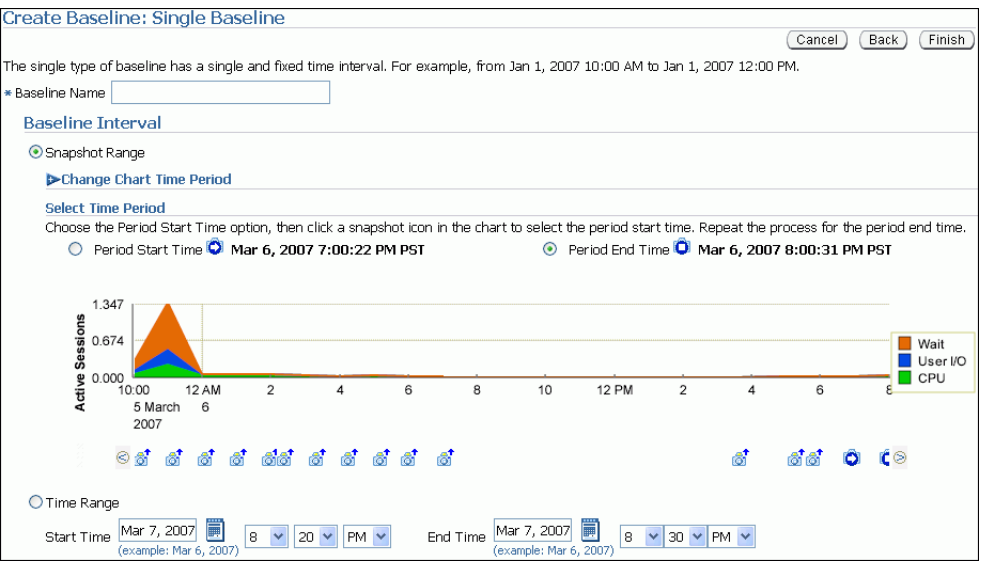

- **6.** 「ベースライン名」フィールドにベースラインの名前を入力します。 「ベースライン名」
- **7.** 「ベースライン間隔」で、ベースラインに対してスナップショット範囲または時間範囲のど ちらを使用するかを選択します。次のいずれかの操作を行います。
	- スナップショット範囲を使用するには、「スナップショット範囲」を選択します。次の 手順を実行します。
		- **–** オプションで、「アクティブ・セッション」グラフに表示されない、以前のスナッ プショットを表示するには、「グラフの期間の変更」を開きます。次に、「グラフ の開始日」フィールドに目的の開始日を、「グラフの終了日」フィールドに目的の 終了日を入力して、「実行」をクリックします。
		- **–** 「期間の選択」で「期間開始時間」 「期間開始時間」 「期間開始時間」を選択してベースラインの開始時間を選択し、 「アクティブ・セッション」グラフの下にある目的の開始時間と対応するスナップ ショット・アイコンを選択します。
		- 「期間終了時間」を選択してベースラインの終了時間を選択し、「アクティブ· セッション」グラフの下にある目的の終了時間と対応するスナップショット・ア イコンを選択します。

この例では、2007 年 3 月 5 日午後 5 時から午後 8 時までのスナップショット範囲が選 択されています。

<span id="page-97-0"></span>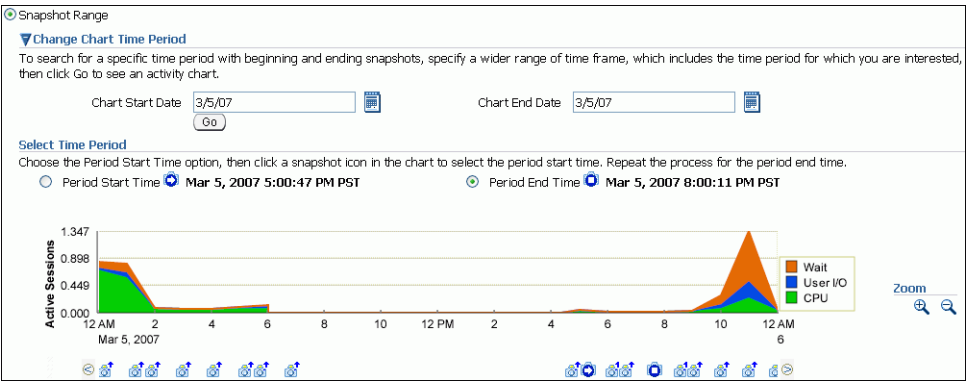

- ー時間範囲を使用するには、**「時間範囲」**を選択します。次の手順を実行します。
	- **–** 「開始時間」フィールドで、ベースラインの開始時間を選択します。 「開始時間」
	- **–** 「終了時間」フィールドで、ベースラインの終了時間を選択します。 「終了時間」

この例では、2007 年 3 月 5 日午後 5 時から午後 8 時までの時間範囲が選択されていま す。

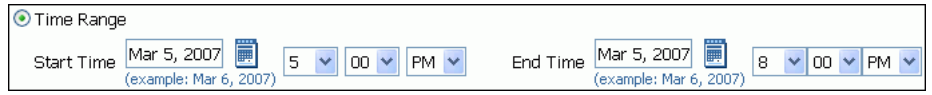

**8.** 「終了」をクリックします。 「終了」

「AWR ベースライン」ぺージに、新しく作成されたベースラインが再表示されます。

#### 繰返しベースラインの作成

繰返しベースラインは特定期間における時間間隔を繰り返すベースラインです。たとえば、 2007 年の毎週月曜の午後 5 時から 8 時まで繰り返すベースラインは、繰返しベースラインとな ります。

#### 繰返しベースラインの作成手順 **:**

**1.** データベースのホームページで「サーバー」をクリックします。 「サーバー」サブページが表示されます。

2. 「統計管理」で「AWR ベースライン」をクリックします。

「AWR ベースライン」ページには、既存のベースラインのリストが表示されます。

**3.** 「作成」をクリックします。 「作成」

ベースラインの作成(ベースライン間隔のタイプ)のページが表示されます。

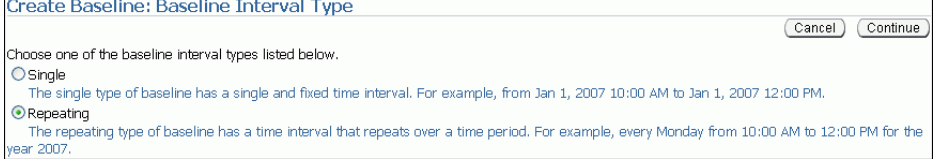

- 4. 「繰返し」を選択して、「続行」をクリックします。 ベースラインの作成(ベースライン・テンプレートの繰返し)のページが表示されます。
- **5.** 「ベースライン名の接頭辞」フィールドにベースライン名の接頭辞を入力します。
- <span id="page-98-0"></span>**6.** 「ベースライン期間」で、ベースラインが AWR のデータ収集を開始する時刻と、ベースラ イン収集の期間を指定します。
- **7.** 「頻度」で、次のいずれかの操作を行います。
	- 毎日ベースラインを繰り返す場合、「毎日」を選択します。
	- 毎週ベースラインを繰り返す場合、「毎週」を選択して、ベースラインが繰り返す日を 週から選択します。
- **8.** 「ベースラインの作成間隔」の下で、次の手順を実行します。
	- a. 「開始時間」フィールドで、データ収集を開始する必要があるとき、将来の日と時間を 選択します。
	- b. 「終了時間」フィールドで、データ収集を終了する必要があるとき、将来の日と時間を 選択します。
- **9.** 「ポリシーのパージ」で取得されたベースラインの保持日数を入力します。
- 10. 「終了」をクリックします。

ベースライン名の接頭辞と同じ名前のベースライン・テンプレートも作成されます。ベー スライン・テンプレートは、Oracle Database で将来におけるベースラインを自動的に生成 できるようにする仕様です。

この例では、2007 年の毎週月曜の午後 5 時から 8 時まで繰り返す繰返しベースラインが作 成されます。

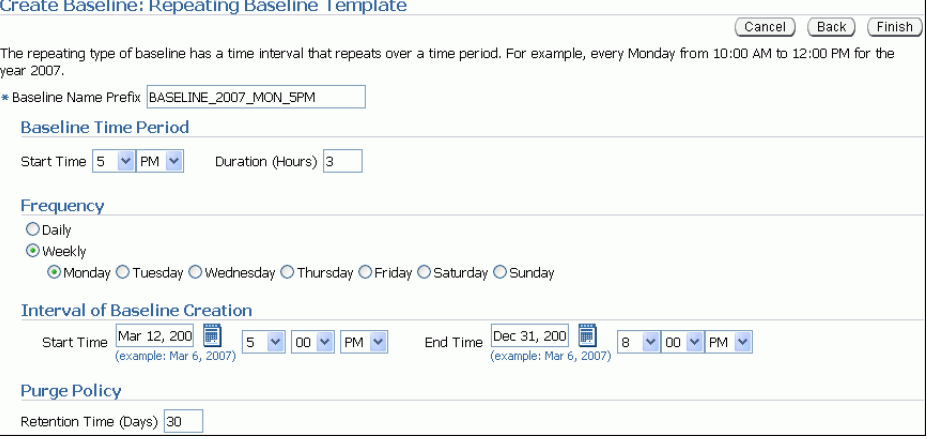

### ベースラインの削除

記憶域を節約するには、データベースに保存されている未使用のベースラインを定期的に削除 する必要があります。

#### ベースラインの削除手順 **:**

**1.** データベースのホームページで「サーバー」をクリックします。

「サーバー」サブページが表示されます。

2. 「統計管理」で「AWR ベースライン」をクリックします。

「AWR ベースライン」ページには、既存のベースラインのリストが表示されます。

3. ベースラインを選択して、「削除」を選択します。 「確認」ページが表示されます。

<span id="page-99-0"></span>**4.** ベースラインに関連した基礎データを削除するか選択します。

基礎データには、ベースラインに保持した個別のスナップショットおよびベースラインで 計算した統計を含みます。次のいずれかの操作を行います。

- 基礎データを削除するには、「ベースライン関連の基礎データをパージする」を選択し ます。
- 基礎データを保持するには、「ベースライン関連の基礎データをパージしない」を選択 します。
- **5.** 「はい」をクリックします。 「はい」

「AWRベースライン」ページが表示されます。ベースラインが正常に削除されたことが メッセージで通知されます。

### ベースラインのしきい値統計の計算

ベースラインのしきい値の統計を計算すると、計算した統計を「パフォーマンス」ページのグ ラフに表示できます。

#### ベースラインのしきい値の計算手順 **:**

**1.** データベースのホームページで「サーバー」をクリックします。

「サーバー」サブページが表示されます。

2. 「統計管理」で「AWR ベースライン」をクリックします。

「AWR ベースライン」ページには、既存のベースラインのリストが表示されます。

**3.** 統計を計算するベースラインを選択します。

計算されていないベースラインを選択します。これらのベースラインは、「計算された統 計」列の「いいえ」で識別されます。

4. 「アクション」リストで、「スケジュール統計の計算」を選択し、「実行」をクリックしま す。

「しきい値統計の計算」ページが表示されます。

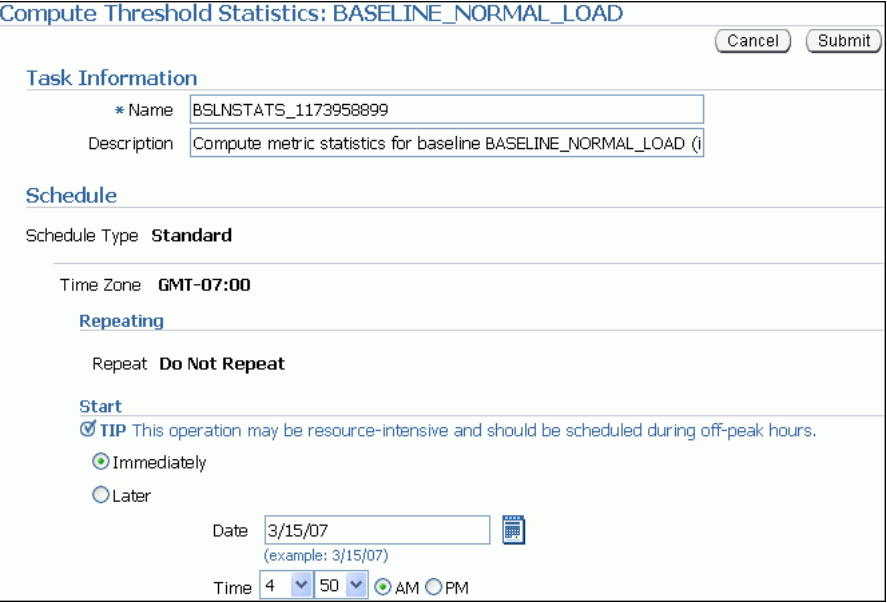

<span id="page-100-0"></span>5. 「名前」フィールドに、タスク名を入力します。

または、システムで生成された名前を選択して使用できます。

**6.** 「説明」フィールドに、タスクの説明を入力します。 「説明」

または、システムで生成された説明を選択して使用できます。

- **7.** 「開始」で、次のいずれかの操作を行います。
	- タスクの送信後、「即時」を選択して、すぐにタスクを実行できます。
	- 「後で」を選択して、「日付」、および「時間」フィールドで指定した時間を使用してタ スクを実行します。
- 8. 「発行」をクリックします。

「AWR ベースライン」ページが表示されます。選択したベースラインに対してスケジュー ルされたことがメッセージで通知されます。

参照 **:**

- 計算された統計を「パフォーマンス」ページに表示する方法の詳細 は、4-28 [ページの「「データベース・パフォーマンス」ページのカス](#page-71-0) [タマイズ」](#page-71-0)を参照してください。
- しきい値とその管理方法の詳細は、『Oracle Database 2 日でデータ ベース管理者』を参照してください。

### ベースラインのメトリックしきい値の設定

5-2 [ページの「パフォーマンス・アラートのメトリックしきい値の設定」](#page-75-0)で説明されているよう に、メトリックは累積統計の変更率です。特定のメトリックしきい値を超えると、アラートに よって通知されます。メトリックしきい値を超えた場合、システムは望ましい状態ではありま せん。この場合は、ベースライン・メトリックのしきい値の設定を編集できます。

次のタイプのベースラインを作成できます。

- デフォルトの変動ベースラインのメトリックしきい値の設定
- [選択したベースラインのメトリックしきい値の設定](#page-101-0)

#### デフォルトの変動ベースラインのメトリックしきい値の設定

この項では、デフォルトの変動ベースラインのメトリックしきい値を設定する最も簡単な方法 について説明します。共通データベースのワークロード・プロファイルに基づいた基本的なメ トリックしきい値設定のグループ(OLTP、データ・ウェアハウス、および夜間のバッチ・ジョ ブを伴う OLTP)を選択します。ワークロード・プロファイルを選択した後、必要に応じてし きい値を拡張または変更できます。

#### デフォルトの変動ベースラインのメトリックしきい値を設定する手順 **:**

**1.** データベースのホームページの「関連リンク」で、「ベースライン・メトリックしきい値」 をクリックします。

「ベースライン・メトリックしきい値」ページの「しきい値構成」タブが表示されます。

**2.** 「クイック構成」をクリックします。 「クイック構成」

「クイック構成 : ベースライン・メトリックしきい値」ページが表示されます。

- <span id="page-101-0"></span>3. 「ワークロード·プロファイル」で、データベースの使用状況に応じて次のいずれかのオプ ションを選択します。
	- 主として OLTP(トランザクション処理のみ、24 時間)
	- 主としてデータ・ウェアハウス **(** 問合せとロード集中型 **)**
	- 代替 (日中は OLTP、夜間はバッチ)

この例では、「主として **OLTP(** トランザクション処理のみ、**24** 時間 **)**」を選択します。 」

**4.** 「続行」をクリックします。 「続行」

「クイック構成 : OLTP のしきい値設定の確認」ページが表示されます。

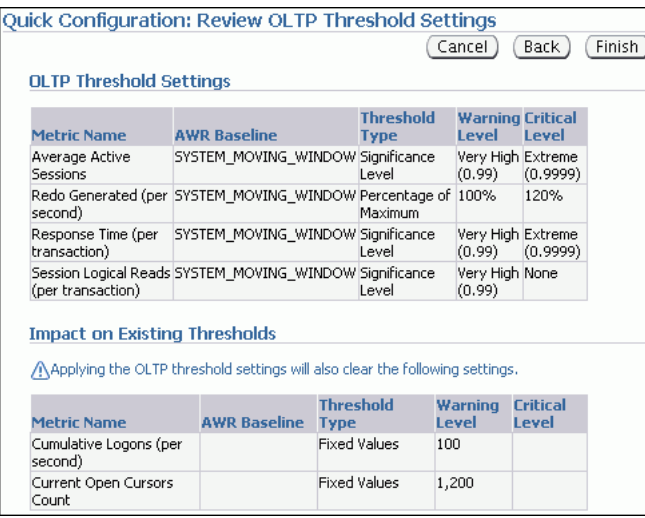

5. メトリックしきい値の設定を確認し、「終了」をクリックします。

「しきい値構成」タブが選択されている「ベースライン・メトリックしきい値」ページに戻 ります。メトリックしきい値の設定が表示されます。

### 選択したベースラインのメトリックしきい値の設定

この項では、ベースラインを選択し、そのしきい値を編集する方法について説明します。しき い値のタイプ(たとえば、しきい値の基準を重大レベルにするか、最大値の割合にするか、ま たは固定値にするか)を構成できます。クリティカルなアラートまたは警告が生成されるタイ ミングを決定するしきい値のレベルを構成することもできます。

デフォルトの変動ベースラインまたは「AWR ベースライン」ページで作成したベースラインの しきい値を編集できます。「AWR ベースライン」ページから統計の計算をスケジューリングし、 統計が静的ベースラインにおける計算を終了した後に、「しきい値の編集」ページでベースライ ンを選択できます。

#### デフォルトの変動ベースラインのメトリックしきい値を設定する手順 **:**

**1.** データベースのホームページの「関連リンク」で、「ベースライン・メトリックしきい値」 をクリックします。

「ベースライン・メトリックしきい値」ページの「しきい値構成」タブが表示されます。

2. 「表示」リストで、「基本メトリック」を選択します。

「ベースライン・メトリックしきい値」ページが表示されます。

3. 「カテゴリ / 名前」列で、しきい値を選択または変更するメトリックのリンクをクリックし ます。たとえば、「トランザクション数 / 秒」をクリックします。

「しきい値の編集:トランザクション数 / 秒」が表示されます。

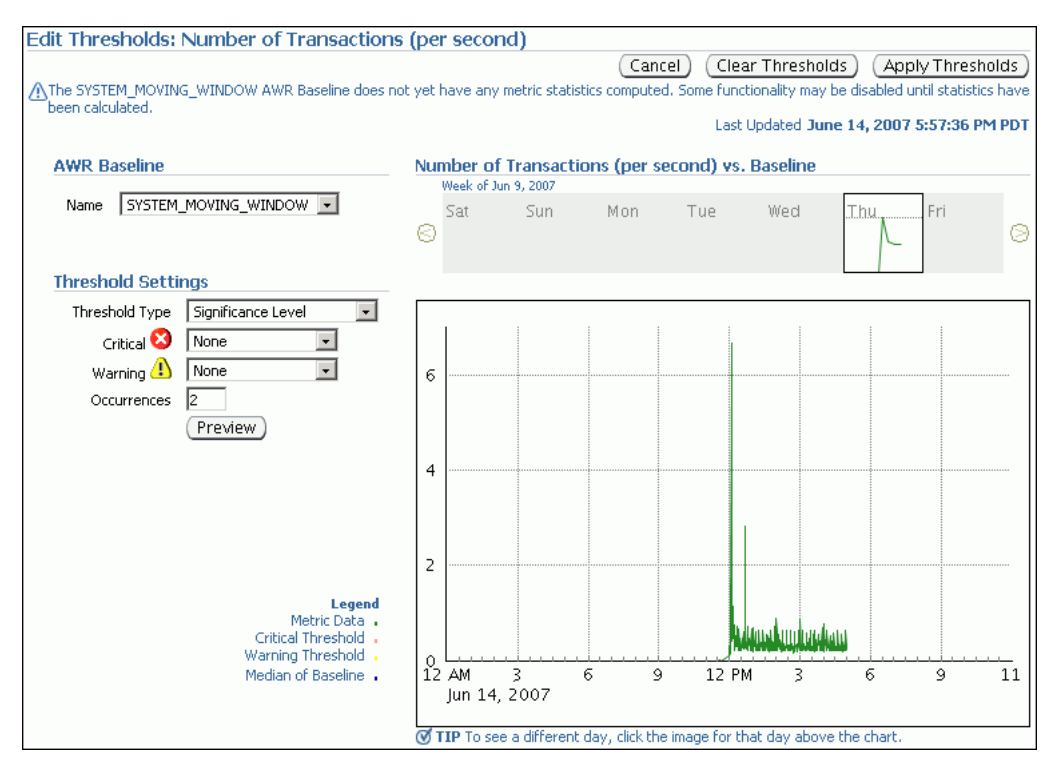

このページのグラフでは、24 時間のメトリック・アクティビティのサムネイルと詳細な表 示が示されます。一番上のサムネイル・グラフで、24 時間に対して示されるメトリック値 を表示する日をクリックします。

4. 「AWR ベースライン」の「名前」リストで、デフォルトの

**SYSTEM\_MOVING\_WINDOW** または「AWR ベースライン」ページで作成したベースラ インの名前のいずれかを選択します。

「AWR ベースライン」ページから統計の計算をスケジューリングし、統計が静的ベースラ インにおける計算を終了した後、「AWR ベースライン」リストにベースラインが表示され ます。

この例では、**AWR\_BASELINES\_2007** を選択します。

ページがリフレッシュされ、選択したベースラインのグラフが表示されます。

- **5.** 「しきい値の設定」セクションで次の手順を実行します。
	- a. 「しきい値のタイプ」で、「重大レベル」が選択されたままにします。
	- b. 「クリティカル」で、「極度」を選択します。
	- c. 「警告」で、「非常に高」を選択します。
	- **d.** 「発生」で、現在の値を残します。 「発生」
- **6.** 「しきい値の適用」をクリックします。 「しきい値の適用」

「ベースライン・メトリックしきい値」ページに戻ります。このページには、変更されたメ トリックしきい値の設定が表示されます。

# <span id="page-103-0"></span>**AWR** 期間の比較レポートの実行

この項では、Oracle Enterprise Manager を使用して自動ワークロード・リポジトリ (AWR) 期 間の比較レポートを実行する方法について説明します。

次の方法を使用して、AWR 期間比較レポートを使用して、2 つの期間でのデータベースのパ フォーマンスを比較できます。

- ベースラインと他のベースラインの比較またはスナップショットのペアの比較
- [スナップショットの](#page-106-0) 2 つのペアの比較

### ベースラインと他のベースラインの比較またはスナップショットのペアの 比較

時間の経過とともにデータベースのパフォーマンスが低下した場合、AWR 期間の比較レポート を実行して、新しいベースラインまたはスナップショットのペアとして取得された、低下した パフォーマンスと既存のベースラインを比較する必要があります。この場合、最適なレベルで 動作するシステムを表すベースラインが必要です。既存のベースラインが使用できない場合、 8-13 [ページの「スナップショットの](#page-106-0) 2 つのペアの比較」の説明に従って、スナップショットの 任意のペアを 2 つ使用し、2 つの期間のデータベースのパフォーマンスを比較できます。

#### ベースラインを別のベースラインと比較する手順 **:**

**1.** データベースのホームページで「サーバー」をクリックします。

「サーバー」サブページが表示されます。

2. 「統計管理」の下で、「自動ワークロード·リポジトリ」をクリックします。

「自動ワークロード・リポジトリ」ページが表示されます。

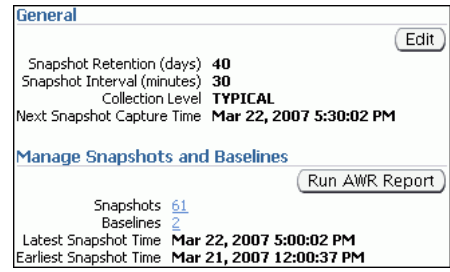

**3.** 「スナップショットとベースラインの管理」で、「ベースライン」の横にあるリンクをク リックします。

「AWR ベースライン」ページが表示されます。

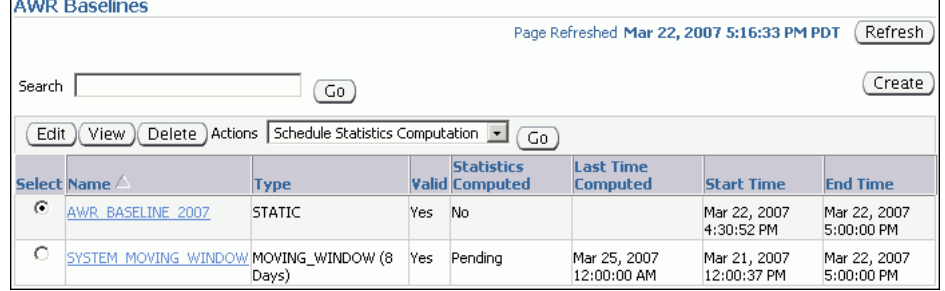

- **4.** 次の手順を実行します。
	- **a.** ベースラインを選択して、レポートに使用します。 少なくとも 1 つのベースラインを使用する必要があります。
	- b. 「アクション」リストで「期間の比較」を選択し、「実行」をクリックします。

「期間の比較 : 第 2 期間開始」ページが表示されます。「第 1 期間」に選択したベースライ ンが表示されます。

この例では、ベースライン AWR\_BASELINE\_2007 が選択されています。

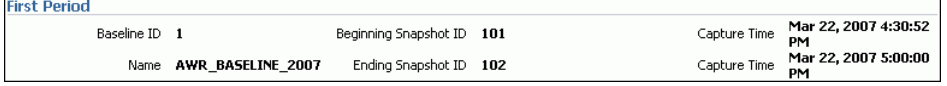

- **5.** 最初の期間で選択されたベースラインを他のベースラインまたはスナップショットのペア と比較します。次のいずれかの操作を行います。
	- 他のベースラインと比較するには、「ベースラインの選択」を選択して2番目の期間で 使用するベースラインを選択し、「次へ」をクリックします。

この例では、ベースライン SYSTEM\_MOVING\_WINDOW が選択されています。

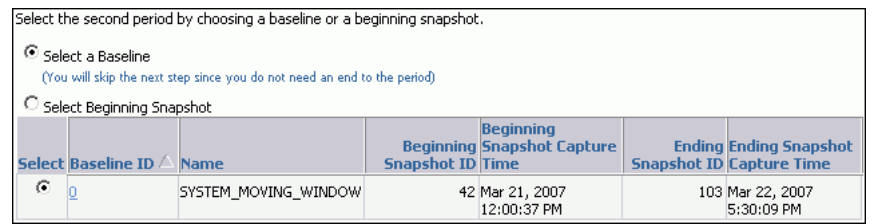

「期間の比較 : 確認」ページが表示されます。手順 [7](#page-105-0) に進みます。

■ スナップショットのペアを比較するには、「最初のスナップショットの選択」を選択し て2番目の期間で使用する最初のスナップショットを選択し、「次へ」をクリックしま す。

この例では、2007 年 3 月 22 日午後 5:00 の時点のスナップショット 102 が選択されて います。

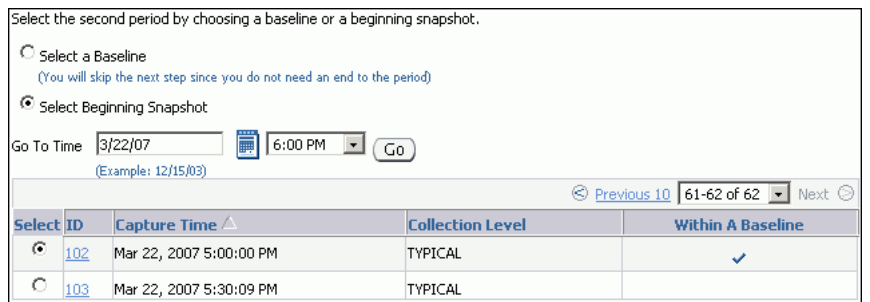

「期間の比較 : 第 2 期間終了」が表示されます。次の手順に進みます。

<span id="page-105-0"></span>**6.** レポートに含めるスナップショット期間の最後のスナップショットを選択し、「次へ」をク リックします。

この例では、2007 年 3 月 22 日午後 5:30 の時点のスナップショット 103 が選択されていま す。

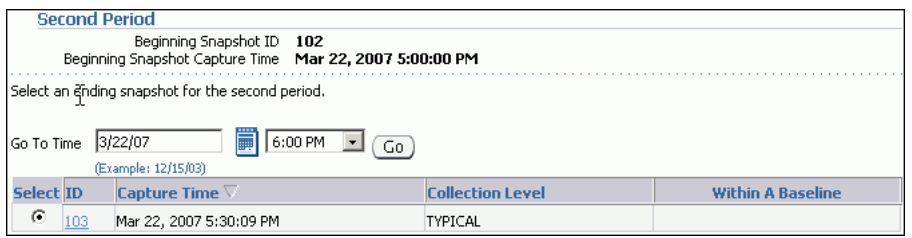

「期間の比較 : 確認」ページが表示されます。

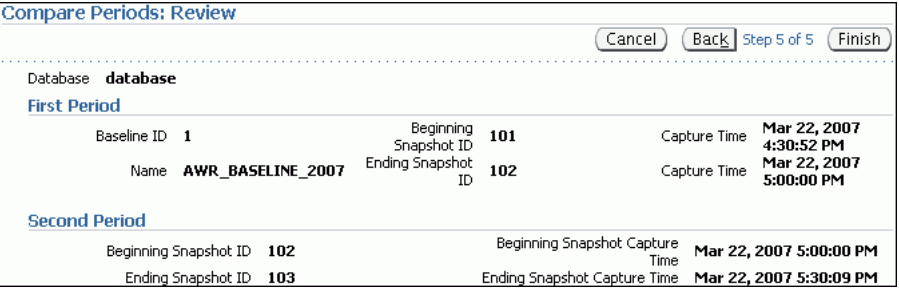

**7.** レポートに含まれる期間を確認して、「終了」をクリックします。 「終了」

「期間の比較 : 結果」ページが表示されます。

選択した期間からのデータが一般サブページに表示されます。「データの表示」リストから オプションを選択して、1 秒または 1 トランザクションごとにデータを表示できます。

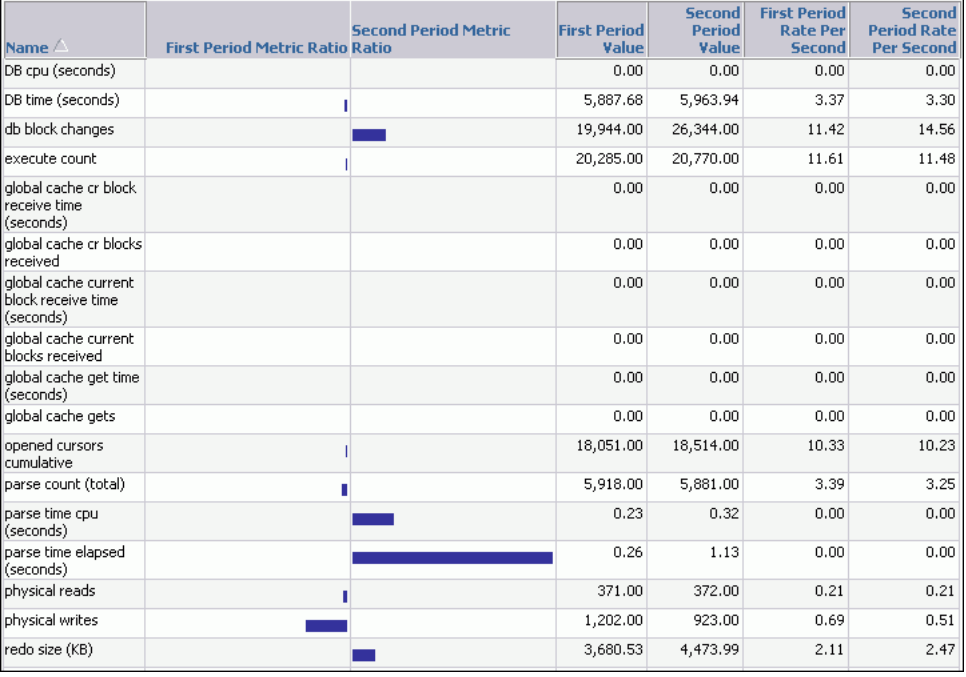

この例では、2 番目の期間での解析時間が、最初の期間に比べてはるかに長くなっていま す。

<span id="page-106-0"></span>**8.** 「レポート」をクリックして、レポートを表示します。 「レポート」

レポートの生成中に「レポートの表示」ページが表示されます。これが完了するとレポー トが表示されます。期間を変更するには「期間の変更」をクリックします。レポートを HTML ファイルで保存するには、「ファイルに保存」をクリックします。

参照 **:**

- [「ベースラインの作成」](#page-95-0)(8-2 [ページ\)](#page-95-0)
- 「AWR [期間の比較レポートの使用」\(](#page-109-0)8-16[ページ\)](#page-109-0)

### スナップショットの **2** つのペアの比較

既存のベースラインが使用不可になった場合、2 つの任意のスナップショットのペアを使用し てデータベースのパフォーマンスを比較できます。この組合せの 1 つはデータベースが正常に 実行しているときに作成されたもので、もう 1 つはデータベースのパフォーマンスが悪いとき に作成されたものです。少なくとも 4 つの既存のスナップショットが使用できます。

#### **2** 通りのスナップショットのペアを使用してパフォーマンスを比較する手順 **:**

- **1.** データベースのホームページで「サーバー」をクリックします。
	- 「サーバー」サブページが表示されます。
- 2. 「統計管理」の下で、「自動ワークロード·リポジトリ」をクリックします。

「自動ワークロード・リポジトリ」ページが表示されます。

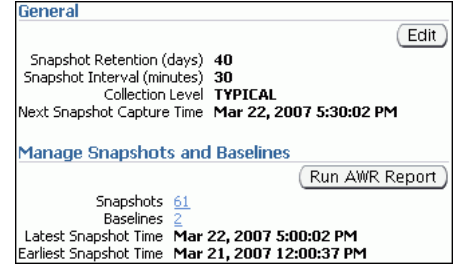

3. 「スナップショットとベースラインの管理」で、「スナップショット」の横にあるリンクを クリックします。

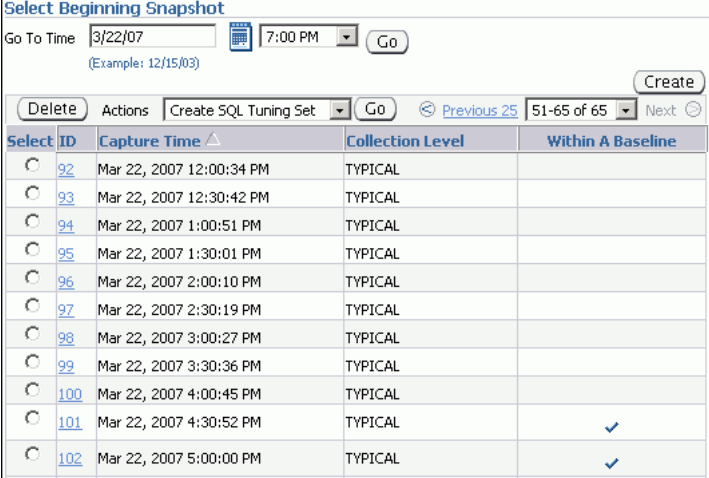

「スナップショット」ページが表示されます。

4. 「移動時間」リストで、スナップショットの開始時間を選択して、「実行」をクリックしま す。

```
この操作によって、スナップショットがフィルタリングされ、比較期間の開始時に取得さ
れたスナップショットのみが表示されます。この例の時間は、2007 年 3 月 21 日の午後
5:00 です。
```
**Select Beginning Snapshot**  $\overline{}}$  5:00 PM  $\overline{=}$  (Go) Go To Time 3/21/07

**5.** 「最初のスナップショットの選択」で、レポートに含める最初のスナップショット期間の開 始点を選択します。

この例では、2007 年 3 月 21 日午後 5:00 の時点のスナップショット 53 が選択されていま す。

C 53 Mar 21, 2007 5:00:09 PM TYPICAL C 54 Mar 21, 2007 5:30:18 PM TYPICAL  $\circ$  55 Mar 21, 2007 6:00:26 PM TYPICAL

6. 「アクション」リストで「期間の比較」を選択し、「実行」をクリックします。

「期間の比較 : 第 1 期間終了」ページが表示されます。

**7.** レポートに含める最初のスナップショット期間のエンド・ポイントを選択し、「次へ」をク リックします。

この例では、2007 年 3 月 21 日午後 6:00 の時点のスナップショット 55 が選択されていま す。

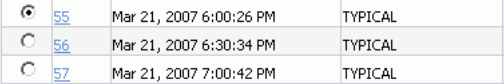

「期間の比較 : 第 2 期間開始」ページが表示されます。

8. レポートに含めるセカンド・スナップショット期間の開始点を選択し、「次へ」をクリック します。

この例では、2007 年 3 月 22 日午後 6:00 の時点のスナップショット 104 が選択されていま す。

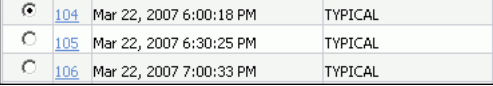

「期間の比較 : 第 2 期間終了」ページが表示されます。

9. レポートに含める2番目の期間のエンド・ポイントを選択し、「次へ」をクリックします。 この例では、2007 年 3 月 22 日午後 7:00 の時点のスナップショット 106 が選択されていま す。

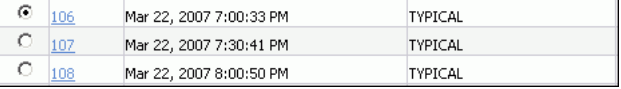
「期間の比較 : 確認」ページが表示されます。

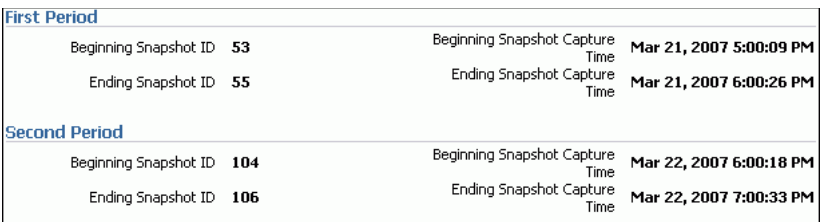

10. レポートに含まれる選択した期間を確認し、「終了」をクリックします。

「期間の比較 : 結果」ページが表示されます。

選択した期間からのデータが一般サブページに表示されます。「データの表示」リストから オプションを選択して、1 秒または 1 トランザクションごとにデータを表示できます。

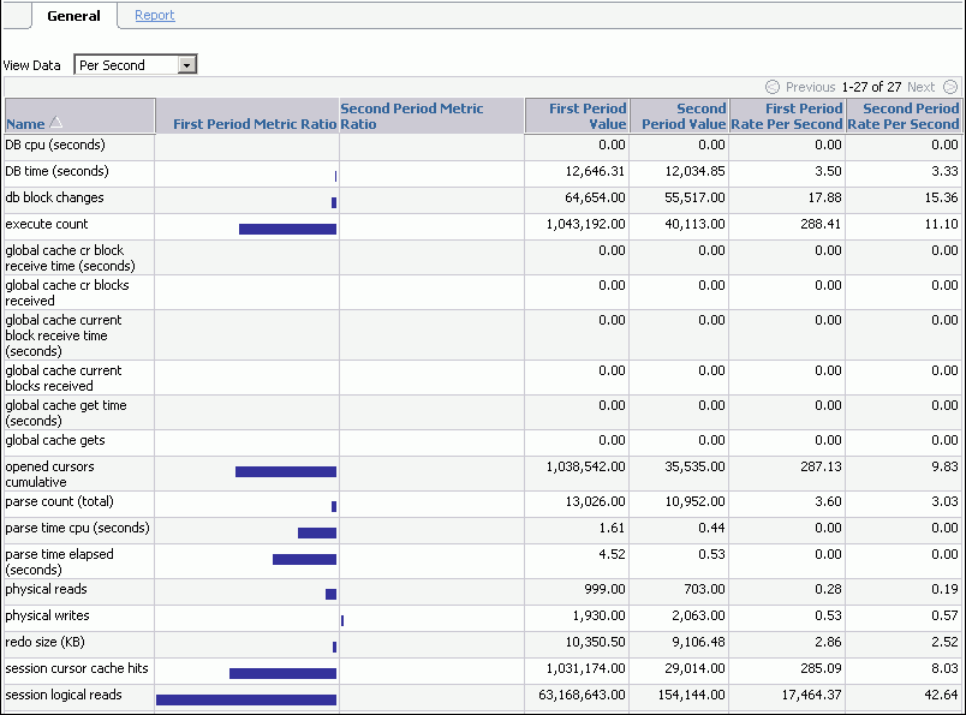

この例では、最初の期間のアクティビティが 2 番目の期間よりも(特にセッション読込み で)大幅に多くなっています。

**11.** レポートを表示するには「レポート」タブをクリックします。

レポートの生成中に「レポートの表示」ページが表示されます。これが完了するとレポー トが表示されます。期間を変更するには「期間の変更」をクリックします。レポートを HTML ファイルで保存するには、「ファイルに保存」をクリックします。

## <span id="page-109-0"></span>**AWR** 期間の比較レポートの使用

AWR 期間の比較レポートが比較する期間で生成された後、このレポートを使用して、時間の経 過とともに発生した Oracle Database のパフォーマンスの低下を分析できます。AWR 期間の比 較レポートの生成方法の詳細は、8-10 [ページの](#page-103-0)「AWR [期間の比較レポートの実行」](#page-103-0)を参照し てください。

図 8-1 に、AWR 期間比較レポートの例を示します。

#### 図 **8-1 AWR** 期間比較レポート

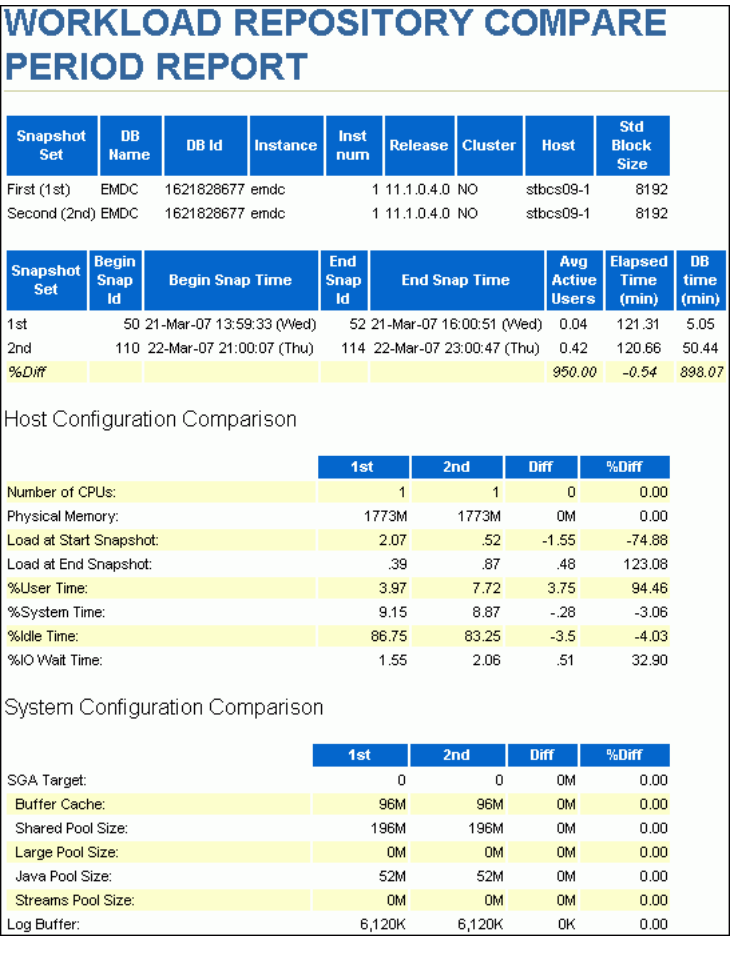

AWR 期間の比較レポートは、次のセクションに分割されています。

- AWR [期間の比較レポートのサマリー](#page-110-0)
- AWR [期間の比較レポートの詳細](#page-111-0)
- AWR [期間の比較レポートの補足情報](#page-111-0)

#### <span id="page-110-0"></span>**AWR** 期間の比較レポートのサマリー

レポート・サマリーは AWR 期間の比較レポートの一部で、スナップショット・セットおよび レポートで使用される負荷に関する情報を示します。レポート・サマリーは次のセクションで 構成されています。

- スナップショット・セット
- ホスト構成の比較
- システム構成の比較
- ロード・プロファイル
- [上位の時間消費イベント](#page-111-0)

## スナップショット・セット

スナップショット・セットに関するセクションに、インスタンス、ホストおよびスナップ ショットの詳細などのこのレポートに使用されたスナップショット・セットに関連する情報が 表示されます。

8-16 [ページの](#page-109-0)図 [8-1](#page-109-0) の例では、最初のスナップショット期間は、パフォーマンスが安定してい た 2007 年 3 月 21 日の午後 1:59 ~午後 4:00 に対応しています。2 つ目のスナップショット期間 は、パフォーマンス低下が発生した 2007 年 3 月 22 日の午後 9:00 ~午後 11:00 に対応していま す。

#### ホスト構成の比較

「ホスト構成の比較」セクションでは 2 つのスナップショット・セットで使用したホスト構成を 比較します。たとえば、前述のレポートでは物理メモリーと CPU の数を比較します。構成の差 異は、「%Diff」列に割合として数値化されます。

#### システム構成の比較

「システム構成の比較」セクションでは、2つのスナップショット・セットで使用したデータ ベース構成を比較します。たとえば、前述のレポートでは、SGA とログ・バッファのサイズを 比較します。構成の差異は、「%Diff」列に割合として数値化されます。

#### ロード・プロファイル

「ロード・プロファイル」セクションでは、2つのスナップショット・セットで使用された負荷 が比較されます。負荷の差異は、「%Diff」列に割合として数値化されます。

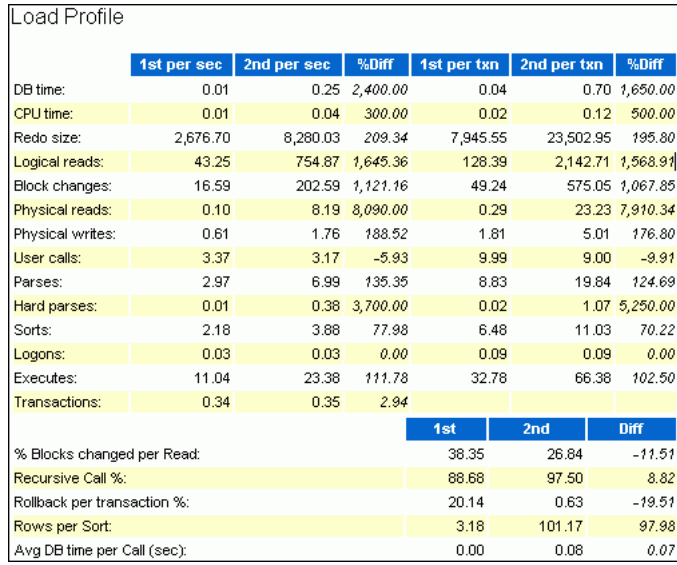

### <span id="page-111-0"></span>上位の時間消費イベント

「上位 5 位の時間消費イベント」セクションに、各スナップショット・セットで総 DB 時間の最 も高い割合を消費する 5 つのイベントまたは操作が表示されます。

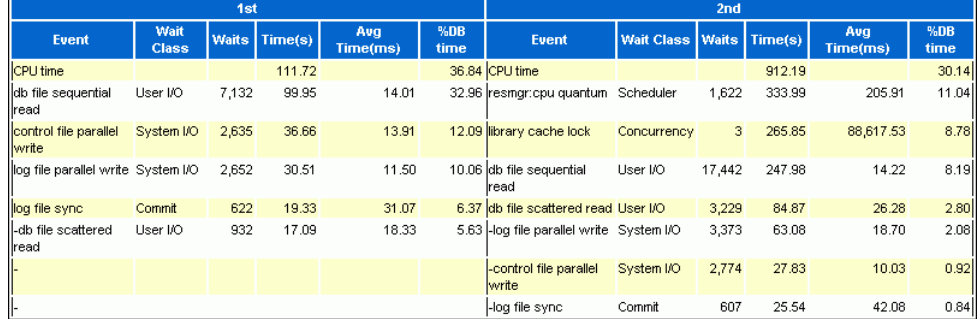

この例では、2 番目の期間の CPU 時間が最初の期間よりも 8 倍以上高くなっています。2 番目 の期間の db file sequential read イベントの待機の回数も、最初の期間の 2 倍以上に なっています。

## **AWR** 期間の比較レポートの詳細

「詳細」セクションは AWR 期間の比較レポートのサマリーに続いて表示され、レポートで使用 したスナップショット・セットおよび負荷の統計が表示されます。たとえば、このセクション には、データベース時間、待機イベント、SQL 実行時間およびインスタンス・アクティビティ が含まれます。

## **AWR** 期間の比較レポートの補足情報

補足情報は、AWR 期間の比較レポートの最後にあり、初期化パラメータおよび SQL 文に関す る追加情報を提供します。「init.ora パラメータ」セクションには、最初のスナップショット・ セットのすべての初期化パラメータ値がリストされています。「SQL テキストの完全なリスト」 セクションには、SQL ID ごとに各文がリストされ、SQL 文のテキストが表示されます。

# 第 **IV** 部 **SQL** チューニング

第 IV 部では、SQL 文を効率的にチューニングする方法について説明します。内容は次のとお りです。

- 第 9 [章「高負荷の](#page-114-0) SQL 文の識別」
- 第10章「SOL [文のチューニング」](#page-124-0)
- 第11[章「データ・アクセス・パスの最適化」](#page-148-0)
- 第12章「SQL [パフォーマンスの影響分析」](#page-172-0)

## 高負荷の **SQL** 文の識別

<span id="page-114-0"></span>高負荷 SQL 文は不均衡な量のシステム・リソースを消費します。これらの SQL 文はデータ ベースのパフォーマンスに多大な影響を与える頻度が高く、パフォーマンスおよびリソース使 用量を最適化するためにチューニングする必要があります。データベースが正常にチューニン グされた場合でも、非効率的な SQL 文がデータベースのパフォーマンスを著しく低下させるこ とがあります。

高負荷 SQL 文の識別は重要な SQL チューニング・アクティビティで、定期的に実行する必要 があります。自動データベース診断モニター(ADDM)により、事前に潜在的な高負荷 SQL 文を識別することで、このタスクが自動化されます。また、Oracle Enterprise Manager (Enterprise Manager)を使用してさらに調査が必要な高負荷 SQL 文を識別できます。高負荷 SQL 文を識別した後、SQL チューニング・アドバイザおよび SQL アクセス・アドバイザを使 用してこれらをチューニングできます。

この章では高負荷 SQL 文の識別方法を説明しています。内容は次のとおりです。

- ADDM [の検出結果に基づく高負荷](#page-115-0) SQL 文の識別
- 上位 SQL [に基づく高負荷](#page-115-0) SQL 文の識別

## <span id="page-115-0"></span>**ADDM** の検出結果に基づく高負荷 **SQL** 文の識別

デフォルトで、ADDM が 1 時間に 1 回事前に実行されます。これにより自動ワークロード・リ ポジトリ(AWR)によって最近 1 時間に収集された主要統計が分析され、高負荷 SQL 文を含 むあらゆるパフォーマンスの問題を識別します。パフォーマンスの問題が見つかった場合は、 それらの問題が ADDM の結果として「自動データベース診断モニター (ADDM)」ページに表 示されます。

ADDM により、各 ADDM 結果と推奨事項が提供されます。高負荷 SQL 文が識別されると、 SQL 文での SQL チューニング・アドバイザの実行などの適切な推奨事項が ADDM により提供 されます。第 10 章「SQL [文のチューニング」の](#page-124-0)説明に従って、チューニングを開始できます。

#### 参照 **:**

- [「自動データベース診断モニターの概要」](#page-33-0)(3-2 [ページ\)](#page-33-0)
- [「自動データベース診断モニターの結果の説明」](#page-39-0)(3-8[ページ\)](#page-39-0)
- [「自動データベース診断モニターの推奨事項の実装」](#page-40-0)(3-9 [ページ\)](#page-40-0)

## 上位 **SQL** に基づく高負荷 **SQL** 文の識別

ADDM はシステム規模のパフォーマンス低下を引き起こす可能性のある高負荷 SQL 文を自動 的に識別します。通常の状況では、高負荷 SQL 文の手動による識別は不要です。ただし、場合 によってはより大まかなレベルで SQL 文を監視することがあります。Enterprise Manager の 「トップ・アクティビティ」ページの「上位 SQL」セクションにより高負荷 SQL 文を 5 分間隔 で識別できます。

図 9-1 に、「トップ・アクティビティ」ページの例を示します。

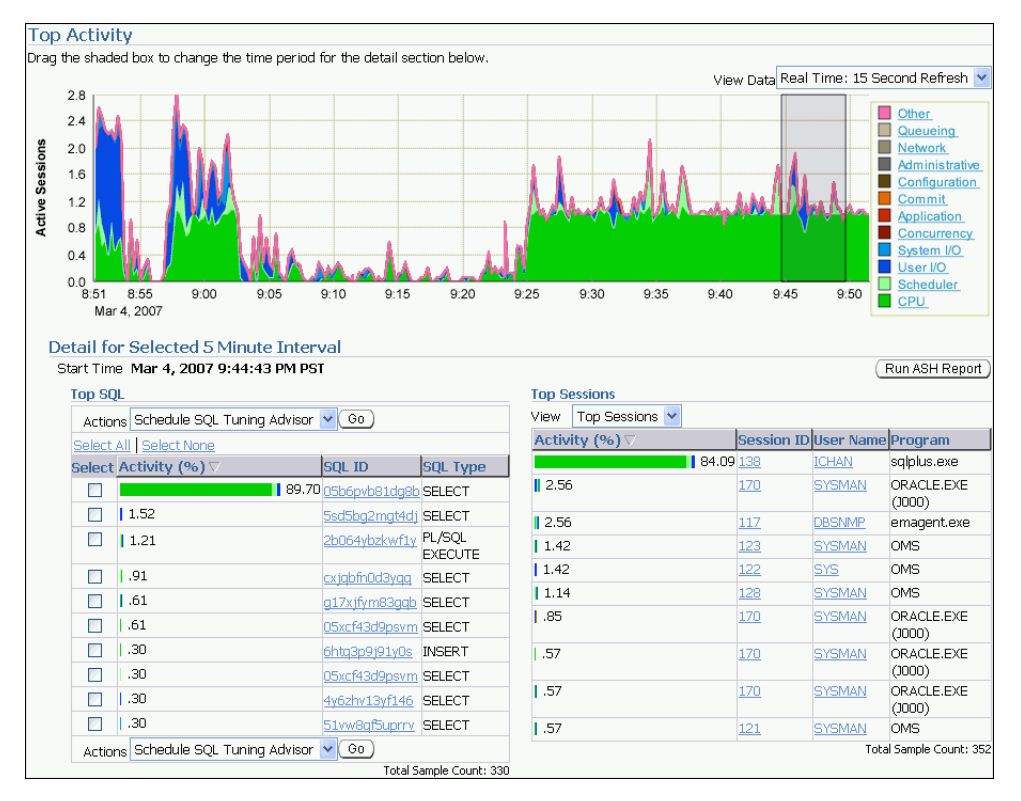

#### 図 **9-1**「トップ・アクティビティ」ページ

#### 「トップ・アクティビティ」ページへのアクセス手順 **:**

**1.** データベースのホームページで、「パフォーマンス」をクリックします。 「パフォーマンス」

「パフォーマンス」ページが表示されます。

2. 「その他の監視リンク」で、「トップ·アクティビティ」をクリックします。

「トップ・アクティビティ」ページが表示されます。

このページには、データベースで実行される上位アクティビティの 1 時間の時間軸が表示 されます。データベース・アクティビティの高い割合を使用する SQL 文は、「上位 SQL」 セクションの下にリストされ、5 分間隔で表示されます。

**3.** 5 分間隔を移動するには、影付きボックスを目的の時間にドラッグ・アンド・ドロップし ます。

「上位 SQL」セクションに含まれる情報は自動的に更新され、選択した時間間隔を反映し ます。このページを使用して、パフォーマンスの問題を引き起こす可能性のある高負荷 SQL 文を識別します。

**4.** 1 時間より長い期間で SQL 文を監視するには、「データの表示」リストから「履歴」を選択 します。

「履歴」ビューで、AWR の保存期間で定義された期間での上位 SQL 文を表示できます。 この項の内容は次のとおりです。

- SQL 文の待機クラスごとの表示
- SQL [文の詳細の表示](#page-117-0)

## **SQL** 文の待機クラスごとの表示

「トップ・アクティビティ」ページの「上位 SQL」セクションに表示される SQL 文は、「トッ プ・アクティビティ」グラフの凡例に従って対応する色に基づいて様々な待機クラスに分類さ れます。

特定の待機クラスの SQL 文を表示するには、待機クラスのグラフにあるカラー・ブロックをク リックするか、または凡例にある対応する待機クラスをクリックします。選択した待機クラス の「実行中のアクティブ・セッション : 使用中の CPU」ページが表示され、「上位 SQL」セク ションが自動的に更新されてその待機クラスの SQL 文のみが表示されます。

図 [9-2](#page-117-0) の例は、「使用中の CPU」待機クラスの「実行中のアクティブ・セッション : 使用中の CPU」ページを示しています。多くの CPU 時間を消費した SQL 文のみが「実行中の上位 SQL」セクションに表示されます。

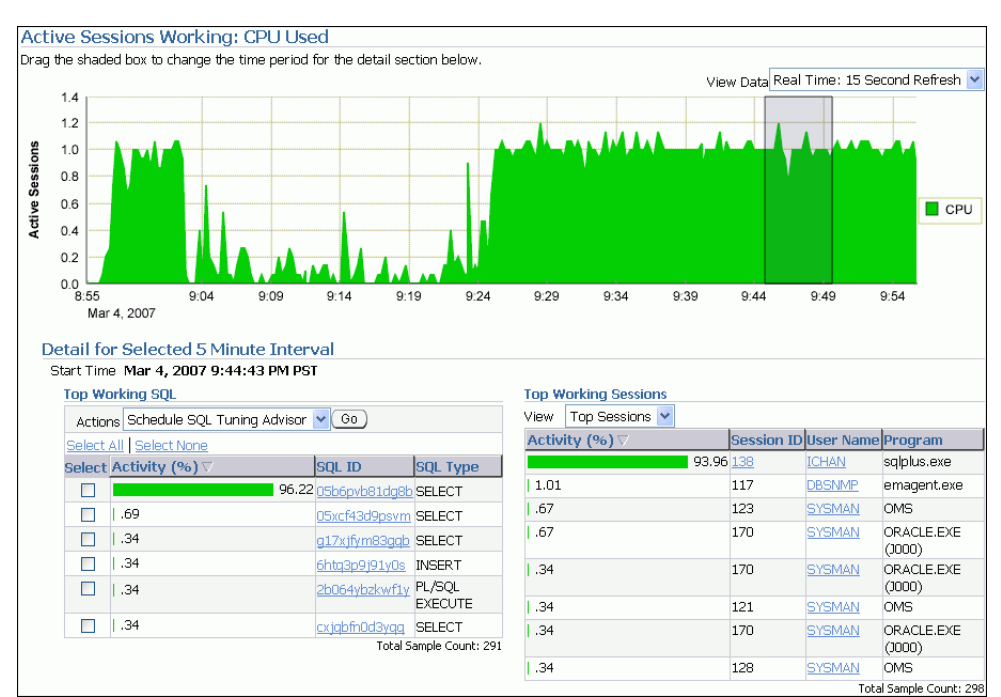

#### <span id="page-117-0"></span>図 **9-2 SQL** 文の待機クラスごとの表示

参照 **:**

「実行中のアクティブ・セッション:使用中の CPU」ページの使用方 法については、4-3 [ページの「ユーザー・アクティビティの監視」](#page-46-0)を 参照してください。

## **SQL** 文の詳細の表示

「トップ・アクティビティ」ページの「上位 SQL」セクションには、選択した 5 分間隔内で実 行された SQL 文がリソース使用量に基づいて降順で表示されます。この表の上部にある SQL 文は、この期間に最もリソースが集中した SQL 文を表し、次に 2 番目に集中した SQL 文が続 きます。

9-2 [ページ](#page-115-0)の図 [9-1](#page-115-0) の例では、SQL\_ID が 05b6pvb81dg8b の SQL 文によってデータベース・ア クティビティの 89.7% が使用されているため、調査が必要です。

#### **SQL** 文の詳細の表示手順 **:**

- **1.** データベースのホームページで、「パフォーマンス」をクリックします。 「パフォーマンス」 「パフォーマンス」ページが表示されます。
- 2. 「その他の監視リンク」で、「トップ·アクティビティ」をクリックします。

「トップ・アクティビティ」ページが表示されます。

- **3.** 「上位 SQL」セクションで、SQL 文の「**SQL ID**」リンクをクリックします。 」 選択した SQL 文に対して「SQL の詳細」ページが表示されます。
- **4.** より長い期間の SQL の詳細を表示するには、「データの表示」リストから「履歴」を選択 します。

AWR の保存期間で定義された期間に応じて過去の SQL の詳細を表示できます。

**5.** SQL 文に対する SQL テキストを確認します。

「テキスト」セクションには選択した SQL 文に対する SQL テキストが含まれます。

```
Text
   SELECT /*+ ORDERED USE NL(c) FULL(c) FULL(s)*/ COUNT(*)
   FROM SH. SALES S, SH. CUSTOMERS C
   WHERE C.CUST_ID = S.CUST_ID AND CUST_FIRST_NAME='Dina' ORDER BY TIME_ID
```
SQL 文の一部が表示されると、プラス記号(+)のアイコンが「テキスト」ヘッダーの横 に表示されます。SQL 文全体のテキストを表示するには、プラス記号(**+**)のアイコンを クリックします。

**6.** SQL 文に複数の計画がある場合は、「計画ハッシュ値」リストから「すべて」を選択し、す べての計画の SQL の詳細を表示します。

また、特定の計画を選択して、その計画のみの SQL の詳細を表示することもできます。

```
Details
Select the plan hash value to see the details below. Plan Hash Value 2043253752
```
- **7.** 次の項の説明に従って、「SQL の詳細」ページからサブページにアクセスし、SQL 文に関 するより多くの情報を収集します。
	- SQL [統計の表示](#page-119-0)
	- [セッション・アクティビティの表示](#page-121-0)
	- SQL [実行計画の表示](#page-121-0)
	- SQL [チューニング情報の表示](#page-123-0)
- **8.** SQL 文が高負荷 SQL 文である場合は、第 10 章「SQL [文のチューニング」](#page-124-0)の説明に従っ て、チューニングします。

#### <span id="page-119-0"></span>**SQL** 統計の表示

「SQL の詳細」ページの「統計」サブページには、SQL 文の統計情報が表示されます。

#### **SQL** 文の統計の表示手順 **:**

1. 「SOL の詳細」ページで、「詳細」の下で、「統計」をクリックします。

「統計」サブページが表示されます。

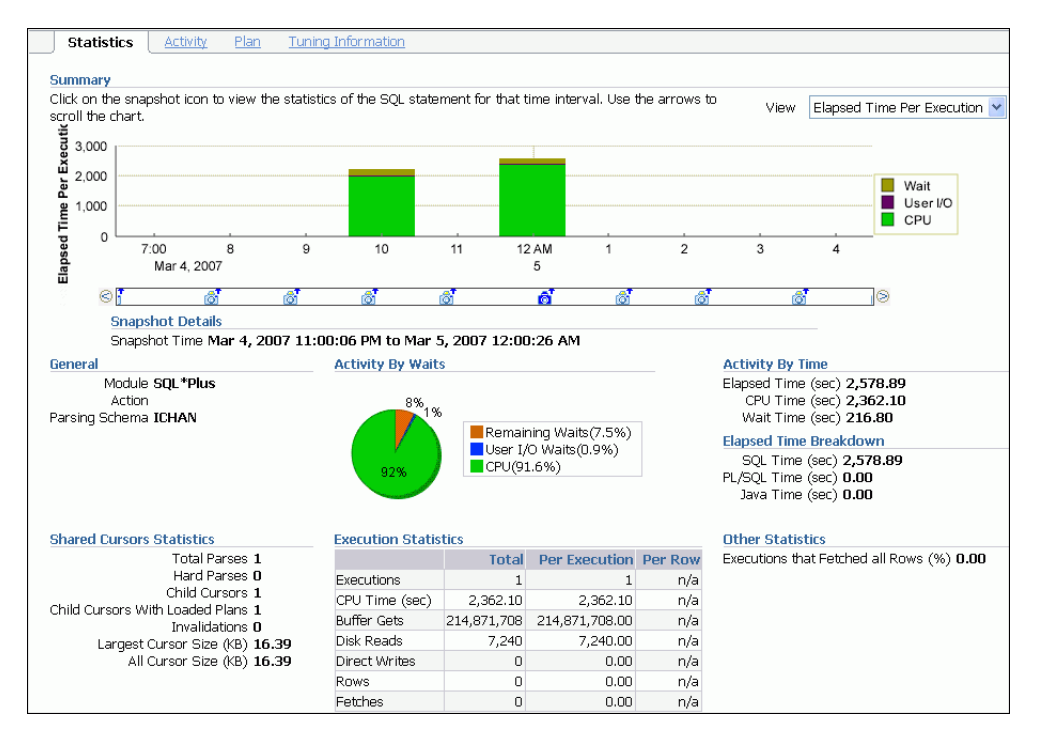

- **2.** 次の項の説明に従って、SQL 文の統計を表示します。
	- SQL 統計のサマリー
	- [一般的な](#page-120-0) SQL 統計
	- [待機ごとのアクティビティの統計および時間ごとのアクティビティの統計](#page-120-0)
	- [経過時間ブレークダウンの統計](#page-120-0)
	- [共有カーソル統計および実行統計](#page-120-0)
	- [その他の](#page-120-0) SQL 統計

**SQL** 統計のサマリー「サマリー」セクションにはグラフのSQL 統計および SQL アクティビ ティが表示されます。

「実行時間」ビューで、「アクティブ・セッション」グラフに過去 1 時間に SQL 文を実行したア クティブ・セッションの平均数が表示されます。SQL 文に複数の計画があり、「計画ハッシュ 値」リストで「すべて」が選択されている場合、グラフには異なる色で各計画が表示されます。 これにより、計画が変更されたかどうか、またこれがパフォーマンスの低下の原因かどうかを 簡単に見分けられます。また、特定の計画を選択してその計画のみを表示することもできます。 <span id="page-120-0"></span>「履歴」ビューでは、グラフに異なるディメンションで実行統計が表示されます。実行統計を表 示するには、「表示」リストから該当するディメンションを選択します。

- 1 実行当たりの経過時間
- 1 時間当たりの実行数
- 1 実行当たりのディスク読取り
- 1 実行当たりのバッファ読取り

このビューにより異なるディメンションを使用した SQL 文のレスポンス時間の追跡が可能にな り、また SQL 文のパフォーマンスの低下が選択されたディメンションに起因しているかどうか を決定できます。

特定の期間に対する SQL 文の統計を表示するには、グラフの下のスナップショット・アイコン をクリックします。矢印を使用してスクロールすると、目的のスナップショットの位置に移動 できます。

一般的な **SQL** 統計「一般」セクションでは次の情報がリストされ、SQL 文の起点を識別できま す。

- モジュール (DBMS APPLICATION INFO パッケージの使用を指定した場合)
- アクション (DBMS APPLICATION INFO パッケージの使用を指定した場合)
- SQL 文の実行に使用された解析スキーマ、またはデータベース・ユーザー・アカウント
- PL/SOL ソース (SOL 文が PL/SOL プログラム・ユニットの一部だった場合はそのコード 行)

待機ごとのアクティビティの統計および時間ごとのアクティビティの統計「待機ごとのアク ティビティ」セクションおよび「時間ごとのアクティビティ」セクションでは、SQL 文がアク ティビティ時間の大部分を使用した場所を識別できます。「待機ごとのアクティビティ」セク ションでは、CPU および残っている待機によって消費される経過時間の量がグラフィカルに表 示されます。「時間ごとのアクティビティ」セクションでは、経過時間の合計が CPU 時間およ び待機時間に毎秒分割されます。

経過時間ブレークダウンの統計「経過時間ブレークダウン」セクションでは、SQL 文自体が時 間を大量に消費しているかどうか、または発信元プログラムやアプリケーションが PL/SQL ま たは Java エンジンを使用した時間のために経過時間の合計が長くなったのかどうかを識別でき ます。PL/SQL 時間または Java 時間が経過時間の大部分を占める場合、SQL のチューニングで は大きな改善はできない可能性があります。かわりに、アプリケーションを調査して、 PL/SQL 時間または Java 時間を削減できるかどうかを判別する必要があります。

共有カーソル統計および実行統計「共有カーソル統計」セクションおよび「実行統計」セク ションでは SQL 実行プロセスの様々なステージの効率性に関連する情報を提供します。

その他の **SQL** 統計「その他統計」セクションでは、平均の永続メモリーおよびランタイム・メ モリーなど、SQL 文の詳細が表示されます。

### <span id="page-121-0"></span>セッション・アクティビティの表示

SQL 文のセッション・アクティビティを表示するには、「詳細」セクションで、「アクティビ ティーをクリックします。

「アクティビティ」サブページにはセッション・アクティビティがグラフィカルに表示されてい ます。

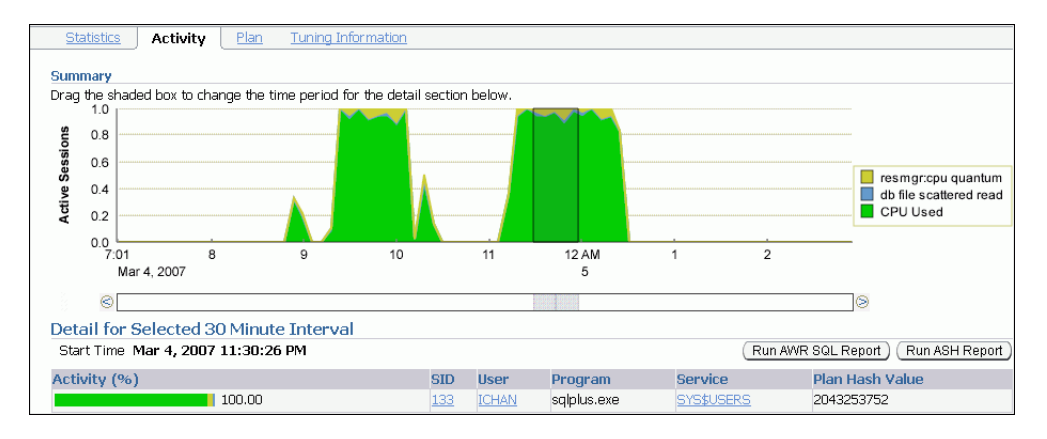

「アクティビティ」サブページには SQL 文を実行する各種セッションの詳細が表示されます。 「アクティブ・セッション」グラフには、一定期間のアクティブ・セッション数の平均が表示さ れます。影付きのボックスをドラッグして 5 分間隔を選択できます。「選択した 5 分間隔の詳 細」セクションには、選択した 5 分間隔の間に SQL 文が実行されたセッションがリストされて います。「アクティビティ %」列にある複数色の棒は、SQL 文の実行中に各セッションに分割 されたデータベース時間の割当てを表しています。特定のセッションの詳細を表示するには、 表示するセッションの「**SID**」列のリンクをクリックして「セッションの詳細」ページを表示 」 します。

#### 参照 **:**

■ セッション・アクティビティおよび詳細の監視方法については、[4-6](#page-49-0) [ページ](#page-49-0)の[「上位セッションの監視」](#page-49-0)を参照してください。

#### **SQL** 実行計画の表示

SQL 文の実行計画を表示するには、「詳細」セクションで、「プラン」をクリックします。 SQL 文の実行計画は、文を実行するために Oracle Database で行われる操作の順序です。

「プラン」サブページに、SOL 文に対する実行計画がグラフ・ビューおよび表ビューで表示さ れます。

グラフ・ビューで SQL 実行を表示するには、「グラフ」をクリックします。

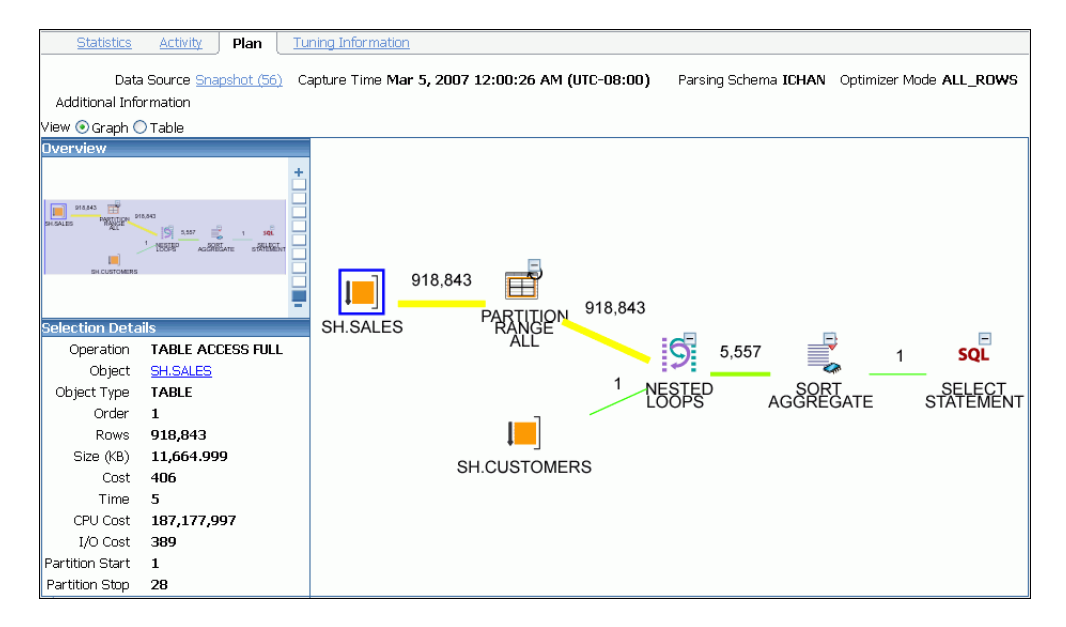

グラフ・ビューでは、グラフにある操作を選択して実行計画に表示される操作の詳細を表示で きます。選択した操作の詳細は「選択の詳細」の下に表示されます。選択した操作が表などの 特定のデータベース・オブジェクト上にある場合、「オブジェクト」リンクをクリックすると データベース・オブジェクトのより詳細な情報を表示できます。

表ビューで SQL 実行を表示するには、「表」をクリックします。

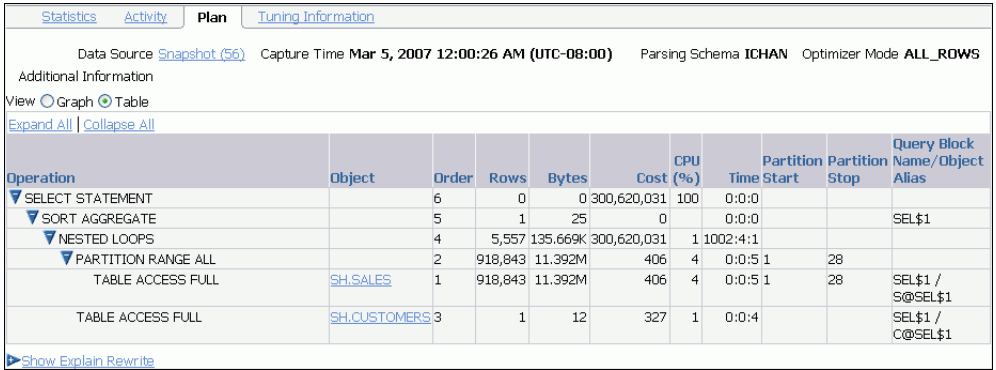

Oracle Database ではリライト付きとリライトなしの問合せのコストを比較し、費用の少ない方 を選択します。リライトが必要な場合、クエリー・リライトおよびそのコスト・ベネフィット が「リライトの説明」セクションに表示されます。

#### 参照 **:**

■ 実行計画および問合せオプティマイザについては、第10章「SOL 文 [のチューニング」を](#page-124-0)参照してください。

#### <span id="page-123-0"></span>**SQL** チューニング情報の表示

SQL 文のチューニングの情報を表示するには、「詳細」セクションで、「チューニング情報」を クリックします。

「チューニング情報」サブページには、SQL 文に対する SQL チューニング・アドバイザが推奨 する SQL チューニング・タスクおよび SQL プロファイルに関する情報が含まれます。

「SQL プロファイルとアウトライン」セクションに、SQL 文に関連付けられた SQL プロファイ ルおよびアウトラインが表示されます。SQL プロファイルには SQL 文の追加統計が含まれ、ア ウトラインには問合せオプティマイザに対する SQL 文のヒントが含まれます。問合せオプティ マイザはこの両方を使用して、SQL 文に対するより適切な実行計画を生成します。

「SQL チューニング履歴」セクションに SQL チューニング・アドバイザまたは SQL アクセス・ アドバイザのタスクの履歴が表示されます。

「この SQL の履歴期間中の ADDM 結果」セクションに、SQL 文に関連付けられた ADDM 結果 の発生数が表示されます。

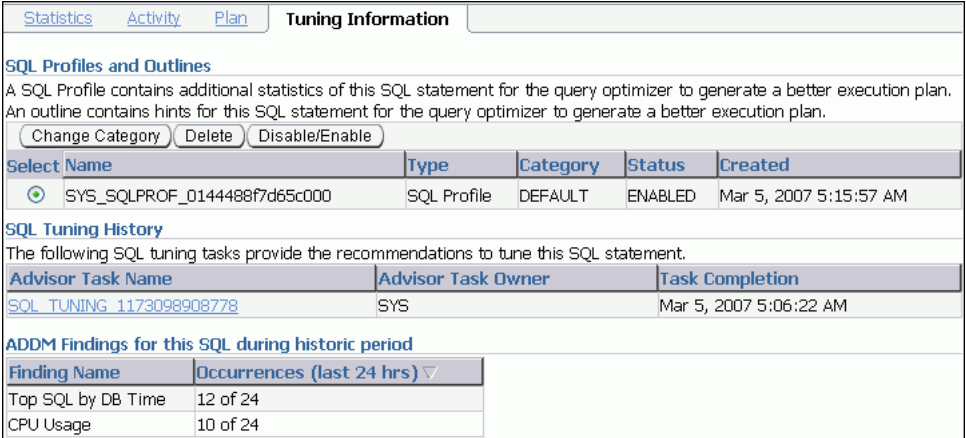

#### 参照 **:**

- SQL チューニング・アドバイザおよび SQL プロファイルについては、 第 10 章「SQL [文のチューニング」を](#page-124-0)参照してください。
- 「SQL プロファイルの管理」 (10-20 [ページ\)](#page-143-0)
- SOL アクセス・アドバイザについては、第11[章「データ・アクセス・](#page-148-0) [パスの最適化」](#page-148-0)を参照してください。

## **SQL** 文のチューニング

<span id="page-124-0"></span>SQL 文は Oracle Database によって取得されるデータを表します。たとえば、SQL 文を使用し て部門のすべての従業員の名前を取得できます。Oracle Database によって SQL 文が実行され る場合は、問合せオプティマイザ(オプティマイザとも呼ばれる)によって、結果を取得する 最適で効率的な方法が最初に判断されます。

オプティマイザでは、全表スキャンと呼ばれる表のすべてのデータの読取り、または索引の使 用のどちらがより効率的かを判断します。すべての可能なアプローチのコストを比較し、最も コストの少ないアプローチが選択されます。SQL 文を物理的に実行するためのアクセス方法 は、実行計画と呼ばれ、オプティマイザによって生成されます。実行計画の決定は、SQL 文の 処理において重要な手順であり、実行時間に大きな影響を及ぼします。

問合せオプティマイザは SQL 文のチューニングにも役立ちます。SQL チューニング・アドバイ ザおよび SQL アクセス・アドバイザを使用すると、SQL 文または SQL 文のセットを調べるア ドバイス・モードで問合せオプティマイザを起動でき、SQL 文の効率を向上させる方法が判断 されます。SQL チューニング・アドバイザおよび SQL アクセス・アドバイザは SQL プロファ イルの作成、SQL 文の再構築、付加的な索引またはマテリアライズド・ビューの作成、および オプティマイザ統計のリフレッシュなどの様々な推奨事項を作成できます。さらに、Oracle Enterprise Manager(Enterprise Manager)を使用すると、数回のマウス・クリックでこれらの 推奨事項を受け入れ、実装できます。

SQL アクセス・アドバイザは、主に索引およびマテリアライズド・ビューの追加および削除な どのスキーマ変更の推奨事項を作成する場合に使用します。SQL チューニング・アドバイザ は、SQL プロファイルの作成、SQL 文の再構築などの他のタイプの推奨事項の作成に使用しま す。新しい索引を作成するとパフォーマンスが大幅に向上できる場合、SQL チューニング・ア ドバイザは索引の作成を推奨する可能性があります。ただし、これらの推奨事項は、典型的な SQL 文のセットを含んだ SQL ワークロードを使用して SQL アクセス・アドバイザを実行し、 検証する必要があります。

この章では SQL チューニング・アドバイザを使用する SQL 文のチューニング方法を説明して います。内容は次のとおりです。

- SQL [チューニング・アドバイザを使用した](#page-125-0) SQL 文のチューニング
- SOL [チューニング・セットの管理](#page-132-0)
- SQL [プロファイルの管理](#page-143-0)
- SQL [実行計画の管理](#page-144-0)

参照 **:**

- 第9[章「高負荷の](#page-114-0) SQL 文の識別」
- SQL アクセス・アドバイザについては、第 11 [章「データ・アクセス・パ](#page-148-0) [スの最適化」](#page-148-0)を参照してください。

## <span id="page-125-0"></span>**SQL** チューニング・アドバイザを使用した**SQL** 文のチューニング

SQL チューニング・アドバイザを使用して、単一または複数の SQL 文をチューニングできま す。複数の SQL 文をチューニングする場合、SQL チューニング・アドバイザは SQL 文間の相 互依存を認識しないことに注意してください。かわりに、多数の SQL 文に対して SQL チュー ニング・アドバイザを実行すると有効です。

SQL 文を手動でチューニングできる以外に、Oracle Database では SQL チューニング・レポー トが自動で生成されます。自動 SQL チューニングは自動化メンテナンス・タスクとしてシステ ムのメンテナンス時に実行され、高負荷 SQL 文の実行計画を改善する方法を検索します。

## **SQL** チューニング・アドバイザを使用した **SQL** の手動チューニング

第 9 [章「高負荷の](#page-114-0) SQL 文の識別」で説明されているとおり、ADDM は自動的に高負荷の SQL 文を識別します。この場合は、「**SQL** チューニング・アドバイザのスケジュール」または 「SQL チューニング·アドバイザの実行」をクリックし、SQL チューニング·アドバイザを起 動します。

#### **SQL** チューニング・アドバイザを使用した **SQL** 文のチューニング手順 **:**

1. データベースのホームページの「関連リンク」で、「セントラル·アドバイザ」をクリック します。

「セントラル・アドバイザ」ページが表示されます。

2. 「アドバイザ」で、「SQL アドバイザ」をクリックします。

「SQL アドバイザ」ページが表示されます。

**3.** 「SQL チューニング・アドバイザ」で、「**SQL** チューニング・アドバイザ」をクリックしま チューニング・アドバイザ」 す。

「SQL チューニング・アドバイザのスケジュール」ページが表示されます。

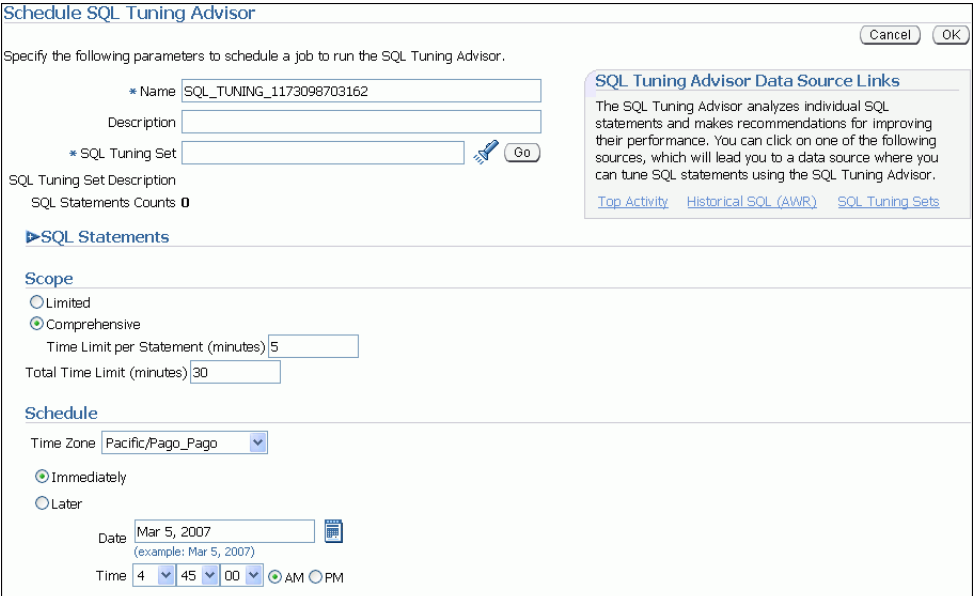

- 4. 「名前」フィールドに、SQL チューニング・タスクの名前を入力します。 指定がない場合は、システムで生成された名前が使用されます。
- **5.** 次のいずれかの操作を行います。
	- 単一または複数の高負荷 SQL 文に対して SQL チューニング・タスクを実行する場合 は、「SQL チューニング・アドバイザのデータ・ソース・リンク」で、「トップ・アク ティビティ」をクリックします。

「トップ・アクティビティ」ページが表示されます。

「上位 SQL」で、チューニングする SQL 文を選択し、「**SQL** チューニング・アドバイ ザのスケジュール」をクリックします。「トップ・アクティビティ」ページを使用した 高負荷 SQL 文の識別の詳細は、9-2 [ページの](#page-115-0)「上位 SQL [に基づく高負荷](#page-115-0) SQL 文の識 [別」を](#page-115-0)参照してください。

自動ワークロード・リポジトリ(AWR)から履歴の SOL 文に対する SOL チューニン グ・タスクを実行するには、「SQL チューニング・アドバイザのデータ・ソース・リ ンク」で、「履歴 **SQL(AWR)**」をクリックします。 」

「履歴 SQL(AWR)」ページが表示されます。

「履歴 SQL(AWR)」で、グラフの下の範囲をクリックし、データベースで実行された SQL 文を表示する時間に対して 24 時間間隔を選択します。「選択した 24 時間間隔の詳 細」で、チューニングする SQL 文を選択し、「**SQL** チューニング・アドバイザのスケ ジュール」をクリックします。 ジュール」

SOL チューニング・セットに対して SOL チューニング・タスクを実行するには、 「SOL チューニング・セット」をクリックします。

「SQL チューニング・セット」ページが表示されます。

チューニングする SQL 文を含んだ SQL チューニング・セットを選択し、「**SQL** チュー ニング・アドバイザのスケジュール」をクリックします。 SOL チューニング・セット の作成の詳細は、10-9 [ページの](#page-132-0)「SQL [チューニング・セットの作成」](#page-132-0)を参照してくだ さい。

「SQL チューニング・アドバイザのスケジュール」ページが表示されます。

**6.** 選択した文の SQL テキストを表示するには、「**SQL** 文」を開きます。 文」

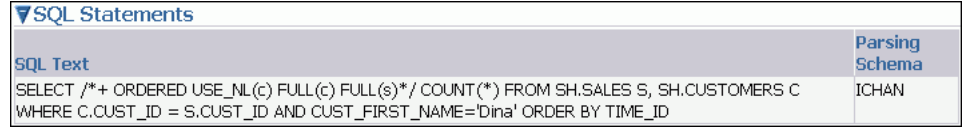

- **7.** 「有効範囲」で、チューニングを実行する有効範囲を選択します。次のいずれかの操作を行 います。
	- 「制限」を選択します。

有効範囲を制限すると、約 1 秒で各 SQL 文がチューニングされますが、SQL プロファ イルは推奨されません。

■ 「包括」を選択し、「文ごとの時間制限」に各 SQL 文に対する時間制限(分単位)を設 定し、また「合計時間の制限」に合計の時間制限(分単位)を設定します。

包括的な有効範囲で完全な分析が実行され、該当する場合は、SQL プロファイルが推 奨されますが、長い時間がかかる可能性があります。設定した時間制限が少なすぎる と推奨事項の質に影響を及ぼすことに注意してください。

包括モードで SQL チューニング・アドバイザのタスクを実行すると、単一の SQL 文 のチューニングに数分かかります。毎回問合せをハード解析する必要があるため、こ のモードは時間集中型であり、またリソース集中型でもあります。したがって、シス テム全体に重大な影響のある高負荷 SQL 文に対してのみ包括的な有効範囲を使用しま す。

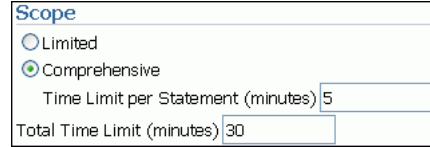

SQL プロファイルの詳細は、10-20 [ページの](#page-143-0)「SQL [プロファイルの管理」](#page-143-0)を参照してくだ さい。

- **8.** 「スケジュール」で、次のいずれかの操作を行います。
	- 「即時」を選択して SOL チューニング・タスクをすぐに実行し、「SOL チューニング結 果」ページが表示された後、手順 [10](#page-128-0) に進みます。
	- 「**後で**」を選択して未来の特定の時間をスケジュールし、「OK」をクリックします。

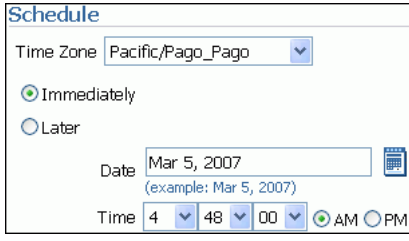

- **9.** オプションで、「セントラル・アドバイザ」ページで次のいずれかの操作を行います。
	- SOL チューニング・タスクの完了後にその結果を表示するには、その SOL チューニン グ・アドバイザ・タスクを選択し、「結果の表示」をクリックします。

「SQL チューニング結果」ページが表示されます。実装する推奨事項を選択して 「表示」をクリックします。

次の手順に進みます。

- SQL チューニング・タスクを削除するには、SQL チューニング・アドバイザのタスク を選択して「削除」をクリックします。
- SQL チューニング・タスクを再スケジュールするには、「SQL チューニング・アドバイ ザのタスク」を選択します。「アクション」リストから、「再スケジュール」を選択し、 「実行」をクリックします。
- 実行中の SOL チューニング・タスクに割り込むには、「SOL チューニング・アドバイ ザのタスク」を選択します。「アクション」リストから、**「割込み」**を選択して**「実行」** をクリックします。
- スケジュール済の SQL チューニング・タスクをキャンセルするには、SQL チューニン グ・アドバイザのタスクを選択します。「アクション」リストから、**「取消」**を選択し て「実行」をクリックします。

<span id="page-128-0"></span>■ SOL チューニング・タスクの期限切れの設定を変更するには、SOL チューニング・ア ドバイザのタスクを選択します。「アクション」リストから、「有効期限の変更」を選 択して「実行」をクリックします。

各アドバイザの実行結果はデータベースに保存され、後から参照できます。このデー タは AWR の消去プロセスによって削除されるポイントに達して期限切れになるまで 保存されます。

■ スケジュール済の SQL チューニング・タスクを編集するには、SQL チューニング・ア ドバイザのタスクを選択します。「アクション」リストから、**「編集」**を選択して 「実行」をクリックします。

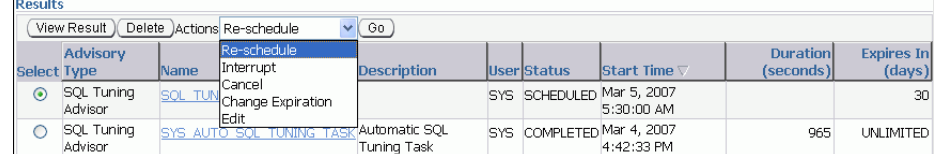

10. 「SQL チューニング結果」ページで、「表示」をクリックします。

「SQL ID の推奨」ページが表示されます。

SQL チューニング・セットを使用した場合、複数の推奨事項が表示されます。推奨事項を 実装するかどうか判断しやすくするため、「ベネフィット (%)」列に推奨事項の実装の予測 される利点が表示されます。「論理」列には、推奨事項が作成される理由の説明が表示され ます。

- **11.** 複数の推奨事項が表示される場合は、オプションで、次のいずれかの操作を行います。
	- 各 SQL 文に対する元の計画を表示するには、「元の実行計画」をクリックします。
	- 新しい実行計画と元の実行計画を比較するには、「**実行計画の比較**」列にあるアイコン をクリックします。
	- 各 SQL 文に対する新しい計画を表示するには、「新規実行計画」をクリックします。

実行計画の表示の詳細は、9-8 [ページ](#page-121-0)の「SQL [実行計画の表示」を](#page-121-0)参照してください。

12. 推奨事項を実装するには、「実装」をクリックします。

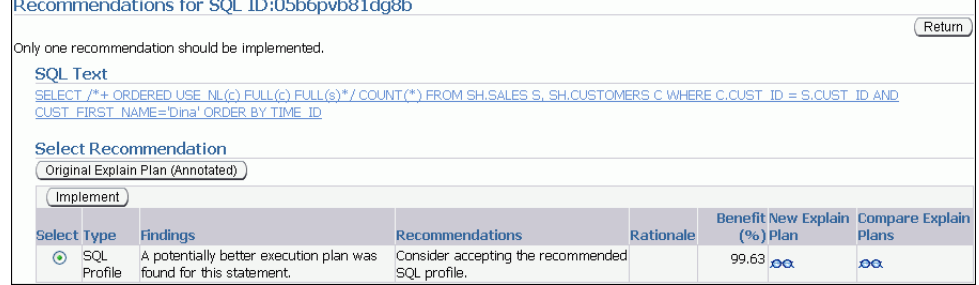

「SQL チューニング結果」ページが表示され、推奨されたアクションが完了したことが確 認されます。

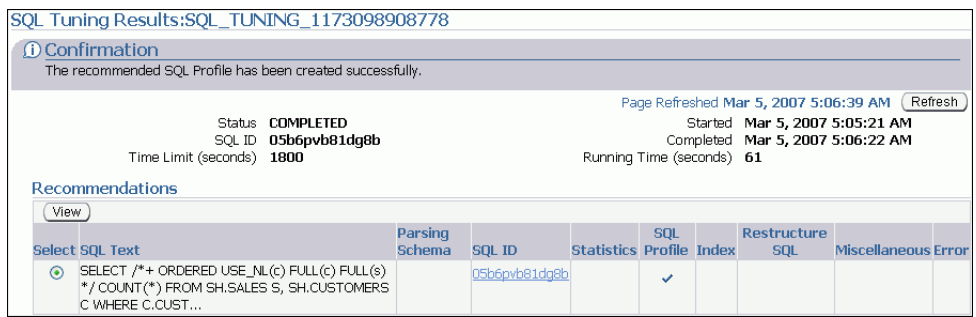

## 自動 **SQL** チューニング結果の表示

自動ワークロード・リポジトリ (AWR)に格納された情報を分析することにより、実行する必 要のあるルーチン・メンテナンス・タスクが識別されます。自動化メンテナンス・タスクのイ ンフラストラクチャ(AutoTask と呼ばれます)により、これらのタスクがメンテナンス・ウィ ンドウである Oracle Scheduler の期間で実行されるようにスケジュールされます。デフォルト では、1 つのウィンドウが週の各曜日にスケジュールされます。これらのメンテナンス・ウィ ンドウの属性(開始と終了の時間、頻度および曜日を含む)をカスタマイズできます。

AutoTask により、メンテナンス・ウィンドウの間に実行されるように SQL チューニング・ア ドバイザが自動的にスケジュールされます。監視された高負荷 SQL 文における SQL チューニ ング・アドバイザの自動実行の結果を表示できます。

#### 自動 **SQL** チューニング結果の表示手順 **:**

1. データベースのホームページの「関連リンク」で、「セントラル·アドバイザ」をクリック します。

「セントラル・アドバイザ」ページが表示されます。

2. 「アドバイザ」で、「SQL アドバイザ」をクリックします。

「SQL アドバイザ」ページが表示されます。

3. 「SQL チューニング・アドバイザ」で、「自動 SQL チューニングの結果」をクリックしま す。

「自動 SQL チューニング結果のサマリー」ページが表示されます。

ページの上部半分には、SQL チューニング・タスクのステータスおよびアクティビティの サマリーのセクションがあります。

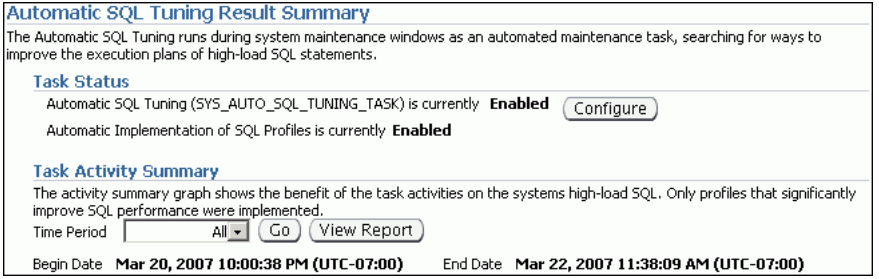

「自動 SQL チューニング結果のサマリー」ページの下部半分には、全体タスクおよびプロ ファイル効果の統計が表示されます。

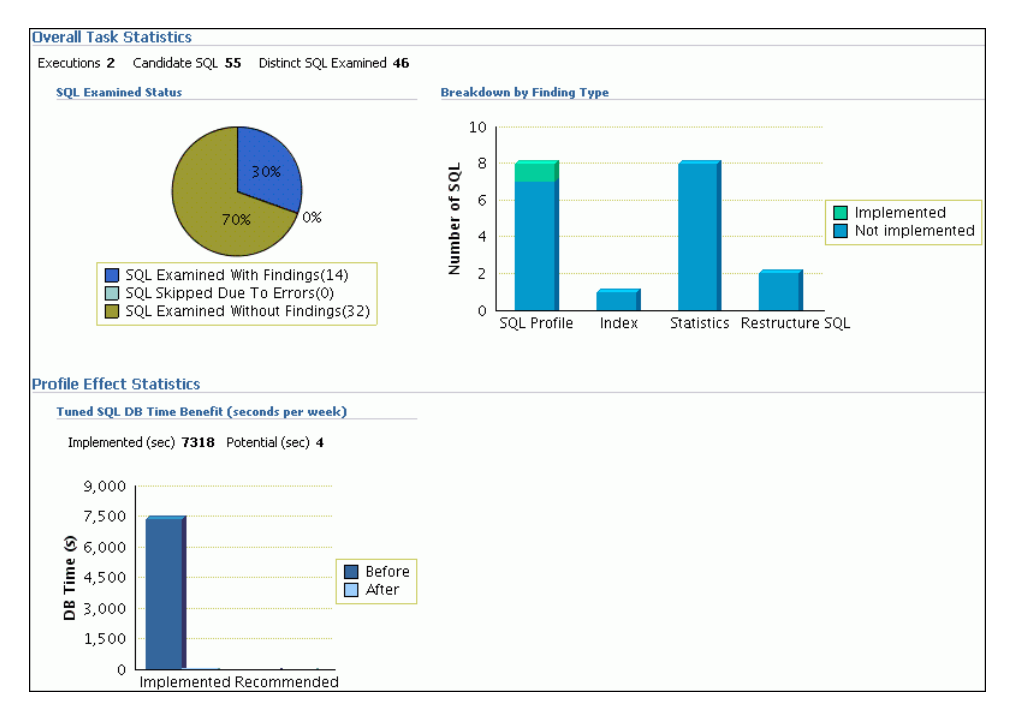

「チューニング済 SQL の DB 時間ベネフィット」グラフでは、自動的に実装された SQL プ ロファイルによって保存されている週当たりの DB 時間が見積もられます。このグラフに は、他の推奨 SQL プロファイルが実装された場合に保存される時間も表示されます。たと えば、「実装済」セットの「前」バーには、プロファイルが実装されているすべての SOL 文に対してチューニングを行う前の週の DB 時間が集計されます。「後」バーでは、テスト 実行で発見された利点に従って各 SQL 文の時間を短縮して算出された新しい週当たりの累 積 DB 時間が表示されます。つまり、「実装済」セットには、認識されている DB 時間の利 点が示されるのに対し、「推奨」セットには、SQL チューニング・アドバイザでは自動的 に受け入れられなかったプロファイルの潜在的な利点が示されます。

**4.** オプションで、「タスク・ステータス」セクションで「構成」をクリックし、自動 SQL チューニング・タスクの属性を変更します。

「自動化メンテナンス・タスク構成」ページが表示されます。

このページで、自動 SQL チューニング・タスクを有効または無効にでき、実行日を指定で きます。「適用」または「元に戻す」をクリックして前のページに戻ります。

5. 「タスク・アクティビティ・サマリー」セクションで、「時間間隔」に対して「すべて」が 選択されたままにして、「レポートの表示」をクリックします。

「自動 SOL チューニング結果の詳細」ページが表示されます。

このページには、SQL チューニングの候補としてデータベースにより自動的に選択された SQL 文がリストされます。

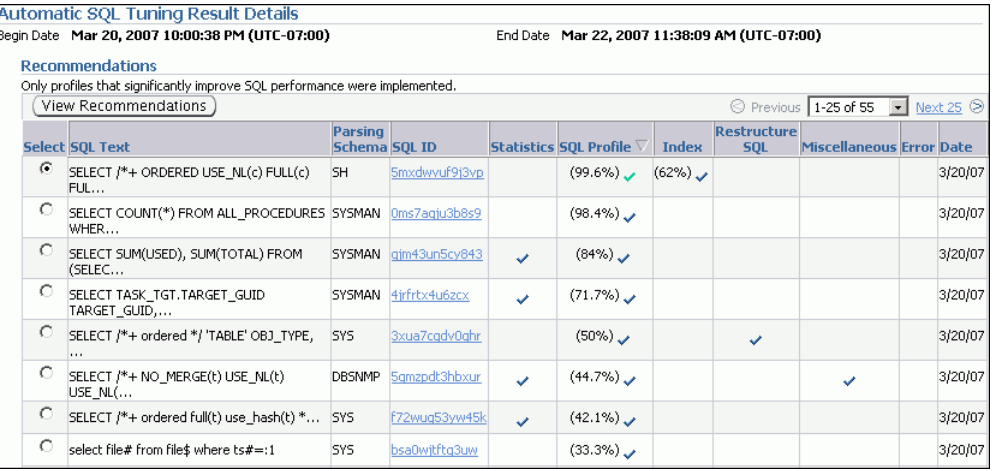

#### 6. 「推奨」で、SQL 文を選択して「推奨の表示」をクリックします。

「SQL ID の推奨」ページが表示されます。

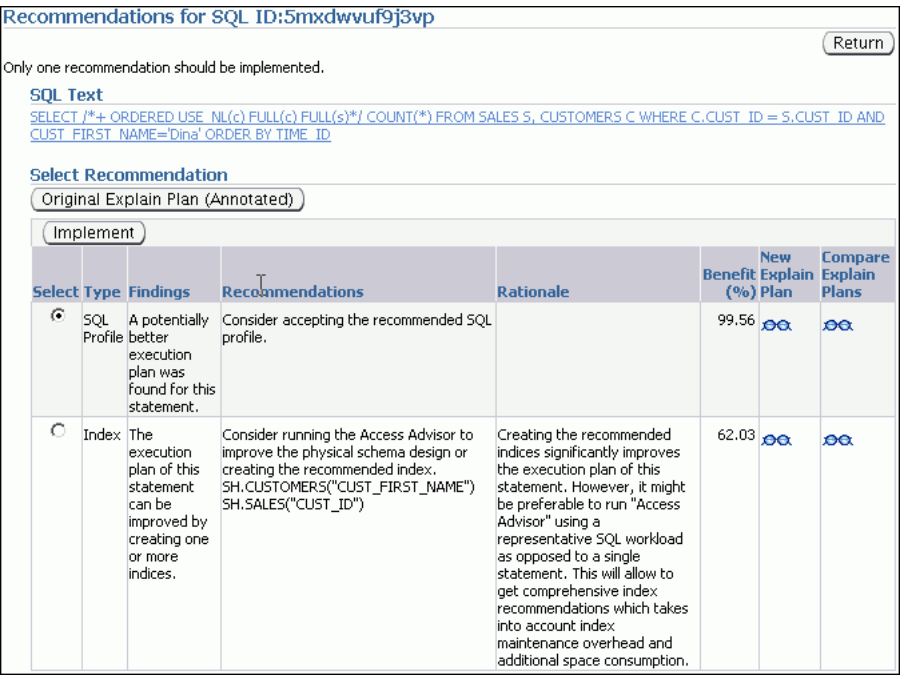

このページには、SQL プロファイルおよび索引に対する推奨事項を含めることができま す。SQL チューニング・アドバイザにより作成された推奨事項の実装方法を習得するに は、10-2 [ページの](#page-125-0)「SQL [チューニング・アドバイザを使用した](#page-125-0) SQL の手動チューニング」 を参照してください。

## <span id="page-132-0"></span>**SQL** チューニング・セットの管理

SQL チューニング・セットは、1 つ以上の SQL 文、実行統計および実行コンテキストを含む データベース・オブジェクトです。SQL チューニング・アドバイザ、SQL アクセス・アドバイ ザおよび SQL パフォーマンス・アナライザなどの各種アドバイザに対する入力ソースとして使 用できます。AWR、カーソル・キャッシュ、指定した高負荷 SQL 文など異なる SQL ソースか ら SQL チューニング・セットへ SQL 文をロードできます。

SQL チューニング・セットの内容は次のとおりです。

- SQL 文のセット
- ユーザー・スキーマ、アプリケーション・モジュール名とアクション、バインド値のリス ト、カーソル・コンパイル環境など、関連する実行コンテキスト
- 経過時間、CPU 時間、バッファ読取り、ディスク読取り、処理された行、カーソル· フェッチ、実行数、完了した実行数、オプティマイザ・コスト、コマンド・タイプなど、 関連する基本実行統計
- 各 SQL 文に関連する実行計画および行ソースの統計(オプション)

アプリケーション・モジュール名とアクションまたは実行統計のいずれかを使用して SQL 文に フィルタを適用できます。また、SQL 文は実行統計の組合せに基づいてランク付けできます。

SQL チューニング・セットはデータベース間で転送可能で、特定のシステムから他のシステム にエクスポートでき、SQL ワークロードはリモート・パフォーマンス診断およびチューニング のためデータベース間で転送できます。高負荷 SQL 文が本番システムで識別された場合、本番 システムでの直接の調査およびチューニング・アクティビティの実行はお薦めしません。この 機能によって、高負荷 SQL 文を、安全に分析およびチューニングが可能なテスト・システムに 転送できます。SQL チューニング・セットの転送の詳細は、『Oracle Database パフォーマン ス・チューニング・ガイド』を参照してください。

Oracle Enterprise Manager を使用すると、次の手順を実行して SQL チューニング・セットを管 理できます。

- SQL チューニング・セットの作成
- SOL [チューニング・セットの削除](#page-140-0)
- SOL [チューニング・セットの転送](#page-141-0)

#### **SQL** チューニング・セットの作成

この項では、Oracle Enterprise Manager を使用した SQL チューニング・セットの作成方法につ いて説明します。

#### **SQL** チューニング・セットの作成手順 **:**

- **1.** 10-10 [ページ](#page-133-0)の「SQL [チューニング・セットの作成](#page-133-0) : オプション」で説明されているとお り、SQL チューニング・セットに対する初期オプションを指定します。
- **2.** 10-11 [ページの](#page-134-0)「SQL [チューニング・セットの作成](#page-134-0) : ロード・メソッド」で説明されている とおり、SQL 文を収集して SQL チューニング・セットにロードするために使用するロー ド・メソッドを選択します。
- **3.** 10-14 [ページ](#page-137-0)の「SQL [チューニング・セットの作成](#page-137-0) : フィルタ・オプション」で説明されて いるとおり、SQL チューニング・セットに対するフィルタ・オプションを指定します。
- **4.** 10-16 [ページ](#page-139-0)の「SQL [チューニング・セットの作成](#page-139-0) : スケジュール」で説明されているとお り、SQL 文を収集して SQL チューニング・セットにロードするために、ジョブをスケ ジュールおよび発行します。

#### <span id="page-133-0"></span>**SQL** チューニング・セットの作成 **:** オプション

SQL チューニング・セットを作成する最初の手順は、名前、所有者および説明などのセットの 初期オプションを指定することです。

#### **SQL** チューニング・セット作成のオプションの指定手順 **:**

**1.** 「データベース・パフォーマンス」ページの「その他の監視リンク」で、「**SQL** チューニン グ・セット」をクリックします。 グ・セット」

「SQL チューニング・セット」ページが表示されます。このページには既存の SQL チュー ニング・セットが表示されます。

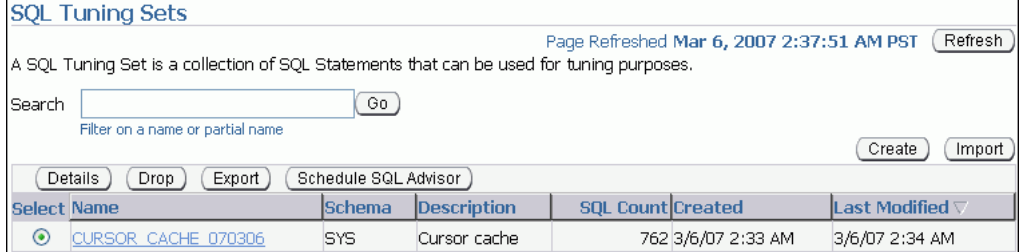

**2.** 「作成」をクリックします。 「作成」

「SQL チューニング・セットの作成 : オプション」ページが表示されます。

- 3. 「SQL チューニング・セット名」フィールドに、SQL チューニング・セットの名前を入力 します。
- 4. 「所有者」フィールドに、SQL チューニング・セットの所有者を入力します。
- 5. 「説明」フィールドに、SQL チューニング・セットの説明を入力します。

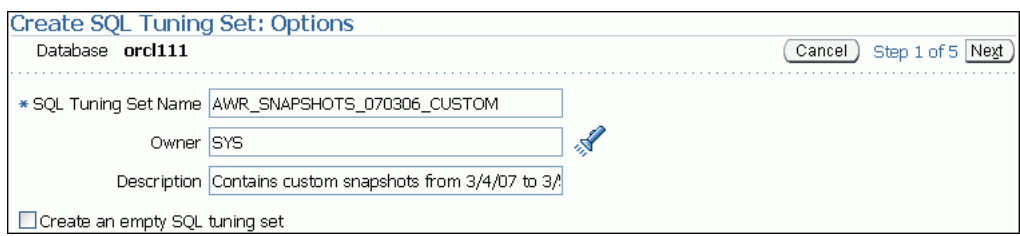

- **6.** 空の SQL チューニング・セットを作成して後で SQL 文を追加する場合は、オプションで、 次の手順を完了します。
	- a. 「空の SQL チューニング・セットの作成」を有効にします。
	- **b.** 「次へ」をクリックします。

「SQL チューニング・セットの作成 : 確認」ページが表示されます。

**c.** 選択した SQL チューニング・セットのオプションを確認して、「発行」をクリックし 「発行」 ます。

空の SQL チューニング・セットが作成され、後で SQL 文を追加できます。

<span id="page-134-0"></span>**7.** 「次へ」をクリックします。 「次へ」

「SQL チューニング・セットの作成 : ロード・メソッド」ページが表示されます。

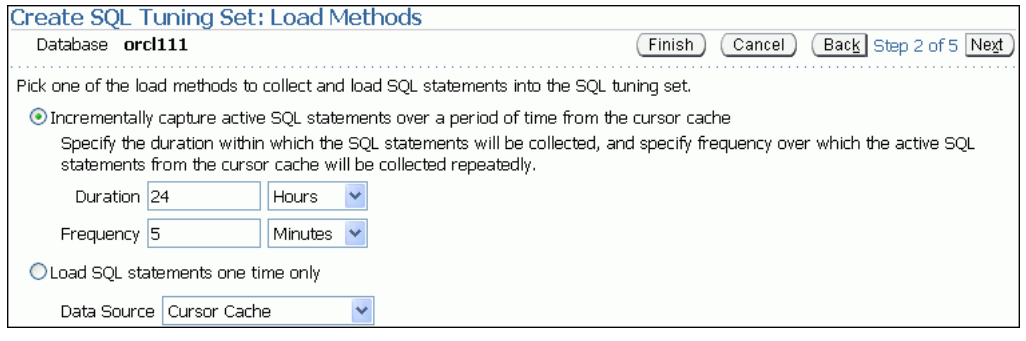

**8.** 次の手順に進みます(10-11 ページの「SQL チューニング・セットの作成 : ロード・メソッ ド」を参照)。

#### **SQL** チューニング・セットの作成 **:** ロード・メソッド

SQL チューニング・セットに対するオプションを指定した後で、次の項で説明されているとお り、SQL チューニング・セットに SQL 文を収集してロードするために使用するロード・メソッ ドを選択します。

- カーソル・キャッシュからの増分的なアクティブな SQL 文のロード
- [カーソル・キャッシュからの](#page-135-0) SQL 文のロード
- AWR [スナップショットからの](#page-135-0) SQL 文のロード
- AWR [ベースラインからの](#page-136-0) SOL 文のロード
- [ユーザー定義のワークロードからの](#page-137-0) SOL 文のロード

ヒント **:** SQL チューニング・セットに対するロード・メソッドを選択する 前に、10-10 [ページ](#page-133-0)の「SQL [チューニング・セットの作成](#page-133-0) : オプション」で説 明されているとおり、SQL チューニング・セットを作成して初期オプション を指定します。

カーソル・キャッシュからの増分的なアクティブな **SQL** 文のロードカーソル・キャッシュから SQL チューニング・セットに指定した期間中にアクティブな SQL 文を増分的にロードできま す。これにより、SQL キャッシュに格納されている現在および最近の SQL 文を収集できるだけ でなく、将来の指定した期間中に実行される SQL 文も収集できるようになります。

#### アクティブな **SQL** 文をカーソル・キャッシュから増分的にロードする手順 **:**

- **1.** 「SQL チューニング・セットの作成 : ロード・メソッド」ページで、「カーソル・キャッ シュから一定期間におけるアクティブな SQL 文を増分的に取得」を選択します。
- 2. 「期間」フィールドで、アクティブな SOL 文を取得する期間を指定します。
- 3. 「頻度」フィールドで、指定した期間中にアクティブな SQL 文を取得する頻度を指定しま す。
- **4.** 「次へ」をクリックします。 「次へ」

「SQL チューニング・セットの作成:フィルタ・オプション」ページが表示されます。

**5.** 次の手順に進みます(10-14 [ページ](#page-137-0)の「SQL [チューニング・セットの作成](#page-137-0) : フィルタ・オプ [ション」を](#page-137-0)参照)。

<span id="page-135-0"></span>カーソル・キャッシュからの **SQL** 文のロードSQL チューニング・セットにカーソル・キャッ シュから SQL 文をロードできます。ただし、SQL キャッシュに格納されているのは現在および 最近の SQL 文のみであるため、SQL チューニング・セットでの SQL 文の収集は一度のみ実行 される場合があります。これはデータベースのワークロード全体とは異なります。

#### カーソル・キャッシュからの **SQL** 文のロード手順 **:**

- **1.** 「SQL チューニング・セットの作成 : ロード・メソッド」ページで、「**SQL** 文を **1** 度だけ ロード」を選択します。
- 2. 「データソース」フィールドで「カーソル·キャッシュ」を選択します。

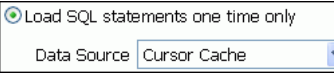

**3.** 「次へ」をクリックします。 「次へ」

「SQL チューニング・セットの作成 : フィルタ・オプション」ページが表示されます。

**4.** 次の手順に進みます(10-14 [ページ](#page-137-0)の「SQL [チューニング・セットの作成](#page-137-0) : フィルタ・オプ [ション」を](#page-137-0)参照)。

**AWR** スナップショットからの **SQL** 文のロードAWR スナップショットで取得された SQL 文を ロードできます。これは、後で比較またはチューニングに使用するために、目的の期間の指定 したスナップショットに対する SQL 文を収集するときに役立ちます。

#### **AWR** スナップショットからの **SQL** 文のロード手順 **:**

- **1.** 「SQL チューニング・セットの作成 : ロード・メソッド」ページで、「**SQL** 文を **1** 度だけ ロード」を選択します。 ロード」
- 2. 「データソース」フィールドで、「AWR スナップショット」を選択します。
- **3. 「AWR スナップショット」**フィールドで、含めるスナップショットを選択します。次のい ずれかの操作を行います。
	- **「過去 24 時間」**を選択し、手順 [5](#page-136-0) に進みます。

過去 24 時間以内に AWR に取得および格納されたスナップショットのみが含まれま す。

- 「過去7日間」を選択し、手順[5](#page-136-0)に進みます。 過去 7 日間以内に AWR に取得および格納されたスナップショットのみが含まれます。
- **「過去 31 日間」**を選択し、手順 [5](#page-136-0) に進みます。 過去 31 日間以内に AWR に取得および格納されたスナップショットのみが含まれま す。
- 「すべて」を選択し、手順[5](#page-136-0)に進みます。 AWR に取得および格納されたすべてのスナップショットが含まれます。
- 「カスタマイズ」を選択し、手順[4](#page-136-0)に進みます。

ユーザーが指定したカスタマイズ済の期間内に AWR に取得および格納されたスナッ プショットのみ含まれます。

- <span id="page-136-0"></span>**4.** 含めるスナップショットのカスタマイズ済の期間を選択する手順 :
	- a. 「カスタマイズ」を選択して、「実行」をクリックします。

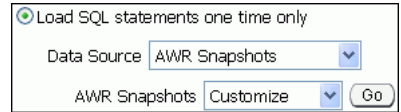

期間の選択ウィンドウが開きます。

- b. 開始スナップショットに「期間開始時間」を選択し、目的の開始時間に対応する 「アクティブ・セッション」グラフの下のスナップショット・アイコンをクリックしま す。
- c. 最後のスナップショットに「期間終了時間」を選択し、目的の終了時間に対応する 「アクティブ・セッション」グラフの下のスナップショット・アイコンをクリックしま す。
- **d.** 「選択」をクリックします。 「選択」

この例では、開始時間として 2007 年 3 月 4 日午後 9:01 の時点のスナップショットが選択 され、終了時間として 2007 年 3 月 5 日午前 1:00 の時点のスナップショットが選択されて います。

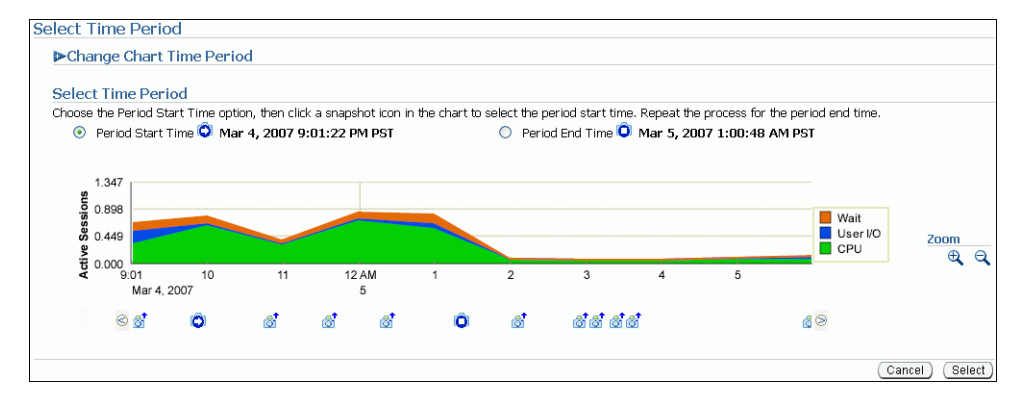

**5.** 「次へ」をクリックします。 「次へ」

「SQL チューニング・セットの作成 : フィルタ・オプション」ページが表示されます。

**6.** 次の手順に進みます(10-14 [ページ](#page-137-0)の「SQL [チューニング・セットの作成](#page-137-0) : フィルタ・オプ [ション」を](#page-137-0)参照)。

**AWR** ベースラインからの **SQL** 文のロードAWR ベースラインに取得された SQL 文をロードで きます。これは、後で比較またはチューニングに使用できる設定済のパフォーマンス・レベル の期間を表す SQL 文を収集するときに役立ちます。

#### **AWR** ベースラインからの **SQL** 文のロード手順 **:**

- **1.** 「SQL チューニング・セットの作成 : ロード・メソッド」ページで、「**SQL** 文を **1** 度だけ ロード」を選択します。
- 2. 「データソース」フィールドで「AWRベースライン」を選択します。
- 3. 「AWR ベースライン」フィールドで、含めるベースラインを選択します。

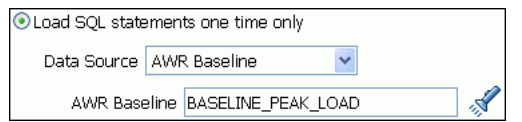

<span id="page-137-0"></span>**4.** 「次へ」をクリックします。 「次へ」

「SQL チューニング・セットの作成 : フィルタ・オプション」ページが表示されます。

**5.** 次の手順に進みます(10-14 ページの「SQL チューニング・セットの作成 : フィルタ・オプ ション」を参照)。

ユーザー定義のワークロードからの **SQL** 文のロード表またはビューからインポートして SQL 文をロードできます。これは、分析するワークロードが現在データベースで実行中ではない場 合、または既存の AWR スナップショットまたは AWR ベースラインに取得されている場合に 役立ちます。

ユーザーが定義する表の名前、または表の数に関して、どのスキーマがワークロードに存在す るかに関する制約はありませんが、表形式は USER\_WORKLOAD 表の形式に一致する必要があり ます。

#### ユーザー定義ワークロードからの **SQL** 文のロード手順 **:**

- **1.** 「SQL チューニング・セットの作成 : ロード・メソッド」ページで、「**SQL** 文を **1** 度だけ ロード」を選択します。 ロード」
- 2. 「データソース」フィールドで「ユーザー定義ワークロード」を選択します。
- **3.** 「ユーザー定義ワークロード」フィールドで、含める表またはビューを選択します。 「ユーザー定義ワークロード」

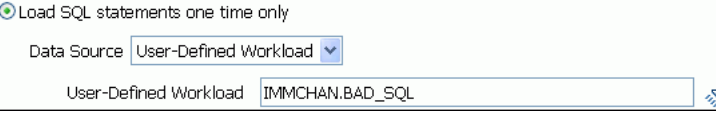

**4.** 「次へ」をクリックします。 「次へ」

「SQL チューニング・セットの作成 : フィルタ・オプション」ページが表示されます。

**5.** 次の手順に進みます(10-14 ページの「SQL チューニング・セットの作成 : フィルタ・オプ ション」を参照)。

#### **SQL** チューニング・セットの作成 **:** フィルタ・オプション

ロード・メソッドを選択したら、フィルタを適用し SQL チューニング・セットで検出された SQL 文の範囲を削減できます。フィルタの使用はオプションですが、次の利点があります。

- フィルタを使用することにより、ワークロード・ソースとしての SQL チューニング・セッ トを使用する各種アドバイザ(SQL チューニング・アドバイザ、SQL アクセス・アドバイ ザおよび SQL Performance Analyzer など)がワークロードからの SQL 文の特定のサブ セットに基づいて推奨事項を生成するため、よりよい推奨事項を生成できる可能性があり ます。
- 各種アドバイザに対してワークロード・ソースが使用されている場合、ワークロードから 不要な SQL 文を削除するフィルタを使用して、処理時間を大幅に削減できます。

ヒント **:** SQL チューニング・セットのフィルタ・オプションを指定する前 に、次の操作を行います。

- 10-10 [ページ](#page-133-0)の「SQL [チューニング・セットの作成](#page-133-0) : オプション」で説明 されているとおり、SQL チューニング・セットを作成し、初期オプショ ンを指定します。
- 10-11 [ページの](#page-134-0)「SQL [チューニング・セットの作成](#page-134-0) : ロード・メソッド」 で説明されているとおり、ロード・メソッドを選択します。

#### **SQL** チューニング・セットのフィルタ・オプションの指定手順 **:**

**1.** 「SQL チューニング・セットの作成 : フィルタ・オプション」ページで、検索に使用する フィルタ条件の値を「値」列に指定し、「演算子」列に演算子および条件を指定します。

指定したフィルタ条件すべてに一致する SQL 文のみ SQL チューニング・セットに追加さ れます。指定していないフィルタ値は検索にフィルタ条件として含まれません。

デフォルトでは、次のフィルタ条件が表示されます。

- スキーマ名の解析
- SQL テキスト
- SQL ID
- 経過時間

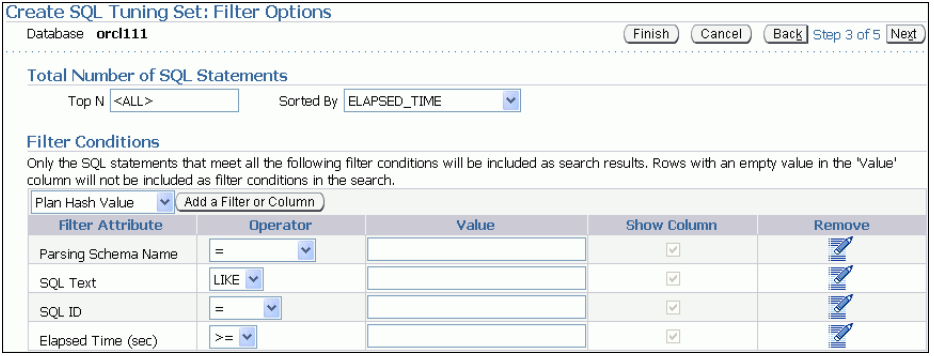

**2.** フィルタ条件を追加するには、「フィルタ条件」で追加するフィルタ条件を選択し、 「フィルタまたは列の追加」をクリックします。

使用可能なフィルタ条件は次のとおりです。

- 計画ハッシュ値
- モジュール
- アクション
- バッファ読取り
- ディスク読取り
- ディスク書込み
- 処理された行
- フェッチ数
- 実行
- フェッチ数の終了値
- コマンド・タイプ

日的のフィルタ条件が追加されたら、「値」列で値を指定し、「演算子」列で演算子または 条件を指定します。

**3.** 使用していないフィルタ条件を削除するには、削除するフィルタ条件に対応する「削除」 列にあるアイコンをクリックします。

<span id="page-139-0"></span>**4.** 「次へ」をクリックします。 「次へ」

「SQL チューニング・セットの作成 : スケジュール」ページが表示されます。

**5.** 次の手順に進みます(10-16 ページの「SQL チューニング・セットの作成 : スケジュール」 を参照)。

#### **SQL** チューニング・セットの作成 **:** スケジュール

SQL チューニング・セットに対してフィルタ・オプションを指定したら、ジョブをスケジュー ルおよび発行して SQL 文を収集し、SQL チューニング・セットにロードできます。

ヒント **:** ジョブをスケジュールして SQL チューニング・セットを作成する 前に、次の操作を行います。

- 10-10 [ページ](#page-133-0)の「SOL [チューニング・セットの作成](#page-133-0): オプション」で説明 されているとおり、SQL チューニング・セットを作成し、初期オプショ ンを指定します。
- 10-11 [ページの](#page-134-0)「SQL [チューニング・セットの作成](#page-134-0): ロード・メソッド」 で説明されているとおり、ロード・メソッドを選択します。
- 10-14 [ページ](#page-137-0)の「SOL [チューニング・セットの作成](#page-137-0) : フィルタ・オプショ [ン」で](#page-137-0)説明されているとおり、フィルタ・オプションを指定します。

#### ジョブをスケジュールおよび発行して **SQL** チューニング・セットを作成する手順 **:**

- **1.** システムで生成されたジョブ名を使用しない場合は、「SQL チューニング・セットの作成 : スケジュール」ページの「ジョブ・パラメータ」で、「ジョブ名」フィールドに名前を入力 します。
- **2.** 「説明」フィールドに、ジョブの説明を入力します。 「説明」
- **3.** 「スケジュール」で、次のいずれかの操作を行います。
	- **即時**:発行直後すぐにジョブを実行する場合
	- 後で:「タイムゾーン」、「日付」および「時間」フィールドで指定した時間を使用して ジョブを実行する場合

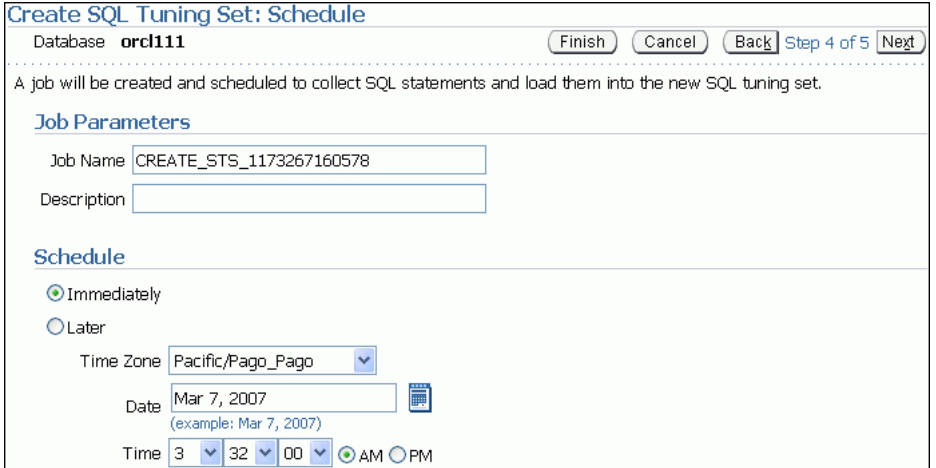

<span id="page-140-0"></span>**4.** 「次へ」をクリックします。 「次へ」

「SQL チューニング・セットの作成 : 確認」ページが表示されます。

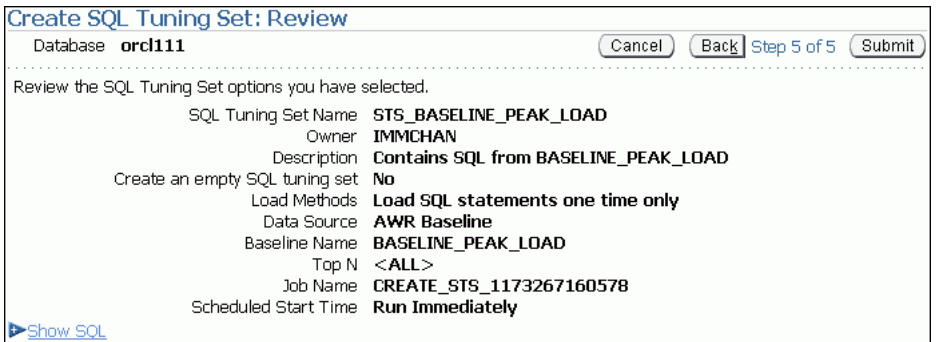

**5.** 選択した SQL チューニング・セット・オプションを確認します。

ジョブが使用する SOL 文を表示するには、「SOL 表示」を拡張します。

**6.** 「発行」をクリックします。 「発行」

「SQL チューニング・セット」ページが表示されます。

ジョブがすぐに実行するようにスケジュールされている場合、メッセージが表示され、 ジョブおよび SQL チューニング・セットが正常に作成されたことが通知されます。ジョブ を後で実行するようスケジュールされた場合、メッセージが表示され、ジョブが正常に作 成されたことが通知されます。

**7.** 操作のステータスなどジョブの詳細を表示するには、「ジョブ詳細を表示」をクリックしま 「ジョブ詳細を表示」 す。

「ジョブの表示」ページが表示され、ジョブの詳細が表示されます。

## **SQL** チューニング・セットの削除

この項では、SQL チューニング・セットを削除する方法について説明します。記憶域を保持す るには、データベースに格納されている未使用の SQL チューニング・セットを定期的に削除し ます。

#### **SQL** チューニング・セットの削除手順 **:**

**1.** 「データベース・パフォーマンス」ページの「その他の監視リンク」で、「**SQL** チューニン グ・セット」をクリックします。 グ・セット」

「SQL チューニング・セット」ページが表示されます。

このページには既存の SQL チューニング・セットが表示されます。

2. 削除する SQL チューニング・セットを選択し、「削除」をクリックします。

「確認」ページが表示され、選択した SQL チューニング・セットを削除するかどうかの確 認を求められます。

**3.** 「はい」をクリックします。 「はい」

「SQL チューニング・セット」ページが表示されます。

SQL チューニング・セットが正常に削除されたことを示す確認メッセージが表示されま す。

### <span id="page-141-0"></span>**SQL** チューニング・セットの転送

最初に SQL チューニング・セットを特定のシステムからエクスポートした後で他のシステムに インポートすることで、SQL チューニング・セットを特定のシステムから他のシステムに転送 できます。

この項の内容は次のとおりです。

- SOL チューニング・セットのエクスポート
- SQL [チューニング・セットのインポート](#page-142-0)

#### **SQL** チューニング・セットのエクスポート

この項では、別のシステムに転送できるように SQL チューニング・セットをエクスポートする 方法について説明します。

#### **SQL** チューニング・セットのエクスポート手順 **:**

**1.** 「データベース・パフォーマンス」ページの「その他の監視リンク」で、「**SQL** チューニン グ・セット」をクリックします。 グ・セット」

「SQL チューニング・セット」ページが表示されます。

このページには既存の SQL チューニング・セットが表示されます。

**2.** エクスポートする SQL チューニング・セットを選択し、「エクスポート」をクリックしま 「エクスポート」 す。

「SQL チューニング・セットのエクスポート」ページが表示されます。

#### **Export SQL Tuning Set**

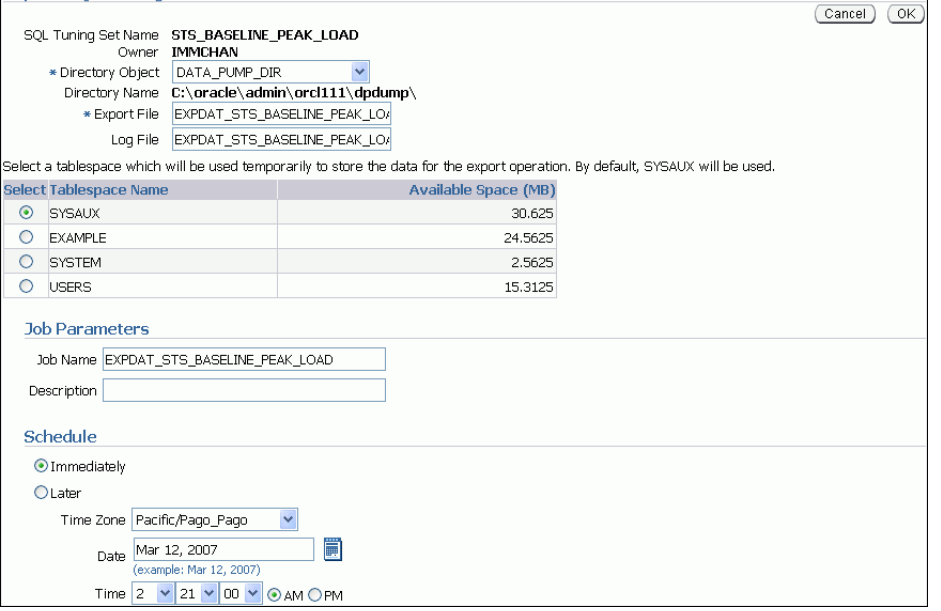

**3.** 「ディレクトリ・オブジェクト」フィールドで、エクスポート・ファイルを作成するディレ 「ディレクトリ・オブジェクト」 クトリを選択します。

たとえば、Oracle Data Pump ディレクトリを使用するには、DATA\_PUMP\_DIR を選択しま す。「ディレクトリ名」フィールドで自動的にリフレッシュされ、選択したディレクトリが 表示されます。

**4.** 「エクスポート・ファイル」フィールドにエクスポートするダンプ・ファイルの名前を入力 「エクスポート・ファイル」 します。

または、システムによって生成される名前を使用することもできます。

- <span id="page-142-0"></span>**5. 「ログ・ファイル」**フィールドにエクスポート操作のログ・ファイルの名前を入力します。 または、システムによって生成される名前を使用することもできます。
- **6.** 表領域を選択して、エクスポート操作のデータを一時的に格納します。 デフォルトでは、SYSAUX が使用されます。
- **7.** 「ジョブ・パラメータ」の下の「ジョブ名」フィールドにジョブの名前を入力します。 または、システムによって生成される名前を使用することもできます。
- **8.** 「スケジュール」で、次のいずれかの操作を行います。
	- 「即時」を選択し、発行直後にジョブを実行します。
	- 「後で」を選択し、「タイムゾーン」、「日付」および「時間」フィールドで値を選択す るか入力して、指定した時間にジョブを実行します。
- **9.** 「**OK**」をクリックします。 」

「SQL チューニング・セット」ページが表示されます。

ジョブが正常に作成されたことを示す確認メッセージが表示されます。

**10.** オプションで、メカニズム(Oracle Data Pump やデータベース・リンクなど)を使用し て、別のシステムにエクスポート・ファイルを転送します。

#### **SQL** チューニング・セットのインポート

SQL チューニング・セットをインポートする前に、SQL チューニング・セットを別のシステム からエクスポートし、それを現在のシステムに転送する必要があります。詳細は、10-18 [ページ](#page-141-0) の「SQL [チューニング・セットのエクスポート」を](#page-141-0)参照してください。

#### **SQL** チューニング・セットのインポート手順 **:**

**1.** 「データベース・パフォーマンス」ページの「その他の監視リンク」で、「**SQL** チューニン グ・セット」をクリックします。 グ・セット」

「SQL チューニング・セット」ページが表示されます。

**2.** 「インポート」をクリックします。 「インポート」

「SQL チューニング・セットのインポート」ページが表示されます。

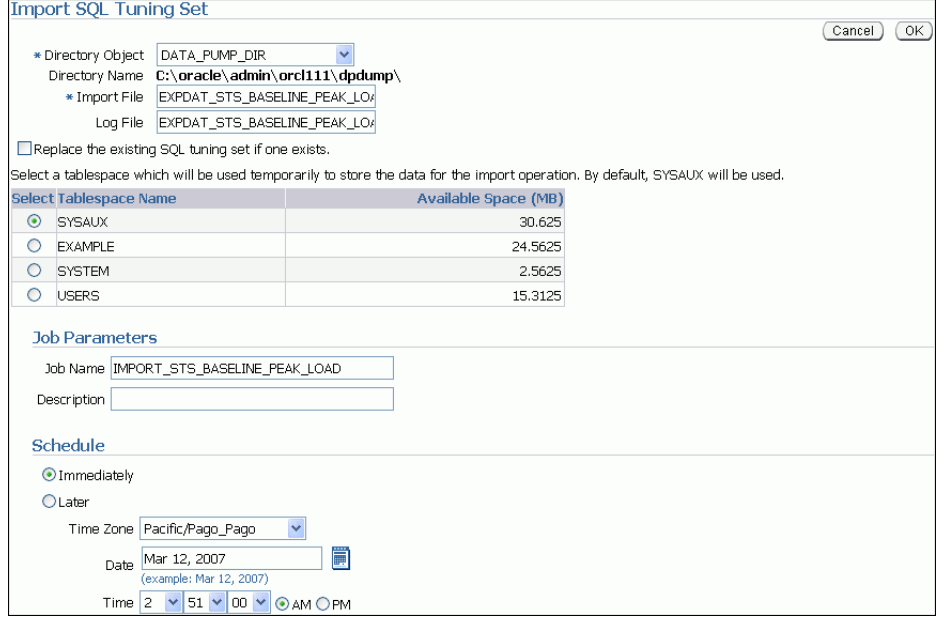

<span id="page-143-0"></span>**3. 「ディレクトリ・オブジェクト」**で、インポート・ファイルが格納されているディレクトリ を選択します。

ディレクトリには、現在のシステムに転送したエクスポート・ファイルが含まれます。 たとえば、ファイルがデータ・ポンプ・ディレクトリに存在する場合、DATA\_PUMP\_DIR を選択します。「ディレクトリ名」フィールドで、自動的にリフレッシュされ、選択した ディレクトリが表示されます。

- **4.** 「インポート・ファイル」フィールドにインポートするダンプ・ファイルの名前を入力しま 「インポート・ファイル」 す。
- **5.** 「ログ・ファイル」フィールドにインポート操作のログ・ファイルの名前を入力します。
- **6.** 既存の SQL チューニング・セットをインポート中の SQL チューニング・セットと置き換 えるには、「既存の **SQL** チューニング・セットと置き換えてください **(** 存在する場合 **)**。」 を選択します。
- **7.** 表領域を選択して、インポート操作のデータを一時的に格納します。

デフォルトでは、SYSAUX が使用されます。

- **8.** 「ジョブ・パラメータ」の下の「ジョブ名」フィールドにジョブの名前を入力します。 または、システムによって生成される名前を使用することもできます。
- **9.** 「スケジュール」で、次のいずれかの操作を行います。
	- 「即時」を選択し、発行直後にジョブを実行します。
	- 「後で」を選択し、「タイムゾーン」、「日付」および「時間」フィールドで値を選択す るか入力して、指定した時間にジョブを実行します。
- **10.** 「**OK**」をクリックします。 」

「SQL チューニング・セット」ページが表示されます。

ジョブが正常に作成されたことを示す確認メッセージが表示されます。ジョブがすぐに実 行するようにスケジュールされている場合、インポートした SQL チューニング・セットが このページに表示されます。このページをリフレッシュする必要がある場合があります。

## **SQL** プロファイルの管理

制限付きの有効範囲で SQL チューニング・アドバイザのタスクを実行する場合、問合せオプ ティマイザにより、カーディナリティ、セレクティビティ、コストに関する見積りが作成され ます。これらの見積りは、相当数になると実行計画が低下の原因となる場合があります。

この問題に対処するには、サンプリングおよび部分的な実行による検証を使用して、追加情報 を収集する包括的な有効範囲での SQL チューニング・アドバイザのタスクの実行を考慮しま す。また、必要に応じてこれらの見積りを調整します。これらの SQL 文に関する補助統計は SQL プロファイル内に収集されます。

SQL プロファイル時に、問合せオプティマイザは SQL 文に関する実行履歴情報を使用し、オプ ティマイザ・パラメータに適切な設定を行います。SQL プロファイルが完了すると、問合せオ プティマイザは通常のデータベース統計とともに SQL プロファイルに格納されている情報を使 用し、実行計画を生成します。追加情報が使用可能になることで対応する SQL 文に対して適切 にチューニングされた計画を生成できます。

全範囲で SQL チューニング・アドバイザのタスクを実行した後に、SQL プロファイルが推奨さ れる場合があります。推奨事項を受け入れる場合、SQL プロファイルが作成され、SQL 文で使 用できるようになります。

場合によっては SQL プロファイルを無効にすることがあります。たとえば、SQL プロファイル が実際に効果を発揮しているかどうかを判別する際に、SQL プロファイルを使用せずに SQL 文 のパフォーマンスをテストする場合があります。SQL プロファイルを無効にした後で SQL 文の パフォーマンスが低下した場合、パフォーマンスが低下しないように再度有効にする必要があ ります。SQL プロファイルを無効にした後でも SQL 文のパフォーマンスが最適である場合は、 データベースから SQL プロファイルを削除できます。
#### **SQL** プロファイルの有効化、無効化または削除手順 **:**

1. 「パフォーマンス」ページで「トップ·アクティビティ」をクリックします。

「トップ・アクティビティ」ページが表示されます。

**2.** 「上位 SQL」で、SQL プロファイルを使用中の SQL 文の「**SQL ID**」リンクをクリックし 」 ます。

「SQL の詳細」ページが表示されます。

**3.** 「チューニング情報」タブをクリックします。 「チューニング情報」

SQL プロファイルのリストが「SQL プロファイル」および「アウトライン」の下に表示さ れます。

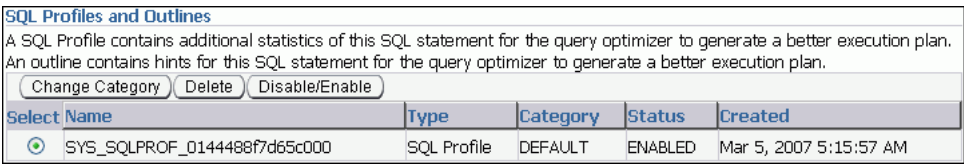

- **4.** 管理する SQL プロファイルを選択して、次のいずれかの操作を行います。
	- 無効になっている SQL プロファイルを有効化するには、「**有効化 / 無効化**」をクリック します。
	- 有効になっている SQL プロファイルを無効化するには、「有効化 **/** 無効化」をクリック 無効化」 します。
	- SQL プロファイルを削除する場合は、「削除」をクリックします。

確認ページが表示されます。

**5. 「はい」**をクリックして続行するか、「いいえ」をクリックしてアクションを取り消します。

## **SQL** 実行計画の管理

SQL 計画の管理では、長期間にわたる SQL 文の実行計画が記録および評価されます。このメカ ニズムによって、効率的であることがわかっている一連の既存の計画からなる SQL 計画ベース ラインが構築されます。同じ SQL 文が繰り返し実行される場合、およびオプティマイザによっ てベースラインとは異なる新しい計画が生成される場合は、データベースによって新しい計画 とベースラインが比較され、適切な方が選択されます。

新しいオプティマイザ統計、初期化パラメータの値の変更、オプティマイザが変更されるデー タベースのアップグレードなどのイベントでは、SQL 実行計画に変更が発生する場合がありま す。これらの変更によって、SQL のパフォーマンスが低下する可能性があり、このようなパ フォーマンスの低下を手動で修正することは困難であり、時間もかかります。この対策として、 システムで発生する変更に関係なく、対応する SQL 文のパフォーマンスが維持されるように SQL 計画ベースラインを修正することができます。

#### **SQL** 実行計画のロード手順 **:**

- **1.** データベースのホームページで「サーバー」をクリックします。
	- 「サーバー」サブページが表示されます。
- 2. 「問合せオプティマイザ」で、「SQL 計画管理」をクリックします。

「SQL 計画管理」ページの「SQL プロファイル」サブページが表示されます。

#### 3. 「SQL 計画ベースライン」をクリックします。

「SQL 計画ベースライン」サブページが表示されます。

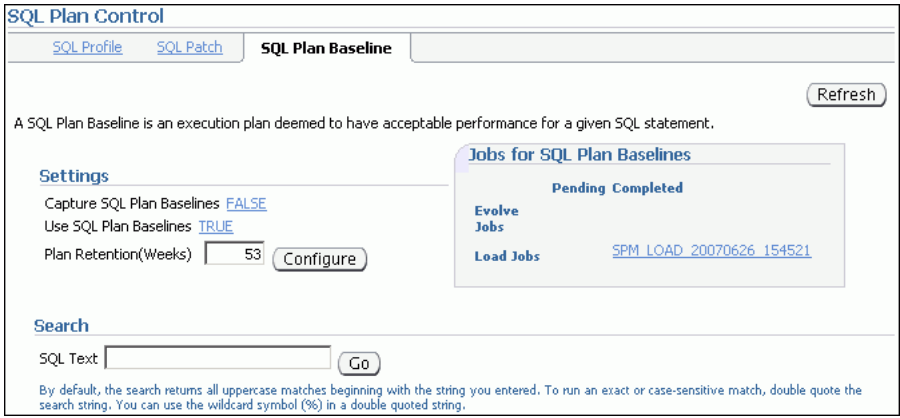

- 4. 「設定」で、「SQL計画ベースラインの取得」の隣にあるリンクをクリックします。 「初期化パラメータ」ページが表示されます。
- **5.** 表の「値」列で、「**TRUE**」を選択して「 」 **OK**」をクリックします。 」

「SQL 計画ベースライン」サブページに戻ります。「SQL 計画ベースラインの取得」は 「**TRUE**」に設定されています。 」

取得されるベースラインが構成されたため、データベースでは 2 回以上実行されたすべて の SQL 文の実行計画の履歴が自動的に保持されます。

**6.** 「ロード」をクリックします。 「ロード」

「SQL 計画管理」ページが表示されます。

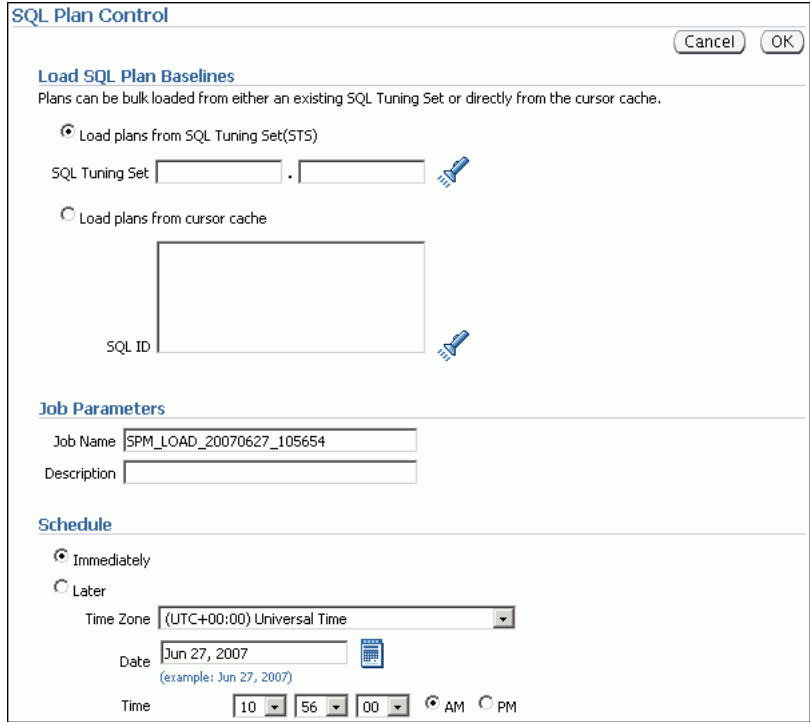

- **7.** ロードする SQL 計画ベースラインを選択します。次の手順を実行します。
	- **a.** 「SQL 計画ベースラインのロード」で、「**SQL** チューニング・セット **(STS)** からの計画 のロード」を選択します。 のロード」

この例では、10-9 [ページの](#page-132-0)「SQL [チューニング・セットの作成」](#page-132-0)で作成した SQL チューニング・セットから計画をロードします。

- **b.** 「ジョブ名」で、ジョブの名前を入力します。この例では、SPM\_LOAD\_TEST と入力し ます。
- **c.** 「スケジュール」で「即時」を選択します。
- **d.** 「**OK**」をクリックします。 」

「SQL 計画管理」ページの「SQL プロファイル」サブページが表示されます。表には、 SQL 計画ベースラインとして格納される SQL 計画のリストが表示されます。

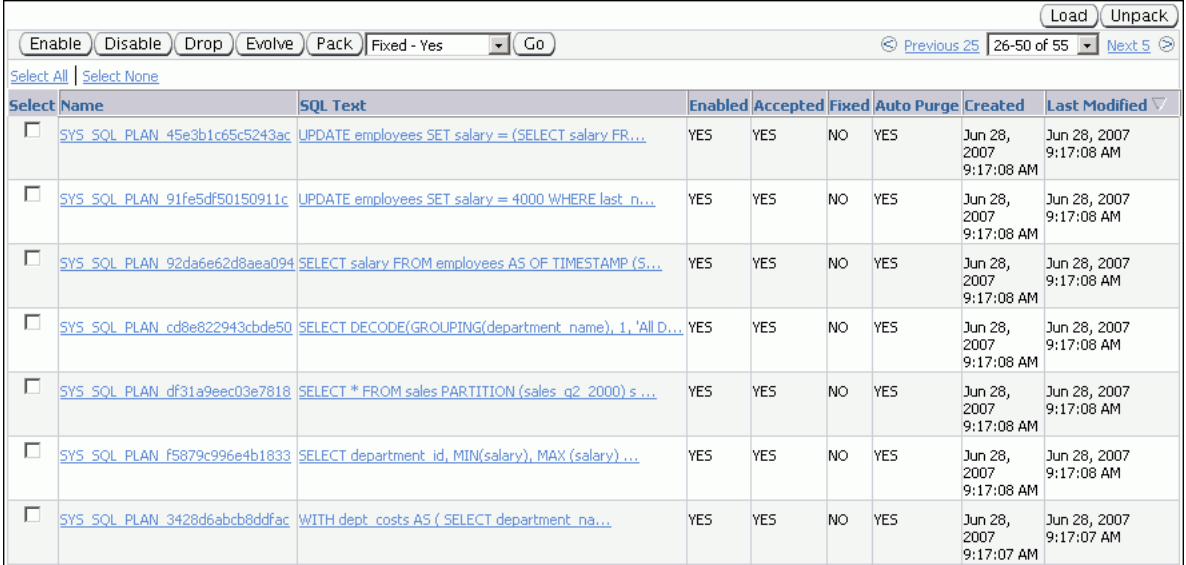

- **8.** オプションで、データベースが別の SQL 計画ベースラインを使用しないようにベースライ ンの実行計画を修正します。次の手順を実行します。
	- **a.** 未修正の SQL 計画ベースラインを選択します。
	- **b.** ベースライン表の前にあるリストから**「修正済 はい**」を選択します。
	- c. 「実行」をクリックします。

表がリフレッシュされ、「固定」列の値が YES の SQL 実行計画が表示されます。

#### 参照 **:**

■ SQL 計画の管理の使用方法は、『Oracle Database パフォーマンス・ チューニング・ガイド』を参照してください。

**11**

# データ・アクセス・パスの最適化

データ集中型問合せで最適なパフォーマンスを実現するには、SQL 文をチューニングするとき に、マテリアライズド・ビューおよび索引が重要です。ただし、これらのオブジェクトの実装 にはコストがかかります。これらのオブジェクトの作成およびメンテナンスには時間がかかり、 多くの領域を必要とします。SQL アクセス・アドバイザにより推奨された、与えられたワーク ロードに対する適切なマテリアライズド・ビュー、ビュー・ログ、索引、SQL プロファイルお よびパーティションを使用すると、SQL 問合せのデータ・アクセス・パスの最適化が可能で す。

マテリアライズド・ビューにより問合せの結果を別々のスキーマ・オブジェクトに格納するこ とで表データにアクセスできます。記憶領域を占有せず、データが含まれない通常のビューと は異なり、マテリアライズド・ビューには 1 つ以上の実表またはビューに対する問合せの結果 生成される行が含まれます。マテリアライズド・ビュー・ログはマスター表のデータへの変更 を記録するスキーマ・オブジェクトであり、これによりマスター表に定義されたマテリアライ ズド・ビューを増分的にリフレッシュできます。SQL アクセス・アドバイザはマテリアライズ ド・ビューを最適化する方法を推奨します。これにより、迅速なリフレッシュが可能となり、 一般的なクエリー・リライトを使用できるようになります。マテリアライズド・ビューおよび マテリアライズド・ビュー・ログの詳細は、『Oracle Database 概要』を参照してください。

SQL アクセス・アドバイザの推奨事項にはビットマップ索引、ファンクション・ベース索引お よび B ツリー索引も含まれます。ビットマップ索引では、他の索引の方法と比較すると、多く のタイプの非定型問合せでレスポンス時間を削減し、記憶域要件が減少します。ファンクショ ン・ベース索引では、表データから索引が付けられた値を導出します。たとえば、大文字小文 字混合の文字データを検索するには、ファンクション・ベース索引を使用し、すべてを大文字 として値を検索できます。B ツリー索引では、一意キーまたはほぼ一意なキーの索引付けに最 も使用されます。

SQL アクセス・アドバイザの使用には、次のタスクが含まれます。

- SOL [アクセス・アドバイザの実行](#page-149-0)
- SOL [アクセス・アドバイザ推奨事項の確認](#page-159-0)
- SQL [アクセス・アドバイザ推奨事項の実装](#page-167-0)

参照 **:**

- 第 9 [章「高負荷の](#page-114-0) SQL 文の識別」
- SQL チューニング・アドバイザについては、第 10 章「[SQL](#page-124-0) 文の [チューニング」を](#page-124-0)参照してください。

## <span id="page-149-0"></span>**SQL** アクセス・アドバイザの実行

この項では SQL ワークロードの推奨事項を作成する SQL アクセス・アドバイザを実行する方 法について説明します。

#### **SQL** アクセス・アドバイザの実行手順 **:**

- **1.** 初期オプションを選択します(11-2 ページの「SQL アクセス・アドバイザの実行 : 初期オ プション」を参照)。
- **2.** 分析に使用するワークロード・ソースを選択します(11-3 [ページ](#page-150-0)の「SQL [アクセス・アド](#page-150-0) バイザの実行 : [ワークロード・ソース」を](#page-150-0)参照)。
- **3.** フィルタ・オプションを定義します(11-5 [ページ](#page-152-0)の「SQL [アクセス・アドバイザの実行](#page-152-0) : [フィルタ・オプション」を](#page-152-0)参照)。
- **4.** 推奨事項のタイプを選択します。(11-7 [ページの](#page-154-0)「SQL [アクセス・アドバイザの実行](#page-154-0) : 推奨 [オプション」を](#page-154-0)参照)。
- **5.** SQL アクセス・アドバイザ・タスクをスケジュールします(11-9 [ページの](#page-156-0)「SQL [アクセ](#page-156-0) [ス・アドバイザの実行](#page-156-0) : スケジュール」を参照)。

### **SQL** アクセス・アドバイザの実行 **:** 初期オプション

SQL アクセス・アドバイザを実行するには、最初に「SQL アクセス・アドバイザ : 初期オプ ション」ページの初期オプションを選択します。

#### 初期オプションの選択手順 **:**

- 1. データベースのホームページの「関連リンク」の下にある「セントラル·アドバイザ」を クリックします。 「セントラル・アドバイザ」ページが表示されます。
- 2. 「アドバイザ」で、「SQL アドバイザ」をクリックします。 「SQL アドバイザ」ページが表示されます。
- 3. 「SQL アクセス·アドバイザ」をクリックします。

「SQL アクセス・アドバイザ : 初期オプション」ページが表示されます。

- **4.** 初期オプションを選択します。次のいずれかの操作を行います。
	- 「アクセス構造 **(** 索引、マテリアライズド・ビュー、パーティショニングなど **)** のみの **使用の検証」**を選択して既存の構造を検証します。
	- 「**新規アクセス構造の推奨**」を選択して Oracle Enterprise Manager のデフォルトのテ ンプレートで定義された推奨オプションを使用します。

このオプションを選択する場合は、オプションで次の追加の手順を完了します。

- **–** 「保存済のタスクまたはテンプレートからの継承オプション」を選択して既存の 「保存済のタスクまたはテンプレートからの継承オプション」 SQL アクセス・アドバイザ・タスクまたはその他のテンプレートで定義されたオ プションを使用します。
- **–** 「タスクとテンプレート」で、使用するタスクまたはテンプレートを選択します。

この例では、「新規アクセス構造の推奨」が選択されています。

<span id="page-150-0"></span>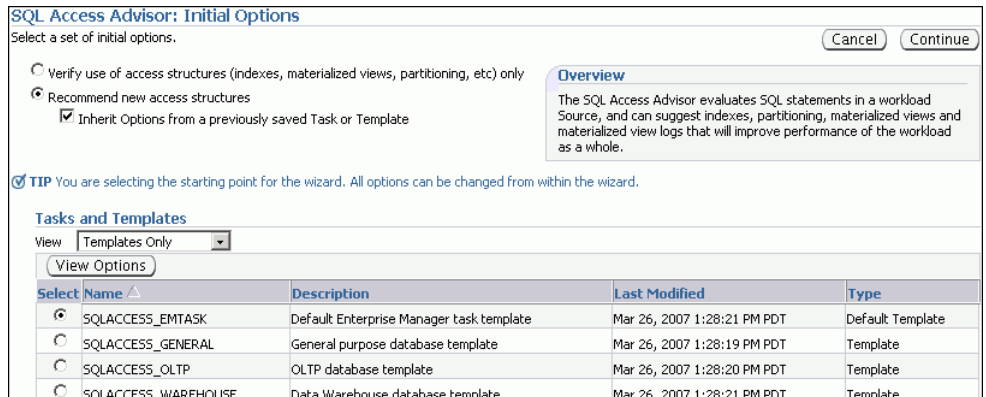

**5.** 「続行」をクリックします。 「続行」

「SQL アクセス・アドバイザ : ワークロード・ソース」ページが表示されます。

**6.** 次の手順に進みます(11-3 ページの「SQL アクセス・アドバイザの実行 : ワークロード・ ソース」を参照)。

## **SQL** アクセス・アドバイザの実行 **:** ワークロード・ソース

初期オプションが SQL アクセス・アドバイザで指定された後、次の項の説明に従って、分析に 使用するワークロード・ソースを選択します。

- キャッシュからの SOL 文の使用
- 既存の SOL [チューニング・セットの使用](#page-151-0)
- [仮説ワークロードの使用](#page-151-0)

**ヒント: SOL** アクセス・アドバイザのワークロード・ソースを選択する 前に、11-2 [ページ](#page-149-0)の「SQL [アクセス・アドバイザの実行](#page-149-0) : 初期オプショ [ン」の](#page-149-0)説明に従って初期オプションを選択します。

#### キャッシュからの **SQL** 文の使用

ワークロード・ソースとしてキャッシュの SQL 文を使用できます。ただし、SQL キャッシュ内 には現在および最近の SQL 文しか格納されていないため、このワークロード・ソースはデータ ベースのワークロード全体とは異なる場合があります。

#### キャッシュからの **SQL** 文をワークロード・ソースとして使用する手順 **:**

**1.** 「SQL アクセス・アドバイザ : ワークロード・ソース」ページで、「現在と最近の **SQL** アク ティビティ」を選択します。

この例では、「デフォルト・オプションを使用」が選択されています。

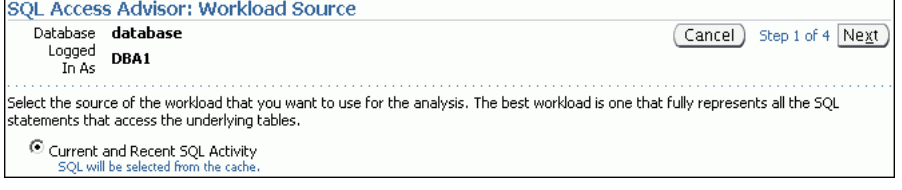

**2.** 次の手順に進みます(11-5 [ページ](#page-152-0)の「SQL [アクセス・アドバイザの実行](#page-152-0) : フィルタ・オプ [ション」を](#page-152-0)参照)。

#### <span id="page-151-0"></span>既存の **SQL** チューニング・セットの使用

SQL チューニング・セットをワークロード・ソースとして使用できます。SQL アクセス・アド バイザおよび SQL チューニング・アドバイザのワークロード・ソースとして SQL チューニン グ・セットを繰り返し使用できるので、このオプションは便利です。

#### **SQL** チューニング・セットをワークロード・ソースとして使用する手順 **:**

- **1.** 「SQL アクセス・アドバイザ : ワークロード・ソース」ページで、「既存の **SQL** チューニン グ・セットを使用します。」を選択します。
- **2. 「SOL チューニング・セット」検索アイコンをクリックして、既存の SOL チューニング・** セットを使用します。

「検索と選択 : SQL チューニング・セット」ダイアログ・ボックスが表示されます。

**3. 「スキーマ」**フィールドで、使用する SOL チューニング・セットを含むスキーマ名を入力 し、**「実行」**をクリックします。

選択したスキーマに含まれる SQL チューニング・セットのリストが表示されます。

**4.** ワークロード・ソースに使用される SQL チューニング・セットを選択して「選択」をク リックします。

「検索と選択 : SQL チューニング・セット」ダイアログ・ボックスが閉じ、選択した SQL チューニング・セットが「SQL チューニング・セット」フィールドに表示されます。

**5.** 次の手順に進みます(11-5 [ページ](#page-152-0)の「SQL [アクセス・アドバイザの実行](#page-152-0) : フィルタ・オプ [ション」を](#page-152-0)参照)。

#### 参照 **:**

■ 「SOL [チューニング・セットの管理」\(](#page-132-0)10-9 [ページ\)](#page-132-0)

#### 仮説ワークロードの使用

ディメンション表では、スター・スキーマまたはスノーフレーク・スキーマに、論理ディメン ションのすべての値または一部の値を格納します。主キーまたは外部キー制約を含むディメン ション表から仮説ワークロードを作成できます。これは、分析するワークロードが存在しない 場合に役立ちます。この場合、SQL アクセス・アドバイザでは現行の論理的なスキーマ設計が 調査され、表間で定義された関係に基づいて推奨事項が提供されます。

#### 仮説ワークロードをワークロード・ソースとして使用する手順 **:**

- **1.** 「SQL アクセス・アドバイザ : ワークロード・ソース」ページで、「次のスキーマと表から 仮想ワークロードを作成」を選択します。
- 2. 「スキーマと表」を空のままにし、「追加」をクリックして表を検索します。 「ワークロード・ソース: スキーマおよび表の検索と選択」ページが表示されます。
- 3. 「表」セクションで、「スキーマ」フィールドにスキーマ名を入力して「検索」をクリック します。

選択したスキーマの表のリストが表示されます。

4. 仮想ワークロードの作成に使用する表を選択し、「**表の追加」**をクリックします。

**「スキーマと表」**フィールドに選択した表が表示されます。

- **5.** 「**OK**」をクリックします。 」 選択した表とともに「SQL アクセス・アドバイザ : ワークロード・ソース」ページが表示 されます。
- **6.** 次の手順に進みます(11-5 [ページ](#page-152-0)の「SQL [アクセス・アドバイザの実行](#page-152-0) : フィルタ・オプ [ション」を](#page-152-0)参照)。

### <span id="page-152-0"></span>**SQL** アクセス・アドバイザの実行 **:** フィルタ・オプション

ワークロード・ソースを選択したら、フィルタを適用しワークロードで検出された SQL 文の範 囲を削減できます。フィルタの使用はオプションですが、次の利点があります。

- フィルタを使用することにより SQL アクセス・アドバイザがワークロードからの SQL 文の 特定のサブセットに基づいて推奨事項を生成するため、よりよい推奨事項を生成できる可 能性があります。
- ワークロードから不要な SQL 文を削除するフィルタを使用して、処理時間を大幅に削減で きます。

**ヒント:** ワークロードのフィルタ・オプションを選択する前に、次の操 作を行います。

- 初期オプションの選択 (11-2 [ページ](#page-149-0)の「SOL [アクセス・アドバイザの](#page-149-0) 実行 : [初期オプション」を](#page-149-0)参照)。
- ワークロード・ソースの選択(11-3 [ページ](#page-150-0)の「SQL [アクセス・アドバ](#page-150-0) イザの実行 : [ワークロード・ソース」を](#page-150-0)参照)。

#### ワークロード・ソースへのフィルタの適用手順 **:**

**1.** 「SQL アクセス・アドバイザ : ワークロード・ソース」ページで、「フィルタ・オプション」 をクリックします。

「フィルタ・オプション」セクションを開きます。

**2.** 「これらのオプションに基づいてワークロードをフィルタ処理します。」を選択します。 」

「フィルタ・オプション」セクションを有効にします。

- **3.** 次の項の説明に従って、適用するフィルタを定義します。
	- リソース使用量のフィルタの定義
	- [ユーザーのフィルタの定義](#page-153-0)
	- [表のフィルタの定義](#page-153-0)
	- SOL [テキストのフィルタの定義](#page-153-0)
	- [モジュールのフィルタの定義](#page-154-0)
	- [アクションのフィルタの定義](#page-154-0)
- **4.** 「次へ」をクリックします。 「次へ」

「推奨オプション」ページが表示されます。

**5.** 次の手順に進みます(11-7 [ページ](#page-154-0)の「SQL [アクセス・アドバイザの実行](#page-154-0) : 推奨オプション」 を参照)。

#### リソース使用量のフィルタの定義

リソース使用量のフィルタでは、指定した数の高負荷 SQL 文のみが含まれるようにワークロー ドを制限します。

#### リソース使用量のフィルタの定義手順 **:**

- **1.** 「SQL アクセス・アドバイザ : ワークロード・ソース」ページのユーザーのリソース使用量 の下で、「文の数」フィールドに高負荷 SQL 文の数を入力します。
- **2.** 「ソート順」リストから、SQL 文を順序付ける方法を 1 つ選択します。

#### <span id="page-153-0"></span>ユーザーのフィルタの定義

ユーザー・フィルタで、指定したユーザーによって実行された SQL 文を含めるか除外してワー クロードを制限します。

#### ユーザーのフィルタの定義手順 **:**

- **1.** 「SQL アクセス・アドバイザ : ワークロード・ソース」ページの「ユーザー」の下で、 **「これらのユーザーによって実行される SQL 文のみを含める」または「これらのユーザー** によって実行されるすべての SOL 文を除外する」を選択します。
- **2.** 使用可能なユーザーを検索するには、「ユーザー」検索アイコンをクリックします。

「検索と選択 : ユーザー」ダイアログ・ボックスが表示されます。

3. ユーザーを選択し、「選択」をクリックします。選択したユーザーの SOL 文が含まれるか 除外されます。

「検索と選択:ユーザー」ダイアログ・ボックスが閉じ、選択した表が「ユーザー」フィー ルドに表示されます。

この例では、ユーザー SH が実行した SQL 文のみを含むようにフィルタが定義されていま す。

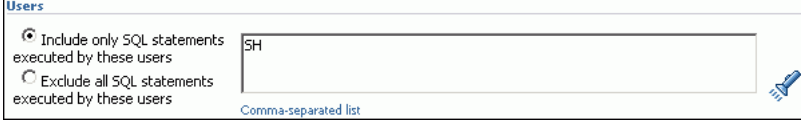

#### 表のフィルタの定義

表のフィルタによって、指定する表のリストにアクセスする SQL 文を含めたり除外したりする ためにワークロードが制限されます。11-4 [ページの「仮説ワークロードの使用」](#page-151-0)に説明されて いるとおり、「次のスキーマと表から仮想ワークロードを作成」オプションを選択した場合は、 表のフィルタは許可されません。

#### 表のフィルタの定義手順 **:**

- **1.** 表の特定のリストにアクセスする SQL 文のみを含むようにするには、「次のいずれかの表 **にアクセスする SQL 文のみを含める」**フィールドに表名を入力します。
- **2.** 表の特定のリストにアクセスするすべての SQL 文を除外するには、「これらの表のいずれ かにアクセスするすべての SQL 文を除外する」フィールドに表名を入力します。
- **3.** 使用可能な表を検索するには、「表」検索アイコンをクリックします。

「検索と選択 : スキーマと表」ダイアログ・ボックスが表示されます。

4. 表を選択し、「**選択**」をクリックします。選択した表の SQL 文が含まれるか除外されます。 「検索と選択 : スキーマと表」ダイアログ・ボックスが閉じ、選択した表が対応する「表」 フィールドに表示されます。

#### **SQL** テキストのフィルタの定義

SQL テキスト・フィルタで、指定した SQL テキストのサブストリングのある SQL 文を含める か除外してワークロードを制限します。

#### **SQL** テキストのフィルタの定義手順 **:**

- **1.** 特定の SQL テキストが含まれている SQL 文のみを含むようにするには、「これらの **SQL** テキスト・サブストリングを含む **SQL** 文のみを含める」フィールドに挿入する 文のみを含める」 SQL テキ ストを入力します。
- **2.** 特定の SQL テキストを含むすべての SQL 文を除外するには、除外する SQL テキストを 「これらの **SQL** テキスト・サブストリングを含むすべての **SQL** 文を除外する」フィールド 文を除外する」 に入力します。

#### <span id="page-154-0"></span>モジュールのフィルタの定義

指定したモジュールに関連する SQL 文を含めるか除外するためにモジュールのフィルタにより ワークロードが制限されます。

#### モジュール **ID** のフィルタの定義手順 **:**

- **1.** ワークロード内の特定のモジュール ID に関連する SQL 文のみを含めるには、「これらのモ ジュールに関連付けられた SQL 文のみを含める」を選択します。
- **2.** ワークロードからの特定のモジュール ID に関連するすべての SQL 文を除外するには、 「これらのモジュールに関連付けられているすべての **SQL** 文を除外する」を選択します。 文を除外する」
- **3.** 「モジュール」フィールドに関連する SQL 文が含まれるか除外されるモジュールの名前を 入力します。

#### アクションのフィルタの定義

アクション・フィルタで、指定したアクションに関連する SQL 文を含めるか除外してワーク ロードを制限します。

#### アクションのフィルタの定義手順 **:**

- **1.** ワークロードの特定のアクションに関連する SQL 文のみを含めるには、「これらのアク ションに関連付けられている SQL 文のみを含める」を選択します。
- **2.** ワークロードの特定のアクションに関連するすべての SQL 文を除外するには、「これらの 操作に関連付けられているすべての SQL 文を除外する」を選択します。
- 3. 「アクション」フィールドでアクションを入力します。このアクションに関連する SQL 文 が含まれるか除外されます。

## **SQL** アクセス・アドバイザの実行 **:** 推奨オプション

ワークロードに対してオプティマイザにより選択された基礎となるデータ・アクセス・メソッ ドを改善するために、SQL アクセス・アドバイザにより索引、マテリアライズド・ビューおよ びパーティションに対する推奨事項が提供されます。これらのアクセス構造を使用すると、 データベースからのデータの読取りに要する時間が削減され、ワークロードのパフォーマンス を大幅に改善できます。ただし、これらのアクセス構造を使用する利点とこれらを維持するコ ストのバランスを考慮する必要があります。

ヒント **:** SQL アクセス・アドバイザの推奨オプションを選択する前に、 次の操作を行います。

- 初期オプションの選択 (11-2 [ページ](#page-149-0)の「SOL [アクセス・アドバイザの](#page-149-0) 実行 : [初期オプション」を](#page-149-0)参照)。
- ワークロード・ソースの選択(11-3 [ページ](#page-150-0)の「SQL [アクセス・アドバ](#page-150-0) イザの実行 : [ワークロード・ソース」を](#page-150-0)参照)。
- フィルタ・オプションの定義(11-5 [ページ](#page-152-0)の「SQL [アクセス・アドバ](#page-152-0) イザの実行 : [フィルタ・オプション」を](#page-152-0)参照)。

#### 推奨オプションの指定手順 **:**

- **1.** 「SQL アクセス・アドバイザ : 推奨オプション」ページの「推奨するアクセス構造」の下 で、SQL アクセス・アドバイザにより推奨されたアクセス構造のタイプを選択します。
	- 索引
	- マテリアライズド・ビュー
	- パーティション化

この例では、前述のすべてのアクセス・タイプが選択されています。

```
Access Structures to Recommend
 \nabla Indexes
 \boxed{\blacktriangledown} Materialized Views
 \boxed{\blacktriangledown} Partitioning
```
- **2.** 「有効範囲」で、SQL アクセス・アドバイザを実行するモードを選択します。次のいずれか の操作を行います。
	- 「制限モード」を選択します。

制限モードでは、SQL アクセス・アドバイザはワークロードで最もコストの高い SQL 文に焦点を当てます。分析は早いですが、推奨事項は制限されます。

- **「包括モード」**を選択します。

包括モードでは SQL アクセス・アドバイザによりワークロードのすべての SQL 文が 分析されます。分析には時間がかかりますが詳細な推奨事項が提示されます。

次の例では、「**制限モード**」が選択されています。

```
Advisor Mode
The advisor can run in one of two modes, Limited or Comprehensive. Limited Mode is meant to return quickly after processing the statements with the
highest cost, potentially ignoring statements with a cost below a certain threshold. Comprehensive Mode will perform an exhaustive analysis
 O Limited Mode
                   is on highest cost statements
O Comprehensive Mode
    Analysis will be exhaustiv
```
3. オプションで、「拡張オプション」をクリックします。

「拡張オプション」セクションを開きます。このセクションには次のサブセクションが含ま れます。

■ ワークロードの分類

このセクションでは、推奨事項が必要なワークロードのタイプを指定できます。次の カテゴリが使用可能です。

**–** ワークロードの不安定性

データ・ウェアハウスのように、主に読取り専用操作がワークロードに含まれる 場合は、「問合せのみを考慮」を選択します。不安定なデータは、INSERT、 UPDATE および DELETE の各操作のパフォーマンスが重要であるオンライン・ト ランザクション処理(OLTP)システムで役立ちます。

**–** ワークロード有効範囲

ワークロードがすべてのアクセス構造のユースケースを表す場合は、「未使用のア クセス構造の削除を推奨」を選択します。

■ 領域制限

索引およびマテリアライズド・ビューにより領域を多く使用するパフォーマンスが増 加します。次のいずれかの操作を行います。

- **–** 「いいえ、すべての推奨を表示してください **(** 領域制限なし **)**」を選択して領域制 」 限をなくします。領域制限のない状態で SQL アクセス・アドバイザが起動される と、最善の可能なパフォーマンス推奨事項が作成されます。
- **–** 「はい、追加領域を次の値に制限します」を選択し、次に領域制限を 「はい、追加領域を次の値に制限します」 MB、GB ま たは TB 単位で入力します。領域制限のない状態で SQL アクセス・アドバイザが 起動されると、指定された制限を超えない領域要件のある推奨事項のみが作成さ れます。

<span id="page-156-0"></span>■ チューニングの優先度付け

このセクションにより、SQL 文をチューニングする方法を指定できます。次の手順を 完了します。

- **–** 「SQL 文のチューニングを優先させる条件」リストから、SQL 文をチューニング する方法を選択し、「追加」をクリックします。
- **–** オプションで、「アドバイザが推奨を作成する際に作成コストを検討することを許 可する」を選択し、頻度に対するアクセス構造の作成コストと SQL 文の実行時間 における改善の可能性を比較します。それ以外の場合は、作成コストは無視され ます。頻繁に実行される SQL 文のために生成された特定の推奨事項が必要な場合 は、このオプションを選択する必要があります。
- デフォルトの記憶域の場所

このセクションを使用してスキーマおよび表領域の場所が定義されたデフォルトの設 定を上書きします。デフォルトでは、索引は参照する表のスキーマおよび表領域に置 かれています。マテリアライズド・ビューは問合せで参照する最初の表のスキーマお よび表領域に置かれています。マテリアライズド・ビュー・ログは参照する表のス キーマのデフォルト表領域に置かれています。

**4.** 「次へ」をクリックします。 「次へ」

「SQL アクセス・アドバイザ : スケジュール」ページが表示されます。

**5.** 次の手順に進みます(11-9 ページの「SQL アクセス・アドバイザの実行 : スケジュール」 を参照)。

## **SQL** アクセス・アドバイザの実行 **:** スケジュール

SQL アクセス・アドバイザをスケジュールするページを使用して、SQL アクセス・アドバイ ザ・タスクのスケジュール・パラメータを設定または変更します。

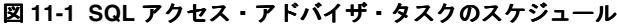

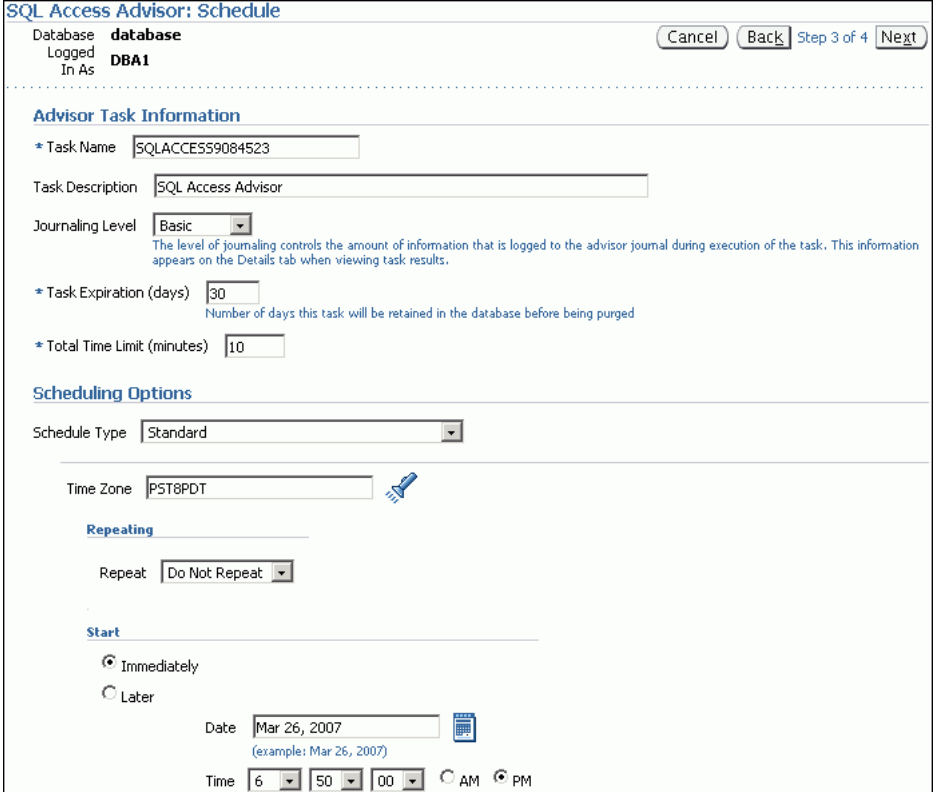

**ヒント: SQL** アクセス・アドバイザ・タスクのスケジュールを設定する 前に、次の操作を行います。

- 初期オプションの選択 (11-2 [ページ](#page-149-0)の「SOL [アクセス・アドバイザの](#page-149-0) 実行 : [初期オプション」を](#page-149-0)参照)。
- ワークロード・ソースの選択 (11-3 [ページ](#page-150-0)の「SQL [アクセス・アドバ](#page-150-0) イザの実行 : [ワークロード・ソース」を](#page-150-0)参照)。
- フィルタ・オプションの定義(11-5 [ページ](#page-152-0)の「SOL [アクセス・アドバ](#page-152-0) イザの実行 : [フィルタ・オプション」を](#page-152-0)参照)。
- 推奨オプションの指定 (11-7[ページ](#page-154-0)の「SOL [アクセス・アドバイザの](#page-154-0) 実行 : [推奨オプション」を](#page-154-0)参照)。

#### **SQL** アクセス・アドバイザ・タスクのスケジュール手順 **:**

**1.** システムで生成されたタスク名を使用しない場合は、「SQL アクセス・アドバイザ : スケ ジュール」ページの「アドバイザ・タスク情報」で、「タスク名」フィールドに名前を入力 します。

図 [11-1](#page-156-0) の例では、SQLACCESS9084523 が入力されています。

**2.** 「タスクの説明」フィールドに、タスクの説明を入力します。 「タスクの説明」

図 [11-1](#page-156-0) の例では、SQL Access Advisor が入力されています。

**3.** 「ジャーナル・レベル」リストで、タスクのジャーナル・レベルを選択します。

ジャーナル・レベルにより、タスク実行時に SQL アクセス・アドバイザのジャーナルに記 録される情報量が制御されます。タスクの結果を表示する場合、この情報は詳細サブペー ジに表示されます。

11-9 [ページ](#page-156-0)の図 [11-1](#page-156-0) の例では、「基本」が選択されています。

**4.** 「タスクの有効期限 **(** 日 **)**」フィールドに、タスクを削除する前にデータベース内で保持す 」 る日数を入力します。

11-9 [ページ](#page-156-0)の図 [11-1](#page-156-0) の例では、30 が入力されています。

**5.** 「合計時間の制限 **(** 分 **)**」フィールドに、ジョブの実行が許可される最大の分数を入力しま 」 す。

このフィールドには、デフォルトの UNLIMITED を使用するかわりに、時間を入力する必 要があります。11-9 [ページ](#page-156-0)の図 [11-1](#page-156-0) の例では、10 が入力されています。

- **6.** 「スケジュール・オプション」の下の「スケジュール・タイプ」リストで、タスクのスケ ジュール・タイプおよびタスクを実行するメンテナンス・ウィンドウを選択します。次の いずれかの操作を行います。
	- 「標準」をクリックします。

このスケジュール・タイプにより、タスクの繰返し間隔および開始時間を選択できま す。次の手順を実行します。

- **–** 「タイムゾーン」フィールドにタイムゾーンのコードを入力するか、または検索ア 「タイムゾーン」 イコンをクリックしてコードを領域に移動します。
- **–** 「繰返し」リストで、「繰返しなし」を選択してタスクを 「繰返しなし」 1 回のみ実行するか、 または時間の単位を選択して「間隔」フィールドに単位数を入力します。
- **–** 「開始」の下にある「即時」を選択してすぐにタスクを開始するか、または 「後で」を選択して「日付」および「時間」のフィールドを使用して指定した時刻 に開始するタスクをスケジュールします。

■ 「事前定義されたスケジュールの使用」をクリックします。

このスケジュール・タイプにより、既存のスケジュールを選択できます。次のいずれ かの操作を行います。

- **–** 「スケジュール」フィールドに、タスクに使用されるスケジュールの名前を入力し 「スケジュール」 ます。
- **–** スケジュールを検索するには、検索のアイコンをクリックします。

「検索と選択:スケジュール」ダイアログ・ボックスが表示されます。

必要なスケジュールを選択し、「選択」をクリックします。「スケジュール」 フィールドに選択したスケジュールが表示されます。

■ 「繰返し間隔に PL/SOL を使用する標準」をクリックします。

このスケジュール・タイプにより、タスクの繰返し間隔および実行期間(ウィンドウ) を選択できます。次の手順を実行します。

- **–** 「タイムゾーン」フィールドにタイムゾーンのコードを入力するか、または検索ア 「タイムゾーン」 イコンをクリックしてコードを領域に移動します。
- **–** 「開始可能時間」の下にある「即時」を選択してすぐにタスクを開始するか、また は「後で」を選択して「日付」および「時間」のフィールドを使用して指定した 時刻に開始するタスクをスケジュールします。
- **–** 「繰返し」リストで、「繰返しなし」を選択してタスクを 「繰返しなし」 1 回のみ実行するか、ま たは時間の単位を選択して「間隔」フィールドに単位数を入力します。
- **–** 「繰返し間隔」フィールドに、 「繰返し間隔」 SYSDATE+1 などの PL/SQL のスケジュール式を入 力します。
- 実行画面の終了日がないことを示す場合は、「終了期限」で**「終了日指定なし」**を 選択するか、または「終了日指定」を選択して「日付」および「時間」のフィー ルドを使用して終了日を指定します。
- 「事前定義されたウィンドウの使用」をクリックします。

このスケジュール・タイプにより、実行画面を選択できます。「ウィンドウを閉じる際 の停止」を選択してウィンドウを閉じるときにジョブを停止します。次のいずれかの 操作を行います。

- **–** 「ウィンドウ」フィールドに、タスクに使用されるウィンドウの名前を入力しま 「ウィンドウ」 す。
- **–** ウィンドウを検索するには、検索のアイコンをクリックします。

「検索と選択:ウィンドウとウィンドウ・グループ」ダイアログ・ボックスが表示 されます。

目的のウィンドウを選択し、「選択」をクリックします。「スケジュール」フィー ルドに選択したウィンドウが表示されます。

■ 「イベント」をクリックします。

次の手順を実行します。

- **–** 「タイムゾーン」フィールドにタイムゾーンのコードを入力するか、または検索ア 「タイムゾーン」 イコンをクリックしてコードを領域に移動します。
- **–** 「イベント・パラメータ」で、「キュー名」および「条件」 「キュー名」 「条件」に値を入力します。
- **–** 「開始」の下にある「即時」を選択してすぐにタスクを開始するか、または「後 で」を選択して「日付」および「時間」のフィールドを使用して指定した時刻に 開始するタスクをスケジュールします。
- **–** 実行画面の終了日がないことを示す場合は、「終了期限」で「終了日指定なし」 「終了日指定なし」「終了日指定なし」を 選択するか、または「終了日指定」を選択して「日付」および「時間」のフィー ルドを使用して終了日を指定します。

<span id="page-159-0"></span>■ 「カレンダ」をクリックします。

次の手順を実行します。

- **–** 「タイムゾーン」フィールドにタイムゾーンのコードを入力するか、または検索ア 「タイムゾーン」 イコンをクリックしてコードを領域に移動します。
- **–** 「カレンダ式」に、カレンダ式を入力します。
- **–** 「開始」の下にある「即時」を選択してすぐにタスクを開始するか、または 「後で」を選択して「日付」および「時間」のフィールドを使用して指定した時刻 に開始するタスクをスケジュールします。
- **–** 実行画面の終了日がないことを示す場合は、「終了期限」で「終了日指定なし」 「終了日指定なし」「終了日指定なし」を 選択するか、または「終了日指定」を選択して「日付」および「時間」のフィー ルドを使用して終了日を指定します。

11-9 [ページ](#page-156-0)の図 [11-1](#page-156-0) の例では、スケジュール・タイプに「標準」を選択しています。この タスクは繰り返されず、すぐに開始するようにスケジュールされます。

**7.** 「次へ」をクリックします。 「次へ」

「SQL アクセス・アドバイザ : 確認」ページが表示されます。

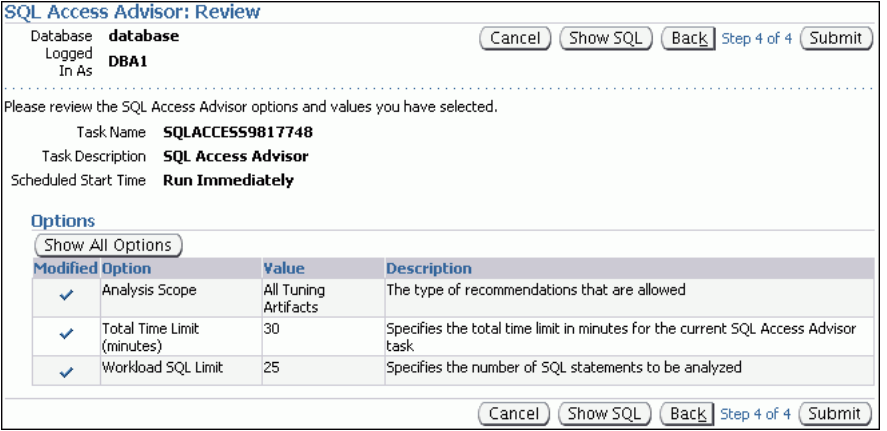

「オプション」で、SQL アクセス・アドバイザ・タスクの変更済のオプションのリストが 表示されます。変更済および未変更の両方のオプションを表示するには、「すべてのオプ ションの表示」をクリックします。タスクの ションの表示」 SQL テキストを表示するには、「**SQL** 表示」 をクリックします。

**8.** 「発行」をクリックします。

「セントラル・アドバイザ」ページが表示されます。メッセージでタスクが正常に作成され たことが通知されます。

## **SQL** アクセス・アドバイザ推奨事項の確認

SQL アクセス・アドバイザでは、推奨事項がグラフィカルに表示され、推奨事項による利点が 得られる SQL 文を迅速に確認できるようにハイパーリンクが提供されます。SQL アクセス・ア ドバイザによって作成された各推奨事項は、その利点を得る SQL 文にリンクされます。

ヒント **:** SQL アクセス・アドバイザの推奨事項を確認する前に、[11-2](#page-149-0) [ページの](#page-149-0)「SQL [アクセス・アドバイザの実行」の](#page-149-0)説明に従って SQL アク セス・アドバイザを実行して推奨事項を提示します。

**SQL** アクセス・アドバイザの推奨事項の確認手順 **:**

**Pecults** 

**1.** 「セントラル・アドバイザ」ページで確認する SQL アクセス・アドバイザ・タスクを選択 し、「結果の表示」をクリックします。

次の例では、「制限モード」が選択されています。

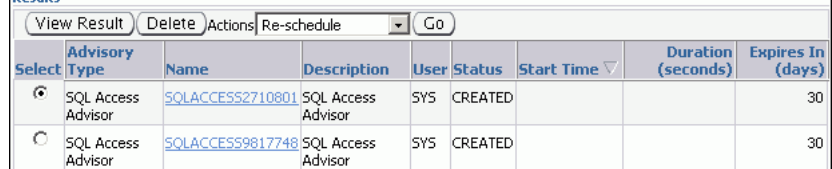

タスクが表示されない場合、画面をリフレッシュする必要がある場合があります。「タスク の結果」ページが表示されます。

- **2.** 「サマリー」サブページを確認します。このページには、SQL アクセス・アドバイザの分析 結果の概要が表示されます(11-13 ページの「SQL アクセス・アドバイザ推奨事項の確認 : サマリー」を参照)。
- **3.** 「推奨」サブページを確認します。このページには、コスト改善の順に推奨事項が表示され ます(11-15[ページの](#page-162-0)「SQL [アクセス・アドバイザ推奨事項の確認](#page-162-0): 推奨事項」を参照)。
- **4.** ワークロードで分析された SQL 文を確認します(11-18 [ページの](#page-165-0)「SQL [アクセス・アドバ](#page-165-0) [イザ推奨事項の確認](#page-165-0) : SQL 文」を参照)。
- **5.** ワークロード、タスク・オプションおよび SQL アクセス・アドバイザ・タスクの詳細を確 認します(11-19[ページの](#page-166-0)「SOL[アクセス・アドバイザ推奨事項の確認](#page-166-0):詳細」を参照)。

## **SQL** アクセス・アドバイザ推奨事項の確認 **:** サマリー

「サマリー」サブページには SQL アクセス・アドバイザによる分析の概要が表示されます。

次の例では、「制限モード」が選択されています。

#### サマリーの詳細の確認手順 **:**

**1.** 「タスクの結果」ページで「サマリー」をクリックします。

「制約」サブページが表示されます。

次の例では、「制限モード」が選択されています。

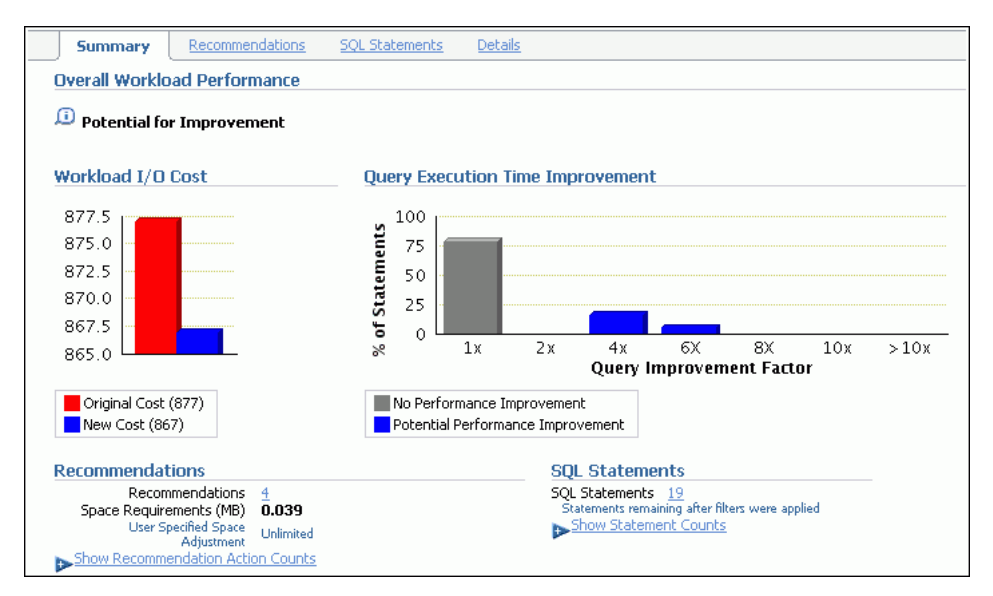

- **2.** 「ワークロードの全体的なパフォーマンス」で、推奨事項の実装における向上の可能性を評 価します。
- 3. 「ワークロードの I/O コスト」グラフを使用して元のワークロードの I/O コスト(赤)を 新しいコスト(青)と比較します。

この例では、推奨事項の実装によりワークロードの I/O コストが 877 から 867 に削減され ました。

**4.** 「問合せ実行時間の向上」グラフを使用して問合せ実行時間の向上を比較します。

このグラフには、ワークロード内で推奨事項の使用により実行時間が短縮される SQL 文の 割合が表示されます。SQL 文は反映される向上の係数によりグラフの横軸(1倍から10 倍)に沿って分類されます。反映される向上の係数に対して、向上する SQL 文の割合は縦 軸(0% から 100%)に沿って計算されます。

この例では、ワークロード内の約 75% の SQL 文では、実行時間のパフォーマンスは改善 されませんが、残りの約 25% では 4 倍以上の改善の可能性があります。

5. 「推奨」で、「推奨操作の数を表示」をクリックします。

この例では、索引を 1 つ、マテリアライズド・ビューを 4 つ、マテリアライズド・ ビュー・ログを 6 つ作成することを推奨しています。

この例では、「制限モード」が選択されています。

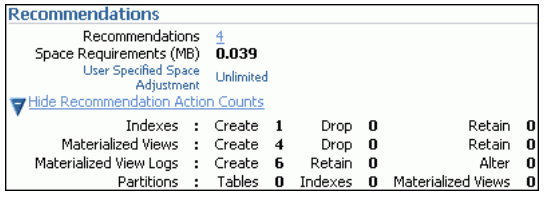

6. 「SQL 文」で、「文の数を表示」をクリックして SQL 文のタイプを表示します。

この例では、19 の SELECT 文が分析されています。

この例では、「制限モード」が選択されています。

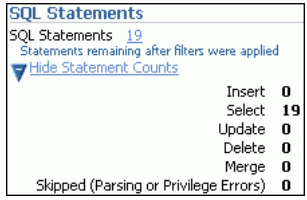

## <span id="page-162-0"></span>**SQL** アクセス・アドバイザ推奨事項の確認 **:** 推奨事項

「推奨」サブページはコストの改善幅順により SQL アクセス・アドバイザの推奨事項をランク 付けします。各推奨事項の詳細も確認できます。

#### 推奨事項の詳細の確認手順 **:**

**1.** 「タスクの結果」ページで「推奨」をクリックします。

「推奨」サブページが表示されます。

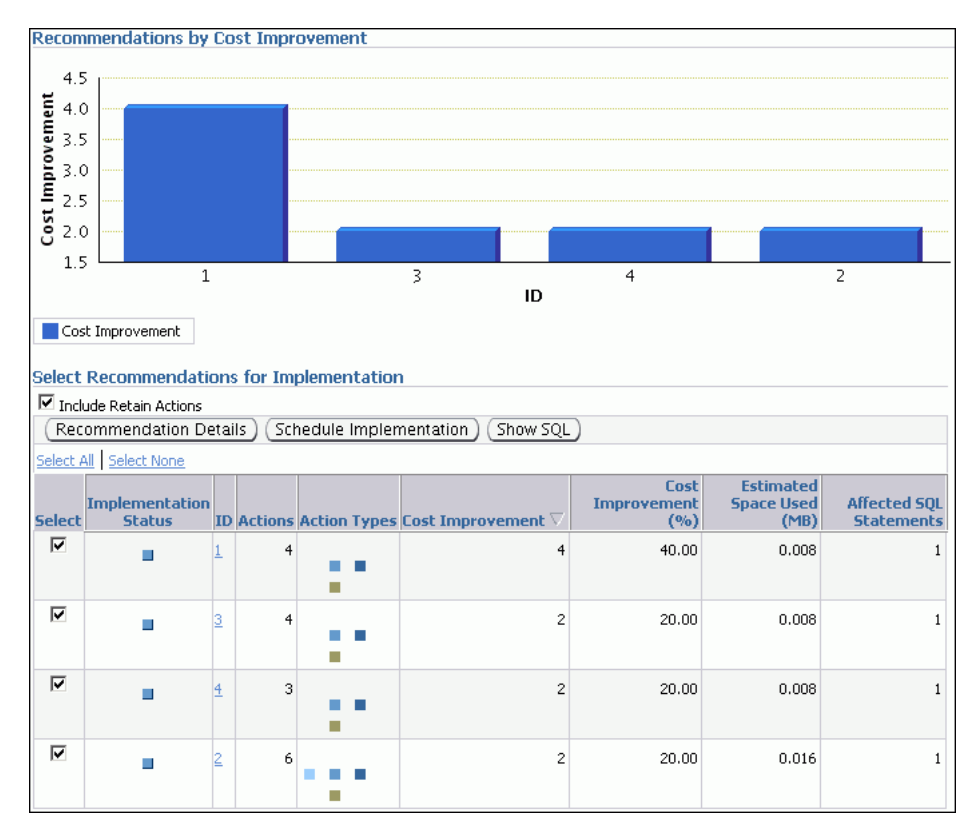

**2.** 「コスト改善順の推奨事項」グラフを使用してコストの改善幅順に推奨事項を表示します。

「実装用の推奨の選択」で、実装ステータス、推奨事項 ID、コスト改善、領域消費および 各推奨事項の影響を受けた SQL 文の数とともに各推奨事項がリストされます。上位推奨事 項の実装により、ワークロードのパフォーマンス全体に最大限の利点が与えられます。

3. 特定の推奨事項の詳細を表示するには、推奨事項を選択して「**推奨事項の詳細**」をクリッ クします。

「推奨事項の詳細」ページが表示されます。

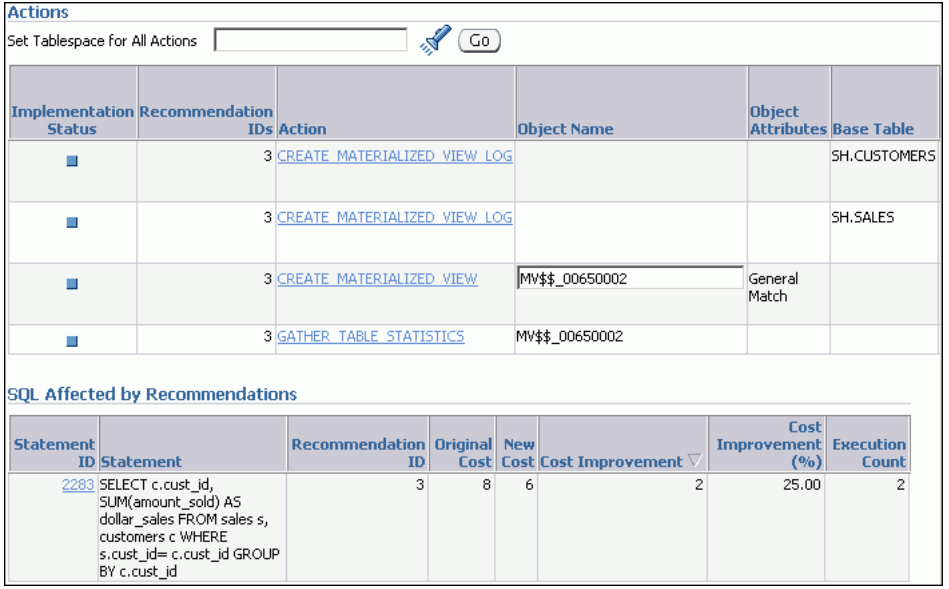

「推奨事項の詳細」ページには特定の推奨事項に対するすべてのアクションが表示されま す。

「アクション」で、各アクションに対するスキーマ名、表領域名および記憶域句の変更を選 択できます。アクションの SQL テキストを表示するには、指定されたアクションの「アク ション」列のリンクをクリックします。

「推奨の影響を受ける SOL」で、SOL 文の SOL テキストおよびコスト改善情報が表示され ます。

**4.** 「**OK**」をクリックします。 」

「推奨」サブページが表示されます。

5. 推奨事項の SQL テキストを表示するには、推奨事項を選択し「SQL 表示」をクリックし ます。

選択した推奨事項で「SQL 表示」ページが表示されます。

```
Show SQL
                                                                                             Done
Rem SQL Access Advisor: Version 11.1.0.4.0 - Production
RemRem Username: SYS
Rem Task: SOLACCESS6607720
Rem Execution date:
Rem
CREATE MATERIALIZED VIEW LOG ON
"{\tt SH}" . "{\tt CUSTOMERS}\,"WITH ROWID, SEQUENCE ("CUST_ID", "CUST_LAST_NAME", "CUST_STATE_PROVINCE")
INCLUDING NEW VALUES;
CREATE MATERIALIZED VIEW LOG ON
"SH". "SALES"
WITH ROWID, SEQUENCE ("PROD_ID", "CUST_ID", "QUANTITY_SOLD", "AMOUNT_SOLD")
INCLUDING NEW VALUES;
CREATE MATERIALIZED VIEW "SYS". "MV$$_00650002"
REFRESH FAST WITH ROWID
ENABLE QUERY REWRITE
AS SELECT SH. SALES. CUST_ID C1, SUM("SH". "SALES". "AMOUNT_SOLD") M1,
\qquad \qquad \mbox{COUNT}\left(\text{ "SH", "SALES", "AMOUNT\_SOLD"}\right)M2, COUNT(*) M3 FROM SH.CUSTOMERS, SH.SALES WHERE SH.SALES.CUST_ID = SH.CUSTOMERS.CUST_ID
GROUP BY SH. SALES. CUST_ID;
begin
dbms_stats.gather_table_stats('"SYS"','"MV$$_00650002"',NULL,dbms_stats.auto_sample_size);
\mathbf{end}
```
## <span id="page-165-0"></span>**SQL** アクセス・アドバイザ推奨事項の確認 **: SQL** 文

「SQL 文」サブページはコストの改善幅順によりワークロードにある SQL 文をランク付けしま す。このページを使用して、ワークロードで分析した SQL 文の詳細を表示できます。

#### **SQL** 文の確認手順 **:**

1. 「タスクの結果」ページで「SQL 文」をクリックします。

「SQL 文」サブページが表示されます。

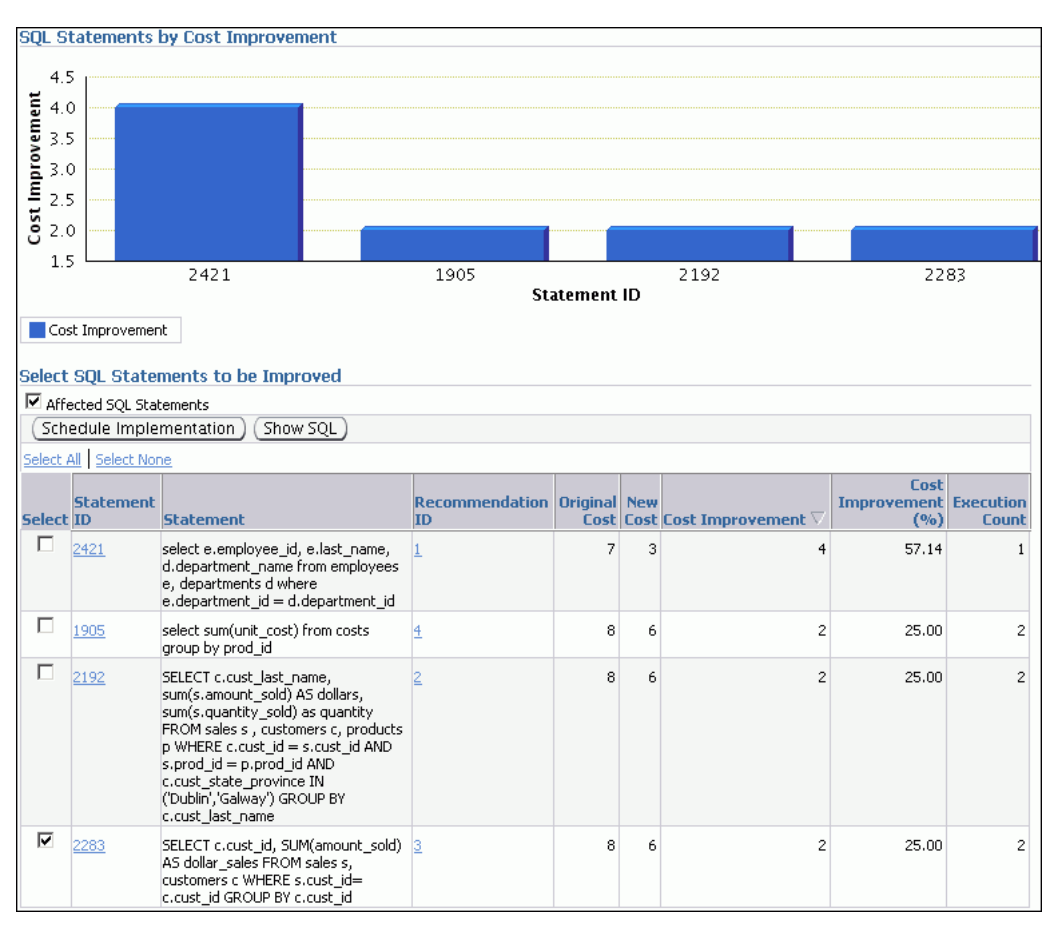

**2.** 「コスト改善順の SQL 文」グラフを使用してワークロード内のコストの改善幅順に SQL 文 を表示します。

「改善する SQL 文の選択」で、各 SQL 文が文 ID、SQL テキスト、関連する推奨事項、コ スト改善および実行数とともにリストされます。

上位 SQL 文に関連付けられた推奨事項を実装すると、ワークロードのパフォーマンス全体 に最も大きな利点があります。この例では、ID が 1 の推奨事項の実装により、ID が 2421 の SQL 文のコストが 57.14% 改善されるという大きな利点を得られます。

3. 推奨事項の SQL テキストを表示するには、推奨事項を選択し「SQL **表示」**をクリックし ます。

選択した推奨事項で「SQL 表示」ページが表示されます。

## <span id="page-166-0"></span>**SQL** アクセス・アドバイザ推奨事項の確認 **:** 詳細

「詳細」サブページには、分析に使用されるすべてのワークロード・オプションおよびタスク・ オプションのリストが表示されています。また、このサブページを使用すると、タスクが作成 されたときに使用されるジャーナル・レベルに基づいて、タスクのジャーナル・エントリのリ ストを参照できます。

#### ワークロードおよびタスクの詳細の確認手順 **:**

■ 「タスクの結果」ページで「詳細」をクリックします。

「詳細」サブページが表示されます。

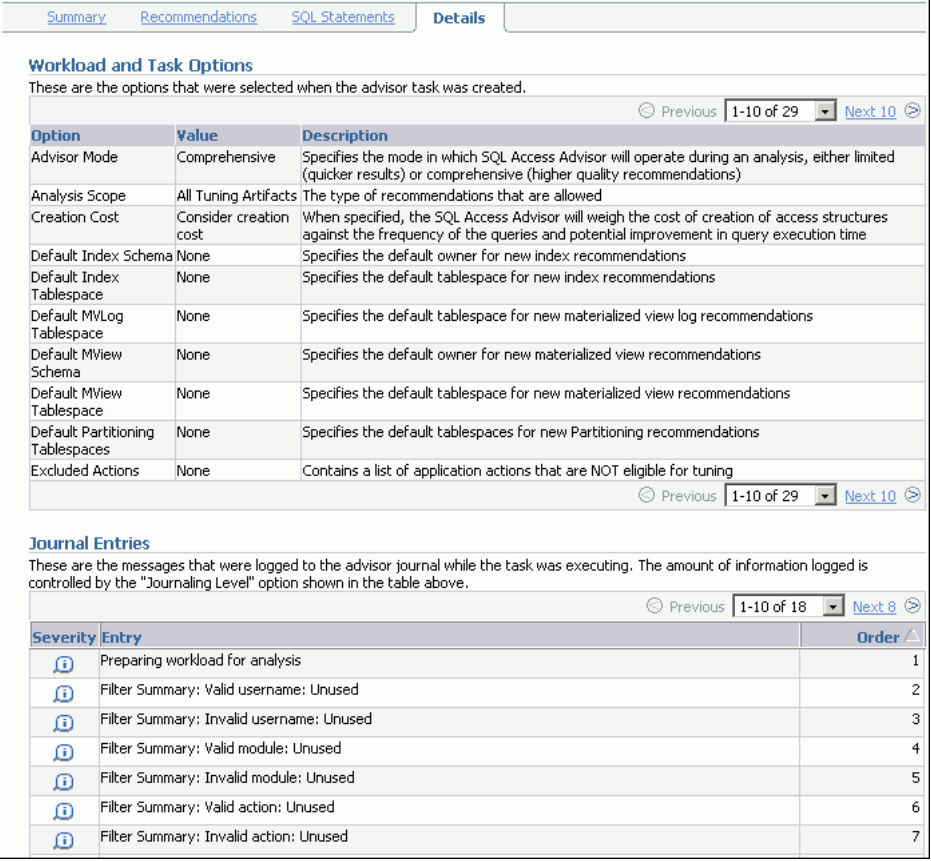

「ワークロードおよびタスクのオプション」で、アドバイザのタスクが作成されたときに選 択されたオプションのリストが表示されます。

「ジャーナル・エントリ」で、タスクが実行されている間に SQL アクセス・アドバイザの ジャーナルに記録されたメッセージのリストが表示されます。

## <span id="page-167-0"></span>**SQL** アクセス・アドバイザ推奨事項の実装

SQL アクセス・アドバイザの推奨事項は、簡単な提案から、一連の既存の実表をパーティショ ン化し、一連のデータベース・オブジェクト(索引、マテリアライズド・ビュー、マテリアラ イズド・ビュー・ログ)を実装するといった複雑なソリューションにまで及びます。実装する 推奨事項を選択し、ジョブの実行がいつ必要とされるかをスケジュールできます。

ヒント **:** SQL アクセス・アドバイザの推奨事項を実装する前に、コスト 面での利点を考慮して、どの推奨事項を実装するかを決定します。詳細 は、11-12 [ページの](#page-159-0)「SQL [アクセス・アドバイザ推奨事項の確認」](#page-159-0)を参照 してください。

#### **SQL** アクセス・アドバイザの推奨事項の実装手順 **:**

**1.** 「タスクの結果」ページで「推奨」をクリックします。

「推奨」サブページが表示されます。

2. 「実装用の推奨の選択」で、実装する推奨事項を選択して「スケジュール実装」をクリック します。

この例では、ID の値が 1 の推奨事項が選択されています。

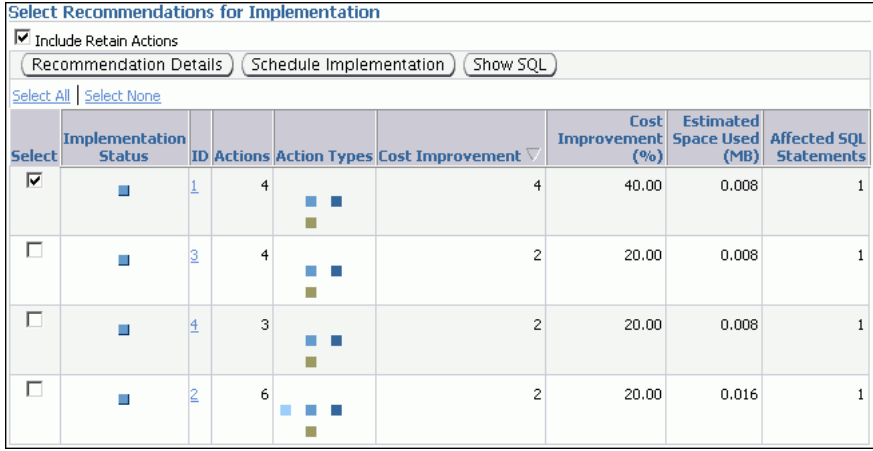

「スケジュール実装」ページが表示されます。

- 3. システムで生成されたジョブ名を使用しない場合は、「ジョブ名」フィールドにジョブ名を 入力します。
- **4.** エラーが発生した場合は、実装ジョブを停止する必要があるかどうかを判断します。次の いずれかの操作を行います。
	- エラーが発生した場合に処理を停止するには、「エ**ラー時に停止」**を選択します。
	- エラーが発生した場合に処理を続行するには、「エラー時に停止」の選択を解除しま す。
- **5.** 「スケジュール・オプション」の下の「スケジュール・タイプ」リストで、タスクのスケ ジュール・タイプおよびタスクを実行するメンテナンス・ウィンドウを選択します。次の いずれかの操作を行います。
	- **「標準」**をクリックします。

このスケジュール・タイプにより、タスクの繰返し間隔および開始時間を選択できま す。次の手順を実行します。

**–** 「タイムゾーン」フィールドにタイムゾーンのコードを入力するか、または検索ア 「タイムゾーン」 イコンをクリックしてコードを領域に移動します。

- **–** 「繰返し」リストで、「繰返しなし」を選択してタスクを 「繰返しなし」 1 回のみ実行するか、ま たは時間の単位を選択して「間隔」フィールドに単位数を入力します。
- **–** 「開始」の下にある「即時」を選択してすぐにタスクを開始するか、または **「後で」**を選択して**「日付」**および**「時間」**のフィールドを使用して指定した時刻 に開始するタスクをスケジュールします。
- 「事前定義されたスケジュールの使用」をクリックします。

このスケジュール・タイプにより、既存のスケジュールを選択できます。次のいずれ かの操作を行います。

- **–** 「スケジュール」フィールドに、タスクに使用されるスケジュールの名前を入力し 「スケジュール」 ます。
- **–** スケジュールを検索するには、検索のアイコンをクリックします。

「検索と選択:スケジュール」ダイアログ・ボックスが表示されます。

必要なスケジュールを選択し、「選択」をクリックします。「スケジュール」 フィールドに選択したスケジュールが表示されます。

「繰返し間隔に PL/SQL を使用する標準」をクリックします。

このスケジュール・タイプにより、タスクの繰返し間隔および実行画面を選択できま す。次の手順を実行します。

- **–** 「タイムゾーン」フィールドにタイムゾーンのコードを入力するか、または検索ア 「タイムゾーン」 イコンをクリックしてコードを領域に移動します。
- **–** 「開始可能時間」の下にある「即時」を選択してすぐにタスクを開始するか、また は「後で」を選択して「日付」および「時間」のフィールドを使用して指定した 時刻に開始するタスクをスケジュールします。
- **–** 「繰返し」リストで、「繰返しなし」を選択してタスクを 「繰返しなし」 1 回のみ実行するか、ま たは時間の単位を選択して「間隔」フィールドに単位数を入力します。
- **–** 「繰返し間隔」フィールドに、 「繰返し間隔」 SYSDATE+1 などの PL/SQL のスケジュール式を入 力します。
- 実行画面の終了日がないことを示す場合は、「終了期限」で「終了日指定なし」を 選択するか、または「終了日指定」を選択して「日付」および「時間」のフィー ルドを使用して終了日を指定します。
- 「事前定義されたウィンドウの使用」をクリックします。

このスケジュール・タイプにより、実行画面を選択できます。「ウィンドウを閉じる際 の停止」を選択してウィンドウを閉じるときにジョブを停止します。次のいずれかの 操作を行います。

- **–** 「ウィンドウ」フィールドに、タスクに使用されるウィンドウの名前を入力しま 「ウィンドウ」 す。
- **–** ウィンドウを検索するには、検索のアイコンをクリックします。

「検索と選択 : ウィンドウとウィンドウ・グループ」ダイアログ・ボックスが表示 されます。

目的のウィンドウを選択し、「選択」をクリックします。「スケジュール」フィー ルドに選択したウィンドウが表示されます。

- **「イベント」**をクリックします。

次の手順を実行します。

- **–** 「タイムゾーン」フィールドにタイムゾーンのコードを入力するか、または検索ア 「タイムゾーン」 イコンをクリックしてコードを領域に移動します。
- **–** 「イベント・パラメータ」で、「キュー名」および「条件」 「キュー名」 「条件」に値を入力します。
- **–** 「開始」の下にある「即時」を選択してすぐにタスクを開始するか、または 「後で」を選択して「日付」および「時間」のフィールドを使用して指定した時刻 に開始するタスクをスケジュールします。
- **-** 実行画面の終了日がないことを示す場合は、「終了期限」で「終了日指定なし」を 選択するか、または「終了日指定」を選択して「日付」および「時間」のフィー ルドを使用して終了日を指定します。
- 「カレンダ」をクリックします。

次の手順を実行します。

- **–** 「タイムゾーン」フィールドにタイムゾーンのコードを入力するか、または検索ア 「タイムゾーン」 イコンをクリックしてコードを領域に移動します。
- **–** 「カレンダ式」に、カレンダ式を入力します。
- **–** 「開始」の下にある「即時」を選択してすぐにタスクを開始するか、または 「後で」を選択して「日付」および「時間」のフィールドを使用して指定した時刻 に開始するタスクをスケジュールします。
- 実行画面の終了日がないことを示す場合は、「終了期限」で「終了日指定なし」を 選択するか、または「終了日指定」を選択して「日付」および「時間」のフィー ルドを使用して終了日を指定します。

この例では、スケジュール・タイプに「標準」が選択されています。ジョブは繰り返され ず、すぐに開始されるようにスケジュールされます。

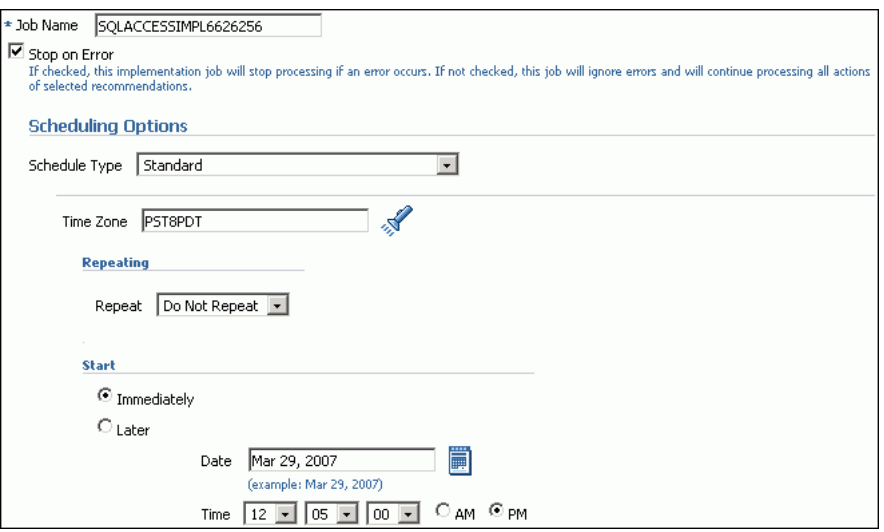

- **6.** オプションで、「SQL 表示」をクリックしてジョブの SQL テキストを表示します。
- 7. ジョブを送信するには、「発行」をクリックします。

ジョブがすぐに開始するようにスケジュールされている場合、SQL アクセス・アドバイ ザ・タスクの「タスクの結果」ページが、ジョブが正常に作成されたことの確認とともに 表示されます。

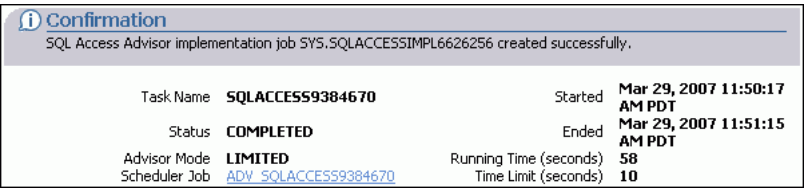

- **8.** ジョブがすぐに開始するようにスケジュールされているか、または後で開始するようにス ケジュールされているかによって、次のいずれかの操作を行います。
	- ジョブをすぐに送信した場合、および「タスクの結果」ページが表示される場合は、 「スケジューラのジョブ」フィールドのリンクをクリックして「ジョブの表示」ページ を表示します。手順 10 に進みます。
	- ジョブが後で実行するようにスケジュールされている場合は、手順 9 に進みます。
- **9.** 次の手順を実行します。
	- **a.** 「サーバー」ページの「Oracle Scheduler」の下で、「ジョブ」をクリックします。 「スケジューラのジョブ」ページが表示されます。
	- b. 実装ジョブを選択し、「ジョブ定義の表示」をクリックします。

選択したジョブに対する「ジョブの表示」ページが表示されます。

**10.** 「ジョブの表示」ページの「操作の詳細」の下で、操作のステータスを確認します。

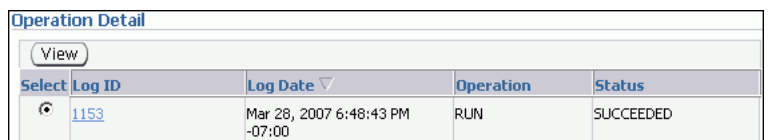

**11.** オプションで、操作を選択して「表示」をクリックします。

「操作の詳細」ページが表示されます。

このページには、障害のトラブルシューティングに使用できる情報(開始日および開始時 間、実行期間、使用される CPU 時間、およびセッション ID など)が含まれます。

**12.** 「スキーマ」サブページで、SQL アクセス・アドバイザが推奨するアクセス構造が作成され ていることを確認します。

作成されるアクセス構造のタイプによって、「索引」ページ、「マテリアライズド・ビュー」 ページまたは「マテリアライズド・ビュー・ログ」ページを使用してアクセス構造を表示 できます。

この例では、マテリアライズド・ビュー MV\$\$ 00690000 が SH スキーマに作成されてい ます。

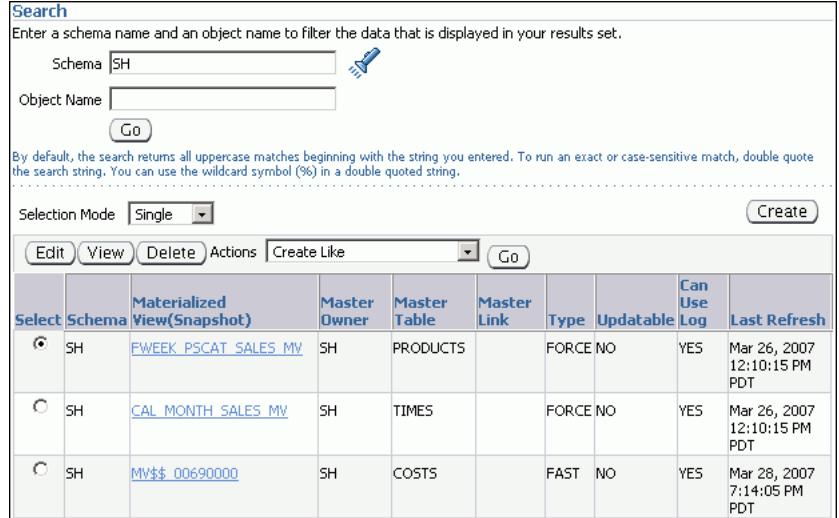

**12**

# **SQL** パフォーマンスの影響分析

データベースのアップグレードまたは索引の追加などのシステム変更によって、SQL 文の実行 計画が変更されることがあり、SQL パフォーマンスに重大な影響を与えることがあります。 場合によっては、システム変更によって SQL 文が低下し、SQL パフォーマンスが低下すること があります。また、システム変更によって SQL パフォーマンスが向上することもあります。 SQL パフォーマンスのシステム変更による、影響を正確に予想できるため、SQL 文が低下する 場合に事前にシステムをチューニングしたり、SQL 文のパフォーマンスが向上する場合のパ フォーマンス利得を評価し、測定できます。

SQL パフォーマンス・アナライザによって、次による SQL ワークロードへのシステム変更の影 響を予想できます。

- 変更前後のパフォーマンスの測定
- パフォーマンスの変更を説明するレポートの生成
- 低下または向上する SQL 文の識別
- 低下する SOL 文ごとのチューニング推奨の提供
- 適切な場合のチューニング推奨の実装

この章は次の項で構成されています。

- SOL [パフォーマンス・アナライザの使用方法](#page-173-0)
- SQL [パフォーマンス・アナライザの方法](#page-173-0)
- SQL [パフォーマンス・アナライザの実行](#page-176-0)
- SOL [パフォーマンス・アナライザ・レポートの確認](#page-188-0)

#### 参照 **:**

■ SOL パフォーマンス・アドバイザについては、『Oracle Database Real Application Testing ユーザーズ・ガイド』を参照してください。

## <span id="page-173-0"></span>**SQL** パフォーマンス・アナライザの使用方法

SQL パフォーマンス・アナライザを使用して、あらゆるタイプのシステム変更による SQL パ フォーマンスの影響を分析できます。システム変更の例は次のとおりです。

データベース・アップグレード

データベース・アップグレードの実行時には、アップグレード後のシステムのパフォーマ ンスや、既存の機能への悪影響の有無を予想できない場合があります。たとえば、データ ベース・アップグレードでは新しいバージョンのオプティマイザがインストールされるた め、SQL パフォーマンスに影響を及ぼします。SQL パフォーマンス・アナライザによっ て、2 つのバージョンの Oracle Database の SQL パフォーマンスを比較でき、本番システ ムに影響することなく、データベース・アップグレード後に低下する可能性のある SQL 文 を識別し、チューニングできます。

■ オペレーティング・システム、ハードウェア、およびデータベース構成の変更

オペレーティング・システムの変更(新しいオペレーティング・システムのインストール など)、ハードウェア変更(CPU またはメモリーの追加など)、またはデータベース構成の 変更(単一インスタンス・データベース環境から Oracle Real Application Clusters への移 行など)によって、SQL パフォーマンスに重大な影響を与えることがあります。SQL パ フォーマンス・アナライザによって、これらを変更した場合の、SQL パフォーマンスの向 上や低下を判断できます。

■ スキーマ変更

索引の変更や新しい索引の作成など、スキーマを変更すると、多くの場合、SQL パフォー マンスに影響を及ぼします。SQL パフォーマンス・アナライザでは、スキーマ変更時の SQL パフォーマンスへの影響を判断できます。

■ データベース初期化パラメータの変更

データベース・パラメータの値を変更すると、予期しない結果が生成されることがありま す。たとえば、特定の初期化パラメータによってパフォーマンスを向上できますが、この ことによって、システム制限が変更されて予期しない結果が生成される場合があります。 SQL パフォーマンス・アナライザでは、データベース初期化パラメータ変更時の SQL パ フォーマンスへの影響を判断できます。

■ SQL チューニング

アドバイザ(ADDM、SQL チューニング・アドバイザ、または SQL アクセス・アドバイ ザなど)からの推奨を受け入れると、問題のある SQL 文をチューニングする必要がある場 合があります。たとえば、SQL チューニング・アドバイザでは、特定の SQL 文に SQL プ ロファイルの受入れが推奨される場合があります。SQL パフォーマンス・アナライザで は、アドバイザの推奨による SQL 文のチューニングによって得られることのあるパフォー マンス向上を測定でき、これらの推奨を受け入れるかどうかを判断できます。

## **SQL** パフォーマンス・アナライザの方法

本番システムに非常に類似したテスト・システム、または本番システム自体で SQL パフォーマ ンス・アナライザを実行できます。SQL パフォーマンス・アナライザ分析の実行にはリソース が集中するため、本番システムで実行すると、重大なパフォーマンスの低下を招くことがあり ます。

また、パフォーマンスの影響をテストするためのシステムでのグローバル変更によって、シス テムの他のユーザーにも影響を与える場合があります。索引の追加や削除などのわずかな変更 については許容できますが、データベース・アップグレードなどのシステム規模の変更につい ては、本番システムの使用は推奨されないため、テスト・システムを使用できない場合のみ検 討してください。別のテスト・システムを使用できる場合は、SQL パフォーマンス・アナライ ザをテスト・システムで実行することによって、本番システムに影響を及ぼさずに、変更によ る影響をテストできます。

SQL パフォーマンス・アナライザによる SQL パフォーマンス影響を正確に分析可能にするに は、テスト・システムを本番システムと可能なかぎり類似させる必要があります。このため、 テスト・システムでの SQL パフォーマンス・アナライザの実行が推奨され、その方法をここで 説明します。本番システムで SQL パフォーマンス・アナライザを実行する場合は、単に適切な テスト・システムを代用します。

SQL パフォーマンス・アナライザによるシステム変更の SQL パフォーマンス影響の分析は、 次の手順を含む反復プロセスです。

- **1.** 12-4 [ページの](#page-175-0)「SQL [ワークロードの取得および移送」](#page-175-0)で説明されているとおり、本番シス テムで分析する SQL ワークロードを取得します。
- **2.** 12-4 [ページの](#page-175-0)「SQL [ワークロードの取得および移送」](#page-175-0)で説明されているとおり、本番シス テムからテスト・システムに SQL ワークロードを移送します。
- **3.** 12-10 [ページ](#page-181-0)の「SQL [パフォーマンス・アナライザのガイド付きワークフローの利用」で](#page-181-0) 説明されているとおり、入力ソースとして SQL ワークロードを使用してテスト・システム で SQL パフォーマンス・アナライザ・タスクを作成します。
- **4.** 12-11 [ページの「初期環境の設定」で](#page-182-0)説明されているとおり、本番システムと可能なかぎり 一致するようにテスト・システムの環境を設定します。
- **5.** 12-12 [ページ](#page-183-0)の「変更前の SQL [パフォーマンス・データの収集」で](#page-183-0)説明されているとおり、 変更前のシステムで SQL ワークロードを実行して、変更前のパフォーマンス・データを構 築します。
- **6.** 12-13 [ページの「システム変更の実行」](#page-184-0)で説明されているとおり、テスト・システムでシス テム変更を実行します。
- **7.** 12-14 [ページ](#page-185-0)の「変更後の SQL [パフォーマンス・データの収集」で](#page-185-0)説明されているとおり、 変更後のシステムで SQL ワークロードを実行して、変更後のパフォーマンス・データを構 築します。
- **8.** 12-15 [ページ](#page-186-0)の「変更前後の SQL [パフォーマンスの比較」で](#page-186-0)説明されているとおり、パ フォーマンス・データの変更前および変更後のバージョンを比較および分析します。
- **9.** システム変更の実行後に向上、変化なし、または低下した SQL ワークロード内の SQL 文 を識別するレポートを生成し、確認します。
- **10.** 第 10 章「SQL [文のチューニング」で](#page-124-0)説明されているとおり、識別された低下した SQL 文 をチューニングします。
- **11.** パフォーマンスの目標が達成されるまで、手順 5 から 10 を繰り返して、チューニング済 SQL 文のパフォーマンスが許容範囲にあるようにします。

この項の内容は次のとおりです。

- SQL [ワークロードの取得および移送](#page-175-0)
- [テスト・システムでのデータベース環境の設定](#page-175-0)
- SOL [ワークロードの実行](#page-176-0)

### <span id="page-175-0"></span>**SQL** ワークロードの取得および移送

SQL パフォーマンス・アナライザの実行前に、分析し、テスト・システムに移送する SQL ワー クロードを表す本番システム上の SQL 文のセットを取得します。取得した SQL 文には、次の 情報が含まれている必要があります。

- SQL テキスト
- 実行環境
	- **–** SQL 文を実行し、正確な実行統計を生成するために必要なバインド値である SQL バイ ンド
	- **–** SQL 文をコンパイルできる解析スキーマ
	- **–** SQL 文が実行される初期化パラメータを含むコンパイル環境
- SQL 文の実行回数

取得した SQL 文を SQL チューニング・セットに格納し、SQL パフォーマンス・アナライザの 入力ソースとして使用できます。SQL チューニング・セットを使用して SQL ワークロードを取 得すると、次のことが可能です。

- SOL テキストおよび必要な補助情報の、単一の永続データベース・オブジェクトへの格納
- SQL チューニング・セットの取得済 SQL 文の移入、更新、削除および選択
- 自動ワークロード・リポジトリ (AWR) やカーソル・キャッシュなどの様々なデータ・ ソースからのコンテンツのロードおよびマージ
- SQL ワークロードを取得したシステムからの SQL チューニング・セットのエクスポート、 および別のシステムへのインポート
- SQL チューニング・アドバイザや SQL アクセス・アドバイザなど、別のアドバイザへの入 力ソースとしての SQL ワークロードの再使用

本番システムで SQL チューニング・セットに SQL ワークロードを取得した後は、テスト・シ ステムに移送する必要があります。

#### 参照 **:**

- 「SQL [チューニング・セットの作成」\(](#page-132-0)10-9 [ページ\)](#page-132-0)
- 「SQL [チューニング・セットの転送」\(](#page-141-0)10-18 [ページ\)](#page-141-0)

### テスト・システムでのデータベース環境の設定

テスト・データベースの作成方法は複数あります。たとえば、Recovery Manager (RMAN)の DUPLICATE コマンド、Oracle Data Pump、トランスポータブル表領域などを使用できます。 既存のバックアップやアクティブな本番データファイルからテスト・データベースを作成でき るため、Recovery Manager を使用することをお薦めします。本番データベースとテスト・デー タベースは同じホストまたは異なるホストに存在できます。

テスト・データベース環境は、本番システムのデータベース環境と可能なかぎり一致するよう に構成する必要があります。このようにすることで、SQL パフォーマンス・アナライザは、シ ステム変更による SQL パフォーマンスへの影響をより正確に予測できるようになります。

#### 参照 **:**

■ Recovery Manager を使用したデータベースの複製については、 『Oracle Database バックアップおよびリカバリ・ユーザーズ・ガイ ド』を参照してください。

### <span id="page-176-0"></span>**SQL** ワークロードの実行

SQL ワークロードを取得してテスト・システムに移送し、初期データベース環境を適切に構成 した後、SQL ワークロードを実行して、システム変更前のパフォーマンス・データを構築する 必要があります。ワークロードに含まれる SQL 文ごとに SQL ワークロードを最後まで実行し ます。実行中、SQL パフォーマンス・アナライザによって実行計画が生成され、ワークロード 内の SQL 文ごとの実行統計が計算されます。変更前のパフォーマンス・データの構築後、シス テム変更を実行できます。

システム変更の実行後、SQL ワークロードを再び実行して変更後のパフォーマンス・データを 構築する必要があります。SQL パフォーマンス・アナライザによって実行計画が生成され、再 度、ワークロード内の SQL 文ごとの実行統計が計算されます。この結果のパフォーマンス・ データの新しいセットは、パフォーマンス・データの変更前のバージョンとの比較に使用でき ます。

サイズによっては、SQL ワークロードの実行にリソースが集中するため、システムに重大なパ フォーマンスの影響を及ぼします。SQL ワークロードの実行時に、実行統計を収集せずに実行 計画のみ生成することを選択できます。これによって実行時間が短縮され、システム・リソー スへの影響は小さくなりますが、比較分析の結果が不正確になることがあります。本番システ ムで SQL パフォーマンス・アナライザを実行する場合は、プライベート・セッションで SQL ワークロードを実行し、残りのシステムへの影響を回避することもできます。

## **SQL** パフォーマンス・アナライザの実行

SQL パフォーマンス・アナライザにより、SQL チューニング・セット内の SQL 文の実行にお ける環境変更の影響を分析できます。10-9 [ページの](#page-132-0)「SQL [チューニング・セットの管理」](#page-132-0)で説 明されているように、SQL チューニング・セットは、1 つ以上の SQL 文、実行統計および実行 コンテキストを含むデータベース・オブジェクトです。パフォーマンス分析に加えて、SQL パ フォーマンス・アナライザにより、SQL アドバイザが起動され、チューニングの推奨事項が提 供されます。

SQL パフォーマンス・アナライザにより、次のワークフローを使用して SQL ワークロードの比 較を実行します。

■ パラメータの変更

このワークフローを使用して、データベース初期化パラメータがどのように SQL パフォー マンスに影響するかを判断します。

■ ガイド付きワークフロー

このワークフローを使用して、データベース初期化パラメータの変更以外のあらゆるタイ プのシステム変更について SQL パフォーマンスを比較します。

前述のワークフローごとに、SQL パフォーマンス・アナライザ・タスクを作成する必要があり ます。タスクは、SQL 試行の結果のコンテナです。SQL 試行により、特定の環境条件下での SQL チューニング・セットの実行パフォーマンスが取得されます。

#### **SQL** パフォーマンス・アナライザの実行手順 **:**

**1.** データベースのホームページで、「セントラル・アドバイザ」をクリックします。 「セントラル・アドバイザ」

「セントラル・アドバイザ」ページが表示されます。

2. 「SQL パフォーマンス・アナライザ」をクリックします。

「SQL パフォーマンス・アナライザ」ページが表示されます。既存の SQL パフォーマン ス・アナライザ・タスクのリストが表示されます。

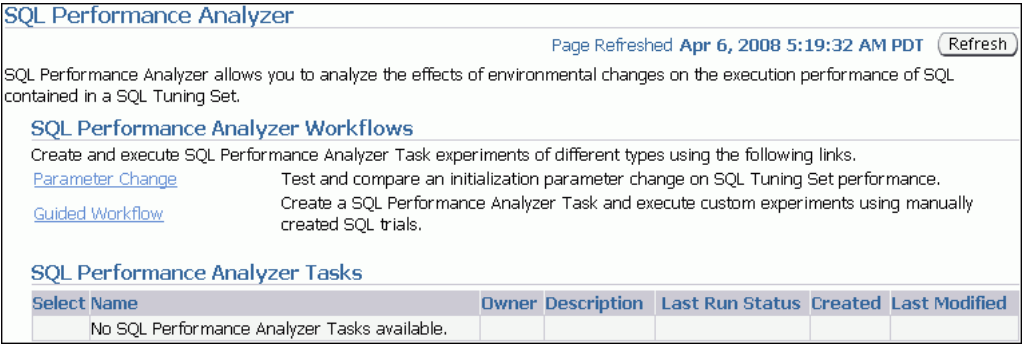

- **3.** 次のいずれかの操作を行います。
	- 12-6 ページの「SQL パフォーマンス・アナライザによる初期化パラメータの変更のテ スト」に進みます。
	- 12-10 [ページ](#page-181-0)の「SQL [パフォーマンス・アナライザのガイド付きワークフローの利用」](#page-181-0) に進みます。

#### 参照 **:**

■ API を使用する SQL パフォーマンス・アナライザの実行の詳細は、 『Oracle Database Real Application Testing ユーザーズ・ガイド』を参 照してください。

### **SQL** パフォーマンス・アナライザによる初期化パラメータの変更のテスト

パラメータの変更のワークフローにより、単一環境の初期化パラメータが 2 つの異なる値をと る場合の SQL チューニング・セットに対するパフォーマンスの影響をテストできます。たとえ ば、ソート領域サイズが 1MB から 2MB に増加する場合の SQL パフォーマンスを比較できま す。

SQL チューニング・セットおよび比較メトリックを選択した後、SQL パフォーマンス・アナラ イザによりタスクが作成され、元の値に設定された初期化パラメータを使用して試行が実行さ れます。次にアナライザにより、新しい値に設定されたパラメータを使用して 2 回目の試行が 実行されます。システムで生成された SQL 試行比較レポートによって低下が評価されます。

#### <span id="page-178-0"></span>初期化パラメータの変更のテスト手順 **:**

1. 「SQL パフォーマンス·アナライザ」ページで、「パラメータの変更」をクリックします。 「パラメータの変更」ページが表示されます。

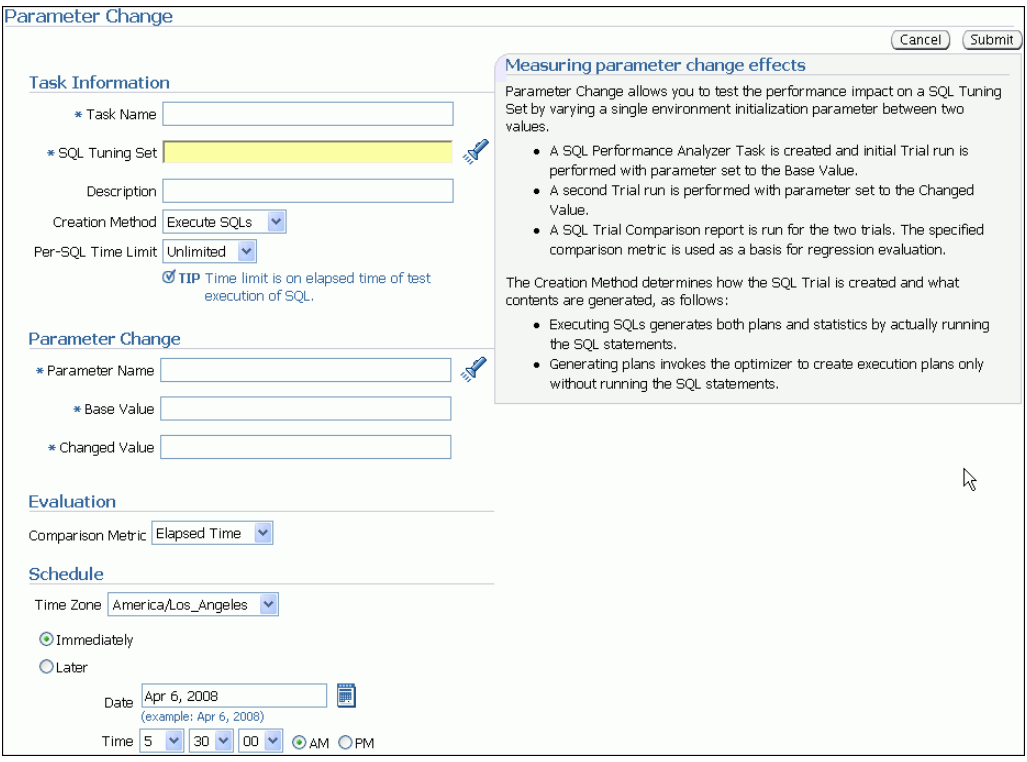

**2.** 「タスク名」フィールドに、タスク名を入力します。 「タスク名」

たとえば、SORT\_TIME と入力します。

- **3.** 「SQL チューニング・セット」を選択します。次のいずれかの操作を行います。
	- **「SQL チューニング・セット」**に、分析する SQL ワークロードを含む SQL チューニン グ・セットの名前を入力します。
	- 検索アイコンをクリックし、SQL チューニング・セットを検索して、次にセットを選 択します。

「SQL チューニング·セット」フィールドにチューニング·セットが表示されます。

4. 「説明」フィールドで、タスクの説明を入力します(オプション)。

たとえば、次のテキストを入力します。Double the value of sort area size

- **5.** 「作成方法」リストで次のいずれかの操作を行い、SQL 試行の作成方法と生成するコンテン ツを決定します。
	- 「SQL の実行」を選択します。

実際に SQL 文を実行することで、SQL 試行では SQL チューニング・セット内の各 SQL 文の実行計画と実行統計が生成されます。

■ 「計画の生成」を選択します。

SQL 試行によってオプティマイザが起動され、実際に SQL 文を実行せずに実行計画の みが作成されます。

- **6.** 「SQL 当たりの時間制限」リストで次のいずれかの操作を行い、試行時の SQL 実行の時間 制限を決定します。
	- 「無制限」を選択します。

SQL チューニング・セット内の各 SQL 文が完了まで実行され、パフォーマンス・デー タが収集されます。実行統計が収集されると、パフォーマンス分析がより正確になり ますが、長い時間がかかります。

- 「カスタマイズ」を選択して、特定の時間数、分数、秒数を入力します。
- **7.** 「パラメータの変更」セクションで次の手順を実行します。
	- a. 「パラメータ名」フィールドで、値を変更する初期化パラメータ名を入力するか、また は「検索」アイコンをクリックして現在のパラメータ設定を確認します。

たとえば、sort\_area\_size と入力します。

- **b.** 「ベース値」フィールドに、初期化パラメータの現在の値を入力します。 「ベース値」 たとえば、1048576 と入力します。
- c. 「変更された値」フィールドに、初期化パラメータの新しい値を入力します。 たとえば、2097152 と入力します。
- **8.** 「比較メトリック」リストで、分析に使用する比較メトリックを選択します。
	- 手順[5](#page-178-0)で「計画の生成」を選択した場合は、「オプティマイザ・コスト」を選択しま す。
	- 手順[5](#page-178-0) で「SOL の実行」を選択した場合は、次のいずれかのオプションを選択します。
		- **–** 経過時間
		- **CPU** 時間
		- **–** バッファ読取り
		- **–** ディスク読取り
		- **–** ダイレクト書込み
		- **–** オプティマイザ・コスト

複数の比較メトリックを使用して比較分析を実行するには、異なるメトリックを使用して このプロシージャを繰り返すことにより個別の比較分析を実行します。

- **9.** 「スケジュール」セクションで、次の手順を実行します。
	- **a.** 「タイムゾーン」リストで、タイムゾーンのコードを選択します。
	- b. 「即時」を選択してすぐにタスクを開始するか、または「後で」を選択して「日付」お よび「時間」のフィールドを使用して指定した時刻に開始するタスクをスケジュール します。
- **10. 「発行」**をクリックします。

確認メッセージが表示されます。

「SQL パフォーマンス・アナライザのタスク」セクションには、このタスクのステータス が表示されます。ステータス・アイコンをリフレッシュするには、「リフレッシュ」をク リックします。タスクの完了後、「最終実行ステータス」アイコンがチェック・マークに変 わります。

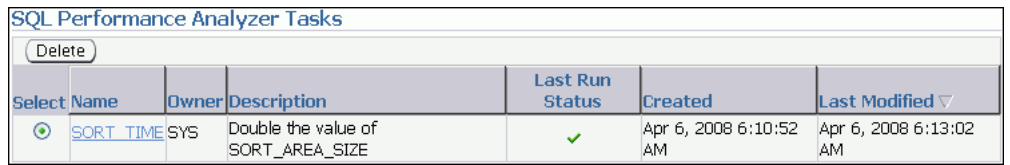
**11.** 「SQL パフォーマンス・アナライザのタスク」セクションで、タスクを選択し、「名前」列 のリンクをクリックします。

「SQL パフォーマンス・アナライザのタスク」ページが表示されます。

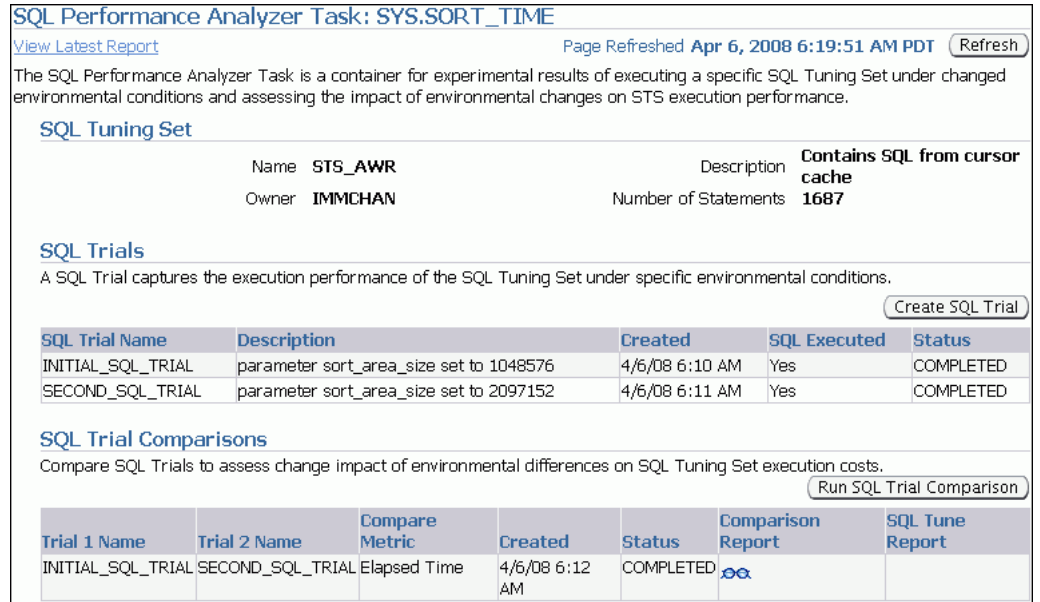

このページには、次のセクションがあります。

■ SQL チューニング・セット

このセクションでは、SQL チューニング・セットについて、その名前、所有者、説 明、そこに含まれている SQL 文の数などの概要が示されます。

■ SOL 試行

このセクションでは、SQL パフォーマンス・アナライザ・タスクで使用された SQL 試 行がリストされる表が含まれます。

■ SOL 試行比較

このセクションでは、ワークロード比較の結果がリストされる表が含まれます。

**12.** 「比較レポート」列内のアイコンをクリックします。 「比較レポート」

「SOL パフォーマンス・アナライザのタスク結果」ページが表示されます。

**13.** 12-17 [ページ](#page-188-0)の「SQL [パフォーマンス・アナライザ・レポートの確認」の](#page-188-0)説明に従って、 パフォーマンス分析の結果を確認します。

#### <span id="page-181-0"></span>**SQL** パフォーマンス・アナライザのガイド付きワークフローの利用

ガイド付きワークフローを使用して、SQL ワークロードのパフォーマンスに影響する可能性の ある様々なシステム変更の前後で SQL 文のパフォーマンスを比較できます。

ヒント **:** SQL パフォーマンス・アナライザ・タスクの作成前に、[12-4](#page-175-0) [ページの](#page-175-0)「SQL [ワークロードの取得および移送」で](#page-175-0)説明されているとお り、パフォーマンス分析で使用する SQL ワークロードを、本番システム の SQL チューニング・セットで取得して、これをパフォーマンス分析を 実行するテスト・システムに移送します。

#### ガイド付きワークフローの初期化手順 **:**

1. 「SQL パフォーマンス・アナライザ」ページで、「**ガイド付きワークフロー」**をクリックし ます。

「ガイド付きワークフロー」ページが表示されます。

このページには、SQL パフォーマンス・アナライザ・タスクで必要な手順が順番にリスト されます。各手順は、次の手順を開始する前に表示順に完了する必要があります。

#### **Guided Workflow**

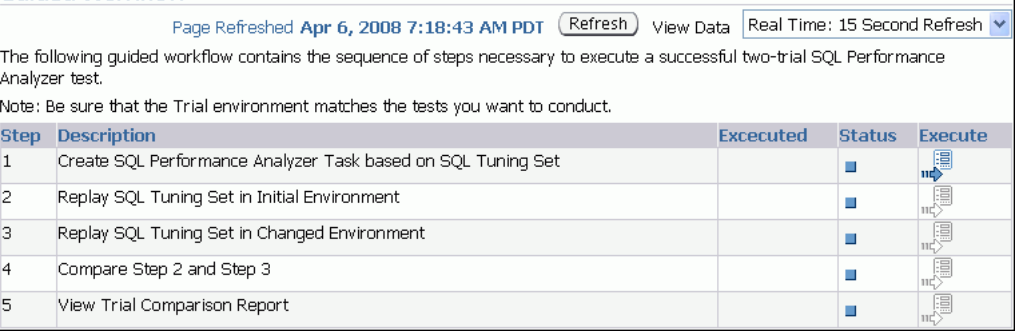

**2.** 次の手順に進みます(12-10 ページの「SQL チューニング・セットに基づく SQL パフォー マンス・アナライザ・タスクの作成」を参照)。

#### **SQL** チューニング・セットに基づく **SQL** パフォーマンス・アナライザ・タ スクの作成

SQL パフォーマンス・アナライザを実行するには、SQL パフォーマンス・アナライザ・タスク を作成する必要があります。このタスクでは、パフォーマンス分析に使用されるワークロード を含む SQL チューニング・セットを選択する必要があります。

SQL パフォーマンス・アナライザ・タスクでは、SQL チューニング・セットは一定であり、各 SQL 試行時には分離した状態で実行されます。したがって、試行間のパフォーマンスの差異は 環境の差異によるものです。

ヒント **:** SQL チューニング・セットに基づく SQL パフォーマンス・アナ ライザ・タスクを作成する前に、12-4 [ページの](#page-175-0)「SQL [ワークロードの取得](#page-175-0) [および移送」で](#page-175-0)説明されているとおり、パフォーマンス分析で使用する SQL ワークロードを、本番システムの SQL チューニング・セットで取得 して、テスト・システムに転送します。

#### <span id="page-182-0"></span>**SQL** チューニング・セットに基づくタスクの作成手順 **:**

**1.** 「ガイド付きワークフロー」ページで、「SQL チューニング・セットに基づく SQL パフォー マンス・アナライザのタスクの作成」手順の「実行」アイコンをクリックします。

「SQL パフォーマンス・アナライザのタスクの作成」ページが表示されます。

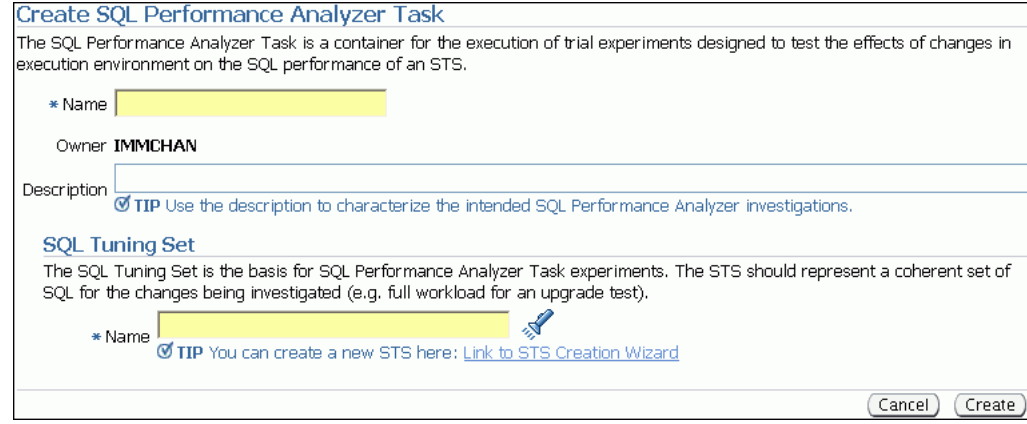

- 2. 「名前」フィールドに、タスク名を入力します。
- 3. 「説明」フィールドで、タスクの説明を入力します(オプション)。
- **4.** 「SQL チューニング・セット」セクションで、次のいずれかを実行します。
	- 「名前」フィールドに、分析する SOL ワークロードを含む SOL チューニング・セット の名前を入力します。
	- 検索アイコンをクリックし、SQL チューニング・セットを検索して、次にセットを選 択します。

「名前」フィールドにチューニング・セットが表示されます。

**5.** 「作成」をクリックします。 「作成」

「ガイド付きワークフロー」ページが表示されます。

この手順のステータス・アイコンがチェック・マークに変わり、次の手順の「実行」アイ コンが使用可能になります。

**6.** 次の手順に進みます(12-11 ページの「初期環境の設定」を参照)。

#### 初期環境の設定

入力ソースとして SQL チューニング・セットを選択した後、テスト・システムに初期環境を設 定します。この手順は、手動で実行する必要があるため、「ガイド付きワークフロー」ページに は含まれません。データベース環境の設定の詳細は、12-4 [ページの「テスト・システムでの](#page-175-0) [データベース環境の設定」](#page-175-0)を参照してください。

ヒント **:** 初期環境を設定する前に、12-10 [ページ](#page-181-0)の「SQL [チューニング・](#page-181-0) セットに基づく SQL [パフォーマンス・アナライザ・タスクの作成」の](#page-181-0)説 明に従って、SQL チューニング・セットを選択します。

#### 初期環境の設定手順 **:**

**1.** テスト・システムで、SQL の最適化およびパフォーマンスに影響するすべての必要な環境 変更を手動で作成します。

これらの変更には、初期化パラメータの変更、オプティマイザ統計の収集または設定、索 引の作成が含まれます。

**2.** 次の手順に進みます(「変更前の SQL [パフォーマンス・データの収集」](#page-183-0)を参照)。

#### <span id="page-183-0"></span>変更前の **SQL** パフォーマンス・データの収集

テスト・システムで初期環境を適切に構成した後、システム変更の実行前に SQL ワークロード を実行して、パフォーマンス・データの変更前のバージョンを構築する必要があります。ワー クロードの実行の詳細は、12-5 [ページの](#page-176-0)「SQL [ワークロードの実行」](#page-176-0)を参照してください。

ヒント **:** パフォーマンス・データの変更前のバージョンを計算する前に、 12-11 [ページの「初期環境の設定」の](#page-182-0)説明に従って、初期環境を設定しま す。

#### 変更前の **SQL** パフォーマンス・データの収集手順 **:**

**1.** 「ガイド付きワークフロー」ページで、「初期環境で SQL チューニング・セットをリプレ イ」手順の「実行」アイコンをクリックします。

「SQL 試行の作成」ページが表示されます。SQL ワークロードを含む選択済の SQL チュー ニング・セットのサマリーが表示されます。

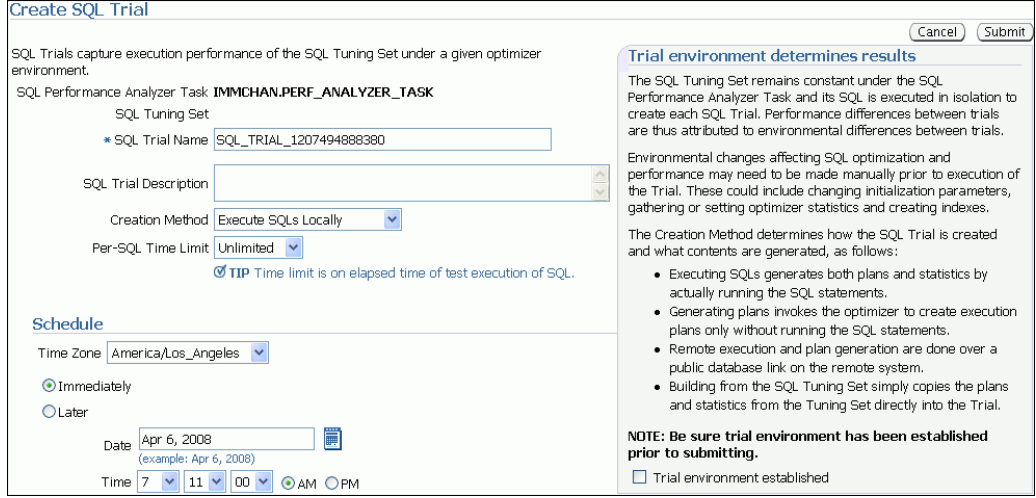

- 2. 「SQL 試行名」フィールドに、SQL 試行名を入力します。
- 3. 「SQL 試行の説明」フィールドに、SQL 試行の説明を入力します。
- **4.** 「作成方法」リストで次のいずれかの操作を行い、SQL 試行の作成方法と生成するコンテン ツを決定します。
	- 「SQL をローカルで実行」を選択します。

実際に SQL 文をテスト・システムでローカルに実行することで、SQL 試行では SQL チューニング・セット内の各 SQL 文の実行計画と実行統計が生成されます。

■ 「SQL をリモートで実行」を選択します。

実際に SQL 文をパブリック・データベース・リンク上の別のテスト・システムでリ モートに実行することで、SQL 試行では SQL チューニング・セット内の各 SQL 文の 実行計画と実行統計が生成されます。

■ 「計画をローカルで実行」を選択します。

SQL 試行によってオプティマイザが起動され、実際に SQL 文を実行せずにテスト・シ ステムでローカルに実行計画が作成されます。

■ 「計画をリモートで実行」を選択します。

SQL 試行によってオプティマイザが起動され、実際に SQL 文を実行せずにパブリッ ク・データベース・リンク上の別のテスト・システムでリモートに実行計画が作成さ れます。

<span id="page-184-0"></span>■ 「SQL チューニング・セットから作成」を選択します。

SQL 試行によって SQL チューニング・セットから試行に実行計画と実行統計が直接コ ピーされます。

- **5.** 「SQL 当たりの時間制限」リストで次のいずれかの操作を行い、試行時の SQL 実行の時間 制限を決定します。
	- 「無制限」を選択します。 「無制限」

SQL チューニング・セット内の各 SQL 文が完了まで実行され、パフォーマンス・デー タが収集されます。実行統計が収集されると、パフォーマンス分析がより正確になり ますが、長い時間がかかります。

- 「カスタマイズ」を選択して、特定の時間数、分数、秒数を入力します。
- **6.** テスト・システムのデータベース環境を本番環境と可能なかぎり一致するように設定し、 「試行環境が設定されました」を選択します。
- **7.** 「スケジュール」セクションで、次のいずれかの操作を行います。
	- a. 「タイムゾーン」フィールドにタイムゾーンのコードを入力するか、または検索アイコ ンをクリックしてコードを領域に移動します。
	- b. 「即時」を選択してすぐにタスクを開始するか、または「後で」を選択して「日付」お よび「時間」のフィールドを使用して指定した時刻に開始するタスクをスケジュール します。
- **8.** 「**OK**」をクリックします。 」

実行が開始されると、「ガイド付きワークフロー」ページが表示されます。

実行が進行中である期間、このタスクのステータス・アイコンが時計に変わります。ス テータス・アイコンをリフレッシュするには、「**リフレッシュ**」をクリックします。選択済 のオプションおよび SQL ワークロードのサイズによって、実行の完了に長い時間がかかる 可能性もあります。実行の完了後、ステータス・アイコンがチェック・マークに変わり、 次の手順の「実行」アイコンが使用可能になります。

**9.** 次の手順に進みます (12-13 ページの「システム変更の実行」を参照)。

#### システム変更の実行

変更前の SQL パフォーマンス・データを計算した後、テスト・システムでシステム変更を実行 します。この手順は、手動で実行する必要があるため、「ガイド付きワークフロー」ページには 含まれません。変更のタイプによっては、12-4 [ページの「テスト・システムでのデータベース](#page-175-0) [環境の設定」](#page-175-0)の説明に従って、SQL パフォーマンス分析を実行する新しい環境に一致させるた めにテスト・システムの環境の再構成が必要な可能性もあります。

SQL パフォーマンス・アナライザにより、あらゆるタイプのシステム変更に対する SQL パ フォーマンスの影響を分析できます。たとえば、データベース表の再設計、索引の追加または 削除などの変更に関わるアプリケーション・アップグレードをテストする場合です。SQL パ フォーマンス・アナライザにより分析できる異なるタイプのシステム変更の例は、12-2 [ページ](#page-173-0) の「SQL [パフォーマンス・アナライザの使用方法」を](#page-173-0)参照してください。

ヒント **:** システム変更を実行する前に、12-12 [ページの「変更前の](#page-183-0) SQL [パフォーマンス・データの収集」の](#page-183-0)説明に従って、パフォーマンス・デー タの変更前のバージョンを構築します。

#### システム変更の実行手順 **:**

- **1.** テスト・システムに必要な変更を加えます。
- **2.** 次の手順に進みます(12-14 [ページ](#page-185-0)の「変更後の SQL [パフォーマンス・データの収集」を](#page-185-0) 参照)。

#### <span id="page-185-0"></span>変更後の **SQL** パフォーマンス・データの収集

システム変更を実行した後、SQL ワークロードを再度実行して、パフォーマンス・データの変 更後のバージョンを構築します。ワークロードの実行の詳細は、12-5 [ページの](#page-176-0)「SQL [ワーク](#page-176-0) [ロードの実行」](#page-176-0)を参照してください。

ヒント **:** パフォーマンス・データの変更後のバージョンを構築する前に、 12-13 [ページの「システム変更の実行」](#page-184-0)の説明に従って、システム変更を 実行します。

#### 変更後の **SQL** パフォーマンスの収集手順 **:**

**1.** 「ガイド付きワークフロー」ページで、「変更された環境で SQL チューニング・セットをリ プレイ」手順の「実行」アイコンをクリックします。

「SQL 試行の作成」ページが表示されます。

- 2. 「SQL 試行名」フィールドに、実行名を入力します。
- 3. 「SQL 試行の説明」フィールドに、実行の説明を入力します。
- **4.** 「作成方法」リストで次のいずれかの操作を行い、SQL 試行の作成方法と生成するコンテン ツを決定します。
	- 「SQL をローカルで実行」を選択します。

実際に SQL 文をテスト・システムでローカルに実行することで、SQL 試行では SQL チューニング・セット内の各 SQL 文の実行計画と実行統計が生成されます。

**「SQL をリモートで実行」**を選択します。

実際に SQL 文をパブリック・データベース・リンク上の別のテスト・システムでリ モートに実行することで、SQL 試行では SQL チューニング・セット内の各 SQL 文の 実行計画と実行統計が生成されます。

■ 「計画をローカルで実行」を選択します。

SQL 試行によってオプティマイザが起動され、実際に SQL 文を実行せずにテスト・シ ステムでローカルに実行計画が作成されます。

「計画をリモートで実行」を選択します。

SQL 試行によってオプティマイザが起動され、実際に SQL 文を実行せずにパブリッ ク・データベース・リンク上の別のテスト・システムでリモートに実行計画が作成さ れます。

これらの各作成方法では、アプリケーション・スキーマとデータがローカル・テスト・シ ステムまたはリモート・テスト・システムにすでに存在している必要があります。

- **5.** 「SQL 当たりの時間制限」リストで次のいずれかの操作を行い、試行時の SQL 実行の時間 制限を決定します。
	- 「無制限」を選択します。

SQL チューニング・セット内の各 SQL 文が完了まで実行され、パフォーマンス・デー タが収集されます。実行統計が収集されると、パフォーマンス分析がより正確になり ますが、長い時間がかかります。

- 「カスタマイズ」を選択して、特定の時間数、分数、秒数を入力します。
- **6.** テスト・システムのデータベース環境が本番環境と可能なかぎり一致するように確実に設 定し、「試行環境が設定されました」を選択します。
- <span id="page-186-0"></span>**7.** 「スケジュール」セクションで、次の手順を実行します。
	- a. 「タイムゾーン」フィールドにタイムゾーンのコードを入力するか、または検索アイコ ンをクリックしてコードを領域に移動します。
	- b. 「即時」を選択してすぐにタスクを開始するか、または「後で」を選択して「日付」お よび「時間」のフィールドを使用して指定した時刻に開始するタスクをスケジュール します。
- **8.** 「**OK**」をクリックします。 」

実行が開始されると、「ガイド付きワークフロー」ページが表示されます。

実行が進行中である期間、このタスクのステータス・アイコンが矢印に変わります。ス テータス・アイコンをリフレッシュするには、「リフレッシュ」をクリックします。選択済 のオプションおよび SQL ワークロードのサイズによって、実行の完了に長い時間がかかる 可能性もあります。実行の完了後、ステータス・アイコンがチェック・マークに変わり、 次の手順の「実行」アイコンが使用可能になります。

**9.** 次の手順に進みます(12-15 ページの「変更前後の SQL パフォーマンスの比較」を参照)。

#### 変更前後の **SQL** パフォーマンスの比較

変更後の SQL パフォーマンス・データが構築された後、比較分析を実行し、パフォーマンス・ データの変更前のバージョンと変更後のバージョンを比較します。

ヒント **:** パフォーマンス・データの変更前のバージョンを変更後のバー ジョンと比較する前に、12-14 [ページ](#page-185-0)の「変更後の SQL [パフォーマンス・](#page-185-0) [データの収集」の](#page-185-0)説明に従って、パフォーマンス・データの変更後のバー ジョンを構築します。

#### 変更前後の **SQL** パフォーマンスの分析手順 **:**

**1.** 「ガイド付きワークフロー」ページで、比較手順 2 および手順 3 の「実行」アイコンをク リックします。

「SQL 試行比較の実行」ページが表示されます。

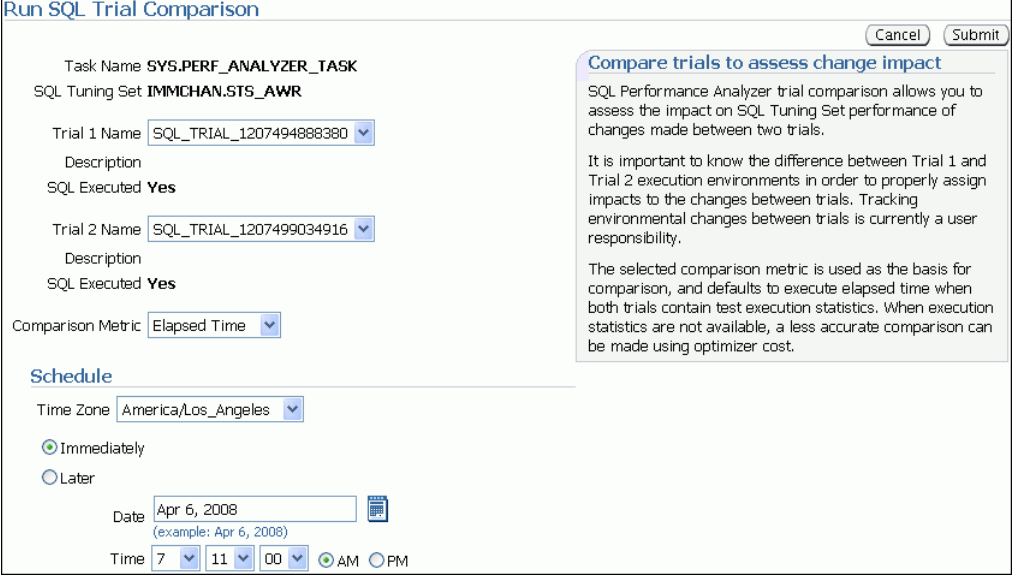

この例では、SQL\_TRIAL\_1207494888380 と SQL\_TRIAL\_1207499034916 の試行が比 較対象として選択されています。

2. デフォルトでリストされる試行以外の試行を比較するには、「**試行 1 の名前**」リストおよび 「試行2の名前」リストで必要な試行を選択します。

統計試行と実行計画のみをテストする試行は比較できないことに注意してください。

- **3.** 「比較メトリック」リストで、比較分析に使用する比較メトリックを選択します。 使用できる比較メトリックのタイプには、次のものがあります。
	- 経過時間
	- **CPU** 時間
	- バッファ読取り
	- ディスク読取り
	- ダイレクト書込み
	- オプティマイザ・コスト

複数の比較メトリックを使用して比較分析を実行するには、異なるメトリックを使用して このプロシージャを繰り返すことにより個別の比較分析を実行します。

- **4.** 「スケジュール」セクションで、次の手順を実行します。
	- **a.** 「タイムゾーン」フィールドにタイムゾーンのコードを入力するか、または検索アイコ 「タイムゾーン」 ンをクリックしてコードを領域に移動します。
	- b. 「即時」を選択してすぐにタスクを開始するか、または「後で」を選択して「日付」お よび「時間」のフィールドを使用して指定した時刻に開始するタスクをスケジュール します。
- **5.** 「発行」をクリックします。 「発行」

比較分析が開始されると、「ガイド付きワークフロー」ページが表示されます。

比較分析が進行中である期間、この手順のステータス・アイコンが矢印に変わります。ス テータス・アイコンをリフレッシュするには、「リフレッシュ」をクリックします。変更前 および変更後の実行から収集されたパフォーマンス・データの量によって、比較分析の完 了に長い時間がかかる可能性もあります。比較分析の完了後、ステータス・アイコンが チェック・マークに変わります。

**6.** 試行比較結果の表示の「実行」アイコンをクリックします。

「SQL パフォーマンス・アナライザのタスク結果」ページが表示されます。

**7.** 12-17 [ページ](#page-188-0)の「SQL [パフォーマンス・アナライザ・レポートの確認」の](#page-188-0)説明に従って、 分析の結果を確認します。

## <span id="page-188-0"></span>**SQL** パフォーマンス・アナライザ・レポートの確認

SQL パフォーマンス・アナライザ・タスクが完了すると、結果データがレポートに生成されま す。この項では、SQL パフォーマンス・アナライザ・レポートのサンプルを示します。このサ ンプルのレポートでは、経過時間比較メトリックを使用して変更前および変更後の SQL ワーク ロードの実行を比較します。

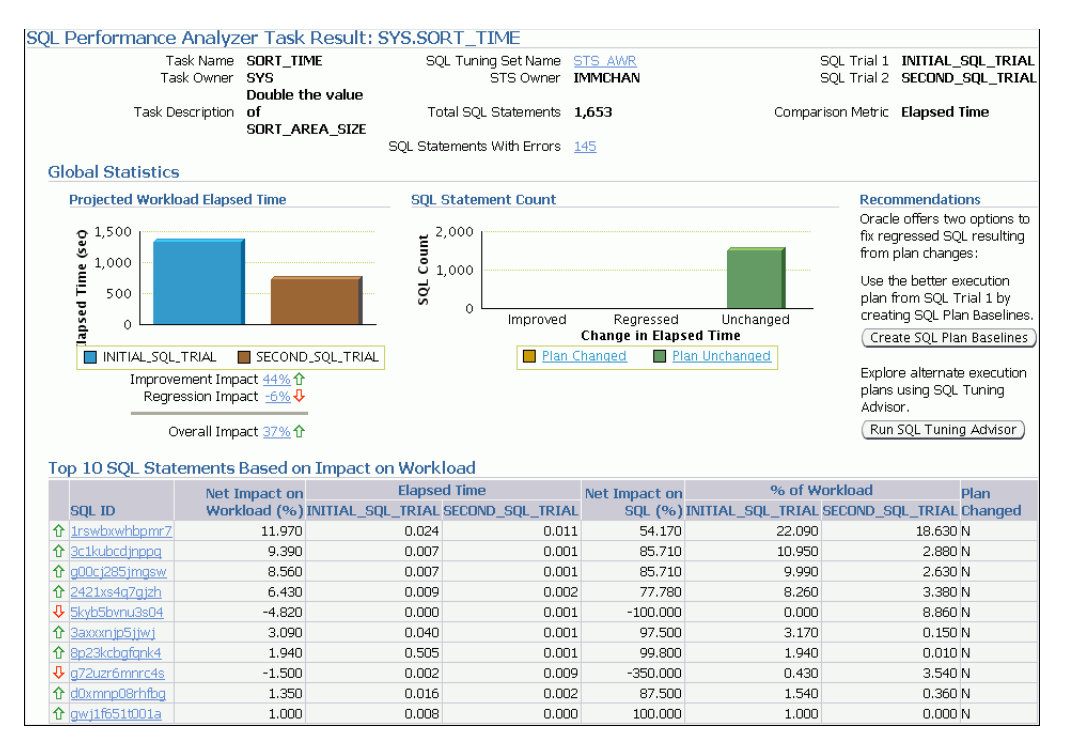

#### **SQL** パフォーマンス・アナライザ・レポートの確認手順 **:**

- **1.** 12-17 ページの「SQL パフォーマンス・アナライザ・レポートの確認 : 一般情報」の説明に 従って、パフォーマンス分析の一般情報を確認します。
- **2.** 12-18 [ページ](#page-189-0)の「SQL [パフォーマンス・アナライザ・レポートの確認](#page-189-0) : グローバル統計」の 説明に従って、一般統計を確認します。
- **3.** オプションで、12-19 [ページ](#page-190-0)の「SQL [パフォーマンス・アナライザ・レポートの確認](#page-190-0) : グ [ローバル統計の詳細」の](#page-190-0)説明に従って、詳細な統計を確認します。

#### **SQL** パフォーマンス・アナライザ・レポートの確認 **:** 一般情報

「一般情報」セクションでは、SQL パフォーマンス・アナライザにより実行されたワークロー ドの比較に関する基本情報およびメタデータが含まれます。

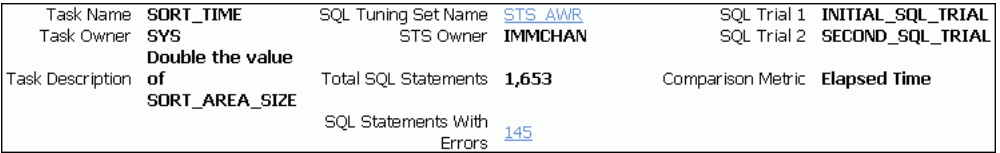

#### <span id="page-189-0"></span>一般情報の確認手順 **:**

**1.** 「SQL パフォーマンス・アナライザのタスク結果」ページで、ページ上部にある情報を確認 します。

ページ上部のサマリーには、次の情報が含まれます。

- SOL パフォーマンス・アナライザ・タスクの名前、所有者および説明
- SQL チューニング・セットの名前および所有者
- チューニング・セット内の SQL 文の合計数およびエラー文の数
- 使用される SOL 試行および比較メトリックの名前
- 2. オプションで、「SQL チューニング・セット名」の隣にあるリンクをクリックします。

「SQL チューニング・セット」ページが表示されます。

このページには、SQL の ID 情報、SQL テキストおよびセット内のすべての SQL 文の関連 情報が含まれます。

**3.** エラーが見つかった場合は、「エ**ラーのある SQL 文」**の隣にあるリンクをクリックします。

「SQL パフォーマンス・アナライザのタスク結果」ページが表示されます。

「エラー」表では、任意の SQL ワークロードの実行中に発生するすべてのエラーがレポー トされます。SQL チューニング・セットでのすべての文の実行に共通する場合は、SQL チューニング・セット・レベルでエラーがレポートされます。また、SQL 文または実行計 画に固有の場合は、実行レベルで記録されます。

**4.** 12-18 ページの「SQL パフォーマンス・アナライザ・レポートの確認 : グローバル統計」の 説明に従って、一般統計を確認します。

#### **SQL** パフォーマンス・アナライザ・レポートの確認 **:** グローバル統計

「グローバル統計」セクションにより、SQL ワークロードの全体的なパフォーマンスについて の統計がレポートされます。このセクションにより SQL ワークロードの全体的なパフォーマン スに対するシステム変更の影響がレポートされるため、SQL パフォーマンス・アナライザ分析 の非常に重要な部分を占めます。このセクションの情報を使用して、ワークロード・パフォー マンスの傾向を理解し、システム変更によりワークロード・パフォーマンスがどのように影響 を受けるかを判断します。

#### グローバル統計の確認手順 **:**

**1.** 「計画済ワークロード実行経過時間」サブセクション内のグラフを確認します。

グラフでは、X軸に2つのリプレイが表示され、Y軸に実行経過時間(秒単位)が表示さ れます。

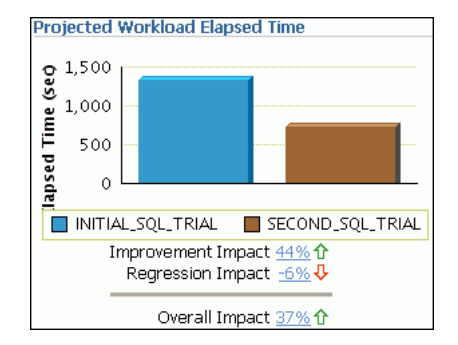

<span id="page-190-0"></span>最も重要な統計は全体的な影響で、パーセントで示されます。全体的な影響は、改善の影 響と低下の影響の差になります。12-19 ページの「SQL パフォーマンス・アナライザ・レ ポートの確認 : グローバル統計の詳細」の説明に従って、あらゆる影響統計のリンクをク リックして詳細を確認できます。

この例では、改善の影響は 44%、低下の影響は -6% であるため、システム変更の全体的な 影響は、約 37% の改善になります。

**2.** 「SQL 文の数」サブセクションのグラフを確認します。

グラフの X 軸には、システム変更後、改善された SQL 文、低下した SQL 文および変更の なかった SQL 文の数が表示されます。Y 軸には SQL 文の数が表示されます。またグラフ には、実行計画の SQL 文に対する変更の有無を示します。

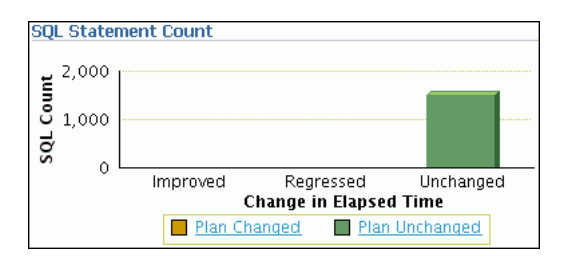

グラフにより、SQL 文の相対的なパフォーマンスを迅速に比較できます。12-19 ページの 「SQL パフォーマンス・アナライザ・レポートの確認 : グローバル統計の詳細」の説明に 従って、グラフ内のいずれかのバーをクリックして詳細を確認できます。

この例では、システム変更後にすべての SQL 文が変化していません。

### **SQL** パフォーマンス・アナライザ・レポートの確認 **:** グローバル統計の詳細

SQL パフォーマンス・アナライザ・レポートを使用して SQL ワークロード比較の詳細な統計を 取得できます。詳細グラフにより、レポートの「結果サマリー」セクションに表示される SQL 文のパフォーマンスにドリルダウンできます。このセクションの情報を使用して、特定の SQL 文のパフォーマンスが低下した原因を調査します。

#### グローバル統計の詳細の確認手順 **:**

**1.** 「SQL パフォーマンス・アナライザのタスク結果」ページのいずれかのグラフにあるバーを クリックするか、「計画済ワークロード実行経過時間」サブセクション内の影響のパーセン トをクリックします。

詳細な統計を含む表が表示されます。表によっては、次の列が含まれています。

■ SOL ID

この列では、SQL 文の ID が示されます。

- ワークロードに対する最終的な影響 (%) この列では、SQL ワークロードのパフォーマンスに関連するシステム変更の影響が示 されます。
- 経過時間

この列では、SQL 文の実行の合計時間(秒単位)が示されます。

■ SQL に対する最終的な影響 (%) この列では、特定の SQL 文のパフォーマンスにおける変更のローカルの影響が示され ます。

- ワークロードの% この列では、この SQL 文で消費されるワークロード全体のパーセントが示されます。
- 変更済の計画 この列では、SQL 実行計画の変更の有無が示されます。
- **2.** 表内のいずれかの SQL 文の「**SQL ID**」をクリックします。 」

「SQL の詳細」ページが表示されます。

このページを使用して、SQL 文のテキストにアクセスし、CPU 時間、バッファ読取り、オ プティマイザ・コストなどの下位レベルの詳細を取得できます。

# 索引

#### **C**

[CONTROL\\_MANAGEMENT\\_PACK\\_ACCESS](#page-34-0) パラメー タおよび ADDM, 3-3 CPU I/O [待機,](#page-64-0) 4-21 使用率 [概要,](#page-62-0)4-19 [監視,](#page-63-0)4-20 [パフォーマンスの問題,](#page-66-0)4-23 [負荷,](#page-65-0)4-22

### **D**

DBIO\_EXPECTED パラメータ [概要,](#page-35-0)3-4 [設定,](#page-34-0)3-3,[3-4](#page-35-0) DBMS\_ADVISOR パッケージ ADDM [の構成,](#page-35-0) 3-4 [DBIO\\_EXPECTED](#page-35-0) の設定, 3-4 DB 時間  $ADDM, 3-2$  $ADDM, 3-2$ [ADDM](#page-39-0) 結果, 3-8 [概要,](#page-21-0)2-2

### **I**

I/O [待機時間、監視,](#page-56-0)4-13

### **O**

Oracle のパフォーマンス・メソッド SOL [チューニング・タスク,](#page-26-0) 2-7 [概要,](#page-20-0)2-1 [事前チューニング・タスク,](#page-25-0) 2-6 [使用,](#page-24-0)2-5 [データベースの事後チューニング,](#page-26-0) 2-7 [データベースの事前チューニング,](#page-25-0)2-6

### **S**

SQL アクセス・アドバイザ [概要,](#page-124-0)10-1,[11-1](#page-148-0) [実行,](#page-149-0)11-2 [初期オプション,](#page-149-0)11-2 推奨 [オプション,](#page-154-0)11-7 [概要,](#page-148-0)11-1

推奨事項 SQL,[11-18](#page-165-0) [確認,](#page-160-0)11-13 [サマリー,](#page-160-0)11-13 [実装,](#page-167-0)11-20 [詳細,](#page-162-0)11-15 [スケジュール,](#page-157-0)11-10 [タスク・オプション,](#page-166-0)11-19 [フィルタ,](#page-152-0)11-5 [ワークロード・オプション,](#page-166-0)11-19 [ワークロード・ソース,](#page-150-0)11-3 SQL チューニング・アドバイザ [概要,](#page-124-0)10-1 [結果の表示,](#page-127-0)10-4 [自動化メンテナンス・タスク,](#page-129-0)10-6 [使用,](#page-125-0)10-2,[10-6](#page-129-0) [情報の表示,](#page-123-0) 9-10 [推奨事項の実装,](#page-128-0)10-5 [制限付きの有効範囲,](#page-126-0)10-3 [包括的な有効範囲,](#page-126-0)10-3 SQL チューニング・セット [概要,](#page-132-0)10-9,[12-5](#page-176-0) [作成,](#page-132-0)10-9 [転送,](#page-132-0)10-9 [ロード・メソッド,](#page-134-0)10-11 SQL パフォーマンス・アナライザ SQL チューニング・セット [選択,](#page-181-0)12-10 SQL パフォーマンス・アナライザ・レポート [一般情報,](#page-188-0)12-17 [確認,](#page-188-0)12-17 [グローバル統計,](#page-189-0)12-18 [グローバル統計の詳細,](#page-190-0)12-19 SQL ワークロード [実行,](#page-176-0)12-5 [取得,](#page-175-0)12-4 [転送,](#page-175-0)12-4 [ガイド付きワークフローの利用,](#page-181-0)12-10 [概要,](#page-172-0)12-1 システム変更 [実行,](#page-184-0)12-13 [実行,](#page-176-0)12-5 [使用方法,](#page-173-0)12-2 初期環境 [設定,](#page-182-0)12-11 データベース環境 [設定,](#page-175-0)12-4

パフォーマンス・データ [比較,](#page-186-0)12-15 [変更後のバージョンの収集,](#page-185-0)12-14 [変更前のバージョンの収集,](#page-183-0)12-12 [パラメータ変更のテスト,](#page-177-0)12-6 [方法,](#page-173-0)12-2 SQL プロファイル [概要,](#page-143-0)10-20 [削除,](#page-144-0)10-21 [情報の表示,](#page-123-0) 9-10 [無効化,](#page-144-0)10-21 [有効化,](#page-144-0)10-21 STATISTICS\_LEVEL パラメータ  $ADDM, 3-3$  $ADDM, 3-3$ [自動ワークロード・リポジトリ,](#page-21-0) 2-2 [設定,](#page-25-0)2-6

### あ

アクション [概要,](#page-51-0)4-8 アクティブ・セッション履歴 [概要,](#page-87-0) 7-2 [サンプリングされたデータ,](#page-87-0)7-2 [統計,](#page-23-0)2-4 レポート [アクティビティの経過,](#page-92-0)7-7 [概要,](#page-87-0) 7-2 [実行,](#page-87-0)7-2 [使用,](#page-89-0)7-4 [上位](#page-91-0) SQL, 7-6 [上位イベント,](#page-89-0)7-4 [ロード・プロファイル,](#page-90-0)7-5 アラート [消去,](#page-76-0)5-3 [対応,](#page-76-0)5-3 [デフォルト,](#page-74-0) 5-1 [パージ,](#page-76-0)5-3 [パフォーマンス,](#page-75-0)5-2

### い

インスタンス・アクティビティ I/O [待機時間の監視,](#page-56-0)4-13 [監視,](#page-54-0)4-11 [サービスの監視,](#page-60-0)4-17 [スループットの監視,](#page-55-0)4-12 [パラレル実行の監視,](#page-60-0)4-17

### お

オプティマイザ、SQL [プロファイルの使用,](#page-143-0)10-20

### く

クライアント [概要,](#page-52-0)4-9

### こ

高負荷の SQL ADDM [を使用した識別,](#page-115-0) 9-2 SQL [チューニング・アドバイザ・タスクの表示,](#page-123-0) 9-10 SOL [テキストの表示,](#page-118-0) 9-5 SQL [プロファイルの表示,](#page-123-0) 9-10 [概要,](#page-114-0)9-1 [実行計画の表示,](#page-121-0)9-8 上位 SQL [を使用した識別,](#page-115-0) 9-2 上位 SQL [を使用した待機クラスごとの識別,](#page-116-0) 9-3 [詳細の表示,](#page-117-0) 9-4 [セッション・アクティビティの表示,](#page-121-0)9-8 [チューニング,](#page-125-0)10-2,[10-6](#page-129-0) [チューニング情報の表示,](#page-123-0) 9-10 [統計,](#page-24-0)2-5 [統計の表示,](#page-119-0) 9-6

### さ

サービス [概要,](#page-50-0)4-7,[4-17](#page-60-0) [監視,](#page-50-0)4-7,[4-17](#page-60-0) 索引 B [ツリー,](#page-148-0) 11-1 [概要,](#page-148-0)11-1 [作成,](#page-27-0)2-8,[11-2](#page-149-0) [ビットマップ,](#page-148-0)11-1 [ファンクション,](#page-148-0)11-1

### し

時間モデル統計 [概要,](#page-21-0)2-2 実行計画 SQL [文用の表示,](#page-121-0) 9-8 [概要,](#page-124-0)10-1 実行中の上位セッション [ユーザー・アクティビティ,](#page-49-0)4-6 自動 SQL チューニング [結果の表示,](#page-129-0)10-6 [推奨の表示,](#page-131-0)10-8 [タスクの属性の変更,](#page-130-0)10-7 自動データベース診断モニター DB [時間,](#page-33-0) 3-2 [Oracle RAC](#page-34-0), 3-3 [概要,](#page-33-0)3-2 結果 [概要,](#page-39-0)3-8 [表示,](#page-38-0)3-7 [結果の確認,](#page-38-0)3-7 [結果へのアクセス,](#page-84-0) 6-5 [構成,](#page-34-0)3-3 [高負荷の](#page-115-0) SQL の識別, 9-2 手動での実行 [現在のデータベースのパフォーマンスの分析,](#page-81-0) 6-2 [データベースのパフォーマンスの履歴の分析,](#page-82-0) 6-3 推奨事項 [アクション,](#page-39-0)3-8 [解釈,](#page-39-0)3-8 [実装,](#page-40-0)3-9 [タイプ,](#page-33-0)3-2 [論理,](#page-39-0)3-8 [分析,](#page-33-0)3-2 [有効化,](#page-25-0)2-6 [レポート,](#page-39-0)3-8

自動ワークロード・リポジトリ [概要,](#page-21-0)2-2 期間比較レポート 2[組のスナップショットの使用,](#page-106-0) 8-13 [概要,](#page-94-0)8-1 [サマリー,](#page-110-0) 8-17 [使用,](#page-109-0)8-16 [詳細,](#page-111-0) 8-18 [ベースのベースラインの使用,](#page-103-0) 8-10 [補足情報,](#page-111-0)8-18 [保存,](#page-106-0)8-13,[8-15](#page-108-0) [構成,](#page-21-0)2-2 [使用,](#page-35-0)3-4 [スナップショット,](#page-21-0)2-2 [統計の収集,](#page-21-0) 2-2 [ベースライン,](#page-95-0) 8-2 [有効化,](#page-21-0)2-2,[2-6](#page-25-0) 上位 PL/SQL [ユーザー・アクティビティ,](#page-53-0)4-10 上位 SQL [アクティブ・セッション履歴レポート,](#page-91-0)7-6 [高負荷の](#page-115-0) SQL の識別, 9-2 [待機クラス,](#page-116-0) 9-3 [ユーザー・アクティビティ,](#page-49-0)4-6 上位アクション [ユーザー・アクティビティ,](#page-51-0)4-8 上位オブジェクト [ユーザー・アクティビティ,](#page-54-0)4-11 上位クライアント [ユーザー・アクティビティ,](#page-52-0) 4-9 上位サービス [ユーザー・アクティビティ,](#page-50-0) 4-7 上位ファイル [ユーザー・アクティビティ,](#page-53-0) 4-10 上位モジュール [ユーザー・アクティビティ,](#page-51-0) 4-8 [新機能、リスト,](#page-12-0) xi

### す

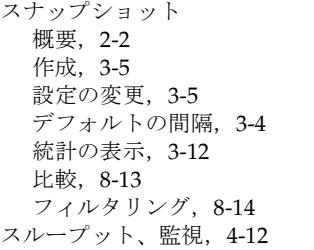

#### せ

[セッション、監視,](#page-49-0)4-6

### た

待機イベント [統計,](#page-23-0)2-4 待機クラス [概要,](#page-46-0)4-3 高負荷の SQL [の表示,](#page-116-0) 9-3 [凡例,](#page-46-0)4-3

#### て

```
ディスク
 使用率
   概要,4-19
   監視,4-26
 パフォーマンスの問題,4-28
データ・アクセス・パス、最適化,11-1
データベース
 時間,2-2,3-2,3-8
 統計,2-2
データベース・チューニング
 チューニング, 2-7
 一時的なパフォーマンスの問題,7-1
 時間の経過によるパフォーマンスの低下, 8-1
 事後チューニング, 2-7
 事前チューニング,2-6
 ツール,1-3
 データベースの準備,2-6
 「パフォーマンス」ページの使用, 4-1
 リアルタイムのパフォーマンスの問題,4-1
データベースのパフォーマンス
 アラート,5-2
 概要,2-1
 現在の分析, 6-2
 時間の経過による低下, 8-1
 自動監視,3-1
 手動監視, 6-1
 比較,8-1
 履歴分析,6-3
データベース・リソース・マネージャ
 使用,4-23
```
### と

統計 DB [時間,](#page-21-0) 2-2, [3-2](#page-33-0), [3-8](#page-39-0) [アクティブ・セッション履歴,](#page-23-0)2-4 [高負荷の](#page-24-0) SQL, 2-5, [9-6](#page-119-0), [9-8](#page-121-0) [サンプリングされたデータ,](#page-87-0)7-2 [時間モデル,](#page-21-0) 2-2 [システム,](#page-23-0) 2-4 [自動ワークロード・リポジトリでの収集,](#page-21-0) 2-2 [収集,](#page-21-0)2-2 [セッション,](#page-23-0)2-4 [待機イベント,](#page-23-0) 2-4 [データベース,](#page-21-0) 2-2 [デフォルトの保存期間,](#page-35-0)3-4 [ベースライン,](#page-95-0) 8-2 トップ・アクティビティ [上位](#page-116-0) SQL, 9-3, [9-4](#page-117-0)

#### は

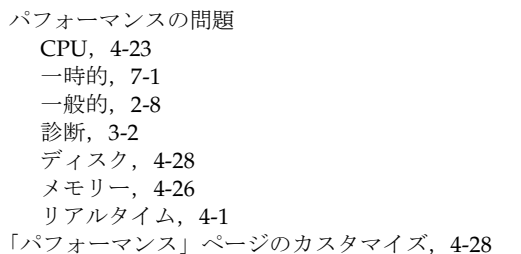

パラメータ [DBIO\\_EXPECTED](#page-35-0), 3-4 [STATISTICS\\_LEVEL](#page-21-0), 2-2, [2-6](#page-25-0) [初期化,](#page-111-0)8-18 [パラレル実行、監視,](#page-60-0)4-17

#### へ

ベースライン [概要,](#page-95-0)8-2 [削除,](#page-98-0)8-5 作成 [単一,](#page-95-0)  $8-2$ [しきい値統計の計算,](#page-99-0)8-6 [比較,](#page-103-0)8-10 ベースライン・テンプレート [概要,](#page-95-0)8-2,[8-5](#page-98-0)

#### ほ

[ホスト・アクティビティ、監視,](#page-61-0) 4-18

### ま

マテリアライズド・ビュー [作成,](#page-27-0)2-8,[11-2](#page-149-0) マテリアライズド・ビュー・ログ [概要,](#page-148-0)11-1 [作成,](#page-27-0)2-8,[11-2](#page-149-0)

### め

[メトリック,](#page-75-0) 5-2, [8-7](#page-100-0) メモリー 使用率 [概要,](#page-62-0)4-19 [監視,](#page-66-0)4-23 [スワップ使用率,](#page-68-0)4-25 パフォーマンスの問題,4-26

### も

[モジュール,](#page-51-0) 4-8

#### ゆ

ユーザー・アクティビティ [実行中の上位セッション,](#page-49-0) 4-6 上位 [PL/SQL](#page-53-0), 4-10 [上位](#page-49-0) SQL, 4-6 [上位アクション,](#page-51-0)4-8 [上位オブジェクト,](#page-54-0)4-11 [上位クライアント,](#page-52-0)4-9 [上位サービス,](#page-50-0)4-7 [上位ファイル,](#page-53-0) 4-10 [上位モジュール,](#page-51-0) 4-8